# *LightHawk®* **560ES/560DI Compliance Opacity Monitor Operations Manual**

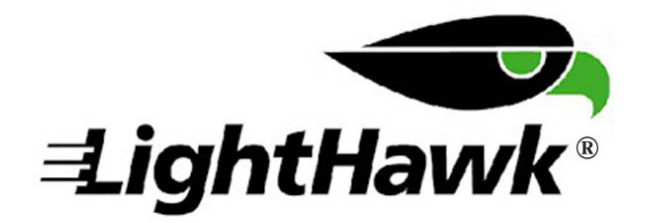

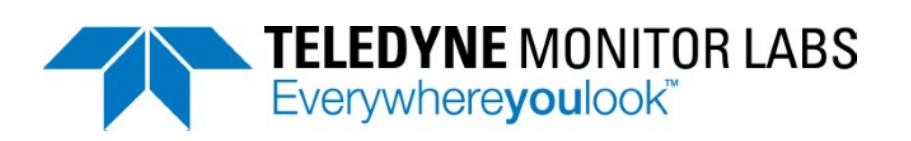

(This page intentionally left blank.)

**SERIAL NUMBER:** \_\_\_\_\_\_\_\_\_\_\_\_\_\_\_\_\_\_\_\_\_

DOCUMENT NO.: 1860-3410-01 REV B

July 2015

Proprietary Information. All rights reserved by Teledyne Monitor Labs. No part of this book may be reproduced or copied in any form or by any means-graphic, electronic, or mechanical, including photocopying, taping, or information storage and retrieval systems-without written permission of the publisher.

Made in the United States of America

LonWorks<sup>®</sup> is a trademark of the ECHELON Corporation

Patent No. 7,715,009

# **TABLE OF CONTENTS**

# Page

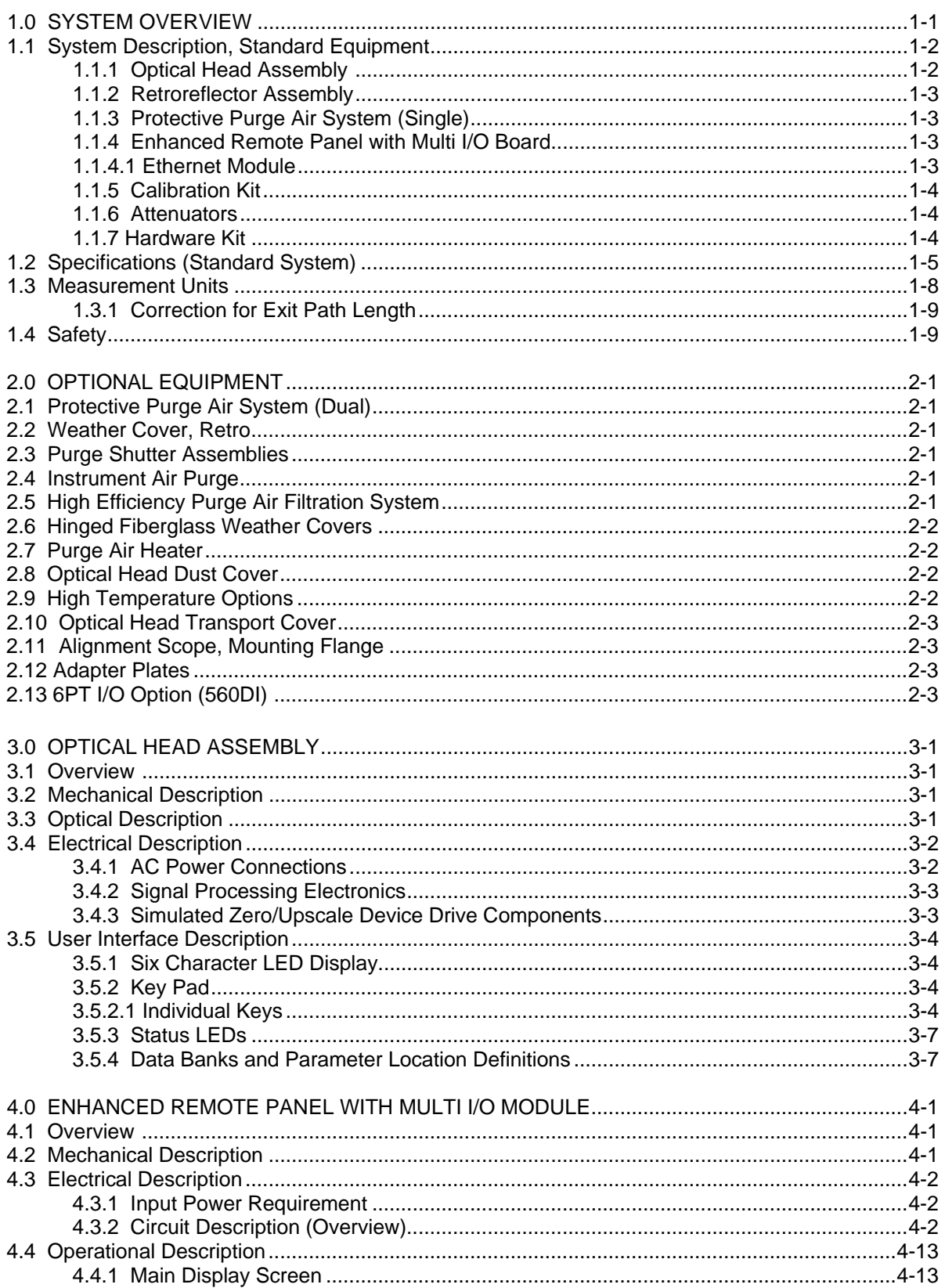

# **TABLE OF CONTENTS** (Continued)

# Page

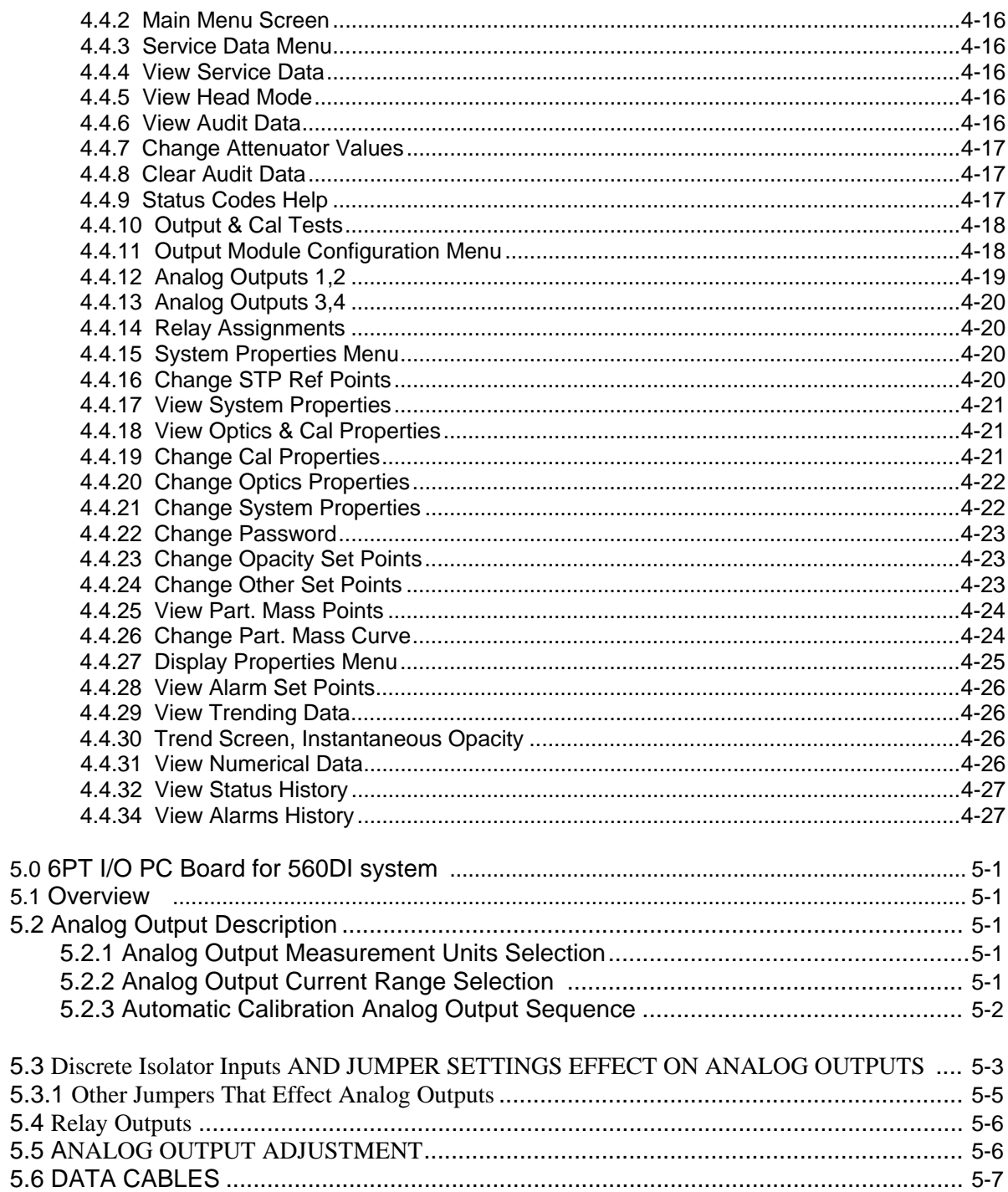

#### 6PT I/O APPENDIX A, Specifications

- SIX POINT I/O BOARD ANALOG OUTPUTS
- SIX POINT I/O BOARD DIGITAL INPUTS
- SIX POINT I/O BOARD RELAY OUTPUTS
- SIX POINT I/O BOARD DEFAULT JUMPER SETTINGS

#### 6PT I/O APPENDIX B, DRAWINGS

#### Description

#### 6PT I/O LOCATION 6PT I/O WIRING DIAGRAM

# **TABLE OF CONTENTS** (Continued)

# Page

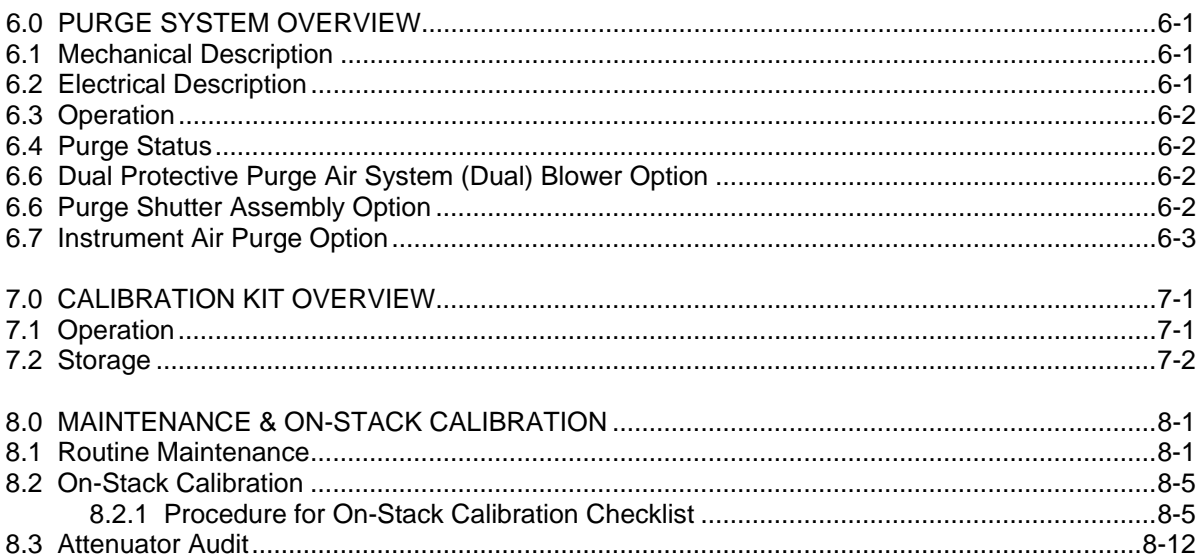

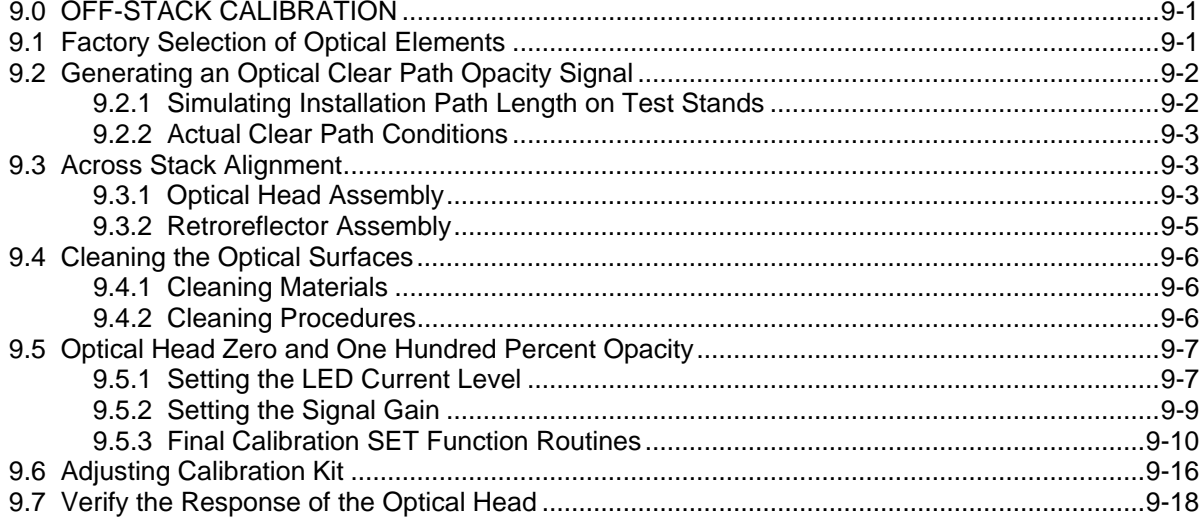

# **TABLE OF CONTENTS (Continued)**

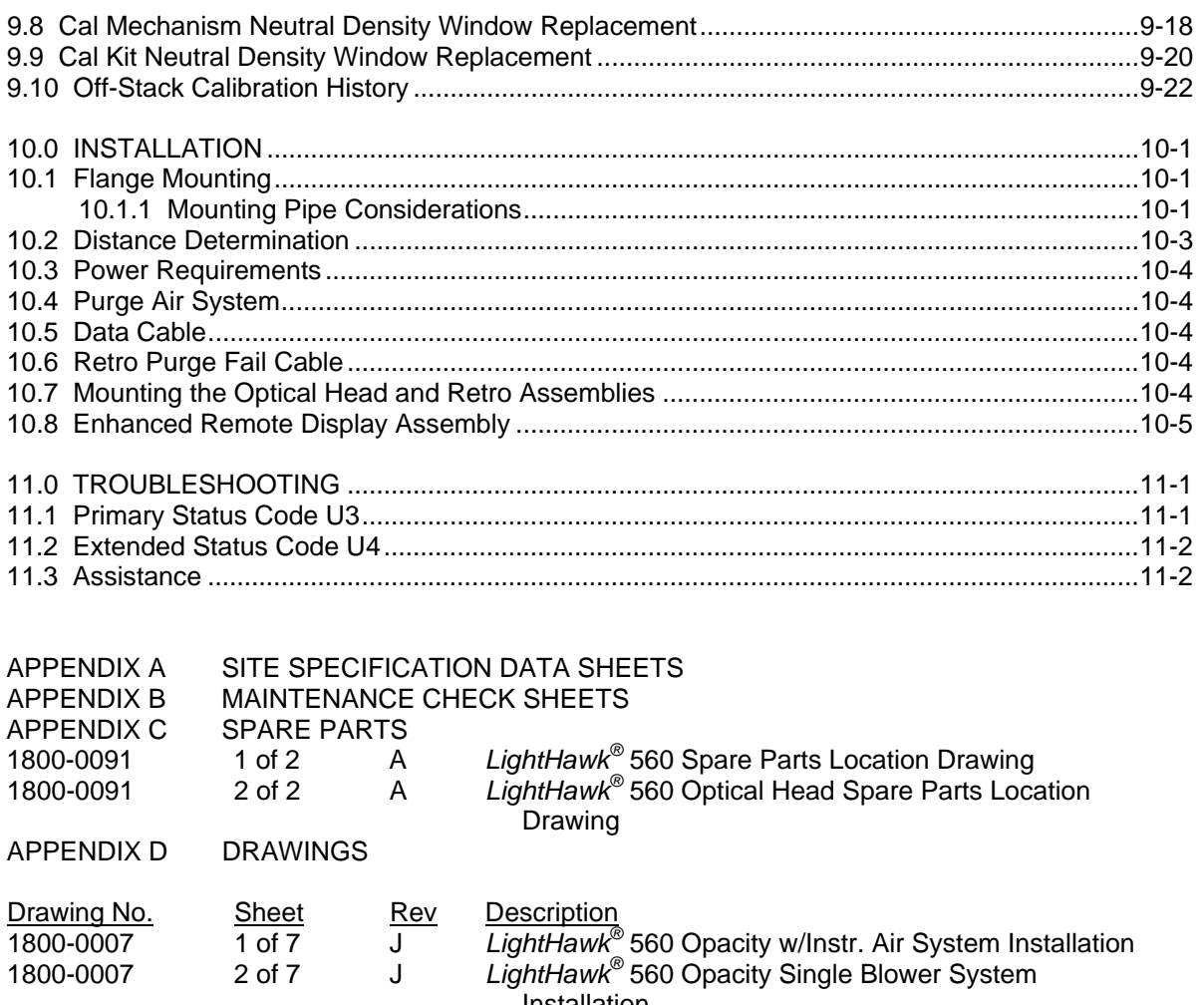

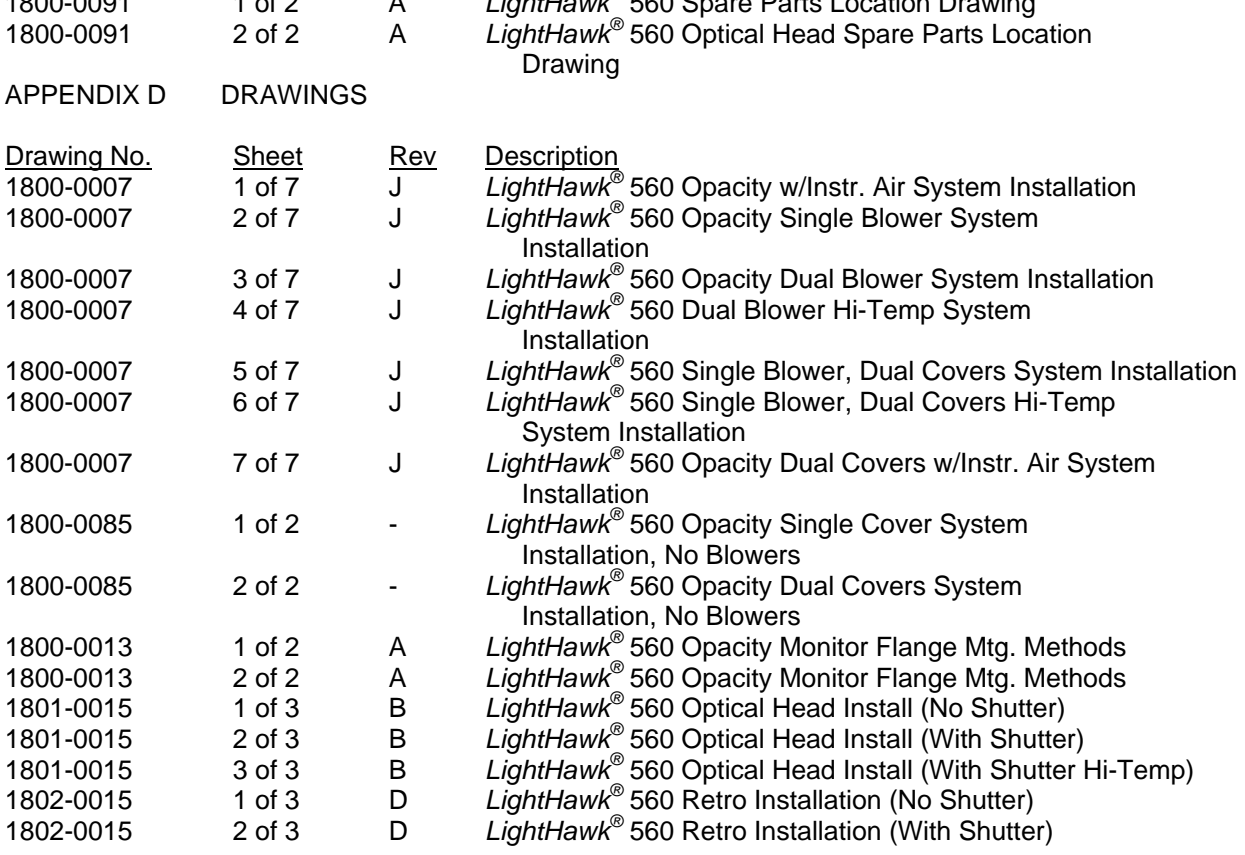

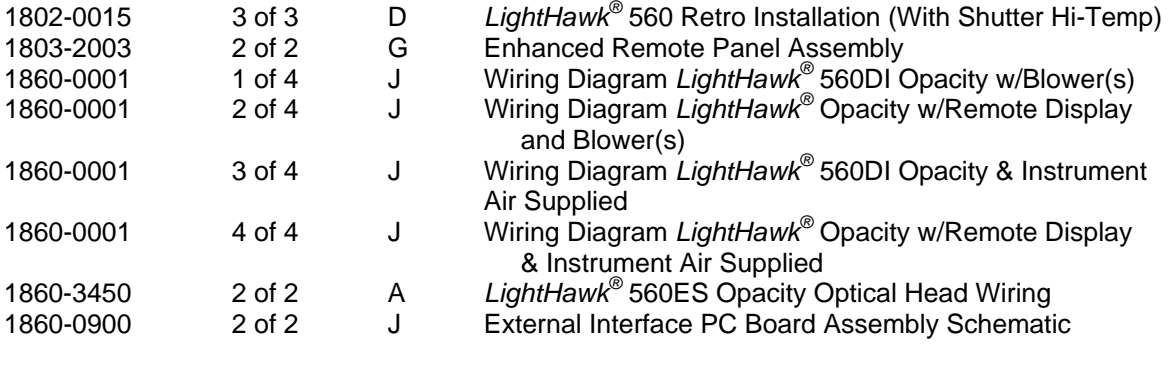

APPENDIX E ENHANCED SERIAL PORT COMMUNICATION PROTOCOL

# **1.0 SYSTEM OVERVIEW**

This manual describes the installation, operation, calibration and routine maintenance of the Teledyne Monitor Labs *LightHawk®* Model 560ES Opacity/Dust Monitor.

This instrument is based on the principle of transmissometry. A light beam with specific spectral characteristics is projected through the effluent stream of a stack or duct exhausting combustion or process gases. The amount of light reflected back to the instrument from a reflector, after passage through the stream, is compared with the maximum possible return when no effluent is present. The return signal is an indication of the transmittance of the effluent. Particulate matter in the effluent stream attenuates the projected light beam. The opacity of the gas stream is determined by measuring the attenuated signal from the instrument. The opacity is usually expressed as a percentage.

The *LightHawk®* 560ES is designed to exceed all requirements of the ASTM D6216 "Standard Practice for Continuous Opacity Monitor Manufacturers to Certify Design Conformance and Monitor Calibration". The *LightHawk®* 560ES can be used in US compliance opacity applications regulated by Performance Specification D6216-12 & Appendix A1, 10% or below Opacity.

The *LightHawk®* 560ES system consists of the following standard equipment:

- □ Optical Head Assembly
- □ Retroreflector Assembly
- $\Box$  Protective Purge Air System (Single)
- Enhanced Remote Panel (Not supplied with 560DI)
- □ Ethernet Module
- □ Calibration Kit Assembly
- **Q** Attenuators
- □ Hardware Kit

As shown on the *LightHawk®* 560ES Installation Drawing, the first 3 are located on the stack. The Enhanced Remote Panel Assembly is located in the Control Room. A Calibration Kit and Attenuators are supplied in a protective case. A hardware kit is also provided.

## Optional items include:

- □ Protective Purge Air System (Dual)
- Weather Cover Retro
- □ Purge Shutter Assemblies (Optical Head and Retroreflector)
- □ Instrument Air Purge System
- □ High Efficiency Purge Air Filtration System
- □ Hinged Fiberglass Weather Covers
- □ Purge Air Heater
- □ Optical Head Dust Cover
- $\Box$  High Temperature Options (500° F to 1500° F)
- □ Optical Head Transport Cover
- Alignment Scope Mounting Flange
- □ Adapter Plates
- GPT I/O Option (560DI)

A description of each optional item can be found in Section 2.0. To verify what options this monitor is equipped with see the Site Specification Data Sheets in the back of this manual.

# **1.1 SYSTEM DESCRIPTION, STANDARD EQUIPMENT**

# **1.1.1 Optical Head Assembly**

The Optical Head Assembly contains all the active electronics necessary to project a light beam across the sample medium to the Retroreflector Assembly. The Retroreflector Assembly reflects the light back to the Optical Head where a determination of the light attenuation is made. This optical configuration is called a *double pass* system because the

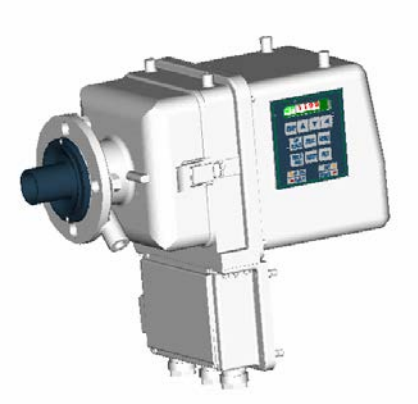

beam travels through the medium twice before it is measured by the Optical Head circuitry.

A numeric display and keypad are available for operator interface. Data transfer with the Enhanced Remote Panel, or other optional components, is via a commercial network communication protocol. Automated simulated zero and upscale calibration devices are incorporated into the Optical Head Assembly.

#### **1.1.2 Retroreflector Assembly**

The Retroreflector Assembly is mounted on the opposite side of the stack from the Optical Head Assembly and contains a precision reflector to direct the light beam back to the Optical Head Assembly. It is mounted in a cast aluminum housing which is "O" ring sealed and connected to the Protective Purge Air System to prevent contamination of the optical surface.

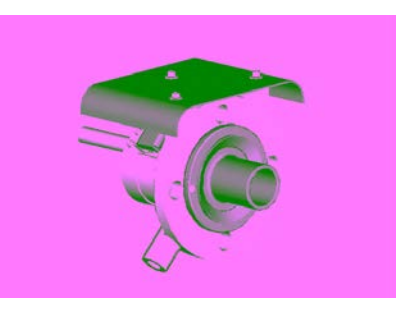

#### **1.1.3 Protective Purge Air System (Single)**

The Purge Air System provides filtered air to the Optical Head and Retroreflector Assemblies. The Purge Air System consists of the blower motor, hose, air filter, blower mounting plate, and protective cover. The Purge System provides filtered air in a manner that keeps the effluent from contaminating the instrument optical surfaces.

There is a Purge Status Assembly on both the Optical Head and Retroreflector Assemblies. They are pressure switches to determine if the Purge Air System is delivering sufficient airflow to protect the instrument.

### **1.1.4 Enhanced Remote Panel with Multi I/O Board**

The Enhanced Remote Panel is built with a modular design. It is rack mountable. The software is menu driven and uses a commercial network communications platform. It uses a membrane switch keypad, a 4 ½" LCD display

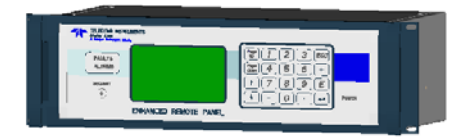

with graphics capability, and a key lockout for critical functions. The Multi I/O Board has eight relay outputs, eight digital inputs, and four individually isolated analog outputs.

#### **1.1.4.1 Ethernet Module**

The Ethernet Module is a single printed circuit board located inside of the ERP chassis. External connection to the Ethernet Module is made via a standard RJ45 connector socket in the rear panel of the ERP. The module will provide web browser-based remote access, configuration and control of the *LightHawk®*

560ES. At the same time the Ethernet Module can provide HTML web pages for user interface and fast Modbus TCP access to instrument data and parameters.

The details of this powerful ERP feature are described in its own instruction manual which is provided with the instrument. The customer supplied network cable may be installed into the socket marked "Ethernet" at the right hand side of the ERP rear panel.

# **1.1.5 Calibration Kit**

The Calibration Kit is a fixture designed to mount in front of the exit window of the Optical Head when performing maintenance or audits. It is adjusted to simulate a Clear Path Zero Condition. It also holds certified attenuators used to check upscale system response. Each Calibration Kit is unique to the monitor for which it was adjusted. It is labeled with a serial number that matches the monitor for which it was adjusted.

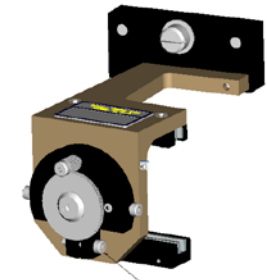

-CLAMP SCREW

### **1.1.6 Attenuators**

Three certified attenuators and an opaque blocking plate are provided to insert into the Calibration Kit. Each attenuator gives a different upscale response. The opaque disk is used to simulate a 100% opacity reading. The opacity values of the three certified attenuators are marked on their edge. The attenuators are certified according to the procedures specified in 40CFR60, Appendix B, PS-1. The attenuators are stored in a protective container.

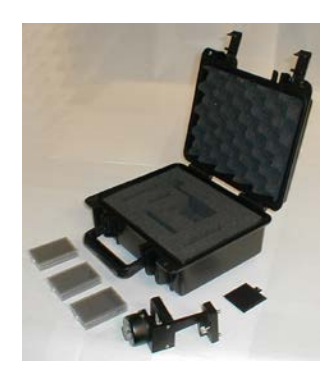

### **1.1.7 Hardware Kit**

A hardware Kit is provided that includes hardware, seals and accessories for mounting the instrument to 2" ports. Also included are wiring connections and a ribbon cable so you can operate the instrument with the cover off for testing purposes.

# **1.2 SPECIFICATIONS (STANDARD SYSTEM)**

#### **PHYSICAL DIMENSIONS**

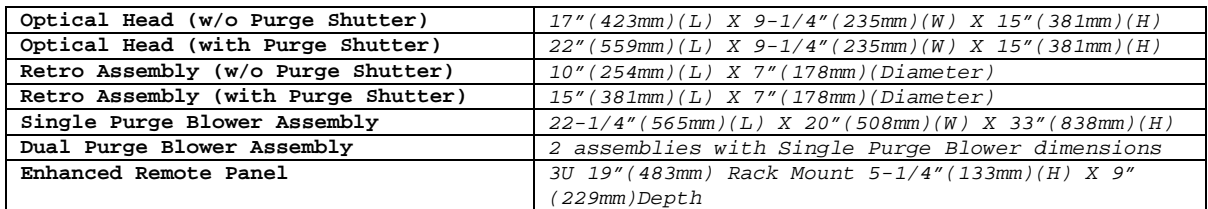

#### **PHYSICAL WEIGHTS**

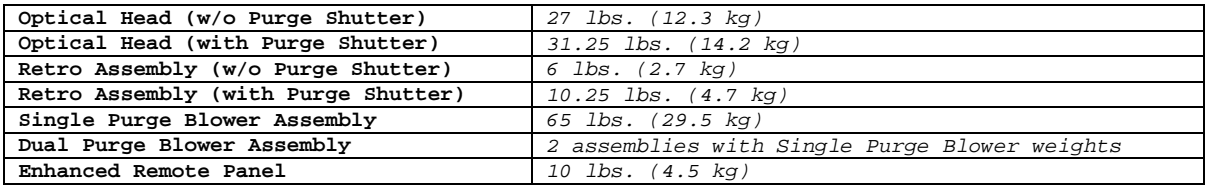

#### **OPTICAL CHARACTERISTICS**

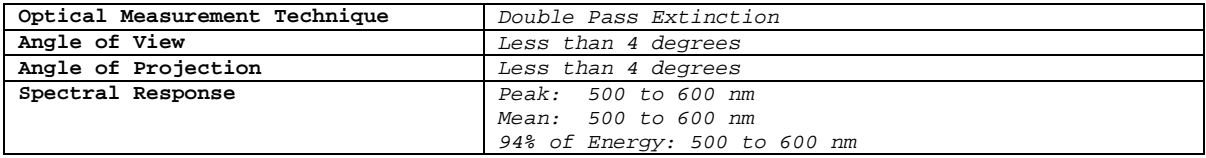

#### **SYSTEM MEASUREMENT CHARACTERISTICS \*\***

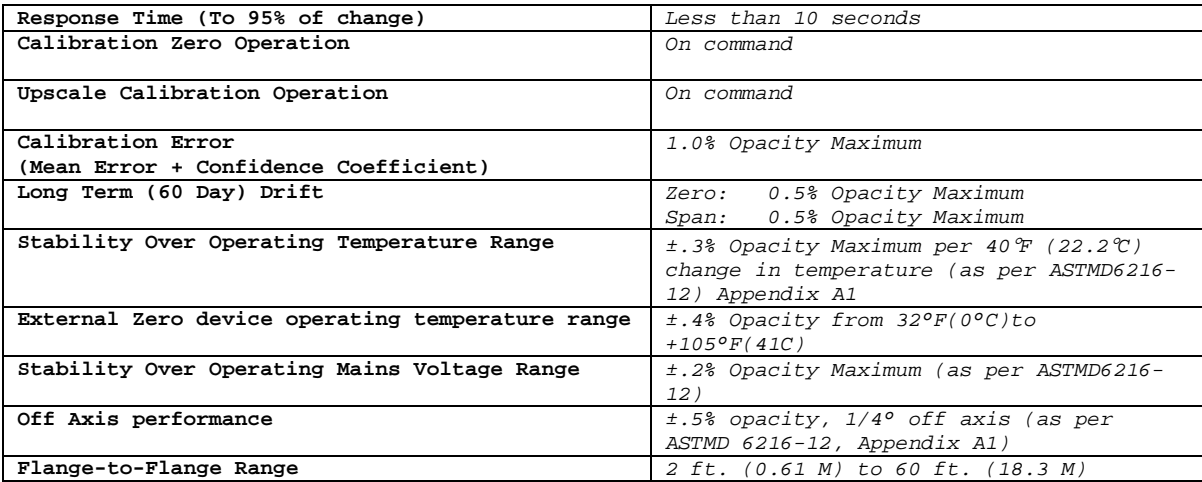

#### **POWER REQUIREMENTS**

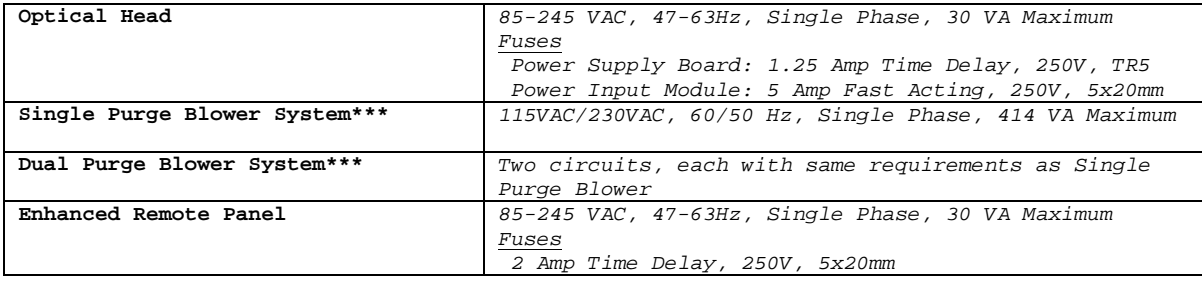

#### **AMBIENT OPERATING CONDITIONS**

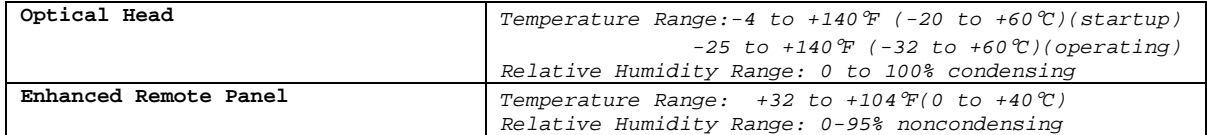

#### **MEASUREMENT MEDIUM CONDITIONS**

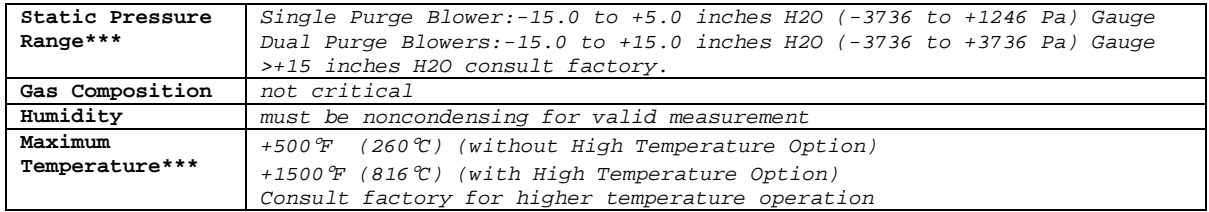

#### **OPTICAL HEAD HUMAN/MACHINE INTERFACE (HMI) CHARACTERISTICS**

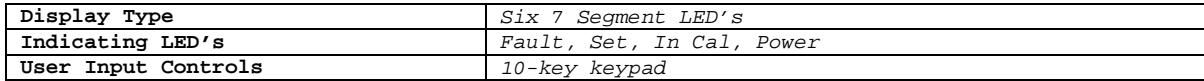

#### **WIRING REQUIREMENTS, OPTICAL HEAD TO ENHANCED REMOTE PANEL**

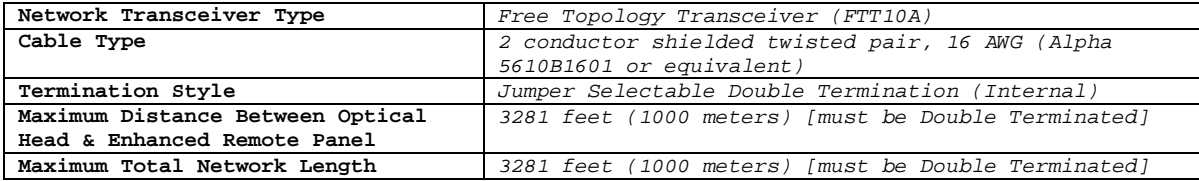

#### **ENHANCED REMOTE PANEL HUMAN/MACHINE INTERFACE (HMI) CHARACTERISTICS**

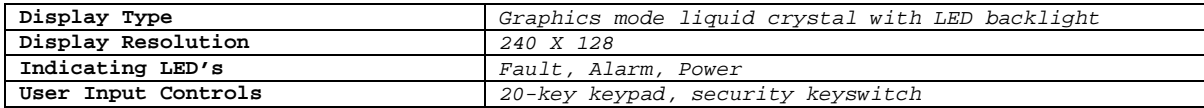

#### **WIRING REQUIREMENTS, Ethernet Module**

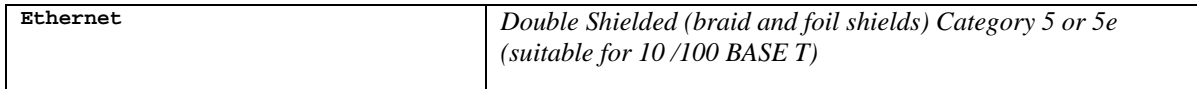

#### **ENHANCED REMOTE PANEL SERIAL PORT CHARACTERISTICS**

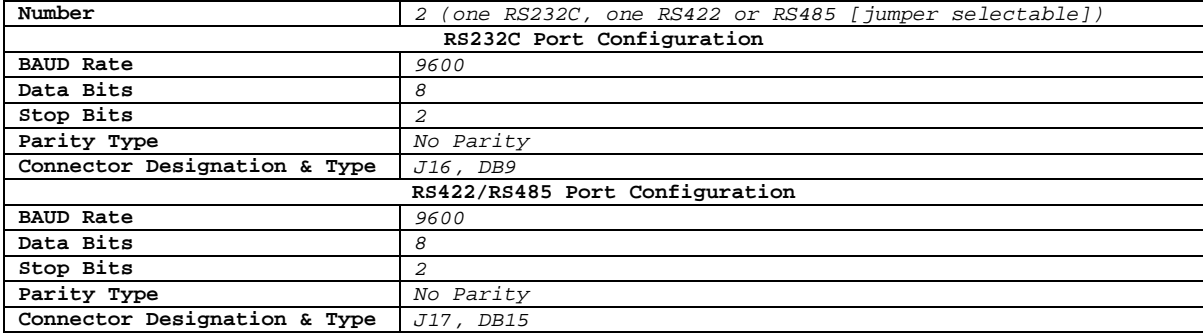

#### **MULTI I/O BOARD ANALOG OUTPUTS**

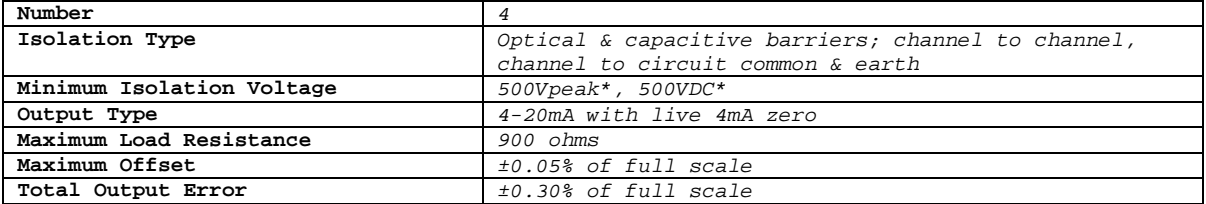

#### **MULTI I/O BOARD DIGITAL INPUTS**

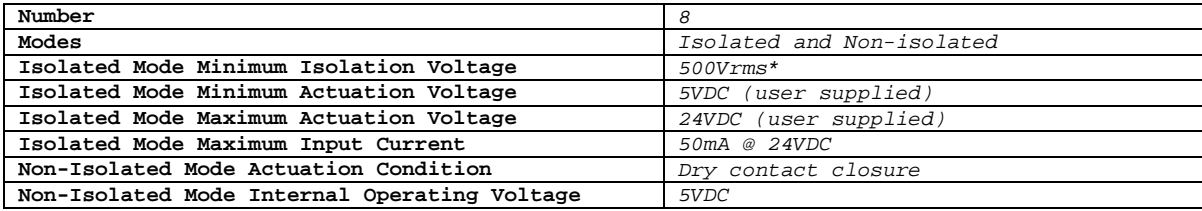

#### **MULTI I/O BOARD RELAY OUTPUTS**

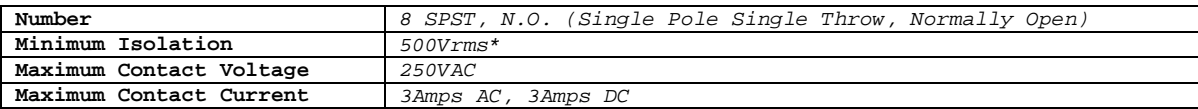

\* I/O wires with respect to earth (common mode).

\*\* Measurement based on single pass response with a PLCF of 1.00.

\*\*\* Does not apply to Instrument Air Purge version. Consult factory.

# **1.3 MEASUREMENT UNITS**

The amount of light received after passage through the gas stream is compared with the light returned when no effluent is present. This is an indication of the transmittance of the effluent. The amount of attenuation is defined as opacity and is usually expressed as a percentage. Opacity and transmittance account for 100% of the light. The percentage opacity is equal to 100% minus the percentage transmittance. No instrument outputs are displayed in terms of transmittance; however, other measurement units are often expressed in terms of their relationship to transmittance.

The relationship between transmittance and opacity is as follows:

 $OPACITY = 1 - TRANSMITTANCE$ 

Where opacity and transmittance are expressed as a decimal

For a *CLEAR PATH* condition:

 $TRANSMITTANCE = 100\%$  OPACITY = 0%

For a *BLOCKED STACK* condition:

$$
TRANSMITTANCE = 0\% \qquad OPACITY = 100\%
$$

Outputs in terms of Optical Density are also available from the Enhanced Remote Panel. The mathematical relationship between opacity, transmittance, and optical density is:

O.D. = 
$$
log \frac{1}{\text{transmittance}}
$$
 O.D. =  $log \frac{1}{1 - opacity}$ 

Where:  $O.D. = Optical Density$ 

transmittance and opacity are expressed as a decimal

Display outputs from the Optical Head or Enhanced Remote Panel Assemblies may also be configured to correlate particulate mass. These outputs can be configured only after comprehensive source testing is performed at the user's site. Simultaneous collection of the *LightHawk®* 560ES attenuation data and gravimetric analysis of the particulate mass of the stack effluent must be performed over a wide range of particulate mass conditions in order to generate a correlation curve. The measurement unit available is milligrams per cubic meter  $(mg/m<sup>3</sup>)$ .

# **1.3.1 Correction for Exit Path Length**

In many applications the path length where the effluent exits to the atmosphere is different from the path length at the monitor location. Most opacity emission regulations are specified to be in terms of the opacity at the stack exit. In order to make this correction properly, the distance the light is traveling through the medium (inside dimension of the stack or duct) at the measurement path must be known (*monitoring pathlength).* The inside dimension at the stack exit (*emission outlet pathlength)* must also be known. This relationship is called the Path Length Correction Factor (PLCF).

PLCF = Path Length Correction Factor = *emission outlet pathlength monitoring pathlength*

The correct Path Length Correction Factor (PLCF) must be entered at either the Optical Head Assembly keypad or at the Enhanced Remote Panel keypad.

# **1.4 SAFETY**

This equipment is intended only for the purposes specified in this manual. Safety protections inherent in this equipment may be impaired if the LightHawk<sup>®</sup> 560ES is used in a manner different than specified herein.

The following are internationally recognized symbols used on the LightHawk® 560ES along with specific cautions applicable to the equipment.

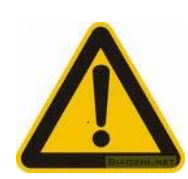

# **Label Standard Number**:

ISO 3864 B.3.1 **Generic meaning**:

CAUTION: RISK OF DANGER. CONSULT MANUFACTURER'S DOCUMENTATION.

# **Cautions Invoked By This Label for the LightHawk® 560ES:**

- 1. Optical Head and Junction Box Cover Screws must be tightened beyond finger-tight.
- 2. Optical Head and Junction Box Covers are to be removed only by trained service personnel.
- 3. This equipment must be installed by a qualified electrician.

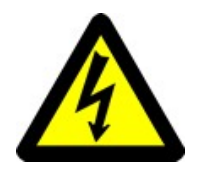

# **Label Standard Number:**

ISO 3864 B.3.6

**Meaning:** 

 CAUTION: RISK OF ELECTRIC SHOCK. Hazardous AC supply inside. Remove power before servicing.

# **2.0 OPTIONAL EQUIPMENT**

The components listed below are optional on the *LightHawk®* 560ES Opacity/Dust system. They are not included on a standard system. Please consult the Site Specification Data Sheets in the back of this manual for the details of your particular system.

# **2.1 PROTECTIVE PURGE AIR SYSTEM (DUAL)**

The Dual Protective Purge Air System consists of a separate blower and weather cover for the Optical Head and the Retroreflector. This option can be added to any *LightHawk®* 560ES but is mandatory in cases of high positive stack pressures. Required for pressures >5" H2O.

# **2.2 WEATHER COVER, RETRO**

Provides the Retro Assembly with an additional level of protection from ambient weather conditions.

# **2.3 PURGE SHUTTER ASSEMBLIES**

The Purge Shutter option uses a pair of air valves, one for the Optical Head and one for the Retroreflector. They mount in place of the standard purge nozzles and are designed to close on loss of purge air. This prevents stack gas from reaching the optical surfaces during a *temporary* loss of purge air. Extended purge failures may still cause damage to the instrument.

# **2.4 INSTRUMENT AIR PURGE**

When this option is chosen, the customer must supply and install  $\frac{1}{2}$  inch pipe to carry the plant supplied Instrument Air. The air must be delivered at a dynamic pressure of 30 PSIG (7473 PaG) minimum at the regulator, at a flow rate of 25 CFM (707 LPM) minimum. Connection to the Retroreflector and Optical Head Assemblies is 3/8 inch tube. This option can be used with Purge Shutter **Assemblies** 

# **2.5 HIGH EFFICIENCY PURGE AIR FILTRATION SYSTEM**

Our optional High Efficiency Filtration System may be employed where users have very dusty ambient conditions at the Optical Head or Retroreflector locations. This system uses three successive levels of particulate filtering to remove both coarse and fine dust before the purge air enters the blower. By removing the majority of course particles in the first stage, it prevents the subsequent filters from being overwhelmed and extends the periods between required maintenance.

# **2.6 HINGED FIBERGLASS WEATHER COVERS**

The optional fiberglass weather cover(s) (1860-3113-01) are sealed and constructed of corrosion-resistant materials for very challenging outdoor applications. They provide additional protection to the purge air system from wind-blown rain, dust, snow and corrosive atmospheres; yet their top-hinged design still allows easy access to the instrument during maintenance and audit activities. Also available in a side hinge design. Consult Teledyne Monitor Labs for additional pricing, clearance and application information.

# **2.7 PURGE AIR HEATER (DUAL BLOWERS REQUIRED)**

The *LightHawk®* 560ES Purge Air Heater option is offered only to those customers whose measured gas stream contains high moisture content with a dew point below the typical purge air temperature. In some rare cases, the inclusion of the relatively cool purge air may cause the stack water vapor to condense at the interface between the purge air and the stack effluent. Under these conditions the indicated opacity or particulate readings would be biased high because of the attenuation created by the condensed moisture.

The Purge Air Heater employs a 650 watt, 115VAC heater with over-temperature protection housed in a stainless steel pipe. Teledyne Monitor Labs Technical Support should be consulted prior to the decision to install this option, since there are additional site specific issues that must be considered in order to insure that the option is safe and effective.

# **2.8 OPTICAL HEAD DUST COVER**

Provided in lieu of the Optical Head Weather Cover. This is only recommended for installations where the Optical Head is not subjected to outdoor weather conditions, for instance when the instrument is mounted indoors or in an annular space between the liner and exterior shell of a smokestack.

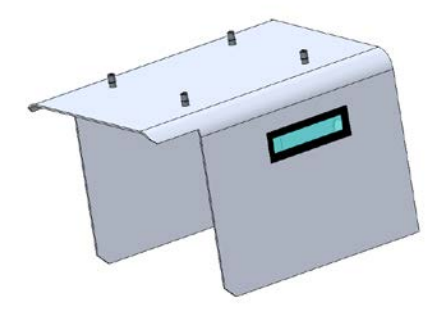

# **2.9 HIGH TEMPERATURE OPTIONS**

- **2.5.1** High Temperature option 1 includes fiberglass seals, Stainless Steel Nozzles and Hi-Temp purge hose. These *MUST* be purchased for applications where the stack gas temperature exceeds  $260^{\circ}$  C (500 $^{\circ}$  F).
- **2.5.2** High temperature option 2 is a Heat Shield where radiant heat is a problem. This is typically necessary for stack temperatures of  $538^{\circ}$  C (1000 $^{\circ}$  F) or more but in some instances may not be required when the stack is very well insulated. (Consult factory.)

# **2.10 OPTICAL HEAD TRANSPORT COVER**

The Rear Optical Section Transport Cover is a very useful optional device. It may be used whenever the Rear Optical Section of the transceiver is removed from the stack for maintenance, calibration or repair. The cast aluminum Transport Cover will protect the exposed Cal Mechanism and optical surfaces while providing a convenient and secure carrying handle to facilitate safe handling.

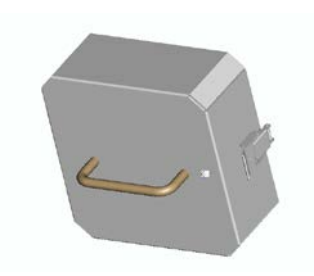

# **2.11 ALIGNMENT SCOPE, MOUNTING FLANGE**

An aid in determining the optical center line between the two ports during installation. See section on Installation in this manual.

# **2.12 ADAPTER PLATES FOR FLANGE S OTHER THEN 2"**

If ports exist from other equipment, adapter plates can be supplied so the 560ES can be mounted to them. Consult the factory for available sizes and price.

# **2.13 6PT I/O PC BOARD OPTION**

The Six Point I/O Board option is used as a Direct Interface feature in the LightHawk® 560ES where analog output and control signals are required from the Optical Head Assembly. The 6Pt I/O is packaged under the Optical Head rear cover and is mounted vertically on the left side. External connections are in the Integral Junction Box. Two analog outputs, two digital inputs & two Relay outputs are provided with this option. (See 5.0 for specific details)

(This page intentionally left blank.)

# **3.0 OPTICAL HEAD ASSEMBLY**

# **3.1 OVERVIEW**

Section 3.0 describes the Optical Head mechanical, optical, electrical and user interface configurations. It also defines the Optical Head status and mode codes and status LEDs. A numeric display and keypad are mounted directly on the *LightHawk®* 560ES Optical Head.

# **3.2 MECHANICAL DESCRIPTION**

The Optical Head Assembly is constructed primarily of cast aluminum. It is comprised of a Rear Optical Section, an Integral Junction Box, and the automated Calibration Mechanism. The Rear Optical Section houses the electronic circuit boards and the primary projection and receive optics. The Integral Junction Box acts as a weather tight junction box to permit user power and signal wiring to connect with the instrument. The Calibration Mechanism acts as an automated simulated zero/upscale device. It receives its drive and control from a motor inside the Rear Optical Section. The optical portion of the Calibration Mechanism is housed in a plenum area that is protected by the Purge Air System. This mechanism is located outside of the Rear Optical Section and may be manually or automatically commanded to rotate two separate reflective devices into the optical field of view.

Access to the Calibration Mechanism and Exit Window may be gained by releasing the catches on both sides of the Optical Head Assembly. The Rear Optical Section may be swung to the right to fully access this area.

# **3.3 OPTICAL DESCRIPTION**

The *LightHawk®* 560ES uses a solid state light source (LED). The projected light intensity is monitored by a reference detector and maintained constant by control circuitry. A series of lenses and beamsplitters are used to collimate the light, project it to the Retroreflector and then focus the return energy onto a signal detector. An eyepiece is provided to allow the user to visually observe the alignment of the Optical Head. The eyepiece and instrument alignment may be viewed through a window in the Rear Optical Section cover.

The optical configuration is called double pass because the projected light travels through the medium once, on the way to the Reflector and a second time on the way back to the Optical Head. Figure 3-1 is a schematic diagram of the *LightHawk®* 560ES Optical System*.*

The Calibration Mechanism intercepts the projected light from the LED when the mechanism is activated. Two separate optical references simulate both zero and upscale signals returned to the detection system. The effluent reading from the Retroreflector is interrupted while the device is activated.

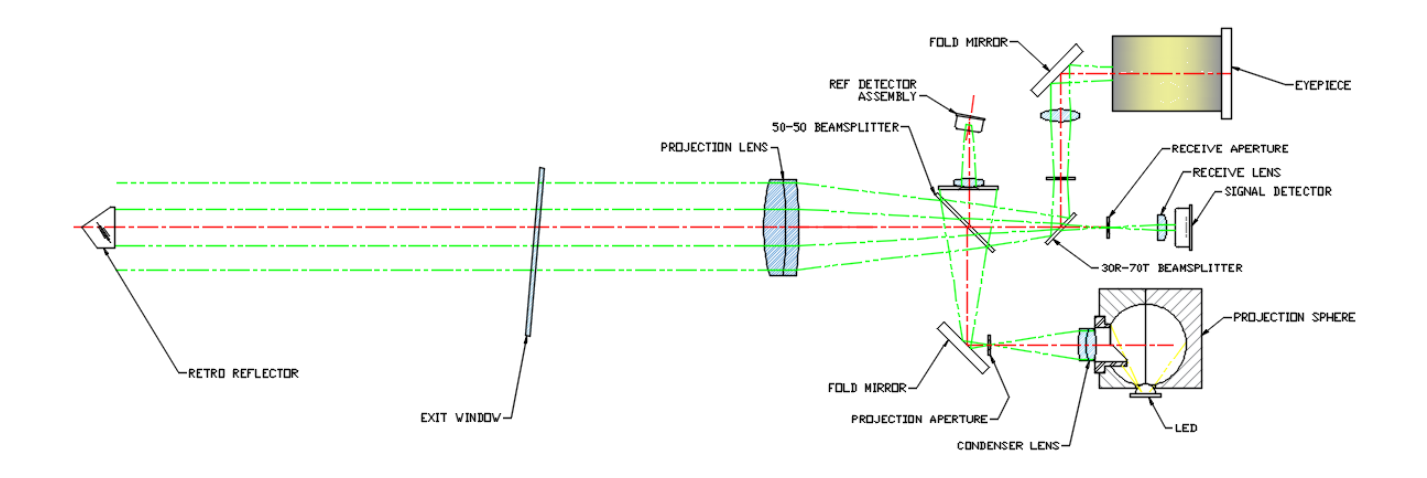

**Figure 3-1**

# **3.4 ELECTRICAL DESCRIPTION**

The electrical configuration of the Optical Head includes connections for AC power wiring from user supplied circuits, internal signal processing electronics and Calibration Mechanism drive and position decode circuitry.

### **3.4.1 AC Power Connections**

The Optical Head has been designed to operate over a wide range of international power supply ranges and frequencies without the need for modifications or adjustments. *(See Section 1.0 of this manual for input power specifications.)* All AC power connections from user supplied circuits are made to the Integral Junction Box located on the bottom of the Optical Head Assembly. Terminals for the network communication wiring between the Optical Head Assembly and peripheral devices are also located in this Integral Junction Box.

# **3.4.2 Signal Processing Electronics**

A family of small electronic circuit boards is located inside the Rear Optical Section. These boards are responsible for the LED drive/modulation, signal detection, computer processing, display driver, keypad control and supporting power supply functions. These circuit boards are nested around the optical components and connected to the keypad on the electronics cover by a ribbon cable. *(See the block diagram of the Optical Head Circuitry, Figure 3-2.)*

### **3.4.3 Simulated Zero/Upscale Device Drive Components**

A DC motor and associated position encoder are also located inside the Rear Optical Section cover. They drive and control the simulated zero/upscale device position. The position signals are transmitted through the Optical Amplifier Board and allow the signal processing electronics to determine whether the detector signals are being generated from the cross stack Retroreflector or the zero/upscale device.

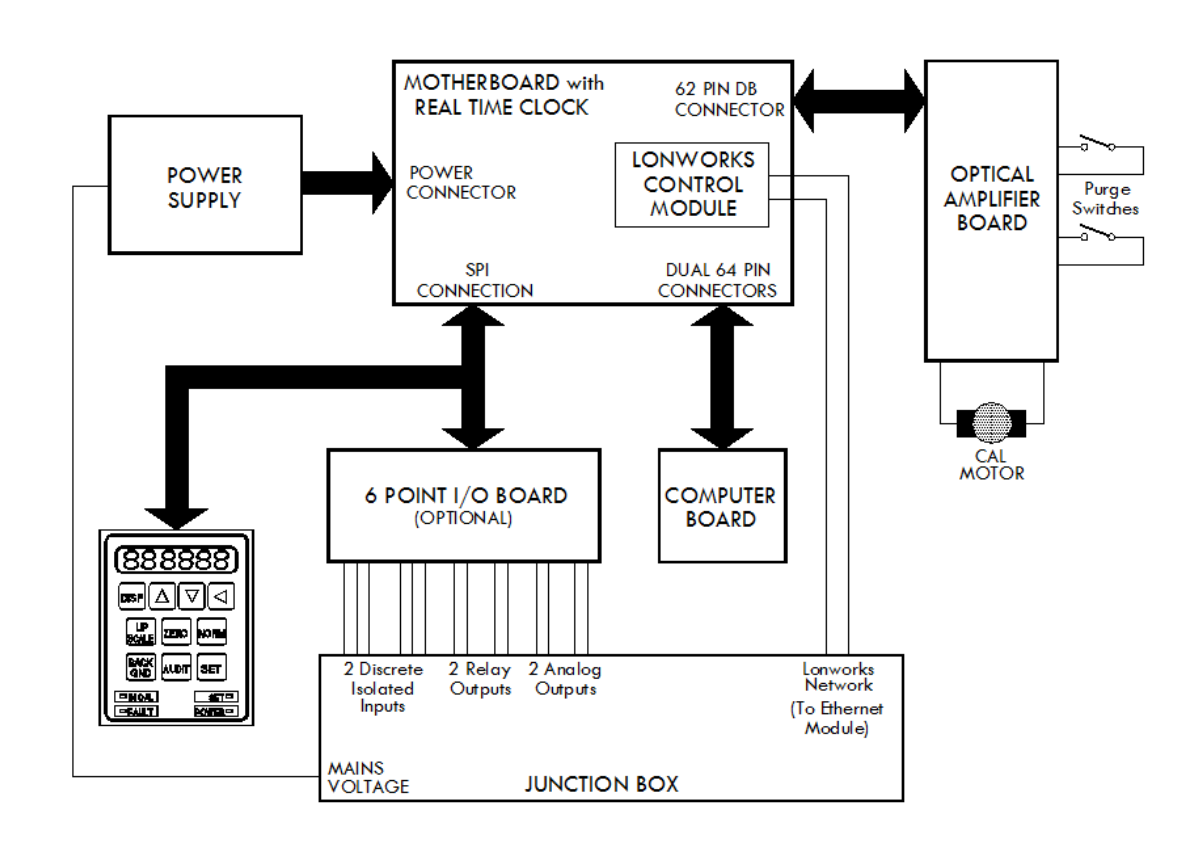

**Figure 3-2**

# **3.5 USER INTERFACE DESCRIPTION**

The Optical Head Assembly user interface consists of a six character LED display and a keypad for data entry and display control.

## **3.5.1 Six Character LED Display**

The Optical Head Assembly contains a 6 character, 7 segment display and a keypad. The two leftmost characters are GREEN while the 4 remaining characters to the right are RED. The display is organized so that the 2 GREEN characters describe the memory location of data, operational variables, markers or configuration modifiers. The 4 RED characters to the right hold the value of the data, status or marker in that memory location.

The locations are organized into different categories or BANKs of data and parameters. The leftmost GREEN letter character describes the BANK or category of display information, while the second GREEN numeric character identifies the individual memory location within the BANK.

The data BANKs are organized:

"U" - User data

"S" - Service data

"F" - Fundamental parameters

"C" - Calibration parameters

"A" - Auxiliary parameters

### **3.5.2 Key Pad**

The Optical Head keypad contains 10 individual function keys that act both independently and in conjunction with one another to initiate actions, configure operations and control the six character display. The keypad also contains 4 LED status lights that provide operational information to the user.

### **3.5.2.1 Individual Keys**

"SET": Used by itself to enter the value currently displayed into a parameter location. When pressed by itself while a data field is currently displayed, there is no effect. When pressed and held simultaneously with "CAL", 'NORMAL", "ZERO" or "BACKGND" keys, a "SET" function is initiated for each respective mode key.

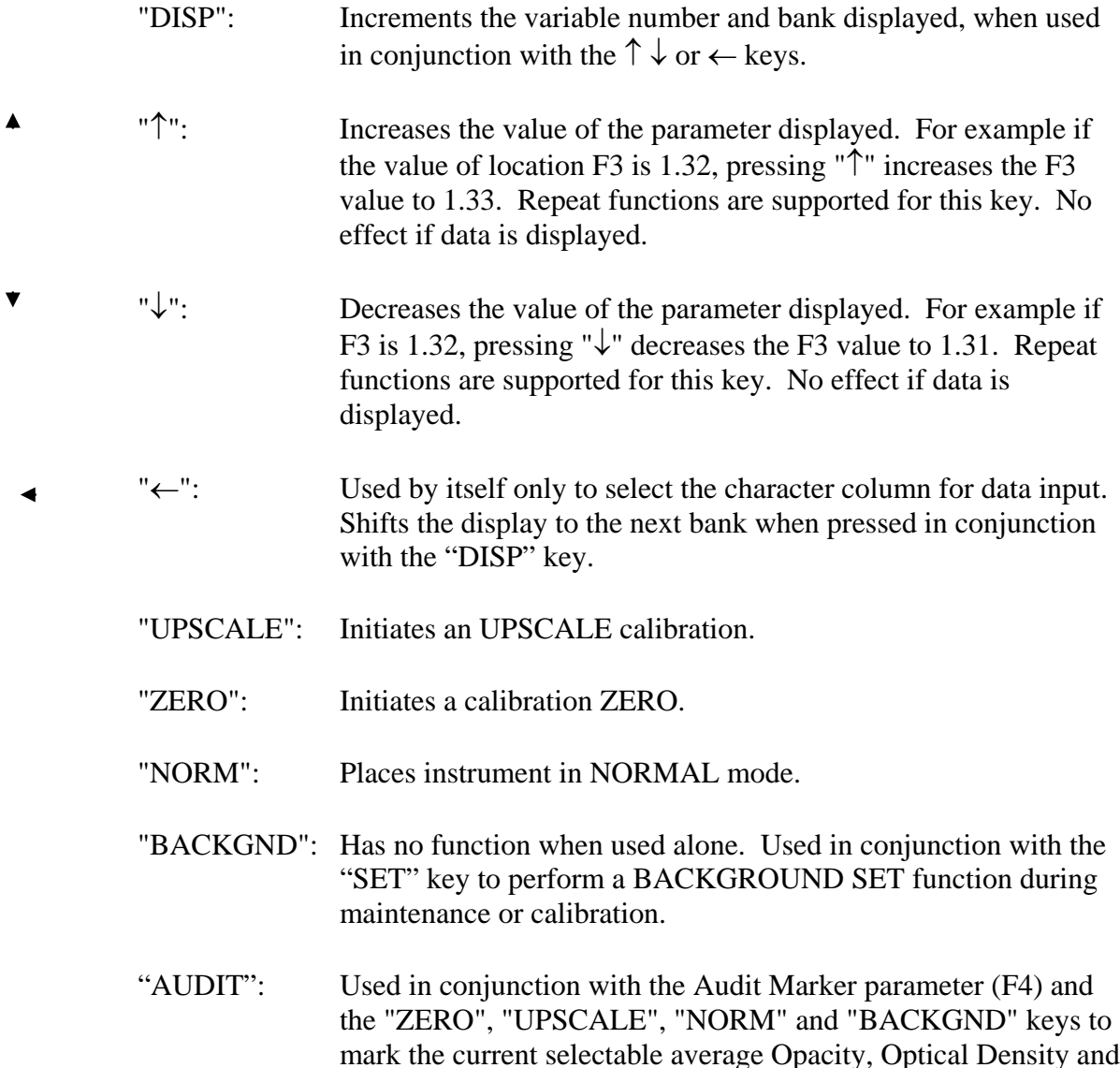

mark the current selectable average Opacity, Optical Density and Particulate Mass data as audit data. See "Combination of Keys" section for more details. When actuated alone, the "AUDIT" button will toggle the LED display between U2 (Selectable Average) and F4 (Audit Marker).

# **3.5.2.2 Combinations of Keys**

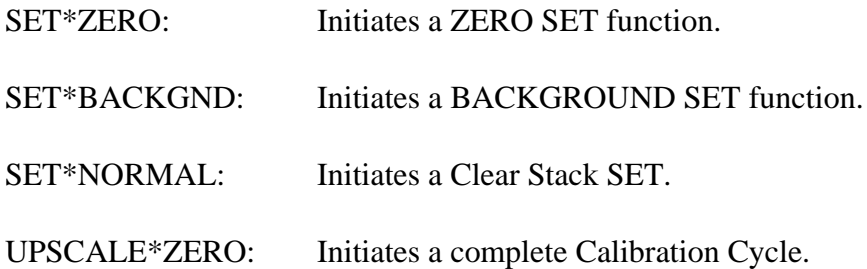

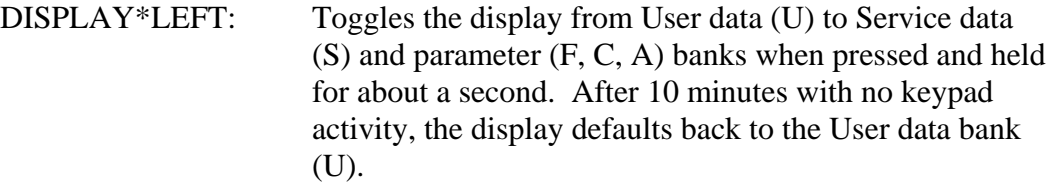

- DISPLAY\*INC: Increments the variable number displayed, i.e., U0 becomes U1, F0 becomes F1, etc.
- DISPLAY\*DEC: Decrements the variable number displayed, i.e., U5 becomes U4, F5 becomes F4, etc.
- AUDIT\*ZERO: Used in conjunction with the Audit Marker parameter (F4). Marks the current selectable average values for Opacity, Optical Density and Particulate Mass as either Initial Zero ( $F4=10XX$ ) or Final Zero ( $F4=50XX$ ). The user must press "SET" after this key combination to propagate the data value over the network.
- AUDIT\*NORM: Used in conjunction with the Audit Marker parameter (F4). Marks the current selectable average values for Opacity, Optical Density and Particulate Mass as the Low Filter. The Run Number is defined by the value in the  $F4$  at the time of button actuation. If  $F4=11XX$ , it is Filter Run #1 Low Filter; if F4=21XX, it is Filter Run #2 Low Filter; and so on. The user must press "SET" after this key combination to propagate the data value over the network.
- AUDIT\*UPSCALE: Used in conjunction with the Audit Marker parameter (F4). Marks the current selectable average values for Opacity, Optical Density and Particulate Mass as the Mid Filter. The Run Number is defined by the value in the  $F4$  at the time of button actuation. If  $F4=12XX$ , it is Filter Run #1 Mid Filter; if F4=22XX, it is Filter Run #2 Mid Filter; and so on. The user must press "SET" after this key combination to propagate the data value over the network.
- AUDIT\*BACKGND: Used in conjunction with the Audit Marker parameter (F4). Marks the current selectable average values for Opacity, Optical Density and Particulate Mass as the High Filter. The Run Number is defined by the value in the F4 at the time of button actuation. If  $F4=13XX$ , it is Filter Run #1 High Filter; if F4=23XX, it is Filter Run #2 High Filter; and so on. The user must press "SET" after

this key combination to propagate the data value over the network.

### **3.5.3 Status LEDs**

The status LEDs in the Optical Head overlay are defined as follows:

- **IN CAL**: Lights when the calibration mechanism is in UPSCALE or ZERO position. Blinks when the calibration mechanism is in NORMAL position but the analog outputs contain DUST COMP or PLCF information.
- **FAULT:** Lights when an instrument malfunction occurs.
- **SET**: Lights when ZERO, NORMAL, or BACKGROUND sets are in progress or when parameter changes have been accepted. Blinks when ZERO, NORMAL or BACKGROUND sets are about to begin.
- **POWER:** Lights when power is being delivered to the Optical Head.

#### **3.5.4 Data Banks and Parameter Location Definitions**

The memory locations are organized into different categories or BANKs of data and parameters. The leftmost GREEN letter character describes the BANK or category of display information, while the second GREEN numeric character identifies the individual memory location within the BANK.

The "DISP" and "←" keys on the keypad are used to cycle the display through the different BANKs. Once inside the desired BANK, the "DISP" and "↑" and "↓" keys are used to cycle through the individual locations.

*Example:*

*To display the data in location U2*

*Press and hold the display ("DISP") key*

*Then press the "*←*" key until the left letter character displays the letter "U"*

*Press and hold the display ("DISP") key*

*Then press the "*<sup>*\**</sup>" key until the second character increments to the number "2"

*The value of the data in location U2 will be displayed on the RED 4 digit display to the right of the location identifier.*

A laminated card describing the memory location definitions and display information is secured at the Optical Head for quick reference.

### **3.5.4.1 Data Codes**

Data are not user configurable. They are primarily measurements that the instrument produces. There are two data banks:

- 1. User Data Bank
- 2. Service Data Bank

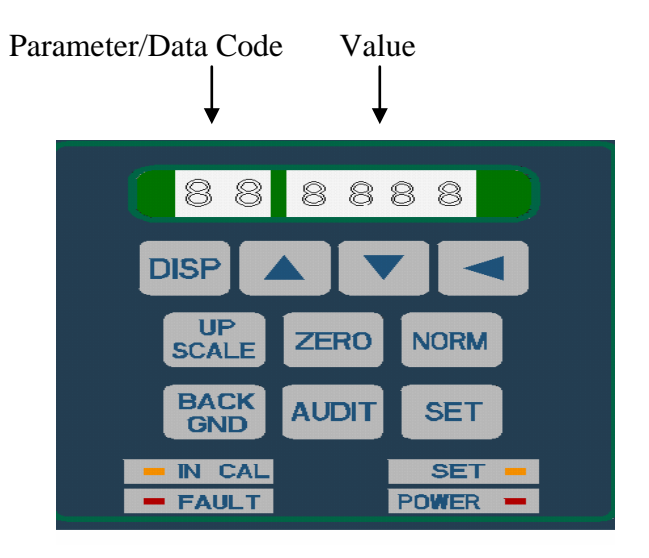

### *3.5.4.1.1 U Bank (User Data Bank)*

The U Bank variables are outputs that users need to see regularly. The U Bank is referred to as the User Data Bank.

The following are the definitions of the data contained in the U BANK locations:

- U0: Instantaneous Opacity {Optical Density}[Particulate Mass]
- U1: 1 Minute Average Opacity {Optical Density}[Particulate Mass]
- U2: Selectable Average Opacity {Optical Density}[Particulate Mass]

U3: Primary Status Code

#### **Primary Status Code Definition**

The following is the definition of the 4 digit Status Code displayed at location U3.

- 4 *X X X* = CLEAR STACK SET voltage out of range
- 2 *X X X* = BACKGROUND SET in progress
- $1$  *X X X* = ZERO SET in progress
- $X$  4  $X$   $X$  = CLEAR STACK SET in progress
- $X$   $2$   $X$   $X$  = UPSCALE position not achieved
- $X$  1  $X$   $X$  = **ZERO** position not achieved
- $\angle$ *X X* 4 *X* = NORMAL position not achieved
- $\overline{X} \overline{X}$  2  $\overline{X}$  = Reference Fault
- $\overline{X} \overline{X}$  1  $\overline{X}$  = ADC Fault
- $\overline{X} \overline{X} \overline{X} = 0$ ut of Service
- *2 = Purge Failure Retro Side*
- *= Purge Failure Analyzer Side*
- U4: Extended Status Code

#### **Extended Status Code Definition**

The following is the definition of the 4 digit Status Code displayed at location U4.

- *X X* 1 *X*= Excessive DUST Compensation
- *X X X* 4 = UPSCALE Calibration bad
- *X X X*2 = ZERO Calibration bad
- $\angle$ *X X X* 1 = ZERO SET voltage out of range

### U5: Mode Code

### **Mode Code Definition**

The following is the definition of the 4 digit Mode Code displayed at location U5.

Calibration Mechanism Condition

XXX0 = Unknown Mode

XXX1 = NORMAL (Stack) Mode

XXX2 = ZERO Calibration Mode

XXX3 = UPSCALE Calibration Mode

#### **Audit Mode Filter Value**

X0XX = ZERO VALUE or Not in Audit Mode

 $X1XX =$  LOW FILTER

 $X2XX = MID$  FILTER

 $X3XX = HIGH$  FILTER

#### **Audit Mode Condition**

 $0XXX = Not in Audi Mode$ 

 $1XXX = Run #1$  and Initial Zero

 $2XXX = Run #2$ 

 $3XXX = Run #3$ 

 $4XXX = Run #4$ 

 $5XXX = Run #5$  and Final Zero

U6: Last ZERO Calibration {ZERO Optical Density}[ZERO Particulate Mass]

- U7: Last UPSCALE Calibration {UPSCALE Optical Density}[UPSCALE Particulate Mass]
- U8: Dust Compensation {Dust Comp. Optical Density}[Dust Comp. Particulate Mass]
- U9: ML Correction Factor {Particulate Mass Load Correction Factor} [multiplicative correction of Particulate Mass data to standard temperature and pressure conditions]
- UA: 332 Version. Software version of 68332 microprocessor code.
- UB: Neuron Version. Software version of Neuron microprocessor code.

#### *3.5.4.1.2 S Bank (Service Data Bank)*

The S Bank data locations contain maintenance-oriented data from the analyzer. The S Bank is referred to as the Service Data Bank.

- S0: Signal Voltage
- S1: Reference Voltage
- S2: LED Current
- S3: Clear Stack SET Voltage
- S4: Calibration ZERO SET Voltage
- S5: BACKGROUND SET Voltage
- S6: Optical Head Temperature, °C
- S7: Calibration Mechanism Position
- S8: +15V Power Supply Voltage (+/-5%)
- S9: -15V Power Supply Voltage (+/-5%)
- SA: +5VA (analog) Power Supply Voltage (+/-5%)
- SB: -5VA (analog) Power Supply Voltage (+/-5%)
- SC: +5VD (digital) Power Supply Voltage (+/-5%)
- SD: Stack Temperature, °C
- SE: Stack Pressure, kPa

### **3.5.4.2 Parameter Codes**

Parameters are configuration-oriented variables. All are user configurable only after password entry, except F7 (PLCF), which must be factory configured. They are divided into F, C and A Banks, where F represents Fundamental, C represents Calibration and A signifies Auxiliary.

### *3.5.4.2.1 F Bank (Fundamental Parameter Bank)*

- F0: Measurement Unit (Opacity = 1, Optical Density = 2, Particulate Mass = 3)
- F1: Time of Day, Hours Minutes
- F2: Date, Month Day
- F3: Year, YYYY
- F4: Audit Marker

#### **Audit Mode Condition**

**(This column may be edited by user to change audit run number.)**

- $0XXX = Not in \n *Audio*$
- $1XXX = Run #1$  and Initial Zero
- $2XXX = Run #2$
- $3XXX = Run #3$
- $4XXX = Run #4$
- $5XXX = Run #5$  and Final Zero

# **Audit Mode Filter Value**

**(This column modified by AUDIT \* NORM, AUDIT \* UPSCALE, etc., key combinations.)**

X0XX = ZERO VALUE or Not in Audit Mode  $X1XX = LOW$  FILTER  $X2XX = MID$  FILTER  $X3XX = HIGH$  FILTER

- F5: Six Point I/O Control (Normal 6PIO AO data = 0, 6PIO AO's to TEST ZERO SCALE = 1, 6PIO AO's to TEST MID SCALE =  $2$ , 6PIO AO's to TEST FULL SCALE  $= 3$ )
- F6: Service Marker (Normal Data =  $0$ , Out of Service = 1)
- F7: *PLCF (Factory setting, not user adjustable)*
- F8: Signal Gain
- F9: Reference Gain
- FA: Common Gain
- FB: Averaging Interval, minutes
- FC: Reference Temperature, °C
- FD: Reference Pressure, kPa
- FE: Six Point I/O Full Scale (may be % opacity, optical density, or mg/ $\frac{3}{3}$ ) depending on Measurement Unit [F0])
- FF: Six Point I/O Zero/Dust Comp Scaling Flag (0 = NORMAL mode scaling; 1= EXPANDED scaling)

#### *3.5.4.2.2 C Bank (Calibration Parameter Bank)*

- C0: Calibration ZERO Set Point, % Opacity
- C1: Calibration UPSCALE Set Point, % Opacity
- C2: Dust Compensation Tolerance, % Opacity
- C3: Calibration Tolerance (Delta), % Opacity
- C4: Hour of Calibration
- C5: Minute of Calibration
- C6: Interval Between Calibration, Hours
- C7: Seconds of ZERO (In Calibration Automatic Daily Cycle)
- C8: Seconds of UPSCALE (In Calibration Automatic Daily Cycle)
- C9: Seconds of PLCF (In Calibration Automatic Daily Cycle)
- CA: Seconds of DUST COMP (In Calibration Automatic Daily Cycle)
- CB: Six Pt. I/O Analog Output Cal Flag (0=none, 1=DAC1, 2= DAC2, 3=DAC1 & DAC2)

### *3.5.4.2.3 A Bank (Auxiliary Parameter Bank)*

- A0: Instantaneous Alarm 1 Level
- A1: Selectable Average Alarm 1 Level
- A2: Password: (Password = 9860, expires after 2 hour boundaries are crossed, cleared at RESET)

### *A3 through A8 contain the three point Optical Density to Particulate Mass correlation curve*

- A3: X1, Input Point #1, Optical Density
- A4: Y1, Output Point #1, Particulate Mass, mg/m<sup> $\lambda$ 3</sup>
- A5: X2, Input Point #2, Optical Density
- A6: Y2, Output Point #2, Particulate Mass, mg/m<sup> $\lambda$ 3</sup>
- A7: X3, Input Point #3, Optical Density
- A8: Y3, Output Point #3, Particulate Mass, mg/m<sup> $\lambda$ 3</sup>
# **4.0 ENHANCED REMOTE PANEL WITH MULTI I/O MODULE**

# **4.1 OVERVIEW**

The Enhanced Remote Panel is menu driven. It features a touch sensitive keypad, a 4 ½" (11.4 cm) LCD display, key lockout, RS-232 and RS-422/485 serial communication capability, and a commercial network communication node. The Multi I/O Board has eight relay outputs, eight digital inputs, and four individually isolated analog outputs.

# **4.2 MECHANICAL DESCRIPTION**

The Enhanced Remote Panel uses a modular design. The components of the display are mounted in a 19" rack mountable enclosure. The enclosure is 5-1/4" (13.3 cm) high, x  $8-3/8$ " (21 cm) deep, x  $16\frac{1}{2}$ " (42 cm) wide.

All external connections are made from the back panel with pluggable connectors. Access to the inside of the unit is through the top panel. The top panel and is removed by taking out four screws. Once this is done, lift out the top panel for access.

Inside the enclosure there are eight circuit boards, a power entry module, several interconnect cables, and the LCD display. The LCD Driver Board is integral to the display and the keypad is built into the front panel. The Terminal Block PC Board mounts to the back panel. The Ethernet module board mounts vertically along the left side of the chassis. Five boards mount off of the bottom panel in a stacked arrangement. The Mother Board, I/O Board, and Power Supply Board mount on standoffs and are connected by ribbon cables. The SBC332 Processor Board and the LonWorks® Board mount directly into sockets on the Mother Board.

Modules of the Enhanced Remote Panel

- □ Mother Board
- □ SBC332 Processor Board
- □ LonWorks® LTM-10 Board
- □ Terminal Block PC Board
- Power Supply Board
- Multi I/O Board
- LCD w / Driver Board
- **Q** Power Entry Module
- $\Box$  Keypad / Front Panel Assembly
- Ethernet Module Board

## **4.3 ELECTRICAL DESCRIPTION**

#### **4.3.1 Input Power Requirement**

The Enhanced Remote Panel has been designed to operate over a wide range of international power supply ranges and frequencies without the need for modifications or adjustments. (*See Section 1.0 of this manual for input power specifications.)* The internal DC supply is auto-ranging and automatically adjusts for the power mains voltage.

#### **4.3.2 Circuit Description (Overview)**

The Enhanced Remote Panel with Multi I/O Board is two separate networked devices mounted in a single package: the Enhanced Remote Panel Mother Board node (hereafter referred to as the Enhanced Remote Display) and Multi I/O Board node (hereafter referred to as the Multi I/O Board). Each has independent software and a unique network address. They share a common power supply and chassis. The Enhanced Remote Display acts as the operator interface. The Multi I/O Board is the peripheral hardware interface.

#### **4.3.2.1 Liquid Crystal Display**

The display is a graphics capable, 240x128 pixel, backlit LCD. The Display Driver Board is integral with the LCD and communicates to the Mother Board via ribbon cable. The contrast and backlight brightness are adjustable from the keypad.

#### **4.3.2.2 Keypad**

The Keypad is a light touch, membrane switch array. It is built into the front panel assembly and connects directly to the Mother Board via a ribbon cable.

#### **4.3.2.3 Front Panel LEDs**

The Power, Fault, and Alarm LEDs are also integral to the front panel assembly. They are connected to and driven by the Mother Board via a six pin ribbon cable  $(J3)$ .

#### **4.3.2.4 Security Key Switch**

The Security Key Switch is functionally in parallel with the administrator password. Protected variables can be unlocked with the administrator password or Key Switch.

#### **4.3.2.5 Power Supply Board**

The Power Supply Board produces the +5 VDC logic power for the Enhanced Remote. It has two connectors -- one for input and one for output. The input wires come from the input power module that contains the line cord connector power switch, and initial filtering. Surge protection and fusing are located on the board.

#### **4.3.2.6 Terminal Block PC Board**

The Terminal Block PC Board mounts to the rear panel and handles all I/O connections. It has ten connector plugs mounted on the outside that extend through the metal panel. Incoming wires terminate in the female half of the connector with the push of a screwdriver. This type of connector allows the wires to be removed one wire at a time or by connector group.

#### **4.3.2.7 Enhanced Remote Panel Mother Board**

The Enhanced Remote Panel Mother Board has two microprocessors, a 68332, and an LTM-10. Each is laid out on a separate Daughter Board that plugs horizontally into the Mother Board. The Mother Board has circuits to perform the following:

- $\Box$  Interface the two processors
- $\Box$  Buffer the data buss
- $\Box$  Adjust contrast and brightness outputs to the display
- $\Box$  Drive and Buffer the keypad
- $\Box$  Drive the FTT10 A network communication port
- ESD protection for all I/Os
- □ Drive the front panel LEDs for Fault and Alarm
- $\Box$  Communicate with the display
- □ Provide –20 VDC and –24 VDC for the LCD

**NOTE:** *See jumper and test point tables along with schematic drawing for complete detail.*

#### **4.3.2.8 RS-232 and RS-422/485**

A simple serial communication interface for monitoring of network variables is provided. The user can use a standard terminal emulator program on a PC to communicate with the panel. Communication is provided on both the RS-232 and RS-422 ports. The RS-422 port can be converted to a RS-485 port with an internal jumper located on the Mother Board.

The protocol is strictly a polled mode. The user sends a command in ASCII characters in the format 'nnn?<CR>', where nnn is a number from 1 to 255 from a list of available network variables provided to the user, and <CR> is the carriage return character. All other characters are ignored. A time delay of more than 10 seconds between characters will cause the previously sent characters to be discarded. The panel responds to the request with the following output: text identifying the variable and the current value of the variable, terminated with <CR>, or '**UNRECOGNIZED COMMAND'** for input not in the above format, OR **'INVALID VARIABLE NUMBER'** for an input number that is not on the list of available variables, terminated with <CR>. The output appears on the port where the command is received. An example command and subsequent transmission is shown below.

**User sends:** 1?<CR> **Enhanced Remote Display responds with:** 1 Head Status : 0<CR>

Transmission of the characters '255?<CR>' will cause all available variables to be sent sequentially, i.e., starting with variable 1, followed by 2, etc., until the last variable is reached.

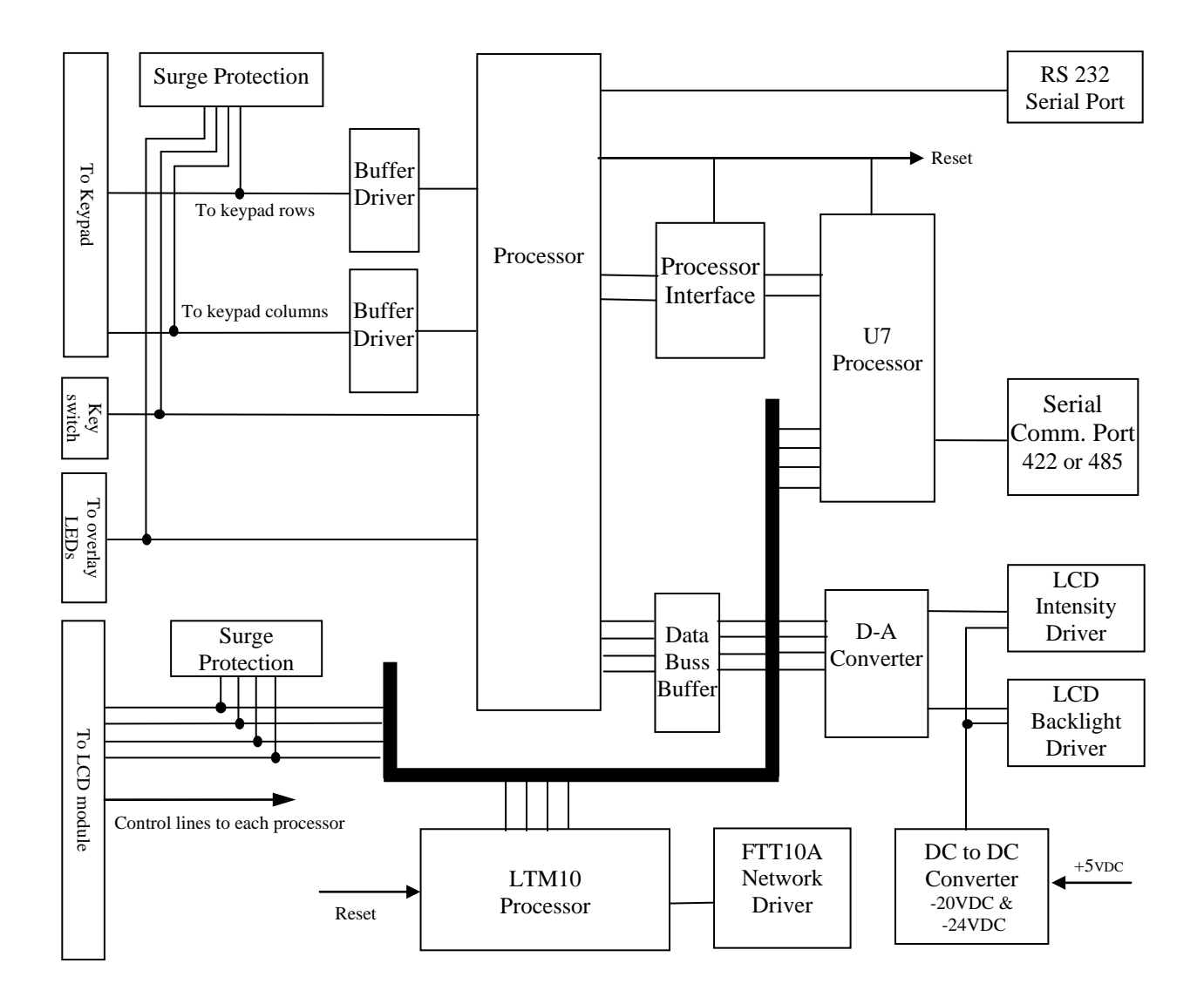

**Figure 4-1 Block Diagram, Mother Board, 1803-0200**

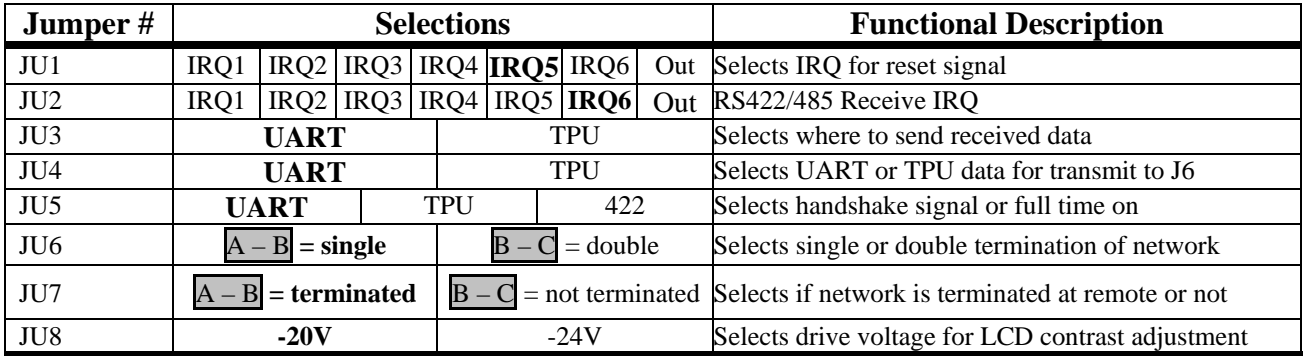

#### **Enhanced Remote Display Mother Board Jumper Definitions**

**68332 Processor, SBC332 Board, Jumper Definitions**

| <b>Jumper</b> # |             | <b>Selections</b> | <b>Functional Description</b>                                             |  |  |
|-----------------|-------------|-------------------|---------------------------------------------------------------------------|--|--|
| J2A             | l -- 2      | $2 - 3$           |                                                                           |  |  |
| J2B             | $1 - 2$     | 2 -- 3            |                                                                           |  |  |
| J2C             | $1 - 2$     | 2 -- 3            | J2A, through J2F configure the SBC 332 board for the type                 |  |  |
| J2D             |             | $2 - 3$           | of memory used. Standard settings are highlighted.                        |  |  |
| J2E             |             | $2 - 3$           |                                                                           |  |  |
| J2F             | $1 - 2$     | $2 -$             |                                                                           |  |  |
| J <sub>3</sub>  | $=$ Enabled | $2-3$ = Disabled  | J3 enables or disables the 68332's watchdog timer                         |  |  |
| J9              | $2 - 3$     |                   | $= 1200ms$ timeout J9 selects the length of time the watchdog timer waits |  |  |
| J7              | ${\rm IN}$  | Out               | J7 puts in or takes out the RAM supercap for backup                       |  |  |
| J10             | IN          | Out               | Selects the serial port outputs of the 68332                              |  |  |
| J12             | IN          | Out               | Selects the serial port outputs of the 68332                              |  |  |

**NOTES:** 1. J1, J4, J5A, J5B, J6, and J11 on the SBC332 board are actually connectors. **NEVER jumper together any of the pins on these headers.**

2. Bold print or shading indicates the standard selection.

#### **4.3.2.9 Multi I/O Board (Hardware)**

The Multi I/O Board is a peripheral hardware interface. It communicates with the other devices in the system via a network interface. It gathers information from the Optical Head and Enhanced Remote Display via the network. It processes this information together with its digital inputs and site specific configuration to control its outputs.

The Multi I/O is capable of driving eight digital outputs (dry relay contacts) and four analog outputs. It can read up to eight digital inputs. The digital inputs are jumper configurable to be either dry contacts or  $0 - 5$  VDC signals. Dry contacts are standard. The analog outputs are jumper configurable to be  $0 - 20$  mA,  $4 - 20$ mA, or  $0 - 24$  mA current loop signals.  $(0 - 20$  mA) is standard. Test points are provided for measuring output current. See Jumper and Test Point tables.

| Jumper#                     | <b>Selections</b>                      |                                           |                                                                         |                                  |                  |                                                                                                    | <b>Functional Description</b>                                                                      |  |  |
|-----------------------------|----------------------------------------|-------------------------------------------|-------------------------------------------------------------------------|----------------------------------|------------------|----------------------------------------------------------------------------------------------------|----------------------------------------------------------------------------------------------------|--|--|
|                             | $4 - 20$ mA<br>(not used)              | $0 - 20$ mA                               | $0 - 24$ mA<br>(not used)                                               |                                  |                  |                                                                                                    |                                                                                                    |  |  |
| JU1                         | 1                                      |                                           | $\bf{0}$                                                                |                                  | $\mathbf{1}$     |                                                                                                    | Jumpers JU1 and JU2 configure the range of the                                                     |  |  |
| JU <sub>2</sub>             | $\mathbf{0}$                           |                                           | 1                                                                       |                                  | 1                |                                                                                                    | analog outputs for channel #1.                                                                     |  |  |
| JU3                         | $\mathbf{1}$                           |                                           | $\bf{0}$                                                                |                                  | $\mathbf{1}$     |                                                                                                    | Configures the range of analog output #2                                                           |  |  |
| JU4                         | $\overline{0}$                         | 1                                         |                                                                         | $\mathbf{1}$                     |                  |                                                                                                    |                                                                                                    |  |  |
| JU <sub>5</sub>             | $\mathbf{1}$                           | $\bf{0}$                                  |                                                                         | $\mathbf{1}$                     |                  |                                                                                                    | Configures the range of analog output #3                                                           |  |  |
| JU <sub>6</sub>             | $\boldsymbol{0}$                       |                                           | $\mathbf{1}$                                                            |                                  | $\mathbf{1}$     |                                                                                                    |                                                                                                    |  |  |
| JU7                         | 1                                      |                                           | $\bf{0}$                                                                |                                  | 1                |                                                                                                    | Configures the range of analog output #4                                                           |  |  |
| JU8                         | $\overline{0}$                         | $\mathbf{1}$                              | $\mathbf{1}$                                                            |                                  |                  |                                                                                                    |                                                                                                    |  |  |
|                             | <b>Dry Contact</b>                     |                                           | $5_{\text{vdc}}$ Digital                                                |                                  |                  |                                                                                                    |                                                                                                    |  |  |
| JU9                         | $-2$<br> 1<br>$-3$                     |                                           | $1 - 2 - 3$                                                             |                                  |                  |                                                                                                    | Configures digital input #1 hardware to work with<br>dry contact or 5 <sub>vdc</sub> logic signals |  |  |
| <b>JU10</b>                 | $\overline{2}$<br>$-3$                 |                                           | $\overline{2}$<br>$-3$<br>$1 -$                                         |                                  |                  |                                                                                                    | Configures digital input #2 hardware.                                                              |  |  |
| JU11                        | $\overline{2}$<br>$-3$                 |                                           | $\overline{2}$<br>$-3$<br>$1-$                                          |                                  |                  |                                                                                                    | Configures digital input #3 hardware.                                                              |  |  |
| <b>JU12</b>                 | $-3$                                   |                                           | $-3$<br>$12-$<br>$1-$                                                   |                                  |                  |                                                                                                    | Configures digital input #4 hardware.                                                              |  |  |
| JU13                        | $-3$                                   |                                           | $\overline{2}$<br>$1-$                                                  |                                  |                  |                                                                                                    | Configures digital input #5 hardware.                                                              |  |  |
| <b>JU14</b>                 | $\overline{2}$<br>$-3$                 |                                           | $\overline{2}$<br>$-3$<br>$1-$                                          |                                  |                  |                                                                                                    | Configures digital input #6 hardware.                                                              |  |  |
| JU15                        | $\overline{2}$<br>$-3$                 |                                           | $\overline{2}$<br>$1-$                                                  |                                  | $-3$             |                                                                                                    | Configures digital input #7 hardware.                                                              |  |  |
| JU16                        | $\overline{2}$<br>$-3$                 |                                           | $\overline{2}$<br>$-3$<br>$1-$                                          |                                  |                  | Configures digital input #8 hardware.                                                                              |                                                                                                    |  |  |
|                             | Ram Ram<br>128K<br>32K<br>128K         | 64K                                       | <b>ROM ROM ROM Flash</b><br>Flash<br>Flash<br>32K<br>128K<br>64K<br>32K |                                  |                  |                                                                                                    |                                                                                                    |  |  |
| JU17                        | $1 - 2$<br>$3 - 4$<br>$1-2$            | $3-4$                                     | $3-4$                                                                   | $3-4$                            | $3-4$            |                                                                                                    | 3-4 Jumpers JU17 and JU18 together, select the type of                                             |  |  |
| $\overline{\mathrm{JU}}$ 18 | $7-8$ 7-8<br>$5-6$                     | $5-6$                                     | $3-4$                                                                   | $5-6$                            |                  |                                                                                                    | 5-6   1-2   memory chips to be used.                                                               |  |  |
| JU19                        | $IN---OUT$<br><b>Double terminated</b> |                                           | $IN---OUT$<br>Single terminated                                         |                                  |                  | Selects whether the network termination will be<br>single or double termination. This is usually done<br>elsewhere |                                                                                                    |  |  |
| <b>JU20</b>                 | $IN---OUT$<br>$Out = unterminal$       |                                           |                                                                         | $IN---OUT$<br>$IN = terminated$  |                  |                                                                                                    | Terminates the network if necessary. This is usually<br>done elsewhere.                            |  |  |
| JU21                        | 23<br>1                                |                                           |                                                                         | 2 3                              |                  |                                                                                                    | K1 Contact: $2 \ 3 = NO$<br>$1 \ 2 = NC$                                                           |  |  |
| JU22                        | $\overline{2}3$<br>1                   |                                           |                                                                         |                                  | 2 <sub>3</sub>   |                                                                                                    | $2 = NC$<br>K2 Contact: $2 \ 3 = NO$<br>1                                                          |  |  |
| JU23                        | $\overline{2}3$<br>$\mathbf{1}$        |                                           |                                                                         |                                  | $\overline{2}$ 3 |                                                                                                    | K3 Contact: $2 \overline{3} = \overline{NO}$<br>$1 \ 2 = NC$                                       |  |  |
| JU24                        | 2 <sub>3</sub><br>1                    |                                           |                                                                         |                                  | 2 <sub>3</sub>   |                                                                                                    | K4 Contact: $2 \ 3 = NO$<br>$1 \ 2 = NC$                                                           |  |  |
| JU25                        | 2 <sub>3</sub><br>1                    |                                           |                                                                         |                                  | 2 <sub>3</sub>   |                                                                                                    | K5 Contact: $2 \ 3 = NO$<br>$1 \ 2 = NC$                                                           |  |  |
| JU26                        | 2 <sub>3</sub>                         |                                           |                                                                         |                                  | 2 <sub>3</sub>   |                                                                                                    | K6 Contact: $2 \ 3 = NO$<br>$2 = NC$<br>1                                                          |  |  |
| JU27                        |                                        | $\overline{2}$<br>$\overline{\mathbf{3}}$ |                                                                         | $\overline{2}$<br>$\overline{3}$ |                  |                                                                                                    | K7 Contact: $2 \ 3 = NO$<br>$2 = NC$<br>1                                                          |  |  |
| <b>JU28</b>                 | 123                                    |                                           | 2 <sub>3</sub>                                                          |                                  |                  | K8 Contact: $2 \ 3 = NO$<br>$1 \ 2 = NC$                                                                           |                                                                                                    |  |  |

**Multi I/O Jumper Definitions**

**NOTES:** 1. For exact jumper positions *as shipped* see "Site Specification Data Sheets" in Appendix A.

2. Bold print indicates the standard selection.

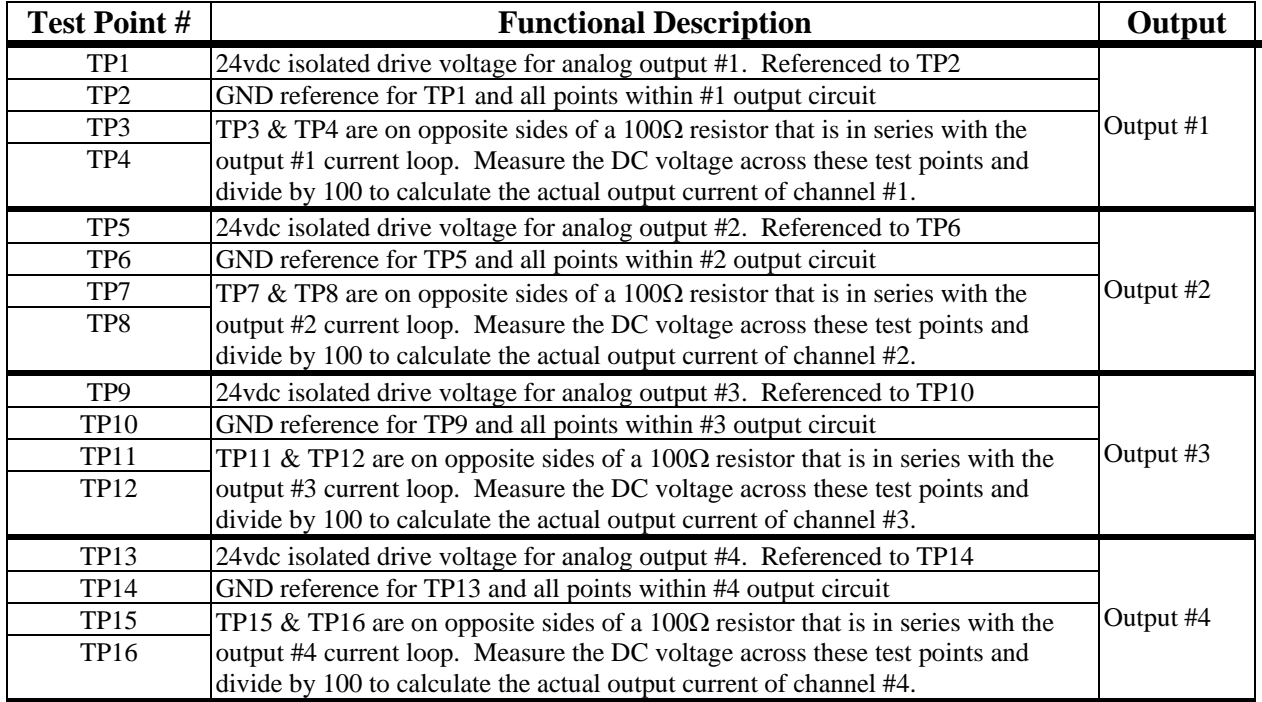

## **Multi I/O Test Point Descriptions**

#### **4.3.2.10 Multi I/O Software**

The four analog outputs of the Multi I/O Board can be configured to carry any one of twenty-seven parameters. See "Parameters for Analog Output" table. Scaling for each of these four outputs is configurable and completely independent of the parameter selected. Both zero and full scale may be chosen for each output. Also each output may be configured to allow calibration cycles to appear on it regardless of the parameter selected with the exception of full-time Upscale, Zero, Dust Compensation, PLCF and Service Data selections. See "Multi I/O Output Modes" table for calibration mode scaling. Please note that all opacity data is PLCF corrected.

The Multi I/O can issue mode change commands to the Optical Head Assembly. These commands typically control the state of the Calibration Mechanism. They are issued under user command only via the Isolator Inputs #1 through #5. These Inputs are referred to as the Optical Head Mode Change Isolators and their operation is described in the "Optical Head Mode Change Isolators" table.

The Multi I/O analog outputs can be forced to diagnostic states (TEST FULL SCALE, TEST ZERO SCALE, etc.) from two sources: the Enhanced Remote Display keypad and its own Isolator Inputs (Inputs #7 and #8). These Isolator Inputs are referred to as the Analog Output Isolators and their operation is described in the "Analog Output Isolators" table. If the Multi I/O receives conflicting or overlapping requests for output, its priority handler will assign requests from the Isolator Inputs top priority and the keypad requests from the Enhanced Remote Display second priority.

The Optical Head Mode Change and Analog Output Isolators operate independently. If an Optical Head Mode Change Isolator is actuated simultaneously with an Analog Output Isolator, both commands will be issued without interference with the other. For interpretation of simultaneous actuation of Isolator Inputs of the same type, consult both isolator tables.

The Multi I/O Board's eight digital outputs (relays) can be configured to activate on any one of thirty parameters. These are listed in the "Parameters for Relay Assignment" table. They fall into three categories: alarm indicators, malfunction indicators, and output mode indicators. Standard practice is to assign a relay to each of the four cal modes. These signals will then indicate when and what data is present on the analog outputs for data logging purposes. A functional description of the thirteen output modes including analog output and relay timing is contained in the "Multi I/O Output Modes" table. For more information on software function see Section 4.4 Operational Description.

The malfunction indicator selections are listed in the System Trouble column of the "Parameters for Relay Assignment" table. All are self-explanatory but the Data Valid and Fault selections.

A Data Valid condition implies that the opacity monitor data is valid. A Fault condition arises when *any* abnormal situation exists regardless of data validity. Practically speaking, a Fault will exist when the Multi I/O detects *any* non-zero Optical Head status code regardless of analog output mode. The Data Valid condition will be FALSE when the Multi I/O detects *any* non-zero Optical Head status code or when the analog outputs are in TEST FULL SCALE, TEST MID SCALE or TEST ZERO SCALE modes.

Data Valid and Fault are fail-safe in nature: they are energized during normal operation and de-energized during instrument failure conditions.

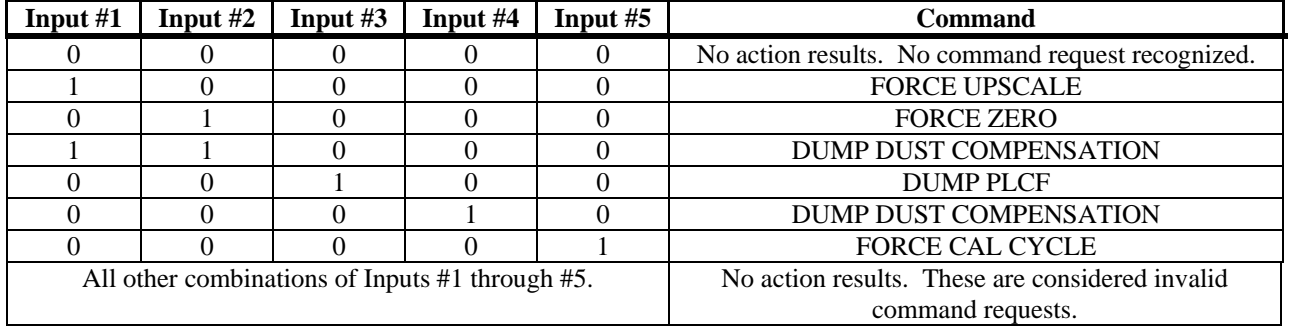

# **Optical Head Mode Change Isolators Table**

**NOTE:** In the above table, a "1" designates actuation of an Isolator Input and "0" designates de-actuation.

#### **Analog Output Isolators Table**

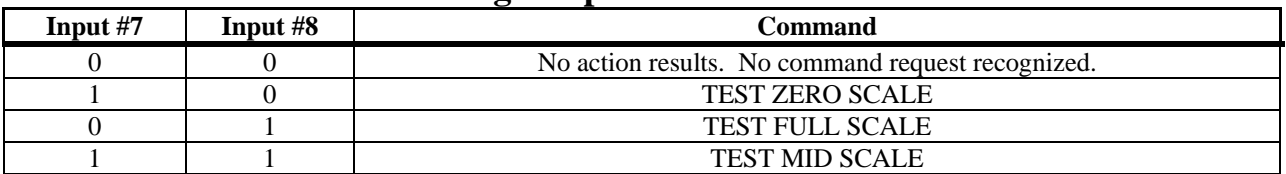

**NOTE:** In the above table, a "1" designates actuation of an Isolator Input and "0" designates de-actuation.

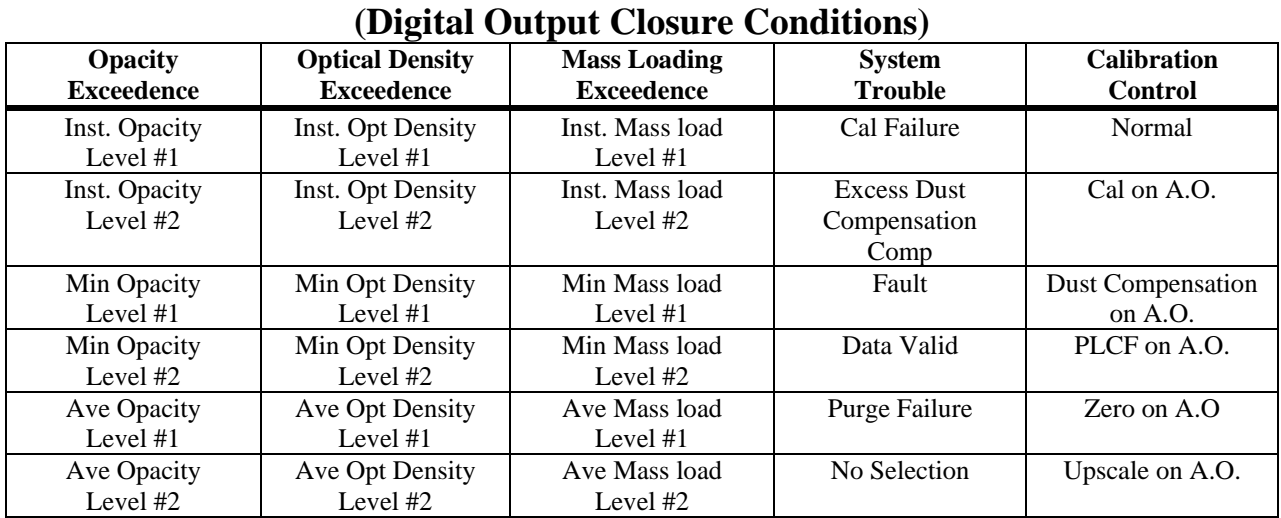

# **Parameters for Relay Assignment**

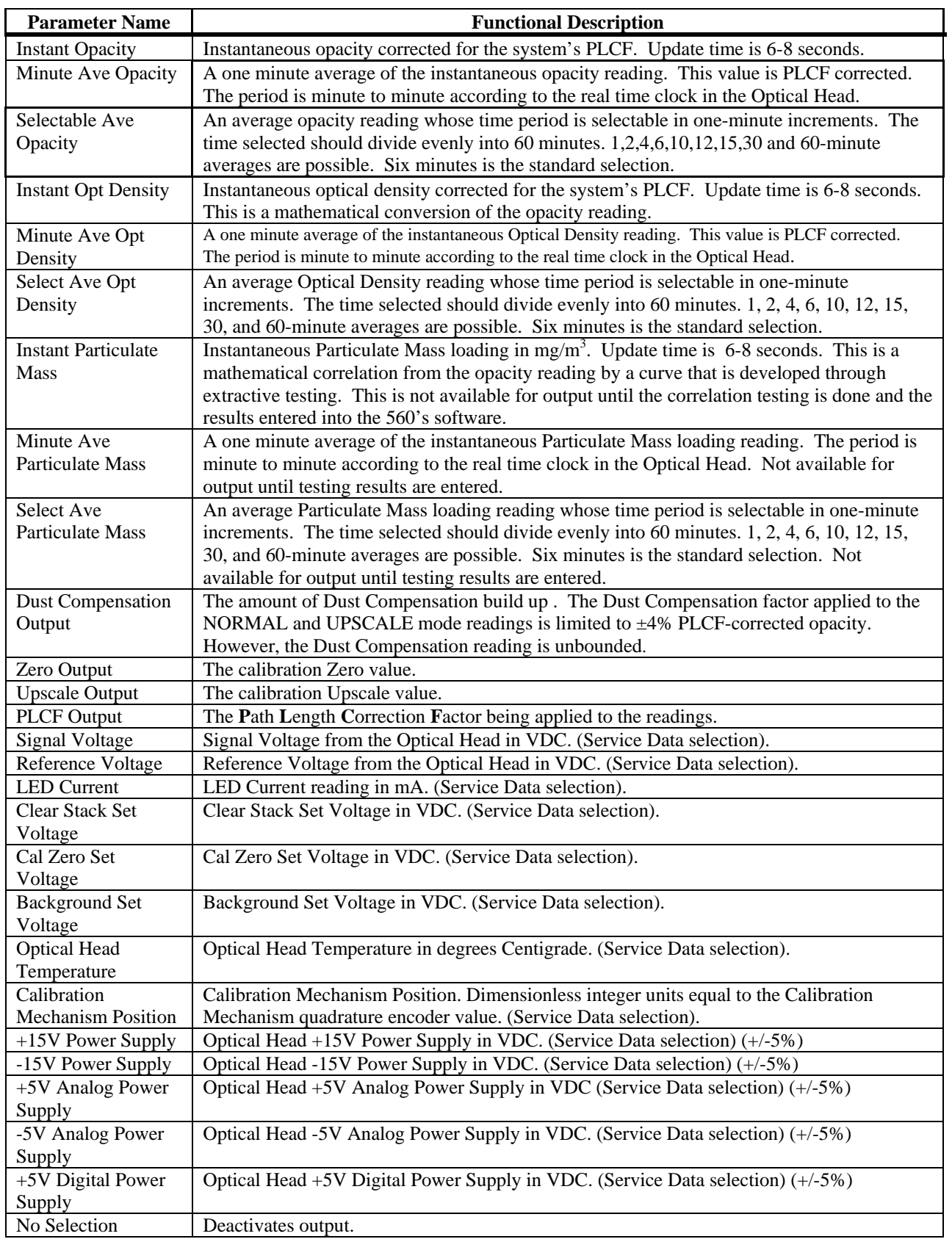

# **Parameters for Analog Output**

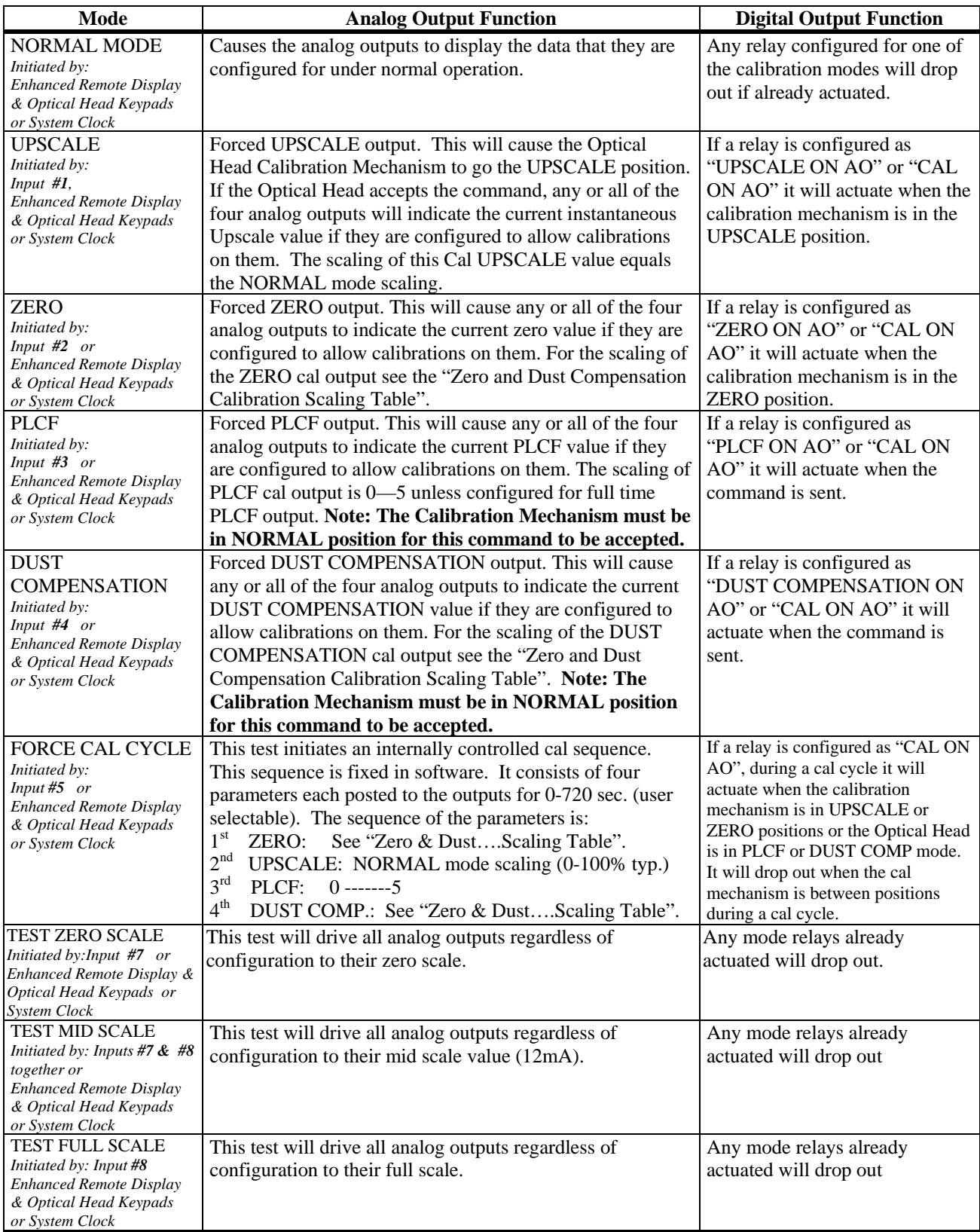

# **Multi I/O Output Modes**

**NOTE:** Digital input #6 is not used. Digital inputs 1 through 5, 7 and 8 require actuation for 5 seconds before the software will recognize the input as a valid request. This is intended to prevent mode changes due to external transients.

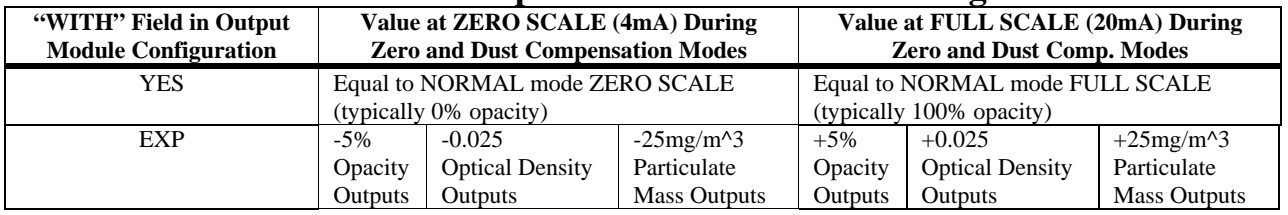

#### **Zero and Dust Compensation Calibration Scaling Table**

**NOTE:** This table does not apply to full-time Zero and Dust Compensation outputs, in which case scaling is to the ZERO and FULL SCALE values and is independent of mode. This table applies only to outputs configured for opacity, optical density and particulate mass that are selected to contain time-multiplexed calibration data.

# **4.4 OPERATIONAL DESCRIPTION**

The Enhanced Remote Panel is menu driven. Operational and configuration parameters are viewed and changed through the display menu screens. The system configuration parameters are password protected. They can be accessed with the supervisor password or the security key switch. Operational and test parameters may be viewed and/or changed by scrolling through the menus using the "↑", "↓", "Page Up", "Page Down", "ESC", and "↵" keys. The functions of these keys are described on each menu screen. The "ESC" key will return you to the previous menu. Password protected screens will prompt for the password before displaying the screen. To use the SECURITY key switch it must be in the ON position when that screen is selected.

#### **4.4.1 Main Display Screen**

This is the screen that is typically displayed during normal operation. The screen has six pages accessed by the Page Up and Page Down keys. No parameters displayed can be changed from this screen. Page #1 is the display screen default on power up and reset. It is at the top of the menu structure. All other screens can be accessed through these pages by moving down through the menu choices.

This information is updated continuously. The opacity, optical density and particulate mass readings update at the instantaneous sample rate of about 2 seconds. The Upscale and Zero readings update with average values at the conclusion of Upscale and Zero modes.

The status text and code fields are updated immediately on any change in the monitor status. If multiple malfunctions are indicated, the status text field can be made to scroll through the list of errors by pressing either arrow button ( $\sqrt{\ }$  or  $\uparrow$ ) once. After scrolling is completed the status text field will stop and continuously display the most significant error. The Net Status field will display the status of network communication between the Optical Head and the display node. The Head Mode field will display the operational mode of the Optical Head.

From any one of the six pages of this display press the "↵" key to view the first level "Main" menu. The "ESC" key will bring you back up to this screen.

#### **4.4.1.1 Memory Test**

The memory test runs at power up before the logo screen is displayed. It tests all the used areas of the RAM ICs. If they pass, a message is briefly displayed on the screen before the logo. If either one fails, a message indicating which chip failed remains on the screen and the CPU halts.

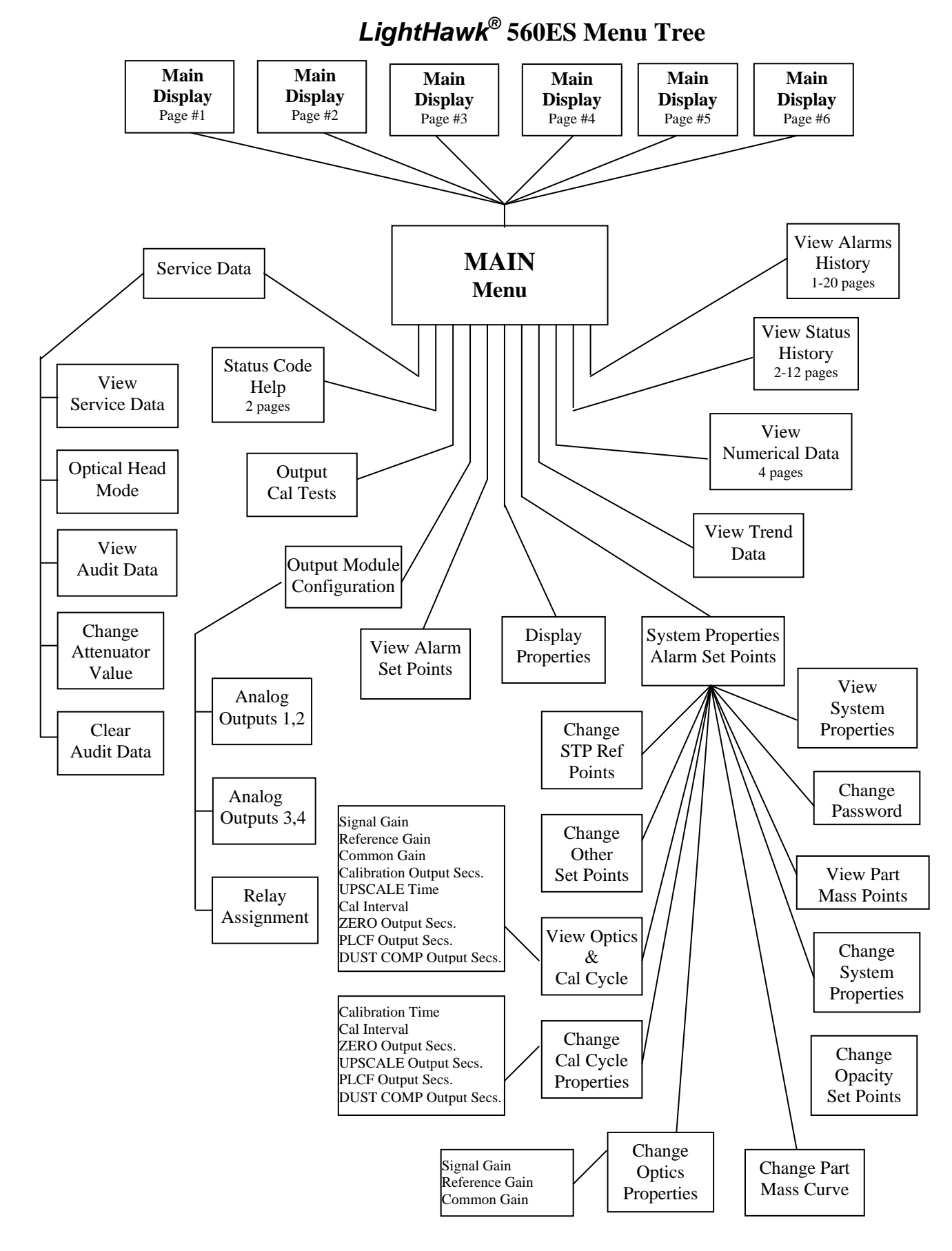

SEC 4 LIGHTHAWK® 560ES ERP VER 2.DOC 4-15

#### **4.4.2 Main Menu Screen**

This is the first level of the menu structure. From this screen you can choose one of the submenus that lead to the information of interest. For a detailed description of the information available under a particular sub menu refer to the section about that submenu. To choose a submenu press the arrow buttons  $(\downarrow$  or  $\uparrow$ ) until your selection is highlighted, then press the " $\downarrow$ " key to select. The "ESC" key will take you back to the previous screen.

#### **4.4.3 Service Data Menu**

This menu presents the user with choices for performing maintenance and troubleshooting operations. *(Consult the LightHawk® 560ES Menu Tree diagram of Section 4.0 to find the menu/submenu location of individual screens.)*

#### **4.4.4 View Service Data**

This screen is view only. The information displayed is useful in determining the status of the Optical Head assembly. Use the "ESC" or "↵" key to exit the screen when you are done. *(Consult the LightHawk® 560ES Menu Tree diagram of Section 4.0 to find the menu/submenu location of individual screens.)*

**NOTE**: *This screen corresponds to parts of the Service Data Bank of the Optical Head. See the Optical Head Assembly section of this manual for further details.* 

#### **4.4.5 View Head Mode**

This screen is view only. The information displayed is useful in determining the mode of the Optical Head Assembly. The Calibration Mechanism, Audit Mode and Filter Value states can be viewed. For further details, consult the Optical Head Assembly section of this manual. *(Consult the LightHawk® 560ES Menu Tree diagram of Section 4.0 to find the menu/submenu location of individual screens.)*

#### **4.4.6 View Audit Data**

This screen is view only. The information displayed is useful in determining the success of a neutral density attenuator audit of the Optical Head Assembly. All opacity data on this screen is PLCF corrected. *(Consult the LightHawk® 560ES Menu Tree diagram of Section 4.0 to find the menu/submenu location of individual screens.)*

**CAUTION:** *All users are cautioned that the data displayed on this screen does not necessarily equal the data recorded on the final recording device if analog outputs are used to convey analyzer data for compliance reporting. Depending on regulatory requirements, the data values present at the final recording device may be required for a valid quarterly audit. In these instances, the data on this* 

#### *screen is for assistance and reference during the audit process and is not suitable as actual quarterly audit data.*

Audits are typically conducted using three values of attenuators: LOW, MID and HIGH. Five runs of each attenuator are typically performed. As each analyzer response to an attenuator is received from the Optical Head Assembly, it is displayed in the appropriate row and column. As each data point is received, the Enhanced Remote Display software compares received values to Target Values and calculates Arithmetic Mean, Confidence Coefficient and Calibration Error according to 40CFR60 Appendix B, Performance Specification 1. For further details on the pertinent mathematics, consult 40CFR Part 60.

*For further details on performing an audit, consult the Optical Head Assembly section of this manual.*

#### **4.4.7 Change Attenuator Values**

*This screen is password protected*. Either password entry or Security key actuation is needed to enter.

To choose between LOW, MID and HIGH attenuators, press the arrow buttons  $(\downarrow)$ or ↑) until the selection is highlighted. Once highlighted, attenuator values are to be entered **without** PLCF correction using the numeric section of the keypad and registered by pressing "↵". After entry, the attenuator values may be stored by highlighting "SAVE ATTEN. VALUES" and pressing "↵". To display PLCF corrected values, highlight "PLCF CORRECT THE VALUES" and press "↵". The software will subsequently calculate the PLCF corrected value and display it on the screen. The PLCF corrected value of each attenuator is subsequently used in the VIEW AUDIT DATA screen. *(Consult the 560ES Menu Tree diagram of Section 4.0 to find the menu/submenu location of individual screens.)*

#### **4.4.8 Clear Audit Data**

*This screen is password protected*. Either password entry or Security key actuation is needed to enter.

This screen is useful to clear analyzer data from previous audits. Typically it is used before beginning a new audit.

*Pressing* → *after entering the CLEAR AUDIT DATA screen will clear, i.e., erase, all audit data.* To leave the screen without performing an erasure of audit data, press "ESC".

#### **4.4.9 Status Codes Help**

This screen has two pages. Both are view only. The information on both pages is reference only with the exception of CURRENT STATUS word that updates

continuously. The CURRENT STATUS word will be equal to the sum of the active codes on both pages. For example a "7" in any status word digit would mean that three errors were present, the 1, 2, and 4 errors of that digit. Use the "Page Up" or "Page Down" key to move between pages. Press the "↵" to return to the exit screen when you are done**.** *(Consult the LightHawk® 560ES Menu Tree diagram of Section 4.0 to find the menu/submenu location of individual screens.)*

**NOTE:** *The Enhanced Remote Display CURRENT STATUS word on this screen is the combination of the Primary Status and Extended Status words on the Optical Head Assembly (U3 and U4, respectively, of the User Bank). The 4 least significant digits of the status word on this screen map to the Primary Status word. The most significant digit of the status word on this screen maps to the least and only significant digit of the Extended Status word.*

#### **4.4.10 Output & Cal Tests**

This screen allows the user to send commands to the Optical Head and the Multi I/O Board analog outputs. The current values for INST. OPACITY, OPTICAL HEAD MODE and Multi I/O Board mode (displayed as "OUTPUT MODULE MODE") are displayed in the top half of the screen. User interface is via the highlighted command line displayed under the COMMAND MODE: heading.

While the mode line is highlighted, press the "Page Up" or "Page Down" key to choose the command you want, then press "↵". The highlight bar will then move down to the SEND THIS COMMAND line for confirmation. Press "↵" and the command will be sent to the Optical Head and Multi I/O Board. The highlight bar will move back to the mode line so you may enter another test.

Commands that invoke calibration modes (ZERO MODE, FORCE CAL CYCLE, etc.) will initiate calibrations on the Optical Head. In these cases, only Multi I/O Board analog outputs that have been configured "WITH CAL." will respond. TEST ZERO SCALE, TEST MID SCALE and TEST FULL SCALE affect all four analog outputs. See "Multi I/O Output Modes" table on how each mode works.

**NOTE:** *When this screen is exited the Enhanced Remote Display will automatically send a "Normal" mode command to the Optical Head and Multi I/O Board.*

#### **4.4.11 Output Module Configuration Menu**

*This screen is password protected*. To get to this screen you must have the security key or supervisor password. If using the key, it must be turned before selecting the OUTPUT MODULE CONFIG menu or you will be prompted for the password. Enter the password on the keypad and press "↵ ".

This menu allows you to choose between the four configuration menus of the output module. The menus titled ANALOG OUTPUTS 1, 2 and ANALOG OUTPUTS 3, 4 configure their respective analog output parameter mapping and scaling. The Relay Assignment menu configures the conditions for closure of the eight output relays. Use the arrow keys to select the menu you want then press "↵". *(Consult the LightHawk® 560ES Menu Tree diagram of Section 4.0 to find the menu/submenu location of individual screens.)*

#### **4.4.12 Analog Outputs 1,2**

*This screen is password protected*. This screen configures the Multi I/O Board's #1 and #2 analog outputs. It chooses the parameter for display, whether or not cal values can be dumped to the output, the numerical value at zero scale, and the numerical value at full scale. As described in previous sections, the physical properties of the outputs are configured with hardware jumpers on the Multi I/O Board. For a list of possible output parameters refer to the "Parameters for Analog Output" table.

When this screen comes up, the parameter for display on output #1 will be highlighted. Use the "Page Up" and "Page Down" keys to find the parameter you want. Press "↵" to choose and move to the next property.

The field labeled VALUE AT ZERO SCALE: is the numerical value that will correspond to 4mA output. VALUE AT FULL SCALE: is the numerical value at full-scale (20mA) output. These values are what you would change to rescale the output if needed. Enter the numbers desired through the keypad. Press "↵" to move to the next field.

The WITH CAL. field can be "YES", "NO" or "EXP". If "YES", calibration cycle data will be sent to that output. Calibration data scaling for Upscale, Zero and Dust Compensation will be the same as the Normal mode scaling entered in VALUE AT ZERO SCALE and VALUE AT FULL SCALE. If "NO", the output will not have calibration values on it. If "EXP" (EXPANDED SCALING) is selected, calibration data will be present on the analog output but Zero and Dust Compensation scaling will be expanded for better resolution. Consult the "Zero and Dust Compensation Calibration Scaling Table" for further details. Make your selection and press "↵". *(Consult the LightHawk® 560ES Menu Tree diagram of Section 4.0 to find the menu/submenu location of individual screens.)*

**NOTE:** *No changes are accepted by the Multi I/O configuration until the last field, SAVE THIS CONFIG is entered. This field confirms that you want to implement the changes entered. If one of the fields is not correct, use the*  $\int$  *or*  $\sqrt{ }$ *key to scroll to it. Once corrected move to "SAVE THIS CONFIG. and press the enter "*↵*" key.*

#### **4.4.13 Analog Outputs 3,4**

*This screen is password protected*. The ANALOG OUTPUTS 3,4 menu screen functions exactly the same as the ANALOG OUTPUTS 1,2 menu screen. Only the output # references have changed. Refer to the Analog Outputs 1,2 section for a functional description. *(Consult the LightHawk® 560ES Menu Tree diagram of Section 4.0 to find the menu/submenu location of individual screens.)*

#### **4.4.14 Relay Assignments**

*This screen is password protected*. This menu screen sets the condition for closure for each of the eight output relays on the Multi I/O Board. While the assignment for a particular relay is highlighted, scroll to the desired condition using the "Page Up" and "Page Down" keys. Press "↵" to select. The "ESC" key will take you back to the I/O configuration menu.

**NOTE:** *No changes are accepted in the Multi I/O configuration until the last field, SAVE THIS CONFIG. is entered. This field confirms that you want to implement the changes entered. If one of the fields is not correct, use the "*  $\hat{T}$ " *or "*↓*" key to scroll to it. Once corrected move to SAVE THIS CONFIG. and press the "*↵*" key. (Consult the LightHawk® 560ES Menu Tree diagram of Section 4.0 to find the menu/submenu location of individual screens.)*

#### **4.4.15 System Properties Menu**

This menu allows you to chose a group of system level properties to view or alter. The screens labeled "VIEW" are not password protected. Screens labeled "CHANGE" require either the security key or supervisor password to access. Use the "↑" and "↓" keys to select the screen and " ↵" to enter. *(Consult the LightHawk® 560ES Menu Tree diagram of Section 4.0 to find the menu/submenu location of individual screens.)*

#### **4.4.16 Change STP Ref Points**

*This screen is password protected*. *(Consult the LightHawk® 560ES Menu Tree diagram of Section 4.0 find the menu/submenu location of individual screens.)*

This screen is for entering the pressure and temperature reference points used by the Optical Head in the conversion of Particulate Mass data to standard pressure and temperature (STP) conditions.

Pressure units are in Pascals absolute. One atmosphere (101.5 KPascals) is the typical reference pressure value. The temperature unit is degrees Celsius. Twenty degrees Celsius is the typical value.

To keep the existing value, press "↵" or "ESC" back to the previous menu. To make a change, type in the new value, press "↵", then move to "SAVE THIS

CONFIG. with the "<sup>↑</sup>" or "↓" keys and press "↵". Press ESC to leave this screen when you are done.

#### **4.4.17 View System Properties**

This screen is provided to view the opacity system set points. It is view only. No set point changes are permitted from this screen. The "ESC" key will take you back to the SYSTEM PROPERTIES menu. *(Consult the LightHawk® 560ES Menu Tree diagram of Section 4.0 to find the menu/submenu location of individual screens.)*

#### **4.4.18 View Optics & Cal Properties**

This screen displays current Optical Amplifier board gains (Signal, Reference and Common) and the calibration cycle parameters (Calibration Time, Cal Interval, Cal Upscale, Zero, PLCF and Dust Comp Output Seconds). It is view only. No changes can be made. *(Consult the LightHawk® 560ES Menu Tree diagram of Section 4.0 to find the menu/submenu location of individual screens.)*

#### **4.4.19 Change Cal Properties**

*This screen is password protected*. The menu sets the start time for the internally controlled calibration output cycle and the interval, in hours, between successive cycles. This allows from 0 to 24 calibration cycles per day.

**NOTE:** *Calibration data will appear only on analog output channels selected WITH CAL on the analog output configuration menu. The internal sequence, (Zero, Upscale, PLCF, and Dust Compensation from first to last), is fixed in firmware. It is made up of four selectable duration Calibration Cycle modes.*

To disable the internal sequence, set the hour value of the CALIBRATION TIME field to 24 or larger. Since such hour values are invalid, the cycle will never start.

To enable the internal sequence, set the hour value of the CALIBRATION TIME field to 0-23 and the minute value to 0 to 59. If the CAL INTERVAL value is set to 0 or to 24 or greater, the internal sequence will occur once a day. CAL INTERVAL value of 1 will cause the internal sequence to occur once an hour starting from the CALIBRATION TIME value until the CALIBRATION TIME hour and minute values occur again; a value of 2 will initiate an internal sequence every 2 hours from the "CALIBRATION TIME value; etc.

Calibration cycle mode durations (CAL. XX OUTPUT SECS.) can be set from 0 – 720 seconds. Entering a zero will disable that calibration mode. If all mode durations are set to zero, all cycle mode durations will default to 90 seconds.

**NOTE:** *No changes are made to the configuration until the last field, SAVE THIS CONFIG., is entered. (Consult the LightHawk® 560ES Menu Tree* 

*diagram of Section 4.0 to find the menu/submenu location of individual screens.)*

#### **4.4.20 Change Optics Properties**

*This screen is password protected. (Consult the LightHawk® 560ES Menu Tree diagram of Section 4.0 to find the menu/submenu location of individual screens.)*

There are three parameters available on the screen: SIGNAL GAIN, REFERENCE GAIN and COMMON GAIN. These parameters set amplifier gains on the Optical Amplifier Board on the Optical Head Assembly.

**NOTE:** *Adjustment of these values is NOT required during NORMAL operation. Enhanced Remote access to these parameters would only be required during a complete off-stack calibration. For additional information, consult the Optical Head Assembly section of this manual.*

To keep the existing value, press "↵" or "ESC" back to the previous menu. To make a change type in the new value, press "↵", then move to SAVE THIS CONFIG. with the "<sup>↑</sup>" or " $\downarrow$ " keys and press " $\downarrow$ ". Press "ESC" to leave this screen when you are done.

#### **4.4.21 Change System Properties**

*This screen is password protected*. You must have the security key or supervisor password to gain access. This screen can be used to change the following parameters:

- 1. DATE/TIME
- 2. AVERAGING INTERVAL, MIN
- 3. CAL ZERO SET POINT
- 4. CAL UPSCALE SET POINT
- 5. CAL FAIL LEVEL (tolerable error for Zero and Upscale)

**NOTE:** *Although PLCF is displayed on this screen, it cannot be changed after initial calibration. As a result of regulatory agency security restrictions, the PLCF can only be factory adjusted.*

All parameter data is in numerical format with the exception of the month field of the date, which is displayed using the first three letters of the English spelling of the month. The date is displayed in the European style: day, month and year

respectively. Year is displayed as a two-digit field but four-digit entry, i.e.,2000, 2001, etc. is supported and encouraged.

Use the " $\uparrow$ " and " $\downarrow$ " keys to select a field and the numerical keys to enter the values for all data fields except month, which is changed by the "Page Up" and "Page Down" keys. It is not necessary to use leading zeroes for single digits. The "←" key can be used to correct mistakes within a field. Hit the "↵" key to register a value on the screen.

To save a DATE/TIME change, use the "↑" or "↓" key to highlight SAVE DATE/TIME and press "↵". To save the other parameters in this screen use the "↑", "↓" keys to highlight the SAVE THIS CONFIG. and then press "↵". Press "ESC" to leave this screen when finished. Any changes will be applied after leaving the screen. *(Consult the LightHawk® 560ES Menu Tree diagram of Section 4.0 to find the menu/submenu location of individual screens.)*

#### **4.4.22 Change Password**

*This screen is password protected*. This screen permits the supervisor password to be changed. In order to access this screen you must have the security key or the current supervisor password.

Once you have gained access, the CHANGE PASSWORD screen will appear. It prompts you to enter a new password of at least four digits but not more than six digits. Enter by pressing the "↵" key. You must then confirm your selection by typing the new password again in the CONFIRM PASSWORD field. Enter by pressing the "↵" key. Exit out of this screen by pressing the "ESC" key.

#### **4.4.23 Change Opacity Set Points**

*This screen is password protected*. The opacity alarm levels are changed using this screen. These are maximum allowed settings. An opacity reading higher than these levels will trigger an alarm. To keep the existing value, press "↵" or "ESC" back to the previous menu. To make a change type in the new value, press "↵", then move to SAVE THIS CONFIG. with the "↑" or "↓" keys and press "↵". Press "ESC" to exit this screen. *(Consult the LightHawk® 560ES Menu Tree diagram of Section 4.0 to find the menu/submenu location of individual screens.)*

#### **4.4.24 Change Other Set Points**

*This screen is password protected.* The Optical Density and Particulate Mass alarm levels are changed using this screen. These are maximum allowed settings. A higher value will trigger an alarm. To keep the existing value, press "↵" or "ESC" back to the previous menu. To make a change type in the new value, enter, move to SAVE THIS CONFIG. with the "↑" or "↓" keys and enter. Press

"ESC" to exit this screen. *(Consult the LightHawk® 560ES Menu Tree diagram of Section 4.0 to find the menu/submenu location of individual screens.)*

#### **4.4.25 View Part. Mass Points**

This screen is for viewing the points used to develop the correlation curve that converts Optical Density into Particulate Mass loading. It is not password protected. These points are derived through extractive testing and entered on a different screen. Each point consists of an Optical Density value and an associated Particulate Mass value. Press the "ESC" or enter key to exit. *(Consult the LightHawk® 560ES Menu Tree diagram of Section 4.0 to find the menu/submenu location of individual screens.)*

#### **4.4.26 Change Part. Mass Curve**

*This screen is password protected*. The data points used to develop the correlation curve that converts Optical Density into Particulate Mass loading are entered via this screen. These points must be derived by monitoring the instrument's Optical Density output while simultaneously performing extractive testing to determine the user's source Particulate Mass. Each point consists of an Optical Density value and a correlating Particulate Mass value. *(Consult the LightHawk® 560ES Menu Tree diagram of Section 4.0 to find the menu/submenu location of individual screens.)*

Optical Density (O.D.) is calculated with this formula:

$$
O.D. = log \frac{1}{1 - opacity}
$$

Particulate Mass is then derived from O.D. as a straight-line approximation, using up to three line segments. The first segment has zero as its origin and ends at the first O.D./Particulate Mass pair of numbers entered on the Particulate Mass Curve screen. The second segment is a line from the first number pair  $(x1, y1)$  to the second O.D./Particulate Mass pair of numbers (x2, y2). The third segment runs from the second number pair  $(x2, y2)$  to the third O.D./Particulate Mass pair of numbers  $(x3, y3)$ . If a segment is not used, "-1" is entered for the terminal point O.D. Thus if "-1" is entered for the last O.D. point only two lines are used for the curve fit. If the second and third O.D. points are "-1", only one line is calculated. If all three points are "-1", Particulate Mass calculations are disabled.

To save the parameters in this screen use the " $\uparrow$ " or " $\downarrow$ " keys to highlight the SAVE THIS CONFIG. Field and then press "↵". Press "ESC" to exit this screen. Any changes will be applied after leaving the screen. *(Consult the LightHawk® 560ES Menu Tree diagram of Section 4.0 to find the menu/submenu location of individual screens.)*

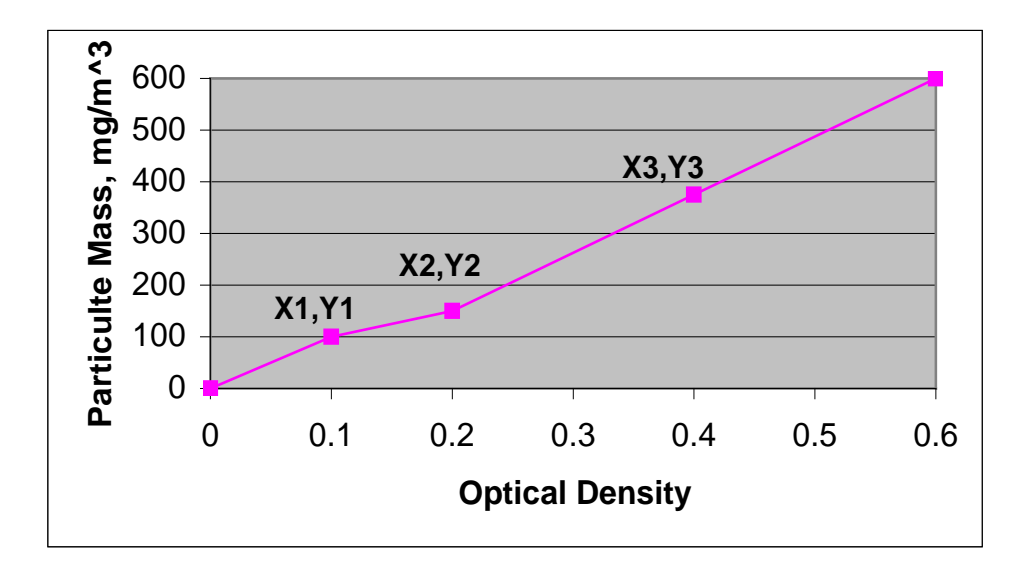

#### **Figure 4-2 Particulate Mass / Optical Density Correlation Curve**

#### **4.4.27 Display Properties Menu**

This screen permits adjustment of the Brightness and Contrast of the Display. Use the "↑" and "↓" keys to select the parameter you want to adjust. Then use the "Page Up" and "Page Down" keys to increase or decrease. The screen should visually change while pressing these keys. When the screen looks the way you want it, return to the main screen by pressing "ESC".

An alternate method can be used to adjust the LCD display Contrast and backlight brightness:

- To increase display Contrast, press "Page Up" and hold the "↑" key.
- To decrease display Contrast, press "Page Up" and hold the "↓" key.
- To increase display backlight brightness, press "Page Down" and hold the "↑" key.
- □ To decrease display backlight brightness, press "Page Down" and hold the "↓" key. *(Consult the LightHawk® 560ES Menu Tree diagram of Section 4.0 to find the menu/submenu location of individual screens.)*

#### **4.4.28 View Alarm Set Points**

The current alarm set points may be viewed from this screen. These are maximum acceptable settings. A higher value will trigger an alarm. No changes can be made from here. Press "ESC" or "↵" to return to the previous screen. *(Consult the LightHawk® 560ES Menu Tree diagram of Section 4.0 to find the menu/submenu location of individual screens.)*

#### **4.4.29 View Trending Data**

This menu screen selects the parameter trend to be displayed. Use the "↑" and "↓" keys to select the parameter you want to display, then press "↵" to view that trend screen. "ESC" will take you back to the main menu. *(Consult the LightHawk® 560ES Menu Tree diagram of Section 4.0 to find the menu/submenu location of individual screens.)*

#### **4.4.30 Trend Screen, Instantaneous Opacity**

The trend screen displays the previous one hundred values of the parameter selected in the preceding menu. The units of the trend x-axis will always be number of values no matter if the parameter selected is instantaneous or six minute average. This screen actively updates as new values are received. This makes viewing process changes easier. The trend screen is capable of bar graphs only. *(Consult the LightHawk® 560ES Menu Tree diagram of Section 4.0 to find the menu/submenu location of individual screens.)*

#### **4.4.31 View Numerical Data**

There are four pages to the Numerical Data screen: one each for Opacity data, Optical Density data, Particulate Mass data and Network Status data. It is designed to be a place to simultaneously view all of the parameters for a given type of measurement, i.e., Opacity, Optical Density or Particulate Mass. This is a good place to do a daily check of the monitor since all values are updated concurrently. If readings are taken from multiple screens, some differences in the readings may occur due to updates occurring while you are switching screens.

The NETWORK STATUS screen contains event counters that keep a tally of the number of times each of the eight possible network errors occurs. These are specific errors defined by the network protocol. Each time one of the errors occurs at the Enhanced Remote Display node, an error message is issued and the network status log value for that error is incremented by one. These errors do not necessarily require corrective action but happen due to network contention issues that are a normal consequence of the network topology. A full description of these errors is beyond the scope of this manual. If necessary, please consult Teledyne Monitor Labs technical support for more information. The lower portion of this page shows the software versions being run by each of the systems processors. This information will always be current. It is updated on each reset.

#### *(Consult the LightHawk® 560ES Menu Tree diagram of Section 4.0 to find the menu/submenu location of individual screens.)*

#### **4.4.32 View Status History**

This screen has up to twelve pages depending on the number of system status changes that have taken place. It stores the previous 100 non-zero status word changes. Consecutive, identical non-zero status words cause only one entry. After one hundred entries the log is first in, first out. The most recent entries are at the top of the list on page one. Each entry consists of a code, the date, and time it occurred. Status words can be decoded as per the STATUS CODE HELP screen. *(Consult the LightHawk® 560ES Menu Tree diagram of Section 4.0 to find the menu/submenu location of individual screens.)*

#### **4.4.34 View Alarms History**

The View Alarms History screen can have as many as twenty pages. The "Page-Up" and "Page Down" keys move you to the next or previous page. This screen stores the previous 100 alarm events. An alarm event consists of setting or clearing any of the alarms that are defined in the SYSTEM PROPERTIES menu. Each entry stores the parameter in alarm, type of alarm, date, time, and whether the event set or cleared the alarm. If an alarm event happens while viewing the screen, the information will scroll down and the new event will be posted at the top of page #1. After one hundred entries are recorded, the oldest one gets dropped from the log. *(Consult the LightHawk® 560ES Menu Tree diagram of Section 4.0 to find the menu/submenu location of individual screens.)*

(This page intentionally left blank.)

# **5.0 SIX POINT I/O BOARD FOR 560DI SYSTEM**

### **5.1 OVERVIEW**

This chapter describes the Six Point I/O Board (6PIO) in the *LightHawk®* 560ES system. The Six Point I/O Board (P/N 1860-0700) is used in Direct Interface versions of the *LightHawk®* 560ES where analog output and control signals are required directly from the Optical Head Assembly. The 6PIO is packaged under the Optical Head rear cover and is mounted vertically on the left side. External connections are in the Integral Junction Box. See Wiring Diagram for connections.

Many of the configuration details of the 6PIO Board are user selectable. Some parameters may be selected using the keypad and digital display of the Optical Head Assembly. Other details are configured by placement of small jumpers located on the circuit board.

## **5.2 ANALOG OUTPUT DESCRIPTION**

There are two independently isolated analog outputs.

DAC 1 (Channel 1 or Out 1) During the NORMAL mode, the analog output will track Instantaneous values displayed in bank U0. During any CALIBRATION mode, the analog output will hold the last NORMAL mode value. (If CB=0)

DAC 2 (Channel 2 or Out 2) During the NORMAL mode, the analog output will track Selectable Average values displayed in bank U2. During any CALIBRATION mode, the analog output will hold the last Selectable average mode value. (If CB=0)

You can add CALIBRATION mode values to the normal DAC1or selectable average DAC2 channels. This is software selectable in the CB screen of the optical head keypad. 0=None, or no calibration values will be tracked. 1=DAC1 will collect calibration values. 2=DAC2 will collect calibration values. 3=DAC1 & DAC2 will collect calibration values. Calibration data scaling for Upscale, Zero and Dust Compensation will be the same as the Normal mode scaling.

#### **5.2.1 Analog Output Measurement Units Selection**

The DAC 1 and 2 output units may be Opacity, Optical Density or Dust Mass depending on user selection. The output units are software selectable using the keypad and digital display. The Measurement Unit parameter value will dictate both the LED display and the analog output units. For example, if Measurement Unit (F0 location) = 1, the LED display and analog outputs will be in terms of Opacity. If the Measurement Unit  $= 2$ , both will display in units of Optical Density, etc.

#### **5.2.2 Analog Output Current Range Selection**

Two output current options are available from the 6PIO Board (either 4 – 20mA or  $0 - 20$ mA). This range will apply to any measurement unit configuration selected above.

Both analog channels are configured identically and the current range selected by the placement of jumper JU9 on the 6PIO Board. Placing the removable jumper between the two *leftmost* pins of JU9 (or the "4" position) will select the 4 – 20mA range. Placement of the jumper between the two rightmost pins of JU9 (or the "0" position) will select the  $0 - 20$  mA range.

#### **5.2.3 Automatic Calibration Analog Output Sequence**

The order of the Automatic Calibration Analog Output Sequence is shown below. The duration of each is programmable in seconds.

| Order           | <b>Description</b>            | Duration/<br><b>Parameter#</b> | <b>Opacity</b><br><b>Scaling</b> | <b>O.D.</b><br><b>Scaling</b> | <b>Dust</b><br><b>Scaling</b> |
|-----------------|-------------------------------|--------------------------------|----------------------------------|-------------------------------|-------------------------------|
| 1 <sup>st</sup> | <b>ZERO</b><br>Calibration    | Selectable/<br>C7              | $0 - 100$                        | $0 - 2$                       | 0-9999                        |
| 2 <sup>nd</sup> | <b>UPSCALE</b><br>Calibration | Selectable/<br>C8              | $0-100$                          | $0 - 2$                       | 0-9999                        |
| $3^{\text{rd}}$ | <b>PLCF</b>                   | Selectable/<br>C9              | $0 - 5$                          | $0 - 5$                       | $0 - 5$                       |
| $4^{\text{th}}$ | <b>DUST</b><br>Compensation   | Selectable/<br><b>CA</b>       | $-5$ to $+5$                     | $-0.022$ to<br>$+0.022$       |                               |

**Table 5-1 Automatic Calibration Sequence**

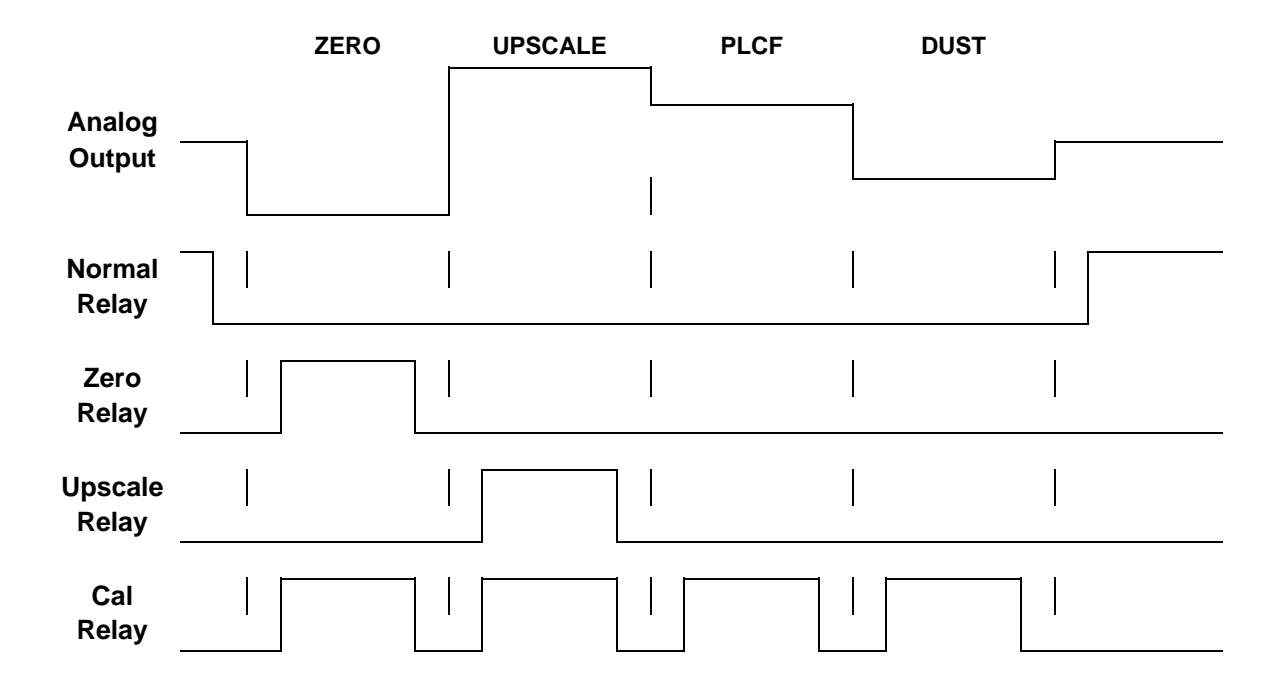

**Figure 5-1 560ES Analog Output Cal Cycle Sequence**

PLCF scaling for the Analog Output Cal Cycle (AOCC) is fixed and not user adjustable due to security considerations. The scaling for PLCF is always  $0 - 5$ .

## **5.3 DISCRETE ISOLATOR INPUTS AND JUMPER SETTINGS EFFECT ON ANALOG OUTPUTS**

There are two discrete isolator inputs on the 6PIO Board. Both can be independently configured for operation from +5Vdc or Dry contacts: Jumper JU5 for isolator #1 and JU6 for isolator #2. They are also jumper configurable to perform the following functions:

- **FORCE UPSCALE:** (JU7 in position "A" and Isolator 1 engaged): The instrument goes into calibration UPSCALE mode. The calibration mechanism moves to the UPSCALE position. Normal sampling of stack data ceases. Analog output #2 follows the UPSCALE value. Analog output #1 holds the last stack value.
- **FORCE ZERO:** (JU8 in position "A" and Isolator 2 engaged): The instrument goes into calibration ZERO mode. The calibration mechanism moves to the ZERO position. Normal sampling of stack data ceases. Analog output #2 follows the ZERO value. Analog output #1 holds the last stack value read.
- **FORCE UPSCALE and FORCE ZERO:** (JU7 in position "A", JU8 in position "A", Isolators 1 and 2 engaged): The calibration mechanism moves to NORMAL position. Real time stack data appears on the LED readout and on analog output #1. Analog output #2 follows the DUST COMPENSATION value.
- **DUMP PLCF:** (JU7 in position "B" and Isolator 1 engaged or JU8 in position "B" and Isolator 2 engaged): The calibration mechanism moves to NORMAL position. Real time stack data appears on the LED readout and on analog output #1. Analog output #2 follows the PLCF value with a dedicated scaling: ZERO SCALE =  $0$  PLCF; FULL SCALE =  $5$  PLCF.
- **DUMP DUST:** (JU8 in position "C" and Isolator 2 engaged): The calibration mechanism moves to NORMAL position. Real time stack data appears on the LED readout and on analog output #1. Analog output #2 follows the DUST COMPENSATION value.
- **FORCE CALIBRATION:** (JU7 in position "C" and Isolator 1 engaged):
	- 1. The instrument first goes into calibration ZERO mode. The calibration mechanism moves to ZERO position. Analog output #1 holds the last stack value read. Analog output #2 follows the ZERO value.
	- 2. After a configurable amount of time, the instrument goes into UPSCALE mode. The calibration mechanism moves to UPSCALE position. Analog output #1 holds the last stack value read. Analog output #2 follows the UPSCALE value.
	- 3. After a configurable amount of time, the instrument goes into PLCF mode. The calibration mechanism moves to NORMAL position. Real time stack data appears on the LED readout and on analog output #1. Analog output #2 follows the PLCF value with a dedicated scaling: ZERO SCALE =  $0$ PLCF; FULL SCALE = 5 PLCF.
	- 4. After a configurable amount of time, the instrument goes into DUST COMPENSATION mode. The calibration mechanism remains in NORMAL position. Real time stack data appears on the LED readout and on analog output #1. Analog output #2 follows the DUST COMPENSATION value.
	- 5. After a configurable amount of time, the instrument goes into NORMAL mode. Real time stack data appears on the LED readout and on analog output #1. Analog output #2 follows the selectable average stack value.

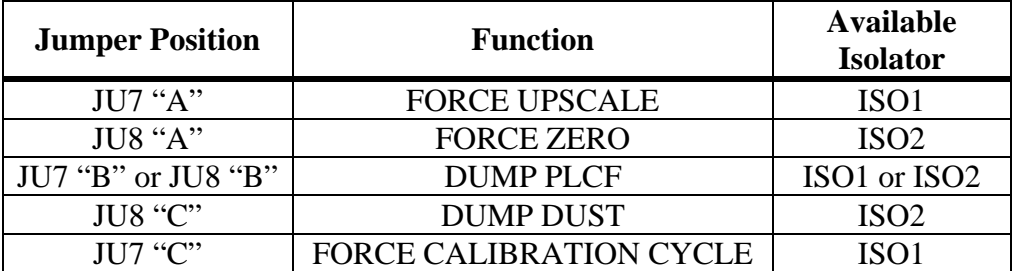

#### **Table 4-2 Isolator Configuration Jumpers**

#### **5.3.1 Other Jumpers That Effect Analog Outputs**

- **TEST ZERO SCALE (JU10):** This jumper is used to set both analog outputs to ZERO SCALE when placed in position "Z" (rightmost).
- **TEST FULL SCALE (JU11):** This jumper is used to set both analog outputs to FULL SCALE (20mA) when placed in the "FS" position (rightmost).
- **TEST ZERO SCALE AND TEST FULL SCALE:** When both of these jumpers (JU10 and JU11) are actuated simultaneously, both the analog outputs go to MID SCALE (12mA if the JU9 jumper is set to position "4", 10mA if the JU9 jumper is set to position "0").
- **JU1, JU2, JU3 and JU4:** These jumpers are used to set up internal measurement parameters for the 6PIO Board. These must remain in the positions detailed below for all 6PIO configurations.

| <b>Jumper Position</b> | <b>Function</b>                |
|------------------------|--------------------------------|
| JU9 "0"                | Analog Outputs 0-20 mA         |
| JU9 "4"                | Analog Outputs 4-20 mA         |
| JU10 "Z"               | <b>Test Zero Scale</b>         |
| <b>JU11 "FS"</b>       | <b>Test Full Scale</b>         |
| JU10 "Z" and JU11 "FS" | <b>Test Mid Scale</b>          |
| $JU1 & 2JU3 = 0$       | Internal Ranging (do not move) |
| $JU2 & JU4 = 1$        | Internal Ranging (do not move) |

**Table 4-3 Output Jumper Configuration** 

# **5.4 RELAY OUTPUTS**

Two relays are available. Contacts are SPDT Form C. The configuration of the relays is jumper selectable per the following table.

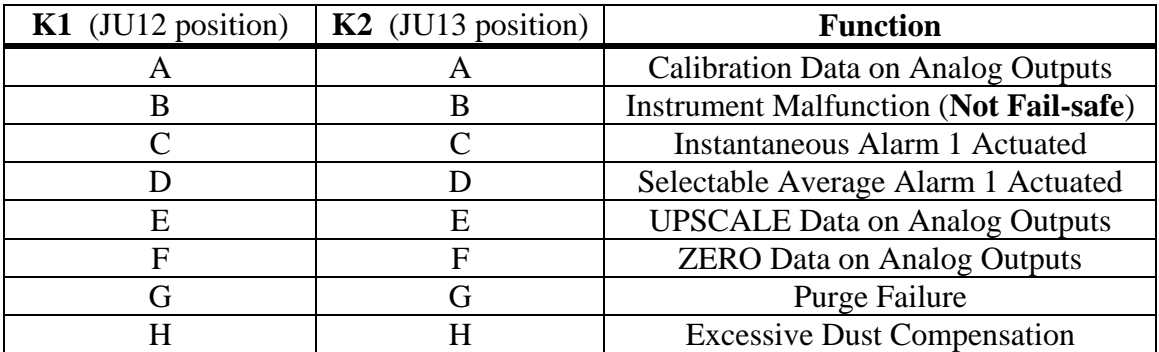

#### **Table 4-4 Relay Function Configuration Jumpers**

The contacts of each relay are jumper configurable for either N.O. or N.C. operation as per the following table.

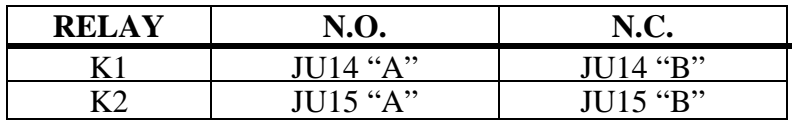

#### **Table 4-5 Relay Contact Configuration Jumpers**

# **5.5 ANALOG OUTPUT ADJUSTMENT**

The output current from each channel of the 6PIO may be measured at test points located on the board. The  $0 - 20$  or  $4 - 20$ mA currents may be measured using a digital voltmeter to read the voltage across a  $100\Omega$  resistor at test points TP3 and TP4 for analog channel #1 (DAC1). 2.00 VDC between TP3 and TP4 indicates a 20mA output current. 0.40 VDC corresponds to a 4mA output.

To do this, wire jumpers must be installed between pins  $6 \& 7$  (DAC1) and pins 9 & 10 (DAC2) on TB2, located on the external interface PC board which is mounted inside the junction box. JU9 on the 6PT I/O PC Board must be in the "4" position. To adjust the 4mA output current, place jumper JU10 in the "Z" (Zero scale) position. Adjust Potentiometer R11 till .40 VDC is achieved. Put JU10 back in the "OFF" positon and place JU11 in the "FS" (Full Scale) position. Adjust Potentiometer R10 till 2.00 VDC is achieved. Place JU10 back into the "Z" position. You should get a voltage of 1.2 VDC. This is the mid range scale. Return both JU10 & JU11 to there off positions.

The analog channel #2 (DAC2) output is measured between test points TP10 and TP11. Voltage readings on channel #2 are the same as channel #1.

#### $2.00$  VDC =  $20mA$

#### $0.40$  VDC = 4mA

Jumpers must be moved per DAC1 instructions. Potentiometer R23 & R22 are used for adjustment.

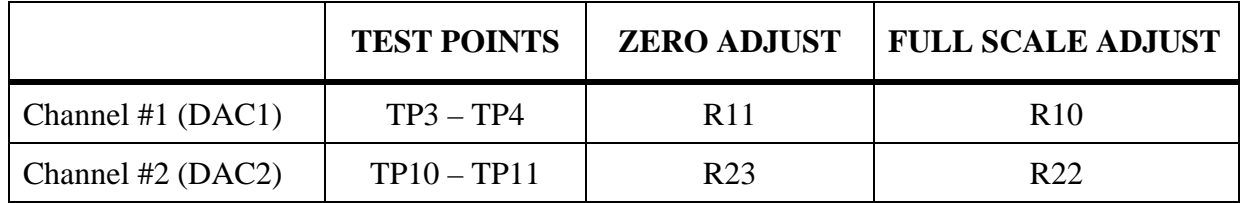

#### **Table 4-6 Analog Output Channel Adjustment Details**

## **5.6 DATA CABLES**

Two data cables are needed to interconnect the 6PIO to external devices. One is a 4 conductor #20 AWG (0.5 mm<sup>2</sup>) cable for connecting the contacts from the two relays. The other one Teledyne Monitor Labs recommends is a 6-pair #24 AWG  $(0.25 \text{ mm}^2)$  shielded cable for connection to the two analog outputs and two isolators. This would leave two pairs as spares or for future use. See Wiring Diagram in Appendix B, for details on external connections to the 6PIO PC Board.

# **Appendix A Six Point I/O Board Specifications**

## **SIX POINT I/O BOARD ANALOG OUTPUTS**

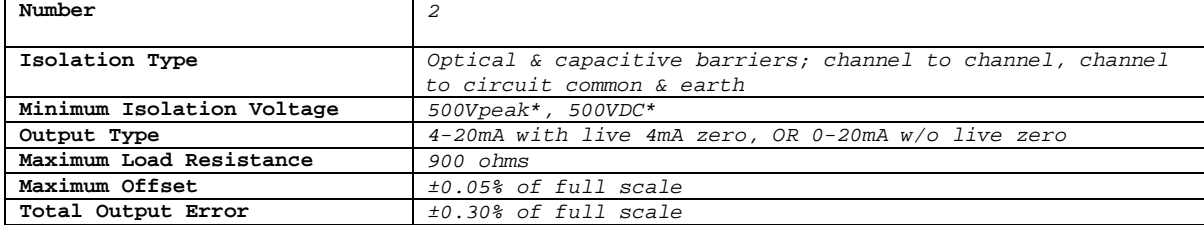

#### **SIX POINT I/O BOARD DIGITAL INPUTS**

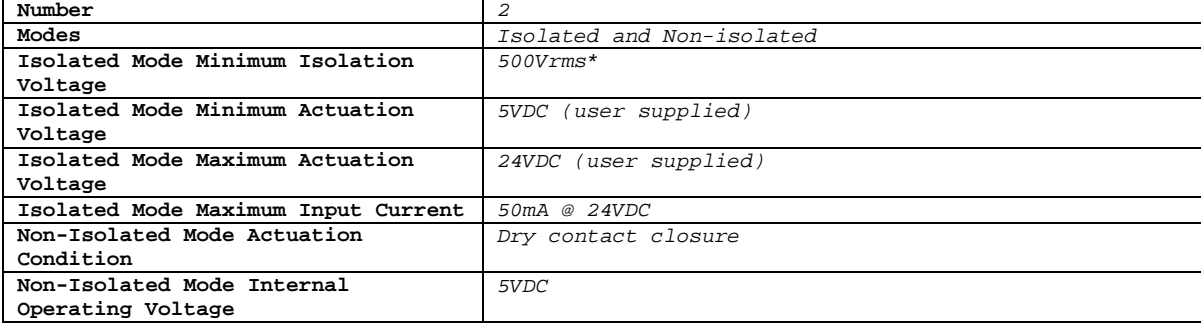

#### **SIX POINT I/O BOARD RELAY OUTPUTS**

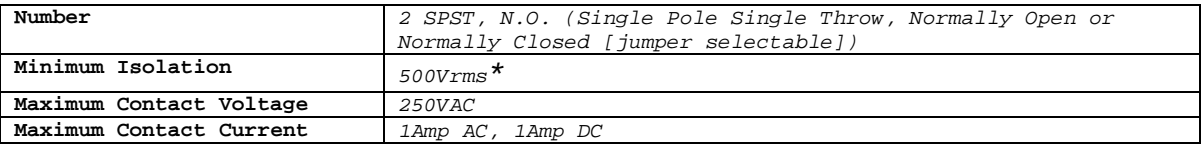

\*I/O wires with respect to earth (common mode).

#### **SIX POINT I/O BOARD (1860-0700) DEFAULT JUMPERS (560DI only)**

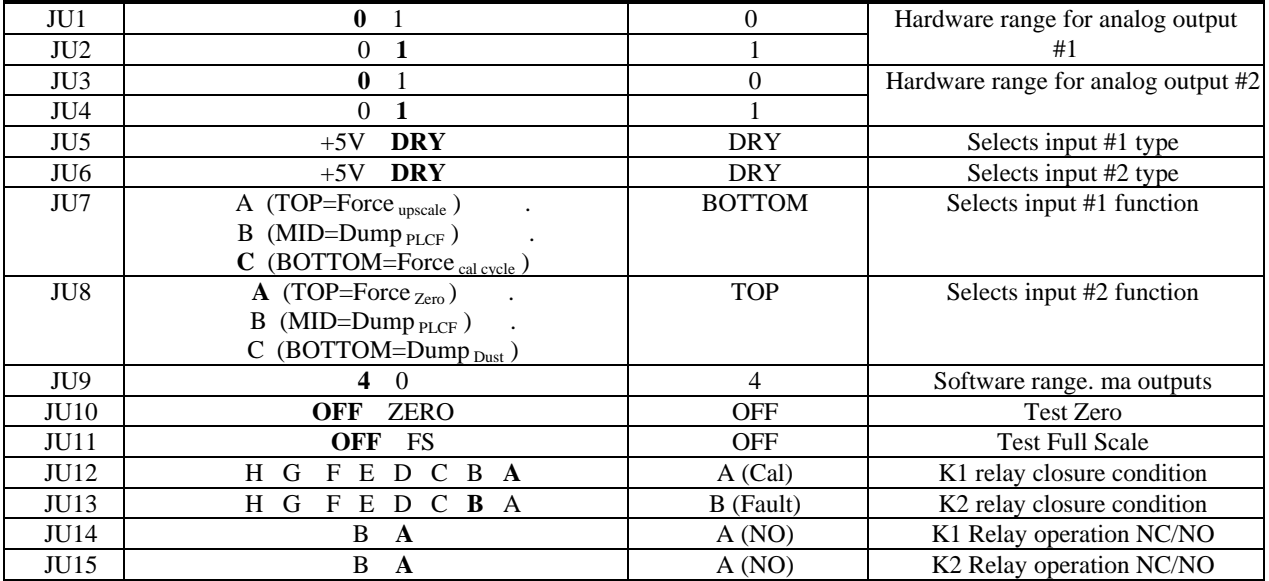
(This page intentionally left blank.)

# **APPENDIX B**

# **DRAWINGS**

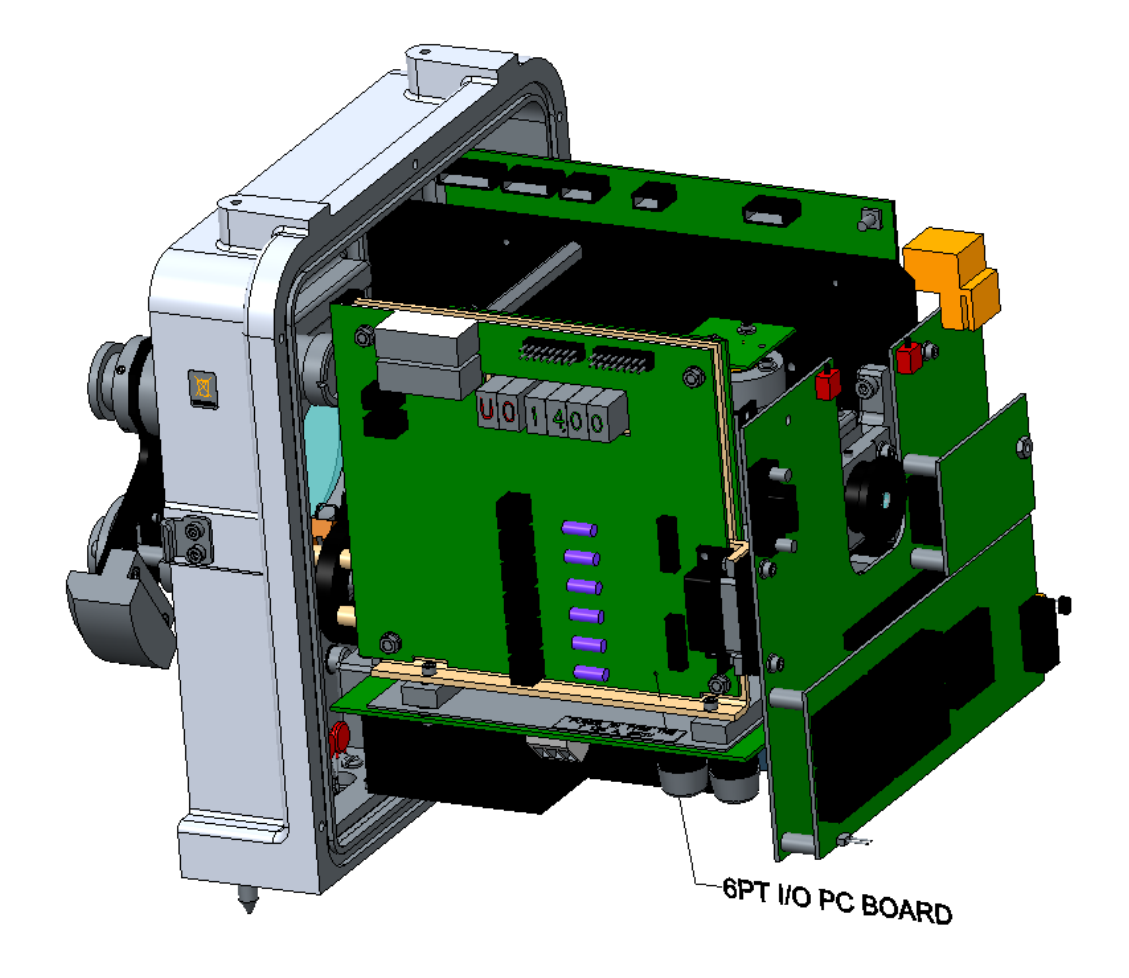

# **6PT I/O PC BOARD LOCATION**

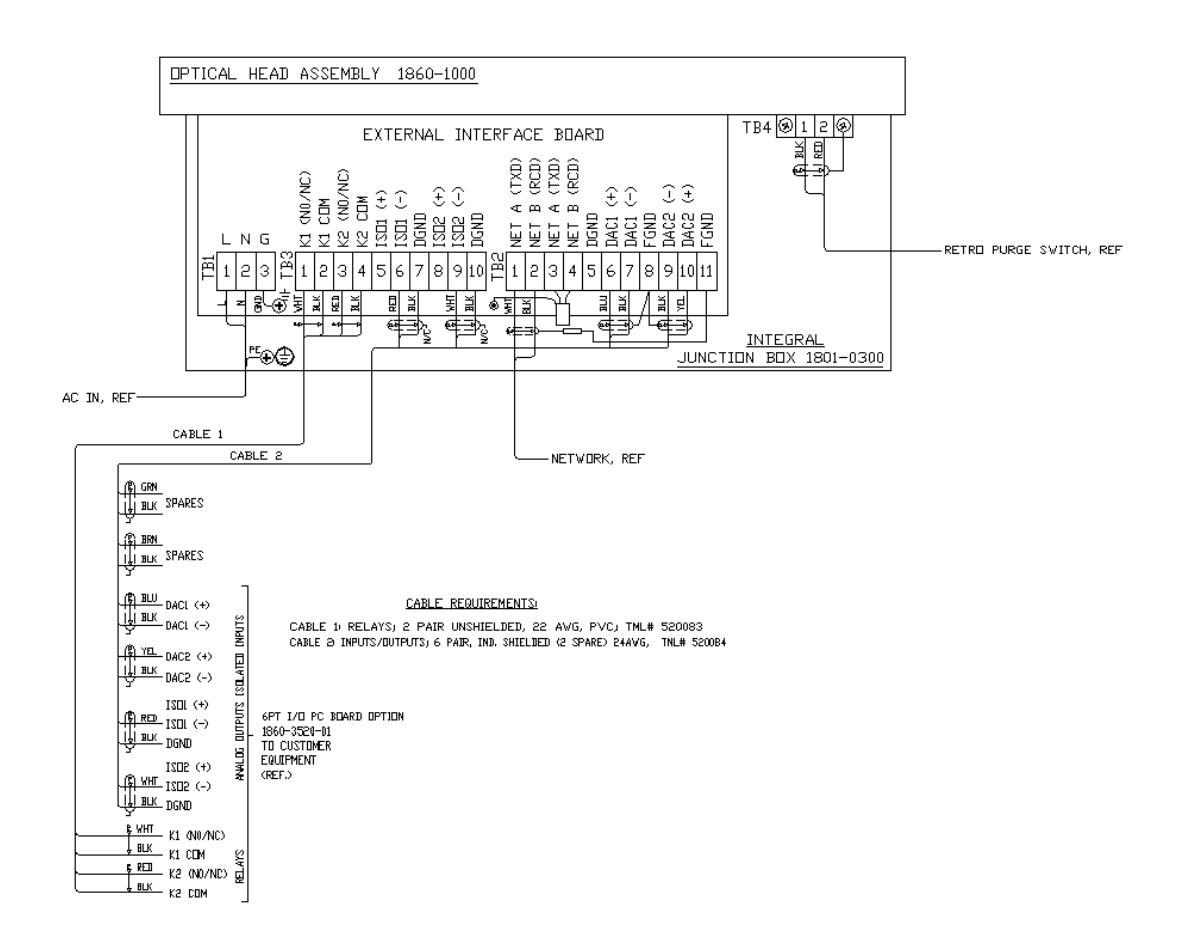

## **6PT I/O WIRING DIAGRAM**

# **6.0 PURGE SYSTEM OVERVIEW**

The Protective Purge Air System provides clean air to both the Optical Head and Retroreflector Assemblies. The filtered air is directed in a way that prevents the sample medium from touching the optical surfaces. The purge air is injected into the stack through the nozzles of the Optical Head and Retroreflector Assemblies. The Purge System has an air intake filter that prevents ambient dust from contaminating the purge air. Filter replacement is very important to prevent contamination of the optical system. The weather cover protects the filter so that rain does not wash through the filter and allow contaminants to enter the purge blower. The outlet of the blower motor is split off and purge air is routed to each assembly through flexible hoses.

*Refer to the Site Specification Data Sheets in Appendix A to determine your particular system configuration.*

# **6.1 MECHANICAL DESCRIPTION**

The Purge Air System consists of the following major components.

- □ Mounting Plate and Weather Cover
- □ Purge Blower Motor
- □ Blower Intake Air Filter and Associated Pipes and Hardware

These components are shown on the Opacity Single Blower System Installation drawing provided.

# **6.2 ELECTRICAL DESCRIPTION**

The purge blower motor is connected to user supplied AC voltage source capable of supplying continuous (uninterrupted) power. The input voltage, current and phase will differ for some users. A breaker of sufficient rating to allow for motor start up current must be used.

*Please consult the Site Specification Data Sheets for the specific Purge Blower motor supplied with your system.* 

**NOTE:** *One of the primary causes of blower motor failure is the location of the inlet to the Purge System. These systems must draw air that is free from corrosive gaseous pollutants so that the lubricant in the bearings of the motors is not contaminated.*

## **6.3 OPERATION**

The air intake filter and purge system must be maintained in good working condition in order to adequately protect the Optical Head and Retroreflector Assemblies.

**NOTE:** *Interruption of the Protective Purge Air System requires immediate corrective action by the user. In no case should the Optical Head or Retroreflector Assembly be placed in service or mounted on the stack without the Protective Purge Air System in operation.*

# **6.4 PURGE STATUS**

If the purge blower is providing proper airflow, two pressure sensitive switches will be closed in the Retroreflector and Optical Head. If either switch senses that the airflow is not sufficient it will open. Switch status is determined on the Optical Amplifier Board and triggers a fault when purge air is malfunctioning. The termination for the Retroreflector purge cable is made at both the Retro Purge Switch Junction Box and the Optical Head Integral Junction Box. The status of the Optical Head purge switch is internal to the Optical Head Assembly.

# **6.5 DUAL PROTECTIVE PURGE AIR SYSTEM (DUAL) BLOWER OPTION (REQUIRED FOR >+5" H2O STACK PRESSURES)**

*Please consult the Site Specification Data Sheets for the specific configuration of your system.*

The system may be configured for a Dual Purge Blower option. A separate circuit powers each assembly as shown on the wiring diagrams. Each motor is mounted on the Optical Head and Retroreflector sides. The output of each blower goes to its respective assembly via a short flexible hose located under the protective hood.

# **6.6 PURGE SHUTTER ASSEMBLY OPTION**

*Please consult the Site Specification Data Sheets for the specific configuration of your system.*

These shutters are located between the main casting and purge nozzles on the Optical Head and Retroreflector Assemblies. Their purpose is to prevent hot stack gases from entering the Optical Head and Retroreflector Assemblies if the purge blower or other air handling components should fail. The Purge Shutters are gravity operated and have no electrical connections. The shutters remain open as sufficient purge air volume is being supplied. If purge air is halted or reduced for any reason, the purge shutter will begin to close and drop down into the optical path of the monitor.

**NOTE:** *The Purge Air Shutters are designed to provide short-term protection for the optical components in the case of a purge air failure. "Purge Fail" faults must be evaluated and corrected immediately in order to prevent significant damage to the stack mounted equipment*.

## **6.7 INSTRUMENT AIR PURGE OPTION**

*Please consult the Site Specification Data Sheets for the specific configuration of your system.*

This option requires that the customer must supply and install  $\frac{1}{2}$  inch pipe to carry the Instrument Air. The air must be delivered at a dynamic pressure of 30 PSIG (7473 PaG) minimum, at a flow rate of 25 CFM (707 LPM) minimum. Connection to the Retroreflector and Optical Head Assemblies is via 3/8 inch tube. Reference *LightHawk®* 560 Opacity w/Inst Air System Installation drawing provided. Customer must supply hardware to connect Instrument Air to both Optical Head and Retroreflector Assemblies.

(This page intentionally left blank.)

# **7.0 CALIBRATION KIT OVERVIEW**

The Calibration Kit consists of a black external zero device fixture and a filter case. The fixture is made to mount on the Optical Head to simulate a clear path zero condition and hold the calibrated attenuators used to

check system response. The case contains three attenuators and an opaque blocking plate. Each attenuator is calibrated to give a different upscale response. The external zero device has an adjustable iris.

**NOTE:** *The Cal Kit iris is adjusted only at the time of a clear path calibration to produce the same zero opacity response as the COMS reflector.*

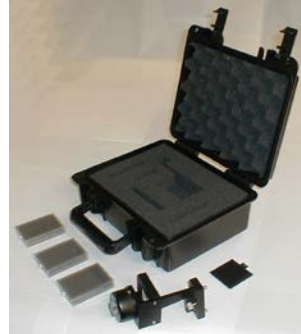

# **7.1 OPERATION**

The Calibration Kit Fixture is factory adjusted to simulate the exact amount of energy returned from the Retroreflector at the calibration distance. The Calibration Kit Fixture then becomes a standard or reference to be used to audit or completely adjust the Optical Head Assembly electronics at the stack location while the stack is in operation. Each Calibration Kit Fixture has a unique serial number that matches the serial number of the Optical Head and Retro Assemblies.

**NOTE:** *Only the Calibration Kit Fixture that has the same serial number as the Optical Head may be used to calibrate an individual monitor.*

**CAUTION:** *The Calibration Kit iris must never be readjusted unless the "clear path" or zero opacity setting has been confirmed by completion of a clear path calibration.*

The Calibration Kit without attenuators should be used for all subsequent on-stack electronics adjustment of zero opacity.

Before installing the Calibration Kit, be sure that the window that protects the iris and reflective material of the Cal Kit is clean and free of lint so that the signal returned from the fixture will not be reduced.

Install the Cal Kit Fixture on the face of the Optical Head Subassembly. There are three small holes approximately one inch apart just above the instrument exit window. The two outermost of these will accept the two 1/4-inch diameter locator pins protruding from the rear of the Cal Kit Fixture. The center hole is tapped to receive the thumbscrew that holds the fixture in place while the kit is in use. It is very important that the Cal Kit Fixture sits flat and flush against the face of the Optical Head Subassembly so that the iris and reflector fall on the optical centerline of the exit window. Since the clearances are small on the precision locator pins, it may be necessary to wiggle the test fixture a bit so that the locator

pins go into the subassembly face to their full extent before beginning to tighten the thumbscrew by hand. A small common screwdriver may be used to tighten the captive thumbscrew to hold the fixture firmly in place.

#### **CAUTION:** *Take care not to over torque the thumbscrew as this may damage the threads in the instrument mounting plate.*

With the Cal Kit Fixture in place and no attenuators or blocking plate installed, the Cal Kit will generate a signal equivalent to the clear path 0% opacity signal. The opaque disk is used to simulate a 100% opacity reading when inserted into the fixture. The opacity values of the three calibrated attenuators are marked on the edge of their tabs. The attenuators are used to check the linearity and system response to different values of opacity.

# **7.2 STORAGE**

The Calibration Kit Fixture and attenuators should be stored in the protective case provided when not in use. Store the case in a location that will prevent dirt contamination of the optical surfaces and is not subject to extremes in temperature.

# **8.0 MAINTENANCE & ON-STACK CALIBRATION**

This section contains the information needed to provide proper maintenance and on-stack recalibration.

Routine Maintenance normally consists of: •Verifying the LED operating current, •checking the condition of Purge Air System, •cleaning and aligning of the Optical Head, Retroreflector and Cal Mechanism, •performing a manual Calibration Cycle check, •checking the Dust Compensation.

An On-Stack Calibration is a more comprehensive checkout and adjustment of the entire monitoring system. Teledyne Monitor Labs recommends an On-Stack Calibration be performed quarterly, while the Routine Maintenance be performed on an "as needed" basis.

It should be noted that in performing either Routine Maintenance or an On-Stack Calibration, the monitor will be experiencing malfunctions and will not be collecting valid data. Operators and other affected personnel should be notified that the monitor will be out of service until the maintenance or calibration is complete.

## **8.1 ROUTINE MAINTENANCE**

The conditions under which the monitoring system operates vary widely from installation to installation. Teledyne Monitor Labs recommends a Routine Maintenance check be performed approximately 30 days after initial installation and again at 30 day intervals for the first 3 months of operation. This actual site experience should indicate the frequency of future Routine Maintenance.

1. LED Drive Current

Manipulate the keypad until location S2 is displayed. The LED light source current will be displayed in milliamps on the RED 4 digit display. Typical factory settings are between 30.0 and 35.0 mA, though higher values may be used under some conditions. (Consult the Site Specification Data Sheets for the "as shipped" value.)

**NOTE:** *Ambient temperature and instrument conditions will strongly influence LED current levels. Although typical factory LED currents are between 30.0 and 35.0 mA, currents of up to 40.0 mA are perfectly normal for your monitor and do not require readjustment. LED currents beyond 40 mA should be investigated and Teledyne Monitor Labs recommends an Off-Stack Calibration described in Section 8.0 of this manual.*

#### 2. Purge Air System

The Purge Air System has an air filter that prevents dust particles from entering the Optical Head area. This filter should be changed periodically so that the proper amount of purge air is provided to the system. In typical locations, replacing the filter quarterly should be adequate. The filters must be protected by the purge housing cover so that water does not wash through the filter and enter the purge blower. Refer to Appendix C of this manual for replacement filter part numbers.

Purge Shutters are optional equipment and may not be present on every *LightHawk®* 560ES. The Purge Air Shutters are not included on an upgrade from the LS541, 1100M, or MC2000. If so equipped, check the condition of Purge Shutters by looking through alignment eyepiece window on the Optical Head. The mechanical shutter plates of the Purge Shutters should **not** be visible falling into the light beam on either the retroreflector or transceiver side.

There is a desiccator in the Optical Head Assembly. It can be viewed by swinging open the Rear Optical section and looking to the upper right hand corner of the assembly. *Note: The transceiver must be in the NORMAL mode before opening the Rear Optical section.* When the desiccator is not completely spent, it will indicate a blue to blue/white color. When it indicates a pink color, it is completely spent. The desiccator will prevent moisture from condensing on the optical surfaces inside the Rear Optical section. Teledyne Monitor Labs recommends the desiccator be changed if it is **not blue**, or whenever the rear cover is removed.

3. Cleaning

During Routine Maintenance, only the exit window of the Optical Head Assembly, the surface of the Retroreflector Assembly, and the Cal Mechanism windows need to be cleaned.

#### **NOTE:** Typical *cleaning of the Cal Mechanism zero and upscale windows may be performed carefully without removal of the mechanism from the motor shaft.*

The window of the Cal Kit Fixture should also be cleaned prior to its use. The cleaning solution should be a 50% alcohol and distilled water solution. Teledyne Monitor Labs recommends the use of a reagent grade isopropyl alcohol. A quality ammonia based window cleaner may be used as a second resort; however, do not use cleaners that contain an anti-fog additive. Commercial lint free lens and glass wipes such as Kimwipes $\circledR$  must be used for cleaning.

#### 4. Alignment

#### **Optical Head Assembly**

The across stack alignment of the Optical Head is performed by observing the Retroreflector image through the eyepiece and adjusting the Optical Head mounting nuts, that rest against the swivel washers on the four mounting bolts, which support the Optical Head Assembly on the blower plate. The Optical Head alignment may be observed by placing your eye about 3cm (1 inch) from the alignment window on the rear cover.

You will notice that the eyepiece contains a cross hair and a series of concentric circles. Alignment is achieved by loosening one nut and tightening the opposing nut, pivoting the optical head around so that the cross hairs are centered on the bright green image of the Retroreflector and the eyepiece circles are concentric with the image. (Figure 8-1) The last few adjustments should be by tightening only so that the instrument is securely fastened to the port.

**NOTE:** *A graphic depiction of the misalignment images for the user's individual monitor is permanently affixed to the Optical Head cover for easy reference.* 

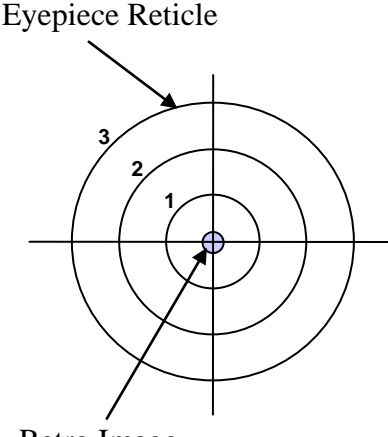

Retro Image

#### **Figure 8-1**

**NOTE:** If a multi-element retro is supplied the group should be centered on the reticle.

#### **Retroreflector Assembly**

Retroreflector Assembly alignment is achieved by use of the Integral Retro Alignment Site. The Retro Alignment Site provides a visual indication during alignment. The alignment sight protrudes from the rear of the Retro Cap and has a frosted glass screen. The frosted glass screen has a circular target etched into it and a portion of the beam from the Optical Head is projected onto the target.

- a. Preliminary adjustment of the Retro is accomplished by opening the Retro Cap and observing the green light projected from the Optical Head.
- b. Preliminary alignment is achieved by loosening one nut and tightening the opposing nut, pivoting the Retroreflector around until the bore of the Retro and purge nozzle is nominally centered on the projected beam. Close the retro cap.

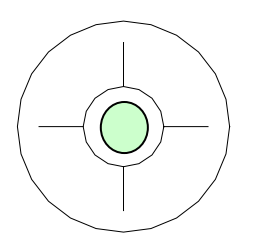

**Figure 8-2**

c. Final adjustment is achieved by observing the GREEN light image on the frosted glass target. (Figure 8-2) Then readjust the 4 nuts on the mounting bolts until the projected beam is completely contained within the circular target of the alignment device. The last few adjustments should be by tightening only so that the Retroreflector Assembly is securely fastened to the port.

**NOTE:** *The Retro Alignment image is best viewed by keeping the eye 8 – 12 inches (20 – 30cm) back from the target and looking for the GREEN spot superimposed on the target. The spot may be difficult to see under* 

*bright ambient light conditions. It may be necessary to shield the ambient light from the target during adjustment under these conditions.*

The Retro Alignment Site is useful for providing on-line feedback during analyzer operation of small changes in Retroreflector position once initial alignment has been performed. It is well suited for alignment indication during normal operation.

5. Manual Calibration Cycle Check

Perform a manual Calibration Cycle by simultaneously depressing the "ZERO" and "UPSCALE" keys on the keypad. When the Cal Cycle is complete, check the Dust Compensation value (location U8). If the Dust Compensation value is  $0\% + .5\%$ , the Routine Maintenance is complete. *If the Dust Compensation exceeds +.5%, Teledyne Monitor Labs recommends an On-Stack Calibration as described in Section 8.2 below.*

## **8.2 ON-STACK CALIBRATION**

An On-Stack Calibration is a more comprehensive checkout and adjustment of the entire monitoring system. Teledyne Monitor Labs recommends an On-Stack Calibration be performed quarterly or when the Routine Maintenance delivers unacceptable results.

Appendix B of this manual contains an On-Stack Calibration Checklist to aid the user in performing the calibration. Teledyne Monitor Labs recommends this data be retained to provide a historical record of the opacity monitoring system.

#### **8.2.1 Procedure for On-Stack Calibration Checklist**

#### TOOLS:

- □ Standard Common Screwdriver
- 3/4 Open End Wrench or Adjustable Wrench

#### TEST EQUIPMENT:

- $\Box$  Instrument Calibration Kit Fixture
- □ Calibrated Neutral Density Attenuators

#### MISCELLANEOUS:

- $\Box$  50% solution of distilled water and isopropyl alcohol or a quality commercially available glass cleaner
- $\Box$  Lint free, untreated lens cleaning cloth (Kimwipe  $\odot$  or equivalent)
- Teledyne Monitor Labs On-Stack Calibration Checklist for *LightHawk®* 560ES Opacity System (Appendix B)

The checklist begins at the Enhanced Remote Display, moves to the DAS/recording device for a few readings before going to the stack mounted equipment. After the stack equipment checks are complete, the checklist moves back to the Enhanced Remote Display, then finishes at the DAS/recorder. Begin the checklist by filling in the information regarding serial number, location, date, and service person.

## **(1) Reason for Calibration**

Place a check or an "X" in the appropriate circle to indicate the reason maintenance is being performed. Explain any important information on the lines provided

### **(2) Enhanced Remote Display Checks**

A. Current Readings

Record the "As Found" opacity readings from the Enhanced Remote Display Fault Indicators, from Page 2 of the main display.

B. Fault Indicators

Record the status, ON or OFF, of the 2 Operational Status Indicator LEDs: Faults / Alarms.

C. Status Word

Record the five digit Status Code from the MAIN DISPLAY screen. If this is anything other than "0", increment the screen to the STATUS HELP screen and explain the status code in the space provided.

D. Current Calibration Values

Record the current calibration values in the BEFORE column of the data sheet. Obtain these values from Page 2 of the MAIN DISPLAY Screen.

E. Calibration Set Points

Increment the display to the VIEW SYSTEM PROPERTIES screen. Record the calibration set points, CAL FAIL LEVEL and PLCF in the BEFORE column.

**NOTE:** *To get to VIEW SYSTEM PROPERTIES from the MAIN DISPLAY, first press the enter key (* $\angle$ *) to go to the SYSTEM PROPERTIES, then use the down arrow (* $\sqrt{ }$ *) to select VIEW SYSTEM PROPERTIES and press enter* (→) to select.

F. Check the Permanent Data Record for the Results of the Last Cal.

Review the strip chart recorder, DAS or data collection device, for the last calibration values received from Enhanced Remote Display. Record these values.

G. Analog Outputs Enhanced Remote Display

**NOTE:** *There are two ways to verify the outputs' calibration. One is by placing a current meter in series with the output. The other is to evaluate the reading of the output device. Usually, checking them against the output device sets them up for best accuracy on that device. If a problem is suspected, use a multimeter*

From the VIEW SYSTEM PROPERTIES screen, record the AVERAGE INTERVAL MIN. This is the sampling period for the selectable average parameters.

Return to the MAIN MENU and increment the display to the OUTPUT MODULE CONFIG. screen for CH.1,2 then 3,4. This will require either the security key or the supervisor password. Record the parameter that each channel is configured to carry and if it is configured to display the calibration output.

Return to the MAIN MENU and increment to the ANALOG OUTPUT TEST screen. Select TEST ZERO SCALE. Then select SEND THIS COMMAND and enter  $(\lrcorner)$ . This will drive all four outputs to Zero scale. Check the outputs for accuracy. Send the outputs a TEST FULL SCALE command and then a TEST MID SCALE command. Check for accuracy of each output at each point. Record how the outputs were checked and if adjustments were made.

## **(3) ON-STACK CHECKS**

A. Led Current

On the Optical Head manipulate the keypad until location S2 is displayed. The LED light source current will be displayed in milliamps on the RED 4 digit display. Typical factory settings are between 30.0 and 35.0 mA, though higher values may be used under some conditions. *Consult the Site Specification Data Sheets for the "as shipped" value.*

**NOTE:** *Ambient temperature and instrument conditions will strongly influence LED current levels. Although typical factory LED currents are between 30.0 and 35.0 mA, currents of up to 40.0 mA are perfectly normal for your monitor and do not require readjustment. LED currents beyond 40 mA should be investigated and Teledyne Monitor Labs recommends an Off-Stack Calibration described in Section 8.0 of this manual.*

- B. Inspect
	- Purge Filters Check conditions of purge air filters and replace if necessary. Record condition.
	- Flex Hoses Check the condition of the flex hoses and replace if necessary. Record results.

#### **NOTE:** *If single blower system is in use and the Optical Head or Retroreflector is opened, the purge air valve on the OPEN side must be CLOSED.*

- Mounting Tubes Open the latch on the Optical Head and swing it open. Close the PURGE AIR valve. Check the mounting tube for obstructions. Open the cap on the Retroreflector. Close the PURGE AIR valve. Check its mounting tube for obstructions. Record condition of the mounting tubes.
- Purge Shutters Purge Shutters are optional equipment and may not be present on every *LightHawk®* 560ES. The Purge Air Shutters are not included on an upgrade from the LS541, 1100M, or MC2000. If so equipped, check condition of Purge Shutters by looking through alignment eyepiece window on the Optical Head. The mechanical shutter plates of the Purge Shutters should **not** be visible falling into the light beam. Record condition of Purge Shutters.
- Desiccator To access the Optical Head's desiccator, open the latch and swing the Optical Head Assembly open. Its desiccator is mounted on the top right of the front plate. If the desiccator is still useable, it will indicate a blue to blue/white color. When the desiccator indicates a pink color, it is completely spent. The desiccator may be reactivated by baking at 150 degrees Fahrenheit for several hours. Report condition of desiccate. Teledyne Monitor Labs recommends the

desiccator be changed if it is **not blue**, or anytime the rear cover is removed.

C. Alignment

Observe the projected beam image from the alignment eyepiece window at the rear of the Optical Head Assembly. The cross hairs of the reticule should be centered on the beam image and the outside edge of the GREEN Retro image must be inside of the # 1 ring of the eyepiece. Record the alignment condition on the data sheet. The image of the beam should also be centered on the cross hairs of the Retroreflector. Refer to Section 8.1, Step 4, for a detailed alignment procedure.

D. Cleaning

Clean Retro surface, Exit Window, and Cal Mechanism Windows. A 50/50 mix of alcohol and distilled water and a lint free cloth is recommended. Mark the data sheet to indicate that each optical surface was cleaned.

#### **NOTE:** *Clean the Cal Mechanism zero and upscale windows carefully without removal of the mechanism from the motor shaft.*

E. Install the Cal Kit Fixture

Be sure that the window of the Cal Kit is clean and free of lint so that the signal returned from the fixture will not be reduced. Install the Cal Kit Fixture on the face of the Optical Head Subassembly. It is very important that the Cal Kit Fixture sit flat and flush against the face of the Optical Head so that the iris and reflector fall on the optical centerline of the exit window. A small common screwdriver may be used to tighten the captive thumbscrew to hold the fixture firmly in place. Do not over tighten the thumbscrew as damage to the aluminum threads in the Optical Head may result.

#### F. Perform BACKGROUND SET

Create a 100% opacity condition by inserting the opaque blocking plate in the filter holder section of the Cal Kit. Perform a BACKGROUND SET by simultaneously pressing the "BACKGND" and "SET" keys on the keypad. The "SET" and "BACKGND" keys must be pressed continuously for about 10 seconds. The YELLOW "SET" LED will flash at a two second rate during this acknowledgement period. The SET LED will then come on continuously and stay lit for about 6 minutes. Once the SET LED goes out, remove the opaque blocking plate creating a 0 % opacity condition.

**NOTE:** *The YELLOW "SET" LED will light continuously during the actual 6 minute BACKGROUND SET process. The LED display will have a value during the set that should be ignored.*

G. Perform NORMAL Set

With no filters in the Cal Kit, simultaneously press the "NORM" and "SET" keys on the keypad until the SET LED quits blinking. The "SET" and "NORM" keys must be pressed continuously for about 10 seconds. The YELLOW "SET" LED will flash at a two second rate during this acknowledgement period. Once again the SET LED will light continuously for about 6 minutes. Leave the unit undisturbed until the set light goes out. During this period, the clear path reference is established.

**NOTE:** *The YELLOW "SET" LED will light continuously during the actual 6 minute NORMAL SET process. The LED display will have a value during the set that should be ignored.*

#### H. Perform ZERO SET

Confirm that the unit is in the NORMAL mode/position. Simultaneously press the "ZERO" and "SET" keys on the keypad until the SET LED quits blinking. The "SET" and "ZERO" keys must be pressed continuously for about 10 seconds. The YELLOW "SET" LED will flash at a two second rate during this acknowledgement period. Once again the SET LED will light continuously for about 6 minutes. Leave the unit undisturbed until the set light goes out. During this period, the ZERO calibration value is established.

**NOTE:** *The YELLOW "SET" LED will light continuously during the actual 6 minute ZERO SET process. The LED display will have a value during the set that should be ignored.*

I. Check the Cal ZERO value

Check the EXTENDED STATUS CODE by reading the contents of location U4 on the Optical Head display. If the last digit of the U4 EXTENDED STATUS indicates a XXX1 malfunction (ZERO SET voltage out of range), the energy ratio returned by the Cal Zero section of the Cal Mechanism and the Cal Kit are outside the allowable range. Teledyne Monitor Labs strongly suggests an Off-Stack Calibration as

outlined in Section 8.0 of this manual to determine the source of the malfunction and correct this problem.

#### J. Command Cal Cycle

Run through a complete Cal Cycle by simultaneously depressing the "ZERO" and "UPSCALE" keys on the keypad. When the Cal Cycle is complete, check that the last Zero Calibration (location U6) is the same value as Dust Compensation (location U8). If they are not, recheck all the SET functions you just did. Check that the last Upscale Calibration (location U7) is within  $+1\%$  of the target value (location C1). The Upscale Calibration value is generated using its own reflective optical reference on the Cal Mechanism. This means that the optical signal returned from the Upscale section may vary independently from the Cal Zero reading by as much as  $+0.5\%$  opacity. In the short term (from week to week or month to month), the COMS response should be very repeatable and the calibration set point should be maintained at the value established during the last full calibration.

However, whenever the COMS is recalibrated (clear path) for errors in path length or after replacement of optical components, the relationship between the Upscale Cal Value and the Clear Path Zero will likely change. Since the "NORMAL SET" function will command the new across stack energy to indicate ZERO opacity, the independent optical response from the Upscale Cal Value will change with respect to the new zero. The change in the Upscale Cal response may be dealt with in two ways:

- Readjust the Upscale Calibration set point to match the new response.
- Readjust the Upscale Calibration Iris on the Cal Mechanism to, as closely as possible, produce the same response as was historically used.
- K. Cal Kit Readings, Attenuator Checks

Calculate and record the PLCF corrected value of each of the three attenuators. Use the formula below (PLCF was recorded previously). Place the attenuators in the Cal Kit one at a time. Allow sufficient time for your systems average opacity reading to reach the attenuator's value (at least two averaging periods) before removing it. Record the reading from location U2 (Selectable Average Opacity). The recorder/DAS readings will be compared with the corrected attenuator readings in a later step.

## **Corrected filter value**  $= 1 - (1$ **-actual value)**<sup>PLCF</sup>

Where the actual value  $=$  Labeled % opacity  $/ 100$ 

L. Remove the Cal Kit Fixture. Close the Optical Head Assembly.

Install the weather cover. At this time all stack checks are completed. Return to the Enhanced Remote Display.

## **(4) DATA COLLECTION**

- A. Re-Check Output Device
	- Examine the recorder or data collection device for the attenuator values that were collected during the Cal Kit checks. Record them under "Output Value" in the table of Section 3. Compare these values with the corrected attenuator values for the absolute difference. Enter this difference in the table. It should be  $\leq 2\%$  opacity.
- B. Fill in Section 2 "AS LEFT"
	- Record the instantaneous and average opacity values **"AS LEFT"** in Section 2**.**

## **8.3 ATTENUATOR AUDIT**

The Enhanced Remote Panel is capable of recording, storing, and displaying an entire Attenuator Audit: Initial and final Zero, and 15 Attenuator values (5 runs of 3 attenuator values). Contact Teledyne Monitor Labs Tech Support at (800) 846-6062 for Technote #0049.opc.

# **9.0 OFF-STACK CALIBRATION**

If the analyzer is undergoing an annual recalibration, then the actual optical zero opacity energy must be verified empirically by performing a complete clear path zero calibration. Complete recalibration is also necessary under the following conditions:

Replacement or damage to:

- LED Source Assembly
- Retro Cap Assembly
- □ Signal Detector Assembly
- Calibration Kit Fixture

Optical alignment of:

- □ LED Source Assembly
- □ Signal Detector Assembly
- Any Internal Optics

# **9.1 FACTORY SELECTION OF OPTICAL ELEMENTS**

Factory calibration of the Opacity Monitoring System involves the selection of optical components that are site specific. The electronic adjustments and across stack visual alignment portions of the calibration procedure may be performed by user maintenance personnel in the normal course of maintenance and audit testing.

**NOTE:** *The user should not attempt the internal alignment of individual optical elements.*

Small changes  $(\pm 10\%)$  in the flange to flange calibration distance discovered by the user may be compensated for by performing a new clear path zero calibration. The Teledyne Monitor Labs factory should approve changes beyond the  $+10\%$ limit. This will insure that the appropriate optical elements are installed  $\&$ refocusing of the projection lens is performed before the recalibration begins.

# **9.2 GENERATING AN OPTICAL CLEAR PATH OPACITY SIGNAL**

To properly calibrate the opacity monitor it is necessary to generate conditions equivalent to zero percent opacity (clear) and 100 percent opacity (completely opaque). These optical signals may be produced in the following ways:

- $\Box$  Simulating the installation path length on test stands
- At the actual installation site under *clear stack* conditions

#### **9.2.1 Simulating Installation Path Length on Test Stands**

This method may be used to calibrate the monitor under the conditions described in Section 9.0. This method is also used to perform the factory calibration. Information must be obtained on the precise distance between the opposing faces of the mounting flanges that the user has installed for the monitor. The Optical Head and Retroreflector Assemblies are mounted on special test stands. These stands are then separated by the exact same distance as that provided by the user. This distance is referred to as the "flange to flange" calibration distance. This distance is depicted on the installation drawing and has been documented by Teledyne Monitor Labs in the Site Specification Data Sheets of this manual.

If test stands are not available, a table whose length is greater than the "flange to flange" calibration distance may be used for calibration. To use this approach, take off the Retroreflector Assembly cover and re-install it with the ends of its curved surfaces pointing upward. If the Retroreflector and Optical Head Assemblies are now both placed on the table in an upside down orientation, the optical axes of both will be close to coaxial alignment. See Figure 9-1. The Retroreflector Assembly cover is not available on an upgrade from the LS541, 1100M, or MC2000.

**NOTE:** *If the Optical Head and or Retroreflector is equipped with purge shutters or flange adapters, extra care must be taken when simulating the installation path length. If the purge shutters or flange adapters are not attached to the monitor during the Off-Stack Calibration, their distance must be accounted for. The Optical Path Length (the distance between the Optical Head Exit Window and the Retroreflector Surface Window) must be replicated. This Optical Path Length is sometimes referred to as the "hinge to hinge" distance.*

So long as the distance measurement supplied by the user is accurate and no obstruction of the beam occurs in the room in which the calibration occurs, these methods of calibration produce excellent results. *Note: Document both the "flange to flange" and "hinge to hinge" values in Table 9-1 at the end of this section.*

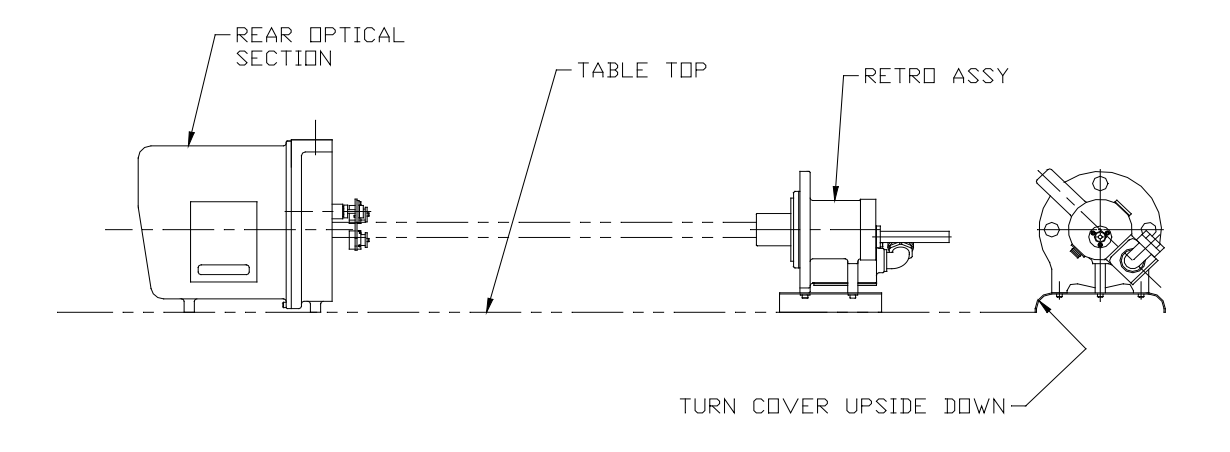

#### **Figure 9-1**

#### **Tabletop Calibration**

#### **9.2.2 Actual Clear Path Conditions**

This is done by performing the across stack calibration while the stack or duct is not in operation.

This type of calibration does not suffer from potential distance measurement errors; however, it is not uncommon for a stack that is out of service to have some circulating opacity in it. This may be a result of natural convection or maintenance work being performed somewhere in the effluent carrying duct work. *If such a condition exists while the 0% and 100% opacity adjustments are being made, it is certain that the calibration will be biased.* 

## **9.3 ACROSS STACK ALIGNMENT**

#### **9.3.1 Optical Head Assembly**

The across stack alignment of the Optical Head is performed by observing the Retroreflector image through the eyepiece and adjusting the Optical Head mounting nuts, that rest against the swivel washers on the four mounting bolts, which support the Optical Head Assembly on the blower plate. The Optical Head alignment may be observed by placing your eye about 3cm (1 inch) from the alignment window on the rear cover.

You will notice that the eyepiece contains a cross hair and a series of concentric circles. Alignment is achieved by loosening one nut and tightening the opposing nut, pivoting the optical head around so that the cross hairs are centered on the bright green image of the Retroreflector and the eyepiece circles are concentric with the image. (Figure 9-2) The last few adjustments should be by tightening only so that the instrument is securely fastened to the port.

**NOTE:** *A graphic depiction of the misalignment images for the user's individual monitor is permanently affixed to the Optical Head cover for easy reference.* 

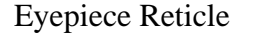

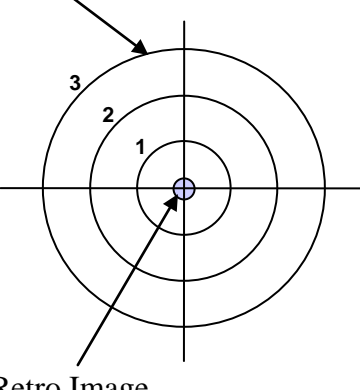

Retro Image

#### **Figure 9-2**

**NOTE:** If a multi-element retro is supplied the group should be centered on the reticle.

#### **9.3.2 Retroreflector Assembly**

Retroreflector Assembly alignment is achieved by use of the Integral Retro Alignment Site. The Retro Alignment Site provides a visual indication during alignment. The alignment sight protrudes from the rear of the Retro Cap and has a frosted glass screen. The frosted glass screen has a circular target etched into it and a portion of the beam from the Optical Head is projected onto the target.

a. Preliminary adjustment of the Retro is accomplished by opening the Retro Cap and observing the green light projected from the Optical Head.

b. Preliminary alignment is achieved by loosening one nut and tightening the opposing nut, pivoting the Retroreflector around until the bore of the Retro and purge nozzle is nominally centered on the projected beam. Close the retro cap.

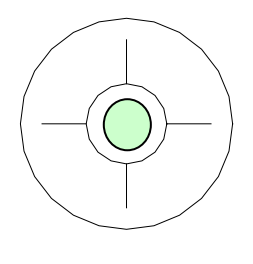

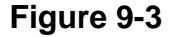

c. Final adjustment is achieved by observing the GREEN light image on the frosted glass target. (Figure 9-3) Then readjust the 4 nuts on the mounting bolts until the projected beam is completely contained within the circular target of the alignment device. The last few adjustments should be by tightening only, so that the Retroreflector Assembly is securely fastened to the port.

**NOTE:** *The Retro Alignment image is best viewed by keeping the eye 8 – 12 inches (20 – 30cm) back from the target and looking for the GREEN spot superimposed on the target. The spot may be difficult to see under bright ambient light conditions. It may be necessary to shield the ambient light from the target during adjustment under these conditions.*

The Retro Alignment Site is useful for providing on-line feedback during analyzer operation of small changes in Retroreflector position once initial alignment has been performed. It is well suited for alignment indication during normal operation.

# **9.4 CLEANING THE OPTICAL SURFACES**

Dirt that accumulates on the instrument optical surfaces will attenuate the optical energy and be detected as either increased dust compensation signal or increased opacity by the instrument. Under normal conditions, only the Exit Window of the Optical Head Assembly, the Retroreflector Surface, and the simulated zero/upscale Mechanism Windows need to be cleaned.

## **9.4.1 Cleaning Materials**

The external optical windows and surfaces should be cleaned using a clean soft lint free cloth (Kimwipe $\circledR$  or equivalent) and quality commercial glass cleaning solution. Both are available from Teledyne Monitor Labs. An ammonia based window cleaner may be used so long as it does *not* contain any anti-fog additive. The anti-fog agents leave a residue on the glass surface that may react with stack gases and produce a perceptible haze on the windows. A second choice would be a mixture of 50% alcohol and 50% distilled water. Care should be taken not to use alcohol containing oily contaminates as this will leave a residue on the optical surfaces. Teledyne Monitor Labs recommends the use of a reagent grade isopropyl alcohol. Many optical surfaces are treated with an anti-reflective coating. **Strong solvents such as acetone should never be used for cleaning.**

## **9.4.2 Cleaning Procedure**

Three surfaces must be cleaned before calibration. All of these areas must be cleaned so that the opacity monitor may properly display and compensate for any future accumulations of dust on the surfaces.

- □ The Optical Head Exit Window
- □ The Retro External Surface
- The Cal Mechanism Windows

## **9.4.2.1 Optical Head Exit Window**

The Exit Window is accessible by releasing the latches on both sides of the Optical Head Assembly and opening the hinged section. *Carefully* clean the optical elements using the standard cloth and solution. Cotton cleaning swabs may be employed to clean hard to reach areas.

#### **9.4.2.2 Cal Mechanism Sections**

While the Optical Head hinged section is open, the simulated zero and upscale windows of the Calibration Assembly may be cleaned. The Cal Mechanism Arm Assembly can be removed by loosening the gear clamp and pulling it off the shaft. See Figure 9-4. **Care should be taken not to damage the guide pin.**  Using the standard cloth and solution, clean both windows. Cotton cleaning swabs may be employed to clean hard to reach areas, so long as the lint-free cloth is used to remove any cotton fibers left by the swab. Return the Cal Mechanism Arm to the shaft making sure that the guide pin slides fully into the slot on the arm. Put the gear clamp back on and tighten.

#### **9.4.2.3 Retro Assembly Surface**

Access the Retro surface by releasing the latch and opening the hinged section of the Retroreflector Assembly. Clean this surface as mentioned previously, then close the hinged section and proceed to adjustment of the electronics for zero and 100% opacity as outlined in this manual.

# **9.5 OPTICAL HEAD ZERO AND ONE HUNDRED PERCENT OPACITY**

**NOTE:** *Refer to the Site Specification Data Sheets before attempting any of the adjustments in this section. Information regarding the initial factory calibration of the monitor is contained therein and is especially useful as a baseline reference.*

The electronic adjustment must not be undertaken until the Optical Head and Retro Assemblies have been properly aligned and cleaned, as per Sections 9.3 and 9.4 of this manual. These adjustments are made using the Optical Head keypad. To familiarize yourself with the keypad operation read the User Interface portion of Section 3.0 of this manual.

#### **9.5.1 Setting the LED Current Level**

**NOTE:** *The LED current level should ONLY be adjusted while the ambient temperature of the Optical Head is between 65 and 80*° *F (18 - 26*° *C). Ambient temperature and instrument conditions will strongly influence LED current levels. Although typical factory LED currents are between 30.0 and 35.0 mA, currents of up to 40.0 mA are perfectly normal for your monitor and do not require readjustment. LED currents beyond 40 mA should be investigated and clear path calibration during this process is highly recommended.* 

#### 1. **Enter the password** in the A2 location

1. While depressing the "DISP" key, increment the " $\leftarrow$ " key until an A appears in the left most green display character.

2. While depressing the "DISP" key, increment either the "<sup>↑</sup>" or " $\downarrow$ " key until a 2 appears in the next green display character.

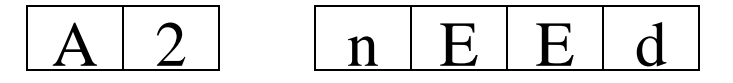

The word nEEd will appear in the 4 digit red display.

- 3. Depress the " $\leftarrow$ " key. The 4 digit display will now contain all 0's, with the LSD (Least Significant Digit) blinking.
- 4. Depress the "←" key again. The 4 digit display will still display all 0's, but the 2<sup>nd</sup> LSD will now be blinking.
- 5. Depress the "<sup>1</sup>" key until the  $2<sup>nd</sup>$  LSD is a 6.
- 6. Repeat selecting and incrementing each character until the password (9860) is displayed.

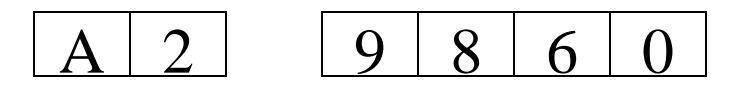

7. Now depress the "SET" key. The 4 digit display will read 7200 and begin counting down. This indicates the number of seconds remaining to make adjustments before you must enter the password again.

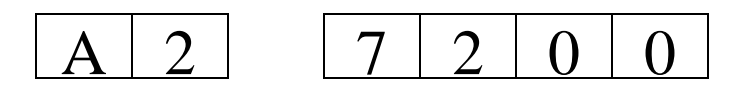

#### 2. **Read the LED Current**

1. Manipulate the keypad as above until location S2 is displayed. The LED light source current will be displayed in milliamps on the RED 4 digit display. Typical factory settings are between 30.0 and 35.0 mA, though higher values may be used under some conditions. (Consult the "Setting the Signal Gain" part of this section and the Site Specification Data Sheets.)

**NOTE:** *The LED current level should ONLY be adjusted while the ambient temperature of the Optical Head is between 65 and 80*° *F (18 - 26*° *C). Ambient temperature and instrument conditions will strongly influence LED current levels. Although typical factory LED currents are between 30.0 and 35.0 mA, currents of up to 40.0 mA are perfectly normal for your monitor and do not require readjustment. LED currents beyond 40 mA should be investigated and clear path calibration during this process is highly recommended.*

#### 3. **Set the LED Current (Optional)**

**NOTE***: If it is necessary to adjust the LED current and all of the conditions mentioned in the information above have been met, continue below. However, if the LED current is already within acceptable limits, proceed directly to Section 9.5.2 Setting the Signal Gain.*

To adjust the LED current the Reference Gain must be changed. To increase the current, decrease the Reference Gain. To decrease the current, increase the Reference Gain

1. Manipulate the keypad until the Reference Gain (location F9) is displayed.

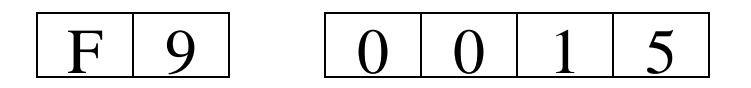

- 2. Using the "←", "↑", and "↓" keys increase or decrease the Reference Gain setting.
- 3. Depress the "SET" key to enter the change. The display stops blinking when the change has been entered.
- 4. Once again display the LED current (location S2). Repeat Reference Gain changes until LED current is between 30.0 and 35.0 mA.
- 5. If the required Reference Gain is greater than 125, this may be an indication of potential LED problems. Contact Teledyne Monitor Labs Tech Support at (800) 846-6062 before proceeding.

**NOTE:** *Successful completion of this section indicates that the reference loop and the LED source are functioning properly. Proper reference loop control allows compensation for variations in the LED output.*

## **9.5.2 Setting the Signal Gain**

**NOTE:** *The Signal Gain must be set to a nominal value before further calibration. Setting of this nominal gain is necessary only during the initial clear path calibration.*

- 1. To set Signal Gain, manipulate the keypad as above until location F8 is displayed
- 2. Using the "←", "↑", and "↓" keys set the Signal Gain to 25.
- 3. Depress the "SET" key to enter.

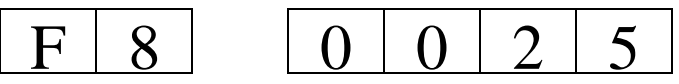

4. Manipulate the keypad to display the Signal Voltage at location S0. The Signal Voltage must be between 6.0 and 7.0 VDC.

**NOTE***: If the voltage is not between 6.0 and 7.0 VDC, the Signal Gain will need adjustment. To adjust the Signal Voltage the Signal Gain must be changed. An increase in Signal Gain will increase the Signal Voltage, and a decrease in Signal Gain will decrease the Signal Voltage. The Signal Gain is at location F8. The following formula can be used to calculate the desired Signal Gain value.*

New Gain  $=$  (Present Gain) (6.5 / Present Signal Voltage)

5. Modify the value of location F8 until the Signal Voltage (location S0) is greater than 6.0 and less than 7.0.

*If the Signal Gain is less than 125, proceed to Section 9.5.3 Final Calibration SET Function Routines.*

**NOTE:** *If the Signal Gain must be set above 125 to achieve the desired Signal Voltage, go to Step 6.*

- 6. Increase the LED current (location S2) by decreasing Reference Gain (location F9).
- 7. Then set Signal Gain (F8) again to establish the proper Signal Voltage (S0).

*The maximum recommended LED current is 40 mA.* 

Once the proper LED Current, Signal Gain and Signal Voltage targets have been established, record the Reference and Signal Gains in Table 9-1 at the end of this section. Then continue with Section 9.5.3 Final Calibration SET Function Routines.

#### **9.5.3 Final Calibration SET Function Routines**

**NOTE:** *Performing the "SET" functions will configure the LightHawk® 560ES firmware to accurately output the ZERO, 100% and linear intermediate opacity values. Although these routines are simple, they must be followed carefully and be performed in the following order.*

- *BACKGROUND SET (100% opacity)*
- *NORMAL SET (ZERO opacity)*
- *Set Out of Service Marker to 1.000*
- *Read raw CAL ZERO value (adjust as necessary)*
- *Set Out of Service Marker back to 0.000*
- *Perform CAL ZERO SET*
- *Adjust Upscale Calibration Iris as necessary*

Begin Procedure

- 1. Create a 100% opacity condition by blocking the optical path of the instrument.
- 2. Perform a BACKGROUND SET by simultaneously pressing the "BACKGND" and "SET" keys on the keypad. The "SET" and "BACKGND" keys must be pressed continuously for about 10 seconds. The YELLOW "SET" LED will flash at a two second rate during this acknowledgement period.

**NOTE:** *The YELLOW "SET" LED will light continuously during the actual 6 minute BACKGROUND SET process. The LED display will have a value during the set that should be ignored.*

3. Once the "SET" LED goes out, remove the blocking condition of the optical path creating a 0% opacity condition.

Perform a NORMAL SET by simultaneously pressing the "NORM" and "SET" keys on the keypad. The "SET" and "NORMAL" keys must be pressed continuously for about 10 seconds. The YELLOW "SET" LED will flash at a two second rate during this acknowledgement period. The "SET" LED will then light continuously indicating a SET function is in progress. Once again the SET function will take about 6 minutes. Note: *The LED display will have a value during the set that should be ignored.*

**NOTE:** *When the NORMAL SET function is finished, it will be necessary to take the Optical Head Out of Service*.

4. Manipulate the keypad to display the Service Marker (location F6).

5. Change the Service Marker (location F6) to 1.000 for "Out of Service".

**NOTE:** *When the "Out of Service" marker is on (1.000), the "Auto Zero Adjust" feature is disabled.* 

- 6. Open the Optical Head by releasing the latches on both sides and swinging out.
- 7. Put the system into the Zero mode by depressing the "ZERO" key on the keypad. The Cal Mechanism will move to the Cal Zero position and the "IN CAL" LED will light. Allow the instrument to remain in the Zero mode for at least 2 minutes.
- 8. Manipulate the keypad to display the Instantaneous Opacity (location **U0**). The opacity must be  $0\% + 1\%$  opacity. If it is not within these limits, the Cal Zero Iris of the Cal Mechanism must be adjusted as described in steps (a) through (h) below.
- **NOTE:** *If the U0 reading is less than*  $\pm$  *1* % *go to step 10.* 
	- a) Loosen the Allen head setscrew that locks the Zero Iris in place. See Figure 9-4.
	- b) Manipulate the keypad to display the Instantaneous Opacity (location **U0**).

**NOTE:** *The Iris MUST be adjusted while observing the Instantaneous Opacity (location U0).* 

c) Slowly rotate the disc on the rear of the Cal Zero Iris to achieve as near as possible to 0% opacity (+ 1% on U0). See Figure 9-4

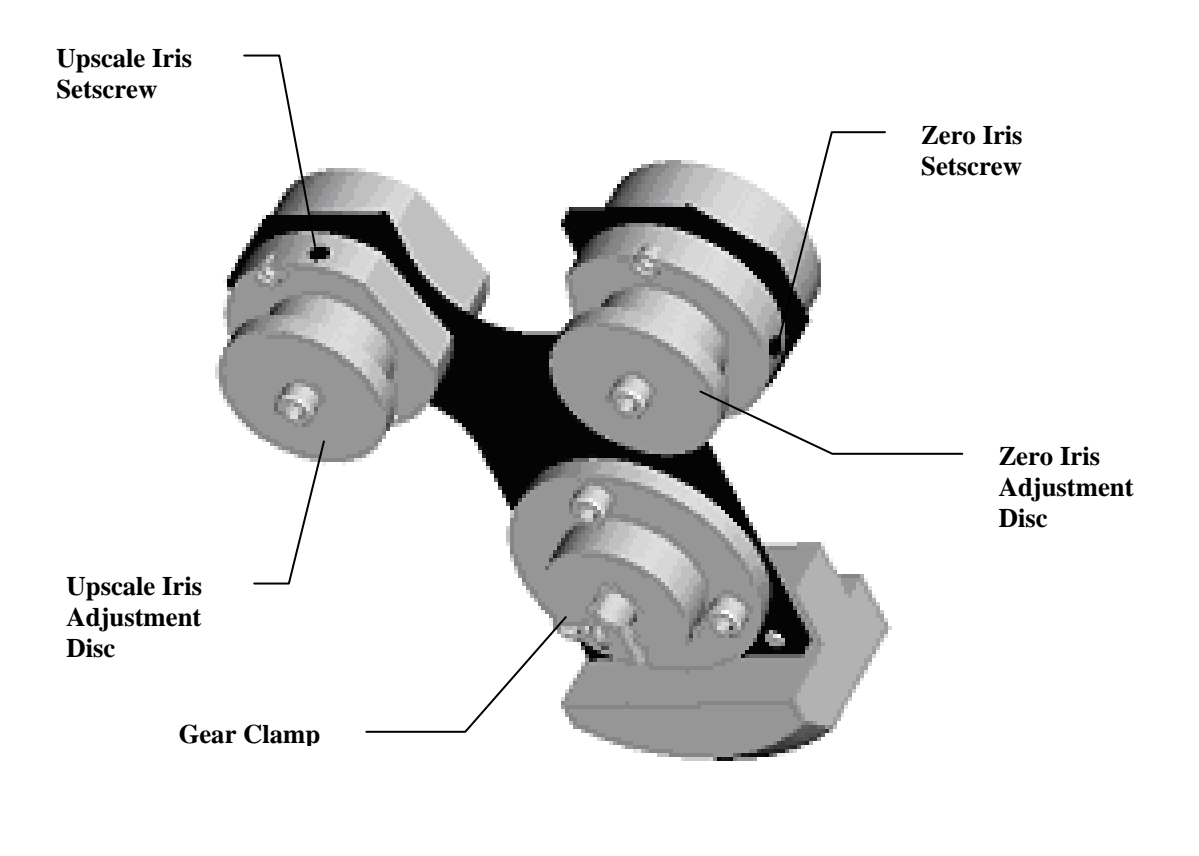

**Figure 9-4**

**NOTE:** *The Instantaneous Opacity display may have as much as +0.5% variation over the period of a few seconds. Every attempt should be made to adjust the Iris carefully so that the normal variation is equally balanced around the 0% reading.*

- d) Carefully lock down the Iris setscrew. See Figure 9-4.
- e) Allow the monitor to operate in the Zero mode for an additional 2 minutes.
- f) Then manipulate the keypad to again display the Instantaneous Opacity (location **U0**).
- g) Confirm that the Instantaneous Opacity reading is less than  $\pm$  1% opacity before continuing on with the calibration.
- h) Before proceeding, verify the Zero Iris opening is between 1/4 inch and 7/16 inch diameter. If the Zero Iris opening diameter is within limits, record the diameter in Table 9-1 at the end of this section.

*Failure to obtain this specification will require the replacement of the Neutral Density window protecting the Zero Iris. Go to Section*  9.8 for the Cal Mechanism Neutral Density Window Replacement *procedure.*

**NOTE:** *If the 1-Minute Opacity reading of the Calibration Zero value is NOT within the + 1 % opacity limit, return to step a) above and readjust the Calibration Zero Iris.* 

- 9. Go to the Normal Mode by depressing the "NORM" key on the keypad.
- 10. Close the Optical Head, making sure the latches on both sides are closed.
- 11. Change the Service Marker (location F6) to a 0.000 ("In Service").

#### **NOTE:** *The ZERO SET must be initiated from the NORMAL mode.*

12. Perform a CAL ZERO SET by simultaneously pressing the "ZERO" and "SET" keys on the keypad. The "SET" and "ZERO" keys must be pressed continuously for about 10 seconds. The YELLOW "SET" LED will flash at a two second rate during this acknowledgement period. The "SET" LED will then light continuously indicating a "SET" function is in progress. Once again the "SET" LED will light continuously for 6 minutes while the CAL ZERO SET is completed. Note: *The LED display will have a value during the set that should be ignored*

**NOTE:** *Always return the Cal Mechanism to the NORMAL position before opening or closing the housing. If this is not done, the Cal Mechanism may strike the front housing and cause damage to the mechanism.*

- 13. Open the Optical Head by releasing the latches on both sides and swinging out the Cal Mechanism. Go to the UPSCALE mode by pressing the "UPSCALE" key on the keypad. Manipulate the keypad to display the Instantaneous Opacity (location **U0**). Allow the instrument to remain in the Upscale mode for several minutes. The Instantaneous Opacity should read the target value for your installation. This value can be found in location C1.
- 14. If U0 does not read the target value, adjust the Upscale Iris on the Cal Mechanism as described in steps (i) through (v) below.

**NOTE:** If the U0 reading is equal to the target value  $\pm 0.5\%$  go to step 16 below.

i) Loosen the Allen head set**sc**rew that locks the Upscale Iris in place. See Figure 9-4.
ii) Manipulate the keypad to display the Instantaneous Opacity (location **U0**).

**NOTE:** *The Iris MUST be adjusted while observing the Instantaneous Opacity (location U0).*

- iii) Slowly rotate the disc on the rear of the Cal Upscale Iris to achieve as near as possible to target value (location C1). See Figure 9-4.
- iv) When the proper value is obtained, carefully lock down the Upscale Iris setscrew. See Figure 9-4.
- v) Before proceeding, verify the Upscale Iris opening is between 1/4 inch and 7/16 inch diameter. If the Upscale Iris opening diameter is within limits, record the diameter in Table 9-1 at the end of this section. *Failure to obtain this specification will require the replacement of the Neutral Density Window protecting the Upscale Iris. Go to Section 9.8 for the Cal Mechanism Neutral Density Window Replacement procedure.*
- 15. Go to the NORMAL mode by depressing the "NORM" key on the keypad.
- 16. Close the Optical Head, making sure the latches on both sides are closed.

Run through a complete Cal Cycle by simultaneously depressing the "ZERO" and "UPSCALE" keys on the keypad. When the Cal Cycle is complete, check that the last Zero Calibration (location U6) is the same value as Dust Compensation (location U8). If they are not, recheck all the SET functions.

## **9.6 ADJUSTING CALIBRATION KIT**

**CAUTION:** *This adjustment must not be undertaken unless complete clear path recalibration is being performed.*

After all of the adjustments have been performed with the Retro Assembly, the Calibration Kit may be adjusted.

1. Open the Optical Head Assembly and attach the Calibration Kit Fixture to the front of the housing.

**NOTE:** *Before installing the Calibration Kit, be sure that the window that protects the Iris and reflective material of the Cal Kit is clean and free of lint so that the signal returned from the fixture will not be reduced.*

- 2. Confirm that the system is in the NORMAL mode by pressing the "NORM" key on the keypad.
- 3. Read the instantaneous opacity (location U0). It must read 0.0% opacity +0.2% opacity. If not, the Calibration Kit Fixture Iris must be adjusted.
- 4. Loosen the cap screws and remove the cover that protects the Iris Adjustment Mechanism. There is a reduction gear drive mechanism under the cover used to provide precise adjustment of the Iris. See Figure 9-5.

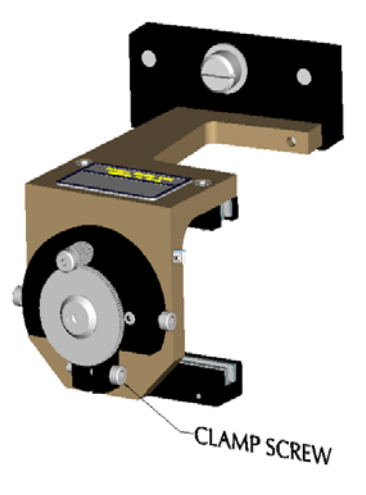

**Figure 9-5**

5. To unlock the Iris, loosen the small clamp screw located at the six o'clock position on the round backing plate just behind the larger gear. This will allow the gear to rotate and open and close the Iris.

6. In order to provide a fine adjustment device, temporarily place the gear clamp (an integral part of the cover previously removed) over the smaller gear and tighten the clamp. This will allow the cover to be rotated in order to move the Iris in small increments for the final adjustment. See Figure 9-6 showing the cover and gear clamp temporarily installed.

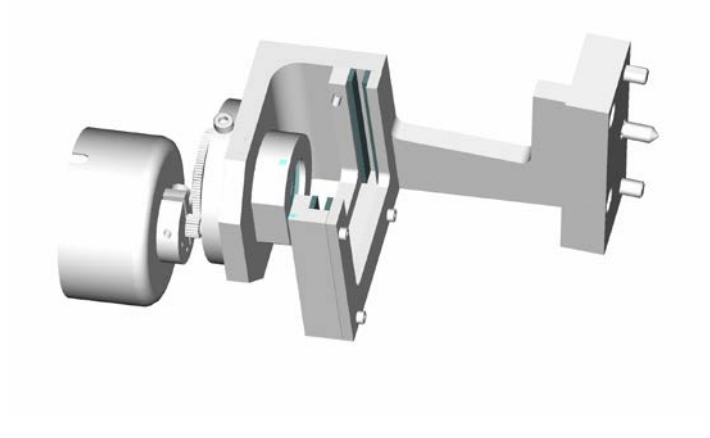

**Figure 9-6**

7. Rotate the cover until the analyzer U0 display value is 0.0% (+0.2%) opacity. If the cover is hard to turn, use a flat blade (common) screwdriver to spread the slot in the clamp.

**NOTE: This adjustment must be made carefully in order for the Cal Kit to be used for subsequent testing. Be patient!** There will be some natural variability in the instantaneous (U0) reading. *When the proper value is obtained, lock down the Iris with the clamp screw. While making the final adjustments it will be helpful to monitor location U1 (1-Minute Average Opacity) to be certain that the average reading stays within the*  $+0.2\%$  *tolerance. Carefully tighten the* clamp screw in the backing plate and recheck both the U0 and U1 display values to confirm the proper zero reading is maintained.

- 8. Before proceeding, verify the Cal Kit Iris opening is between 3/16 inch and 7/16 inch diameter. If the Cal Kit Iris opening diameter is within limits, record the diameter in Table 9-1 at the end of this section. *Failure to obtain this specification will require the replacement of the Neutral Density Window protecting the Cal Kit Iris. See Section 9.9 for the Cal Kit Neutral Density Window Replacement procedure.*
- 9. Carefully loosen the gear clamp and remove the cover. Reinstall the cover and tighten the cover retaining screws.

**NOTE:** *Some small changes in the Iris position may occur when the clamp screw is tightened or when the gear clamp is removed. Be certain that the zero opacity reading is proper after the Iris position is locked and the cover has been reinstalled.* 

#### **9.7 VERIFY THE RESPONSE OF THE OPTICAL HEAD**

The neutral density attenuators in the Calibration Kit pouch have been marked to indicate their opacity at the measurement point. If a PLCF other than 1.000 has been entered in location F7, calculate the Exit value of the attenuators as follows.

Exit value =  $1 - (1 - \text{Market value})$  PLCF EXAMPLE: Marked value 20% opacity  $PLCF = 0.900$ Exit value =  $1 - (1 - 0.20)^{0.9}$ Exit value =  $1 - (0.80)^{0.9}$ Exit value  $= 1 - 0.818$ Exit value  $= 0.182$ Exit value  $= 18.2 %$  opacity

Insert each attenuator into the Calibration Kit. The values read at U0 (Instantaneous), U1 (1 minute average), and U2 (selectable average) must be within  $\pm$  2% opacity of the attenuator's marked values.

#### **9.8 CAL MECHANISM NEUTRAL DENSITY WINDOW REPLACEMENT**

**NOTE:** *This procedure should only be undertaken if either the Cal Zero Iris or Cal Upscale Iris opening diameters fall outside of the specifications listed in Section 9.5.3 Step 9(h) or Section 9.5.3 Step 16(v) respectively.*

The Site Specification Data Sheets in Appendix A of this manual list the factory settings for the Iris diameters and Optical Density values for the ND windows "as shipped" in the Cal Mechanism. See Appendix C for ND window part numbers.

The Cal Mechanism Iris opening diameters must be between 1/4 inch and 7/16 inch. If during Iris adjustments these limits cannot be maintained, the ND window must be changed.

If the Iris opening is too small, the ND window must be replaced with one of a higher Optical Density value. If the Iris opening is too large, the ND window must be replaced with one of a lower optical density value.

- 1. Remove the Cal Mechanism Arm Assembly by loosening the gear clamp and pulling it off the shaft.
- 2. Remove the 2 Allen head screws holding the ND cover on the appropriate Iris. See Figure 9-7.
- 3. Remove the ND cover, front gasket, ND window and rear gasket. See Figure 9-7. (See note below for .2 ND windows)
- 4. Re-assemble the rear gasket, new ND window, front gasket and ND cover as shown in Figure 9-7. *Note: The ND window must be installed with the coating side IN toward the rear gasket.*
- 5. Return the Cal Mechanism Arm to the shaft making sure that the guide pin slides into the slot on the arm. Put the gear clamp back on and tighten.
- 6. Record the Optical Density value of the new ND window in the appropriate row of Table 9-1 at the end of this section.
- 7. The Iris can now be readjusted so the opening diameter is within specification. If the Zero Iris ND window was replaced, return to Section 9.5.3, Step 5. If the Upscale Iris ND window was replaced, return to Section 9.5.3, Step 16.

**Note:** For .2 ND filter windows a metal shim, .016 thick is needed to make up the thickness difference for this filter. This shim is to be placed in the ND window cover first, then the rest is assembled as shown. If a  $.2<sup>ND</sup>$  filter is already installed, this shim is to be removed and should not be used with any of the other windows.

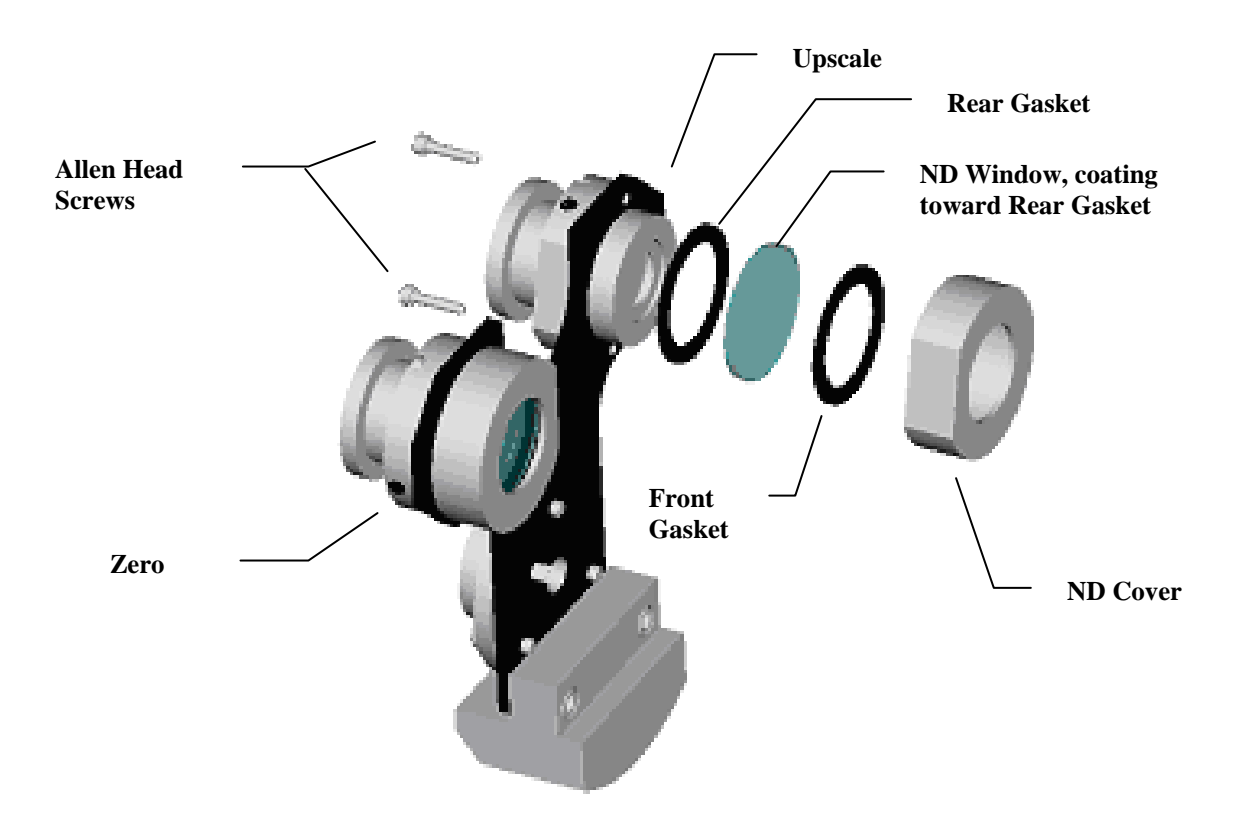

**Figure 9-7**

#### **9.9 CAL KIT NEUTRAL DENSITY WINDOW REPLACEMENT**

**NOTE:** *This procedure should only be undertaken if the Cal Kit Iris opening diameter falls outside of the specifications listed in Section 9.6, Step 8.*

The Site Specification Data Sheets in Appendix A of this manual list the factory settings for the Iris diameter and Optical Density value for the ND window "as shipped" in the Cal Kit. See Appendix C for ND window part numbers.

The Cal Kit Iris opening diameter must be between 3/16 inch and 7/16 inch. If during Iris adjustments these limits cannot be maintained, the ND window must be changed.

If the Cal Kit Iris opening is too small, the ND window must be replaced with one of a higher Optical Density value. If the Iris opening is too large, the ND Window must be replaced with one of a lower Optical Density value.

1. Loosen the cap screws and remove the cover that protects the Iris Adjustment Mechanism. See Figure 9-8.

- 2. Remove the gear screw, collar and gear. See Figure 9-8.
- 3. Remove the 2 Allen head screws holding the ND Cover. See Figure 9-8.
- 4. Remove the ND cover, front gasket, ND window and rear gasket. See Figure 9-8. (See note below for  $.2^{ND}$  windows)
- 5. Re-assemble the rear gasket, new ND window, front gasket and ND cover as shown in Figure 9-8. *Note: The ND window must be installed with the coating side IN toward the rear gasket.*
- 6. Re-install the gear, collar and gear screw. See Figure 9-8.
- 7. Record the Optical Density value of the new ND window in Table 9-1 at the end of this section.
- 8. The Cal Kit Iris can now be readjusted so the opening diameter is within specification. Return to Section 9.6.

**Note:** For .2 ND filter windows a metal shim, .016 thick is needed to make up the thickness difference for this filter. This shim is to be placed in the ND window cover first, then the rest is assembled as shown. If a  $.2^{ND}$ filter is already installed, this shim is to be removed and should not be used with any of the other windows.

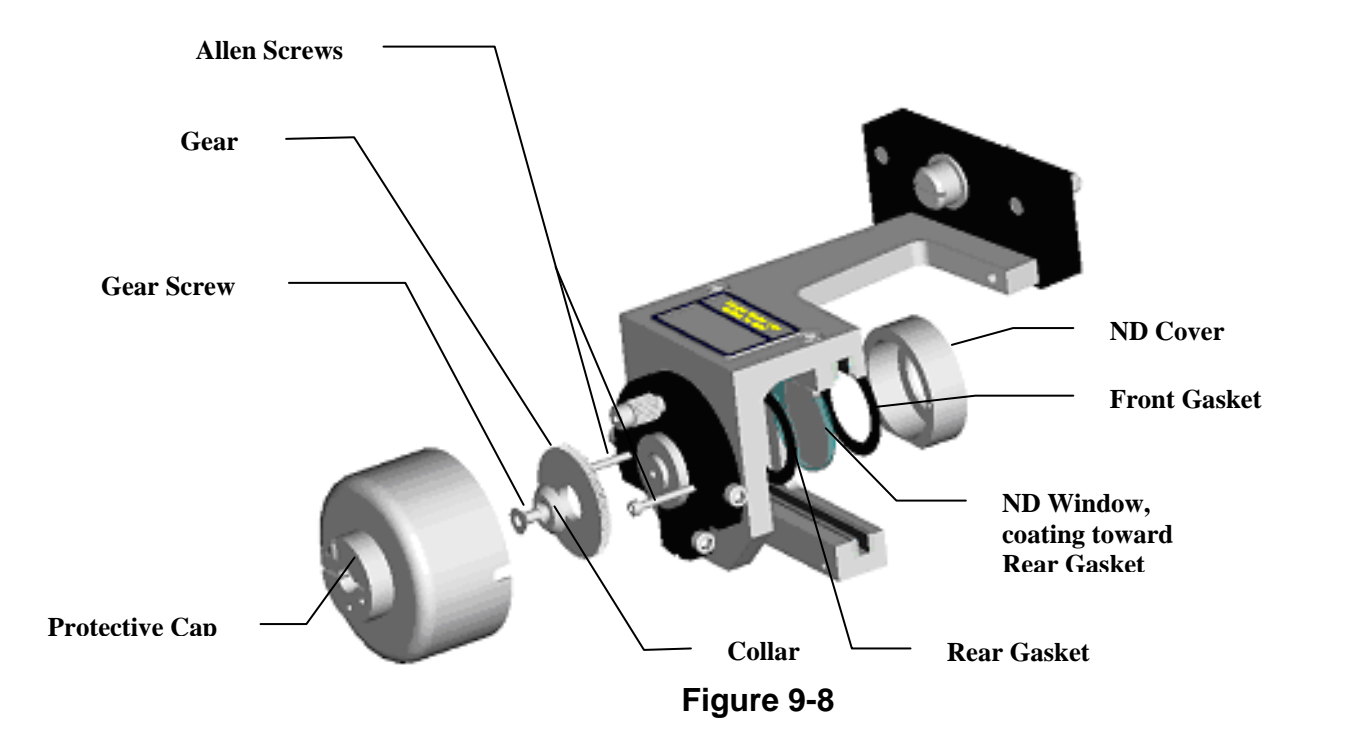

## **9.10 OFF-STACK CALIBRATION HISTORY**

Use Table 9-1 below to record the adjustments made during the Off-Stack Calibration.

| Date                                    |  |  |  |
|-----------------------------------------|--|--|--|
| Flange to Flange <sup>1</sup>           |  |  |  |
| Hinge to Hinge <sup>2</sup>             |  |  |  |
| Reference Gain <sup>3</sup>             |  |  |  |
| Signal Gain <sup>4</sup>                |  |  |  |
| <b>Zero Iris Diameter</b>               |  |  |  |
| <b>Zero ND Window</b>                   |  |  |  |
| <b>Upscale Iris Diameter</b>            |  |  |  |
| <b>Upscale ND Window</b>                |  |  |  |
| <b>Upscale Target Value<sup>5</sup></b> |  |  |  |
| <b>Cal Kit Iris Diameter</b>            |  |  |  |
| <b>Cal Kit ND Window</b>                |  |  |  |

<sup>&</sup>lt;sup>1</sup>The precise distance between the opposing faces of the mounting flanges for the monitor

<sup>3</sup>Parameter location F9

<sup>4</sup>Parameter location F8

<sup>5</sup>Parameter location C1

#### **Table 9-1**

<sup>&</sup>lt;sup>2</sup>The precise distance between the Optical Exit Window and the Retroreflector Surface Window

# **10.0 INSTALLATION**

The installation overview of the *LightHawk®* 560ES system is shown in the Installation Drawing. It is important that the optical center line of the Optical Head and Retro be maintained so that they are capable of being pointed directly at each other.

#### **10.1 FLANGE MOUNTING**

Before the flanges can be mounted, the stack or duct must be cut so that a clear path from one side to the other can be seen. These flanges must be put up so that the mounting holes fall on vertical and horizontal lines. A distance between the flange and the stack or duct must be provided so that the mounting hardware can be accessed. This dimension must be at least 4 5/8 inches (117.5mm). The flange must be welded to a 2-inch schedule 40 (American Standard) steel pipe. The pipe in turn must be attached to the stack or duct. **The pipe on one side must be in a straight line with the pipe on the other**. (THE LIGHT BEAM **MUST NOT TOUCH THE PIPE** BETWEEN THE OPTICAL HEAD ASSEMBLY AND GAS STREAM, NOR CAN ANY PART OF THE REFLECTIVE PORTION OF THE RETROREFLECTOR ASSEMBLY BE OBSCURED.)

#### **10.1.1 Mounting Pipe Considerations**

A typical installation on a stack simply requires a short pipe to be welded or cemented to the stack. The pipe should not protrude into the stack gas stream.

In cases where there is an outer shell and an inner stack liner which are too close together to make mounting between the two impossible, or desired, a long pipe will be required. The longer the pipe, the more it will have to be stepped up to ensure that no part of the light beam is obscured. Reference the Opacity Monitor *LightHawk®* 560ES Flange Mtg. Method drawing.

**CAUTION:** The accuracy of the mounting tube alignment becomes an issue when the user's installation requires the use of long mounting tubes. See Figure 10-1. The distance "L" is the length of the mounting tube required. "D" is the inside diameter of the mounting tube and "Phi"  $(\phi)$  is the maximum allowable misalignment angle in degrees. Determination of the angle φ may be made by the following formula:

 $\phi = \text{ARC SIN} \left[ \left\{ \frac{(D/2) - .5}{} \right\} / \left( L + 1 \right)^{1} \right]$ 

For a typical installation where Teledyne Monitor Labs recommends a 2" diameter tube 5.5" long, the maximum misalignment calculates to 4.41°.

Example:

$$
\phi = \text{ARC SIN} \left[ \left\{ (2/2) - .5 \right\} / (5.5 + 1") \right]
$$

 $\phi$  = ARC SIN .5/6.5

 $\phi = 4.41^{\circ}$ 

For a mounting to be 2 feet or 24" long, the maximum angle would fall to 1.15°.

To avoid very small misalignment angles the mounting tube diameter should be increased when long mounting tube lengths (L) are required.

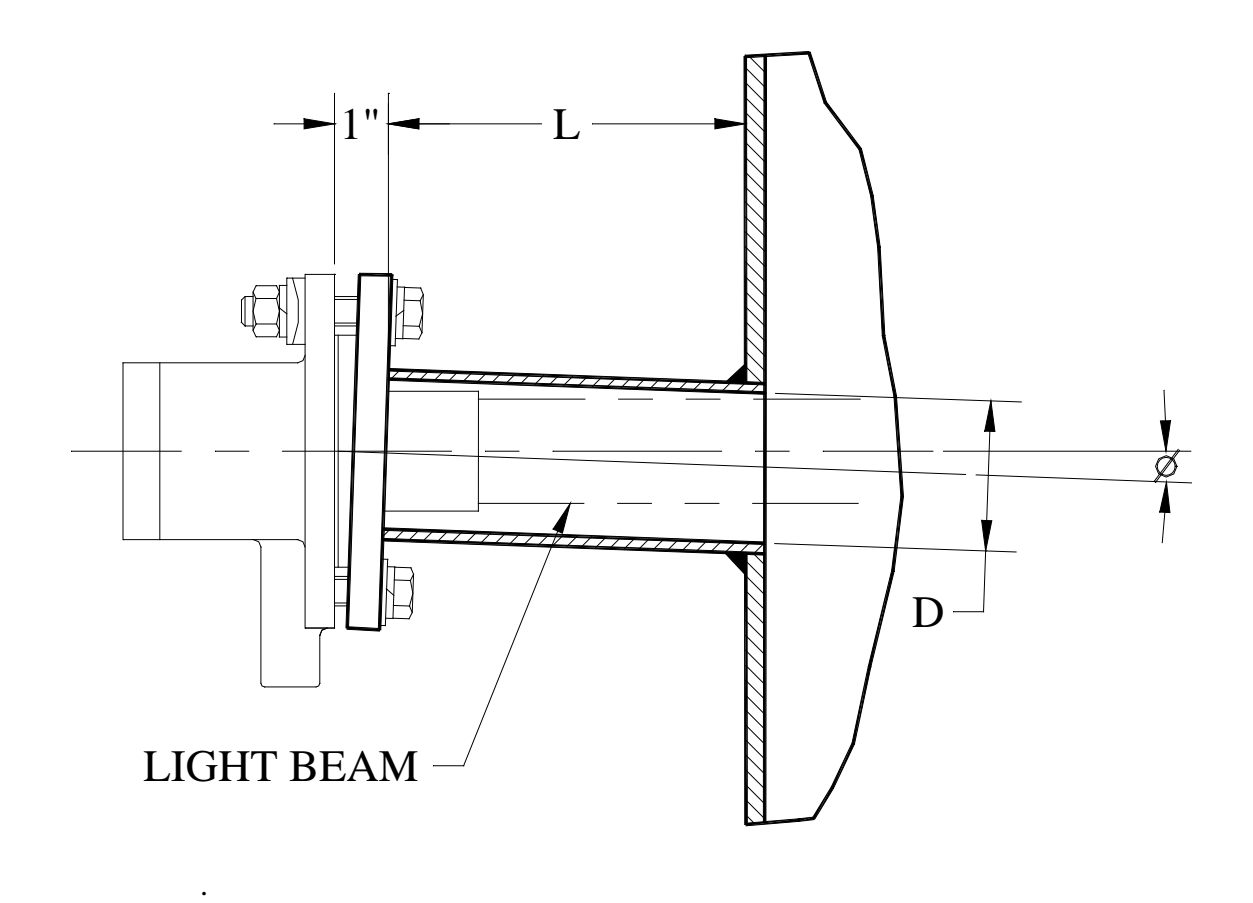

**Figure 10-1**

**560ES Opacity Port Alignment**

Teledyne Monitor Labs has a mounting plate alignment scope, which may be used to aid the user in determining the optical centerline between the two opposing ports.

**CAUTION:** *The pipes must not be rigidly connected to the inner and outer shell stacks since they may move differently. Ensure that the pipes will not be bent or broken as the two stacks move. (Be sure to check size at maximum and minimum stack temperature.)*

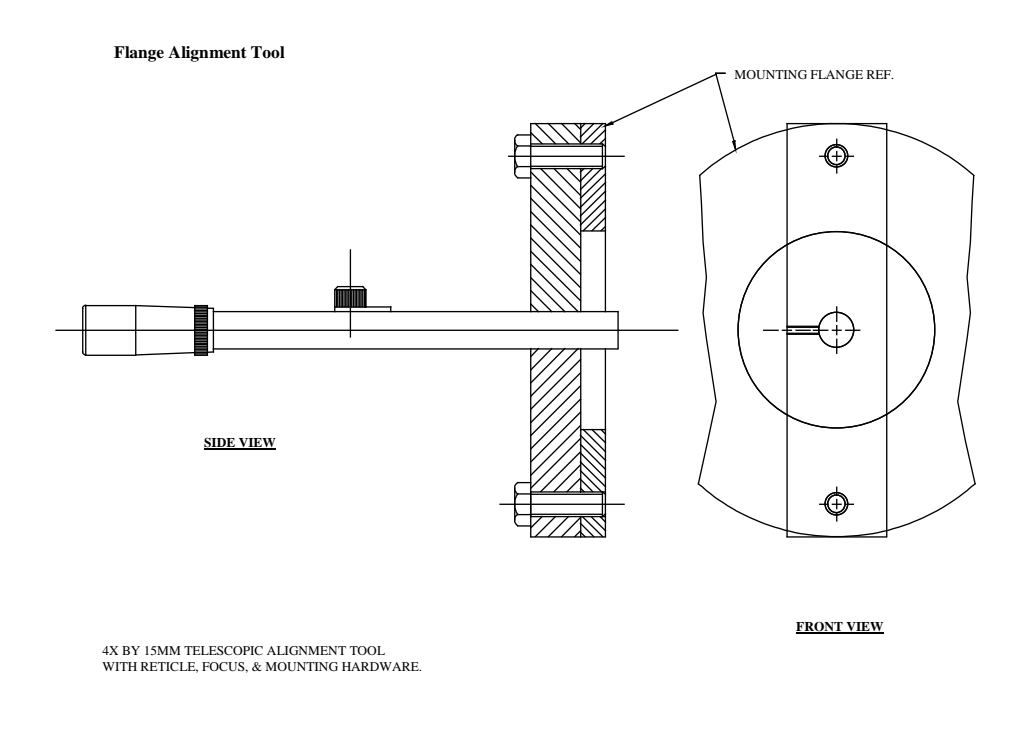

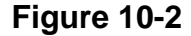

#### **10.2 DISTANCE DETERMINATION**

Once the flanges have been mounted properly, the distances required for calibration can be determined. There are three distances needed for calibration. Two of these are the inside dimension of the stack or duct in which the gas stream is flowing, both at the monitor location and at the exit. The other distance is known as the "flange to flange" distance. This distance is the distance from the

outside face of the mounting flange that is going to support the Optical Head to the outside face of the flange, which is going to support the Retroreflector. All of these distances are important in determining the calibration.

## **10.3 POWER REQUIREMENTS**

Power requirements for the standard *Lighthawk®* 560ES system are determined primarily by the Purge System. The system power requirements are listed in Section 1.2 Specifications. Please consult the Site Specification Data Sheets for your system configuration and power mains voltage and install your system.

## **10.4 PURGE AIR SYSTEM**

**CAUTION:** *Care must be taken to be certain that the purge air to both the Optical Head Assembly and the Retroreflector Assembly is in operation and connected BEFORE any of the optical components are mounted on the flanges. Failure to provide purge air to the system components could result in damage to the system that will not be covered under the Teledyne Monitor Labs warranty.*

Power to the Purge System should be provided via a circuit that is always activated so long as the stack is in operation. This will prevent the inadvertent deactivation of the circuit causing potential damage to the optical components.

#### **10.5 DATA CABLE**

The data cable between the Integral Junction Box and the Enhanced Remote Display should consist of a shielded twisted pair composed of 16 AWG  $(1.0 \text{mm}^2)$ wires and suitable jacket material. See the Wiring Diagram-Model 560ES Opacity drawing and Section 1.2 Specifications for details about maximum cable length and appropriate cable.

**NOTE**: *The cable shield MUST be terminated to earth ground using a Teledyne Monitor Labs Shield Termination Kit, Part No. 0650-0400-01, as per 560ES System Wiring Diagram.*

## **10.6 RETRO PURGE FAIL CABLE**

The terminations for the purge cable are made at the time of installation. This cable must be terminated at both the Retro Purge Switch Junction Box and the Optical Head Integral Junction Box. Materials for the termination of these cables are contained in the Teledyne Monitor Labs hardware kit.

#### **10.7 MOUNTING THE OPTICAL HEAD AND RETRO ASSEMBLIES**

As mentioned previously, the purge air must be in operation and connected before mounting of the optical components. The mounting configuration of the Optical Head and Retro Assemblies is described in the Teledyne Monitor Labs drawings in Appendix D.

Optical alignment of the system is accomplished as described in Section 7.0 of this manual. Evaluation of the monitor output and calibration is covered in Section 8.0 of this manual.

#### **10.8 ENHANCED REMOTE DISPLAY ASSEMBLY**

The Enhanced Remote Display Assembly may be 19" (483mm) rack mounted, panel mounted, or located inside an enclosure. See Section 1.2 Specifications for ambient temperature conditions of the *Lighthawk®* 560ES.

# **11.0 TROUBLESHOOTING**

The Primary Status Code (U3) and the Extended Status Code (U4) will define almost any system problem.

Each of the digits in the status codes represents an octal number ranging from 0 to 7. A value of 0 indicates no problems for that particular digit. Three unique malfunctions are defined for each digit: 1, 2 or 4 as outlined below. Values of 3, 5, 6 and 7 represent a numerical summation for the defined malfunctions. For example: a value of 5 is defined as malfunction 1 and malfunction 4 simultaneously. If a fault is indicated or you suspect a problem, go to U3 and U4 and record the values displayed. Decode the malfunctions by using Section 11.1 and 11.2 below.

## **11.1 PRIMARY STATUS CODE U3**

**XXX1** Purge Fail Analyzer Side: Check the blower operation, blower plumbing and Optical Head side pressure switch.

**XXX2** Purge Fail Retro Side: Check the blower operation, blower plumbing and Retro side pressure switch.

**XXX4** Out of Service: The *LightHawk®* 560ES has been logged out of service. Check the value of F6. For normal operation F6 must be set to 0.

**XX1X** ADC Fault: Beyond the scope of this manual. Call Teledyne Monitor Labs Tech Support at (800) 846-6062.

**XX2X** Reference Fault: Check the Reference voltage value at location S1. Reference Voltage must be between +5VDC to +8VDC.

**XX4X** NORMAL Position Not Achieved: Verify the operation of the Calibration Arm on the Optical Head.

**X1XX** ZERO Position Not Achieved: Verify the operation of the Calibration Arm on the Optical Head.

**X2XX** UPSCALE Position Not Achieved: Verify the operation of the Calibration Arm on the Optical Head.

**X4XX** CLEAR STACK SET in Progress: Normal indication when performing a CLEAR STACK SET.

**1XXX** ZERO SET in Progress: Normal indication when performing a ZERO SET.

**2XXX** BACKGROUND SET in Progress: Normal indication when performing a BACKGROUND SET.

**4XXX** CLEAR STACK SET Voltage Out of Range: Check the Clear Stack Set Voltage value at location S3. The Clear Stack Set Voltage must be between +5VDC to +8VDC.

## **11.2 EXTENDED STATUS CODE U4**

**XXX1** ZERO SET Voltage Out of Range: Check the value of the ZERO SET voltage (S4) and the CLEAR STACK SET voltage (S3). S4 must be equal to S3  $+10%$ .

**XXX2** ZERO Calibration Bad: Check the value of the Last ZERO Calibration (U6), Calibration ZERO Set Point (C0) and the Calibration Tolerance (C3). U6 must be  $\pm$  C<sub>3</sub> of C<sub>0</sub>.

**XXX4** UPSCALE Calibration Bad: Check the value of the Last UPSCALE Calibration (U7), Calibration UPSCALE Set Point (C1) and the Calibration Tolerance (C3). U7 must be  $\pm$  C3 of C1.

**XX1X** Excessive Dust Compensation: Check the value of the Dust Compensation (U8) and the Dust Compensation Tolerance (C2). The absolute value of U8 must be less than C2.

**XX2X** Not Used

**XX4X** Not Used

**X1XX** Not Used

**X2XX** Not Used

**X4XX** Not Used

**1XXX** Not Used

**2XXX** Not Used

**4XXX** Not Used

#### **11.3 ASSISTANCE**

If you are unable to determine the problem, call Teledyne Monitor Labs Tech Support at (800) 846-6062. An experienced factory trained technician will handle your call.

# **APPENDIX A**

# **SITE SPECIFICATION DATA SHEETS**

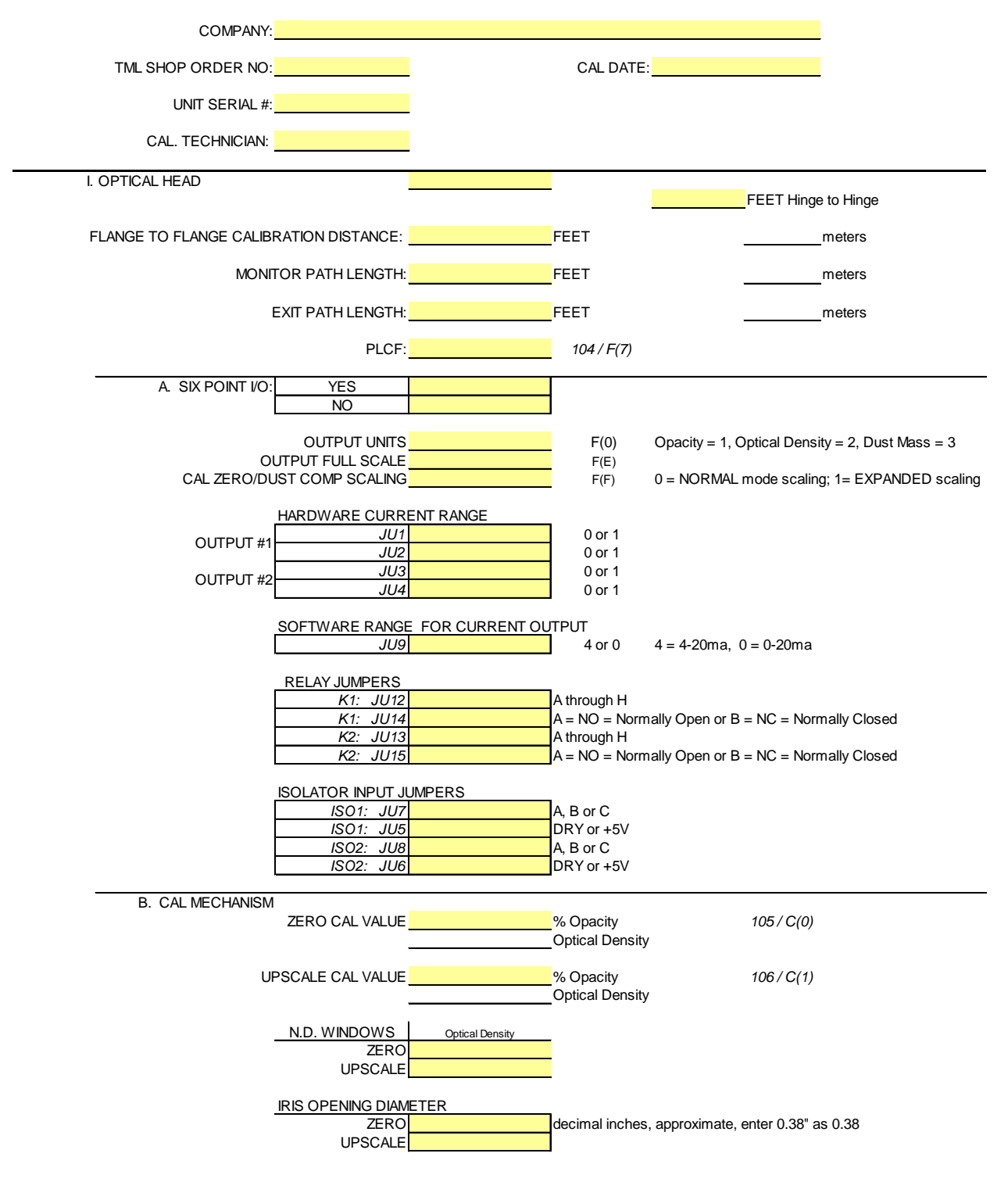

#### **SITE SPECIFICATION DATA TML** *LIGHTHAWK* ® 560ES OPACITY MONITORING SYSTEM

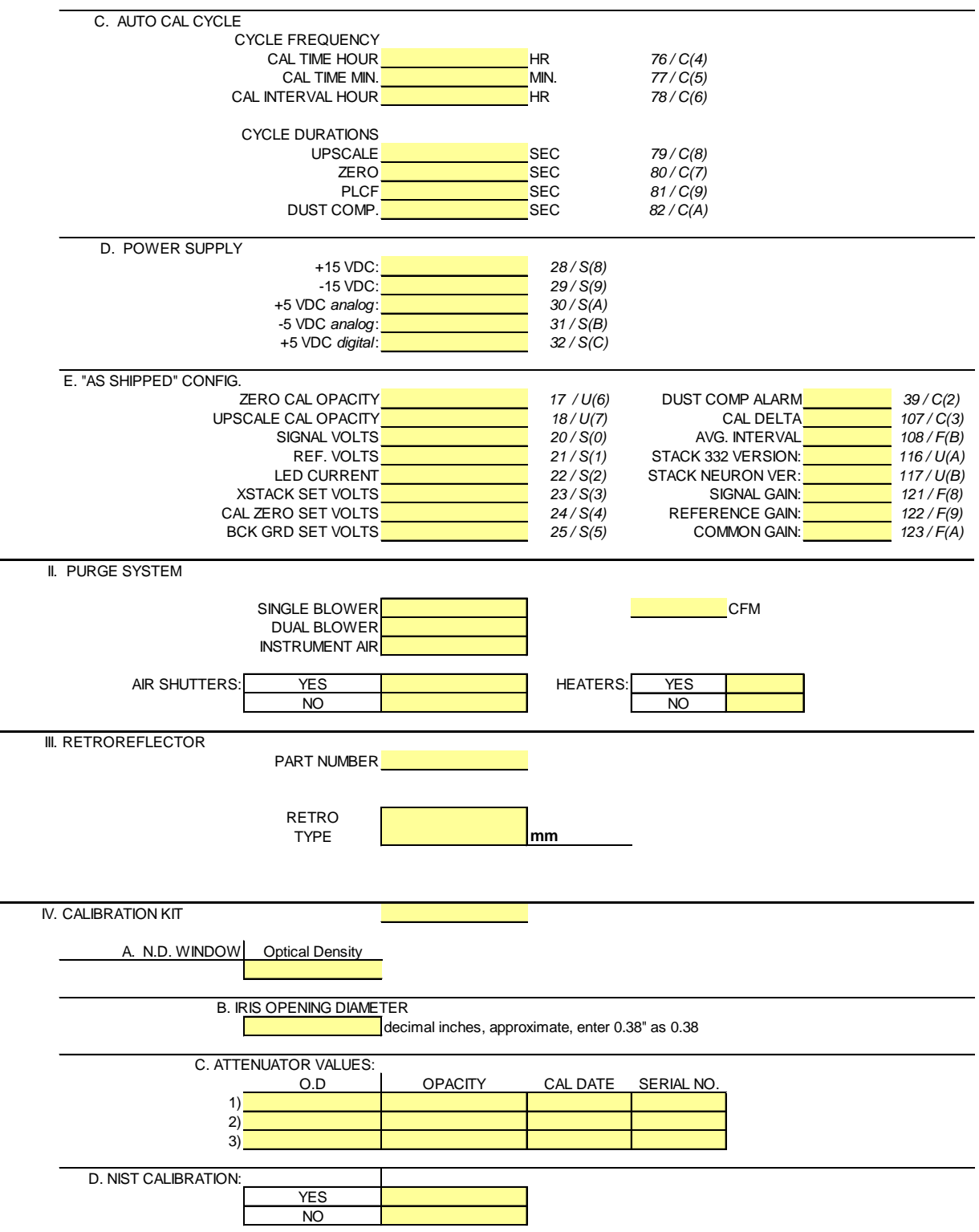

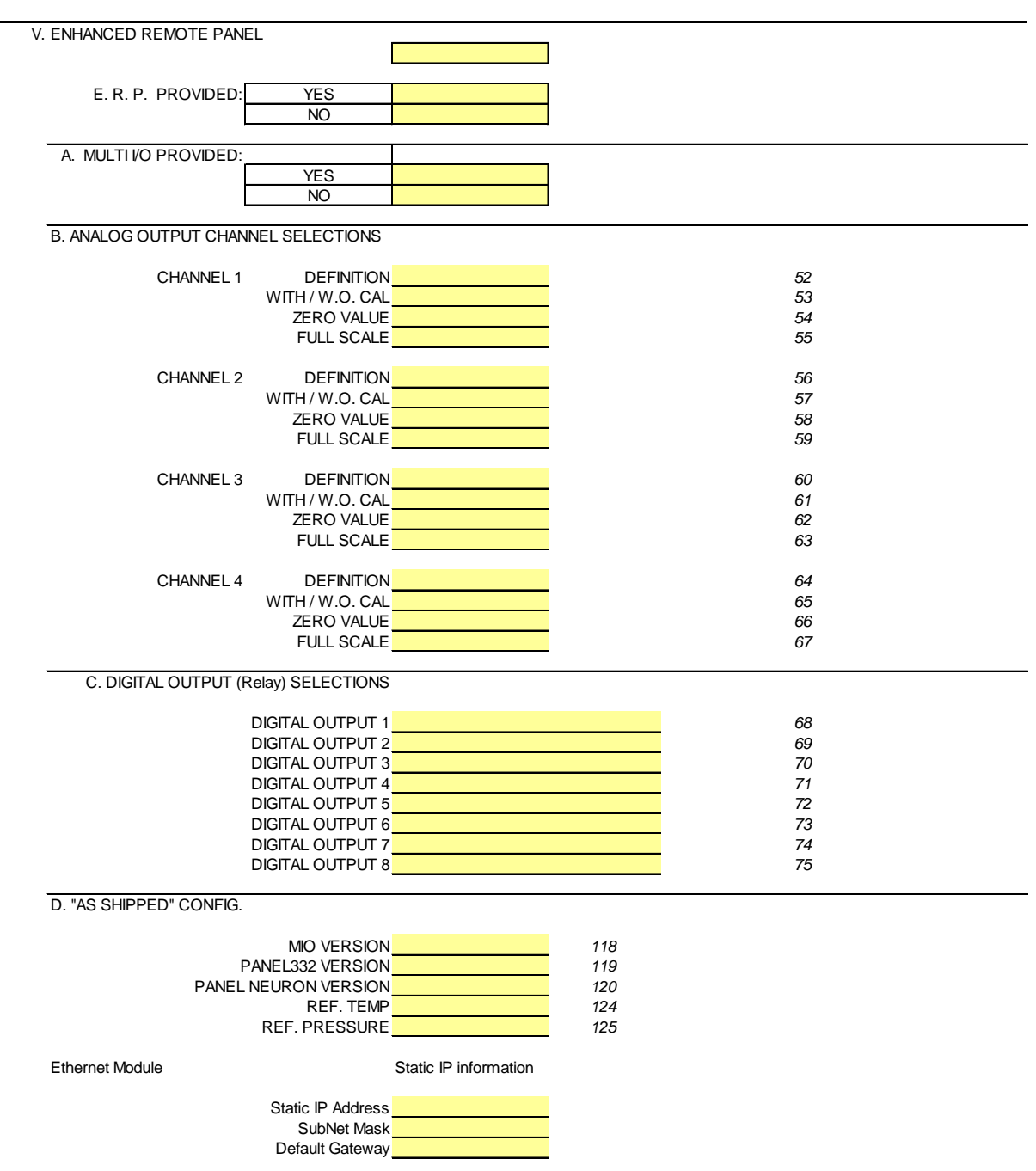

# **APPENDIX B MAINTENANCE CHECK SHEETS**

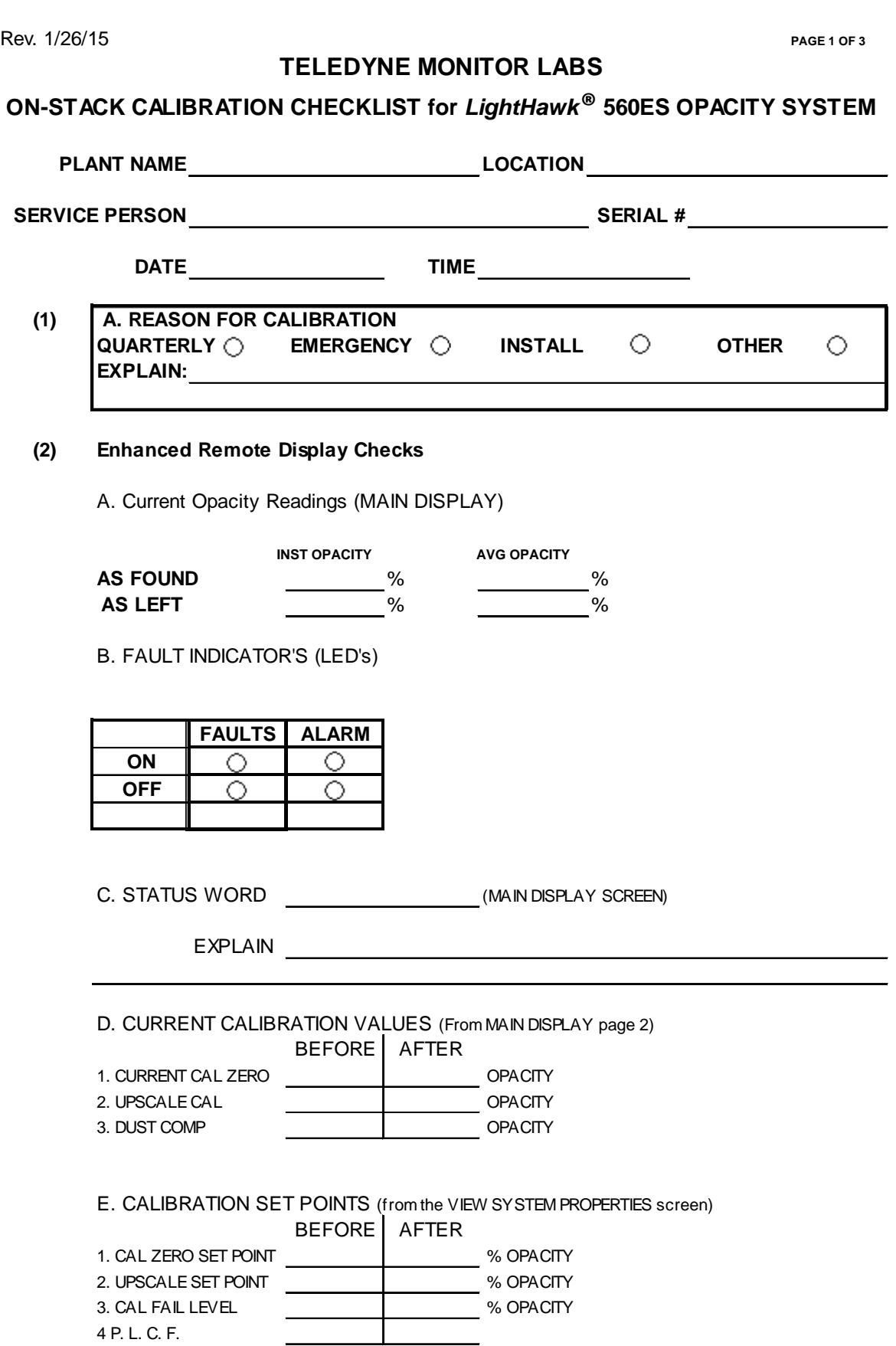

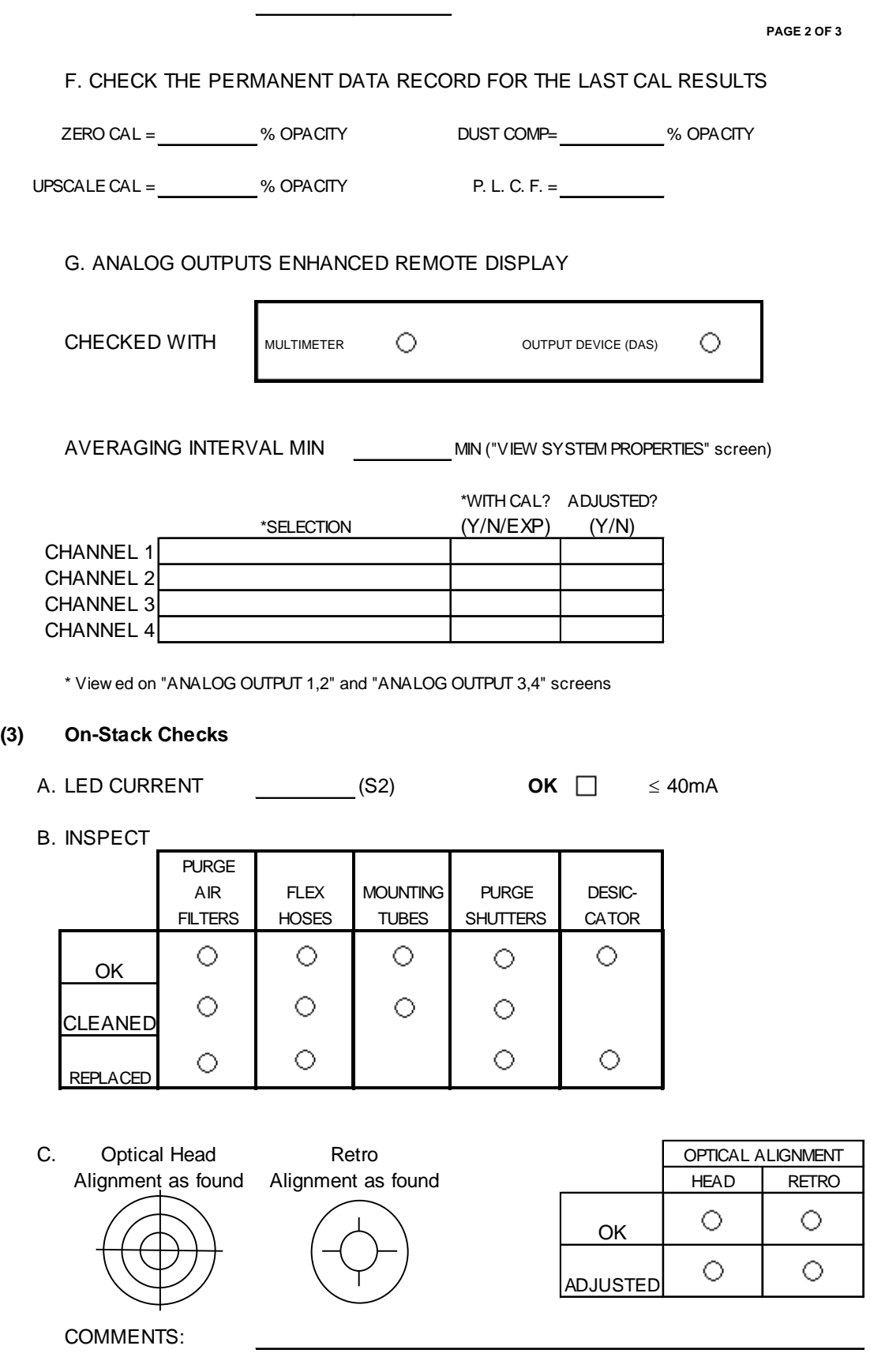

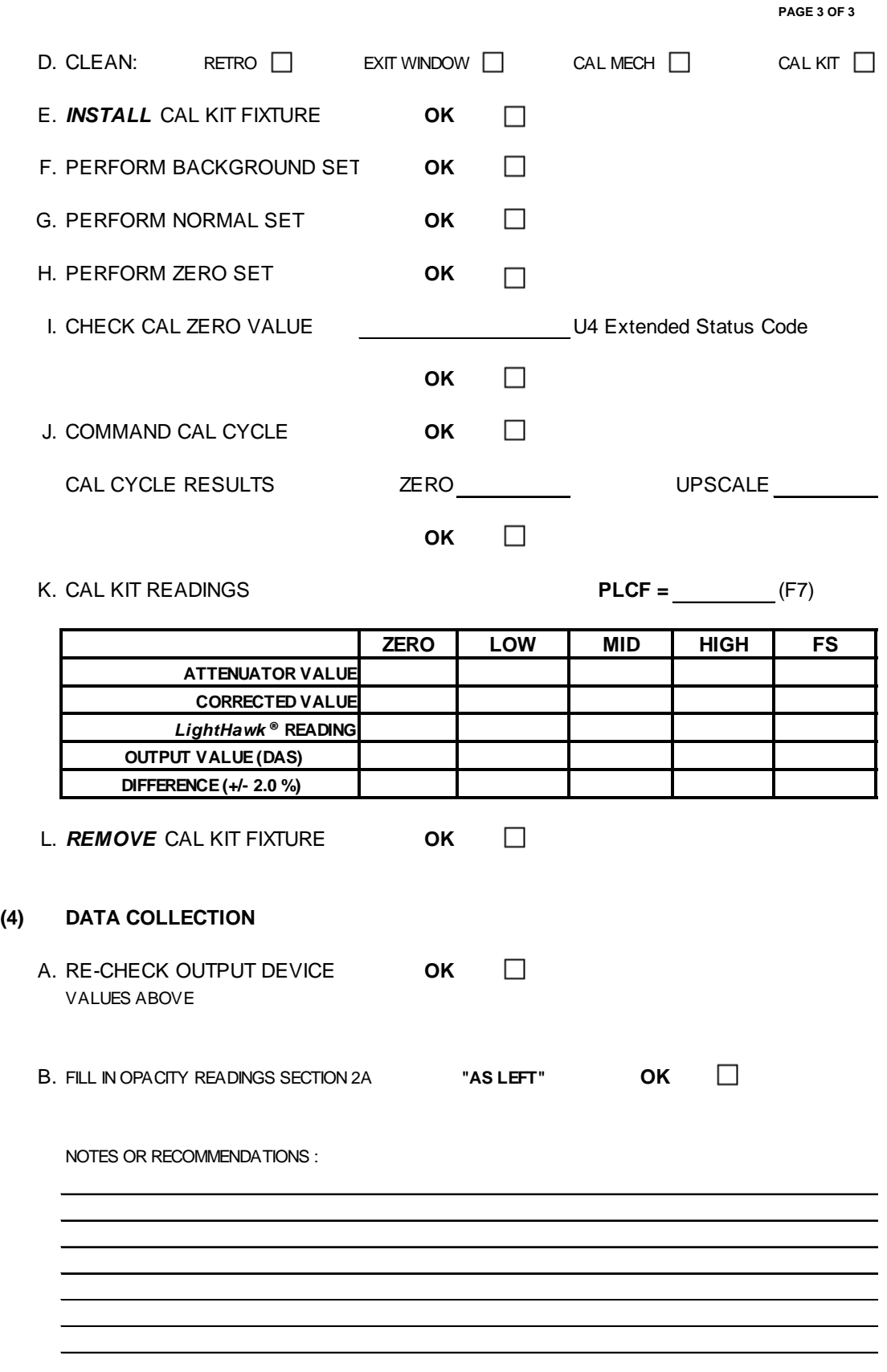

# **APPENDIX C SPARE PARTS**

## **RECOMMENDED SPARE PARTS**

Recommended spare parts for the *LightHawk®* 560ES are organized into four categories. User can stock the appropriate parts for their level of maintenance. The four lists do not overlap. For the highest level of maintenance the first three lists should be stocked. The "Recalibration" list is for reference only in the event that major path length or optical changes are necessary. For normal maintenance the "Start Up/Operational" and "Normal Wear and Maintenance" lists should be stocked. The four levels are:

#### Start Up/Operational

- Parts and supplies that may be used during start up and daily operation.
- □ Normal Wear and Maintenance
	- Parts that may be required as a result of normal wear over time.
- Emergency/Quick Response
	- Parts that will facilitate the fastest possible repair time in failure situations such as power surges, lightning strikes, etc.
- **Q** Recalibration
	- Neutral Density Windows for the Calibration Mechanism and Calibration Kit

## **"Start Up/Operational" Spare Parts**

The following table represents a selection of parts and supplies that may be required during start up and normal operation.

This is the least comprehensive list. These parts will support only a minimal maintenance level.

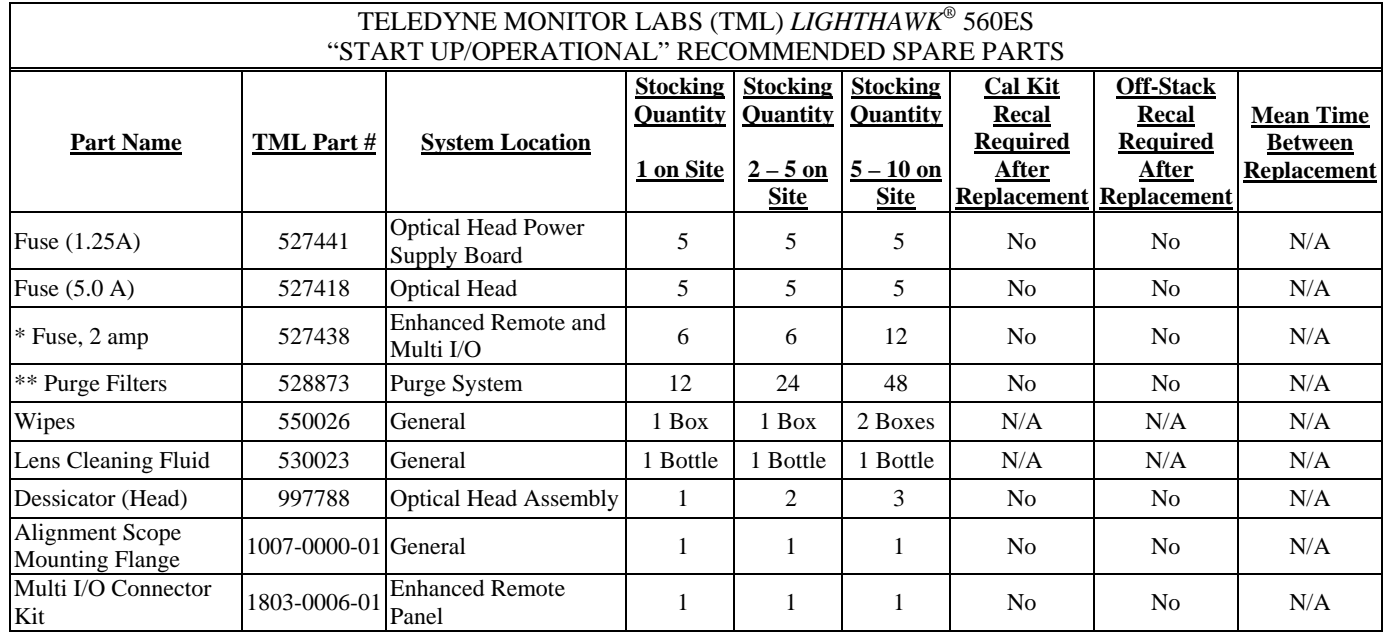

**NOTES:** \* Not needed if Direct Interface option is chosen.

\*\* Not needed if Instrument Air Purge option is chosen.

# **"Normal Wear and Maintenance" Spare Parts**

These are parts that may be used as a result of normal wear over time.

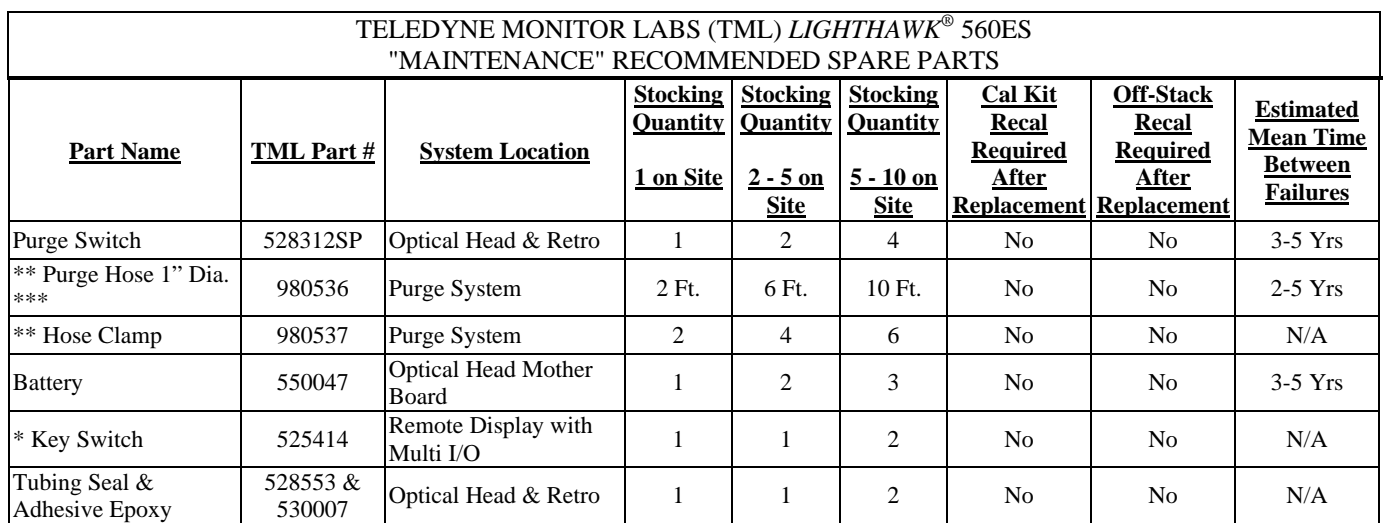

**NOTES:** \* Not needed if Direct Interface option is chosen.

\*\* Not needed if Instrument Air Purge option is chosen.

\*\*\* 980539 for Hi-Temperature or if purge air heaters are supplied.

# **"Emergency/Quick Response" Spare Parts**

The following is a list of spares that the user may wish to keep on hand in order to minimize system downtime in the event of an unforeseen failure such as power surges, lightning strikes, etc.

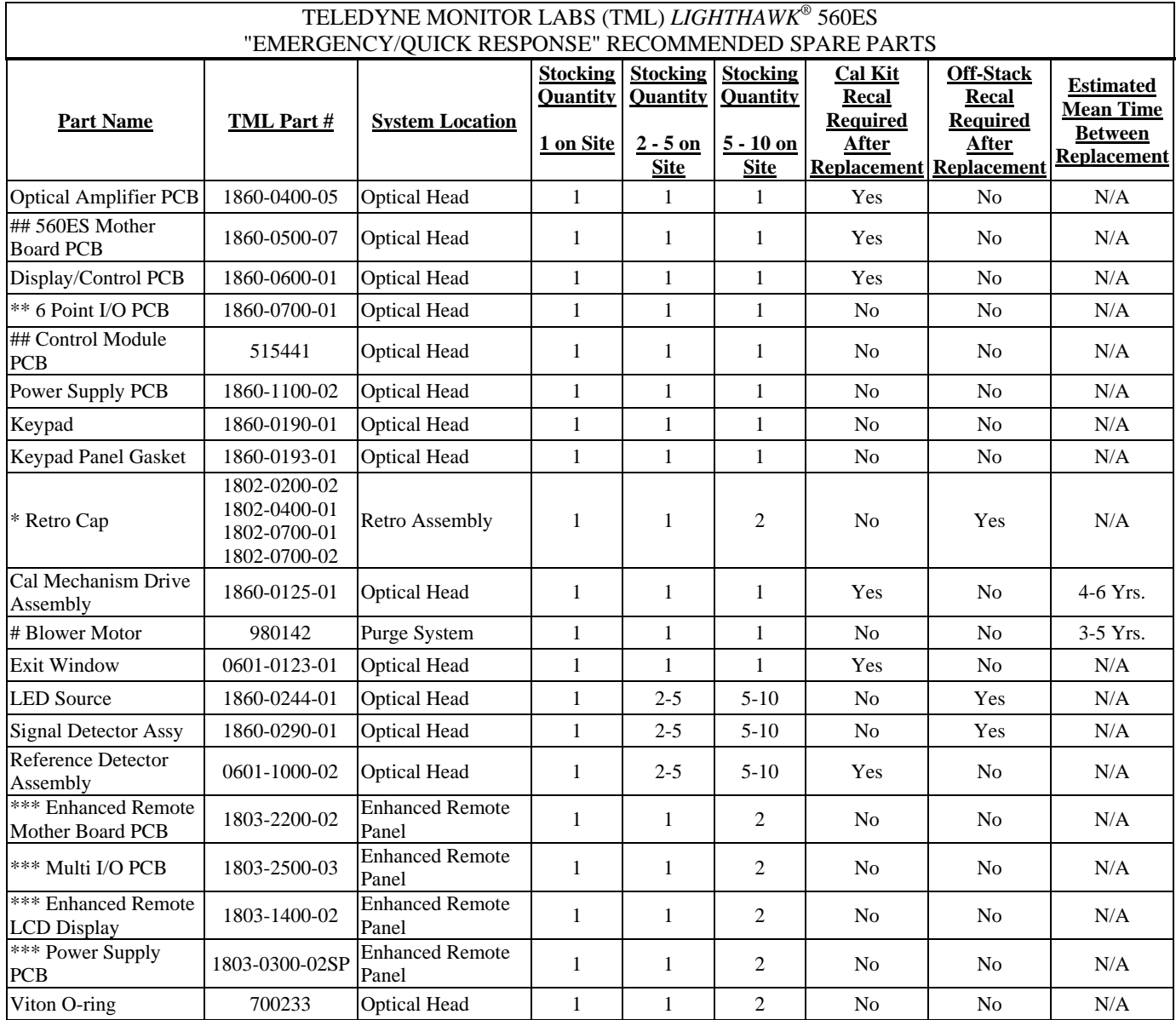

#### **NOTES:** \* Each monitor at a particular site may have a different Retro Cap. Review the site specification data for each monitor to insure that the proper Retro Cap is ordered.

**\*\*** Only needed when Direct Interface option is chosen.

\*\*\* Not needed if Direct Interface option is chosen.

# Not required if Instrument Air Purge option is chosen.

## Mother Board (1860-0500-07) includes one Control Module (515441).

## **"Recalibration" Parts**

The following is a list of neutral density windows used in the Calibration Mechanism and Calibration Kit. These windows only need changed if directed by the Off-Stack Calibration procedure outlined in Section 8.0 of this manual.

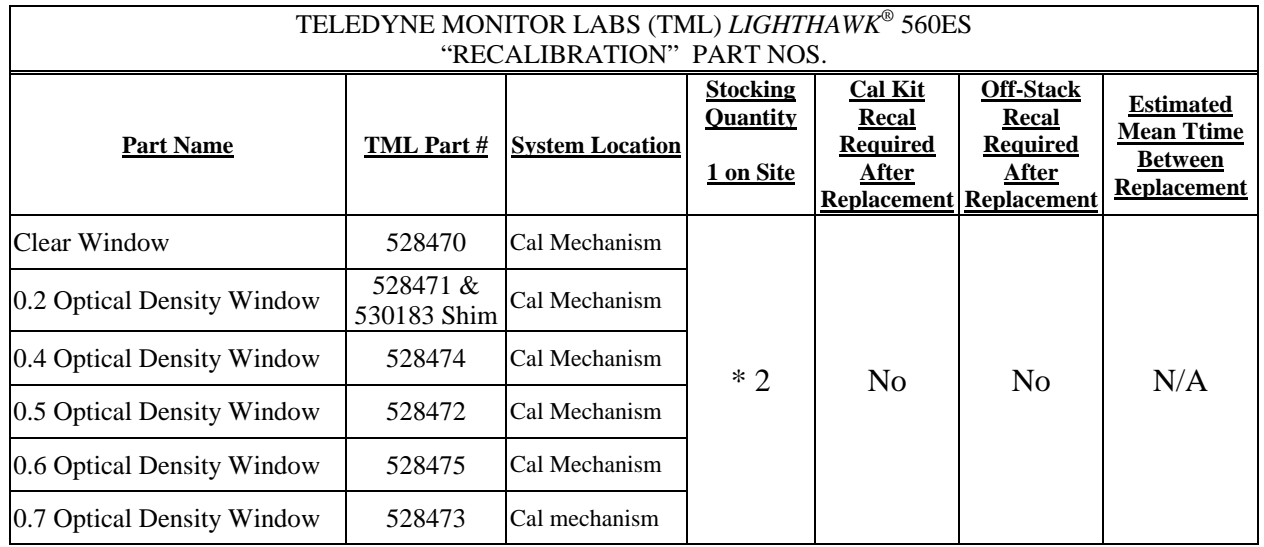

**NOTE:** \* The appropriate part no. can only be determined during the Off-Stack Calibration procedure outlined in Section. 8.0.
(This page intentionally left blank.)

# **APPENDIX D**

# **DRAWINGS**

(This page intentionally left blank.)

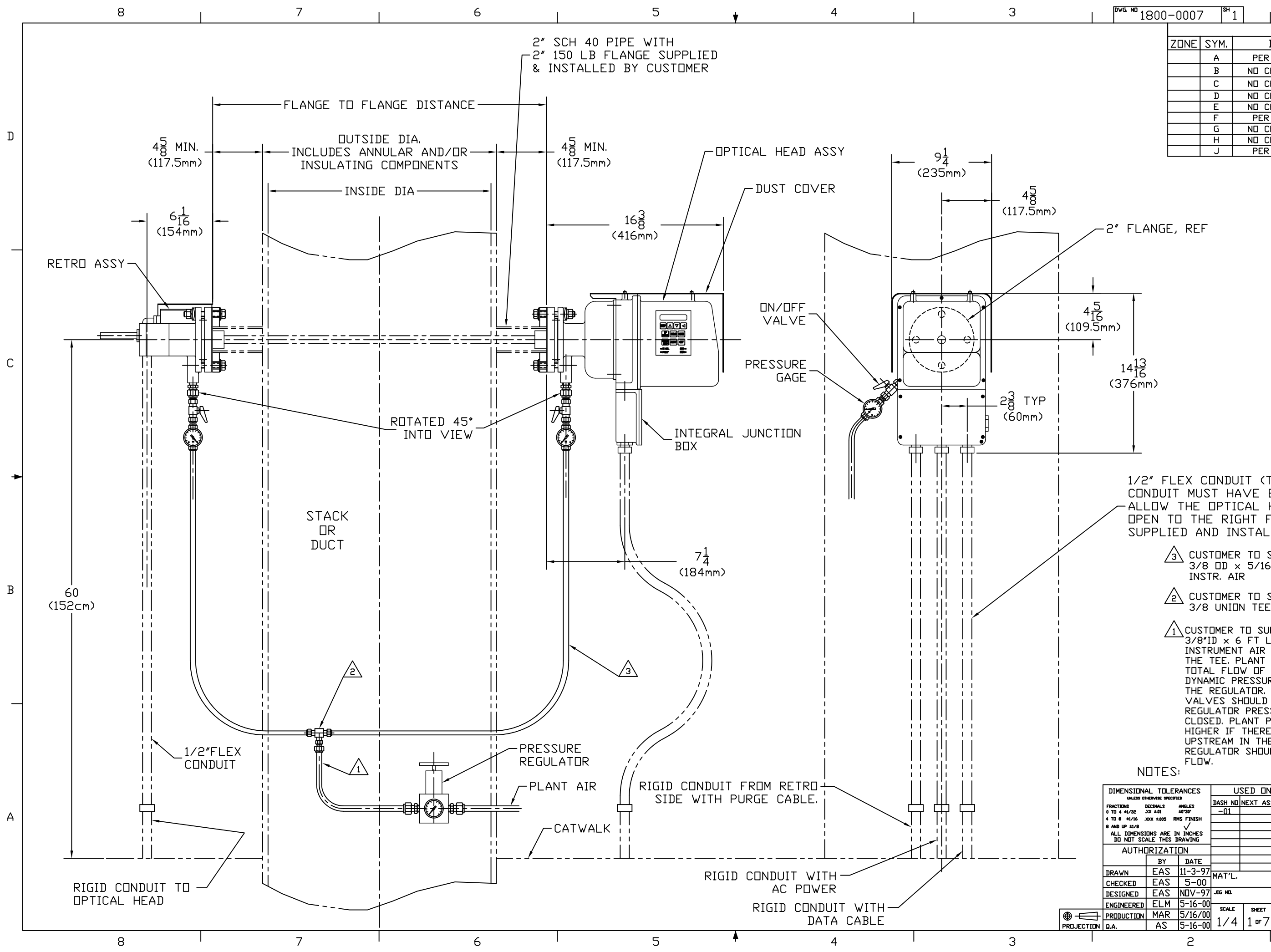

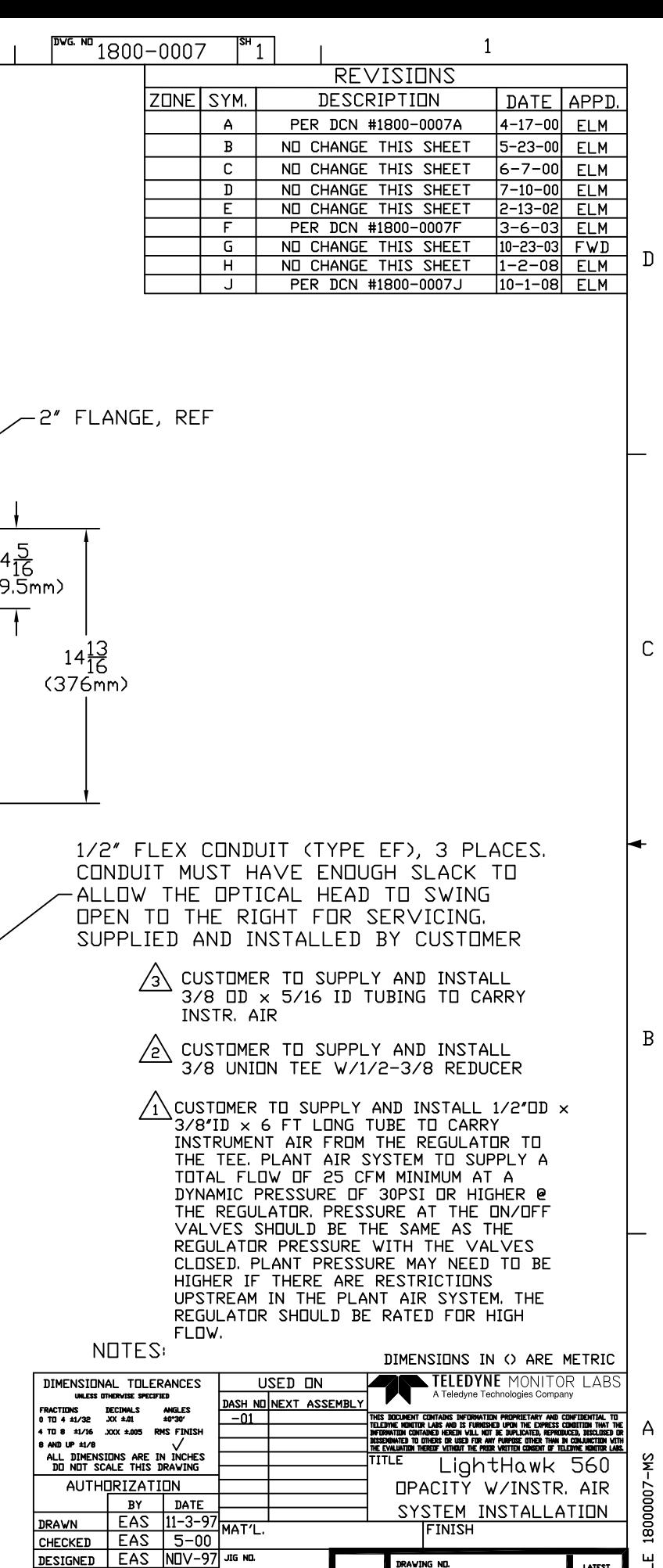

ACAD FIL

 $\mathsf{C}$ 

 $\, {\bf B} \,$ 

 $\overline{c}$ 

DI

 $1 \t 10-1-08$ 

1800-0007

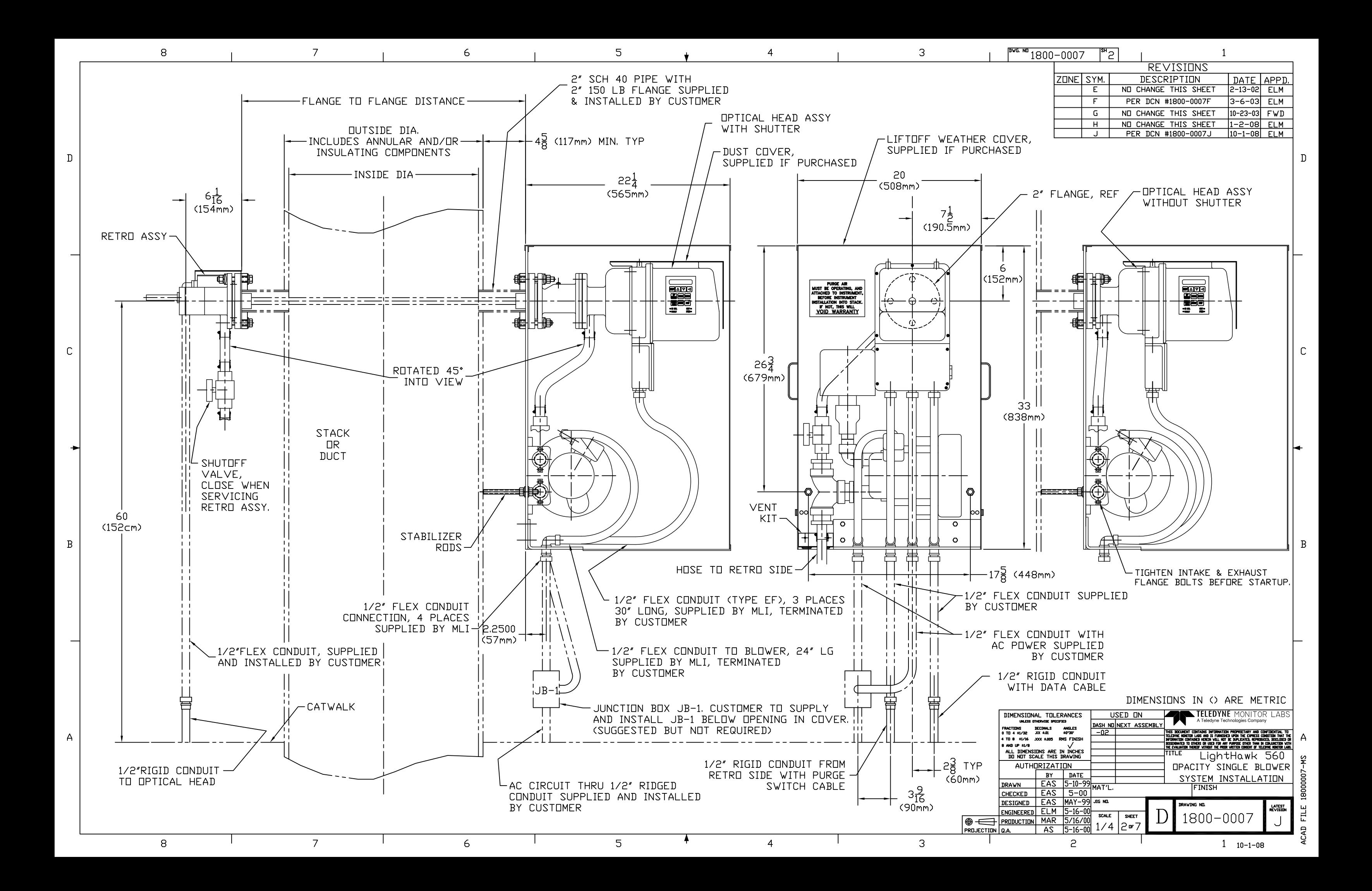

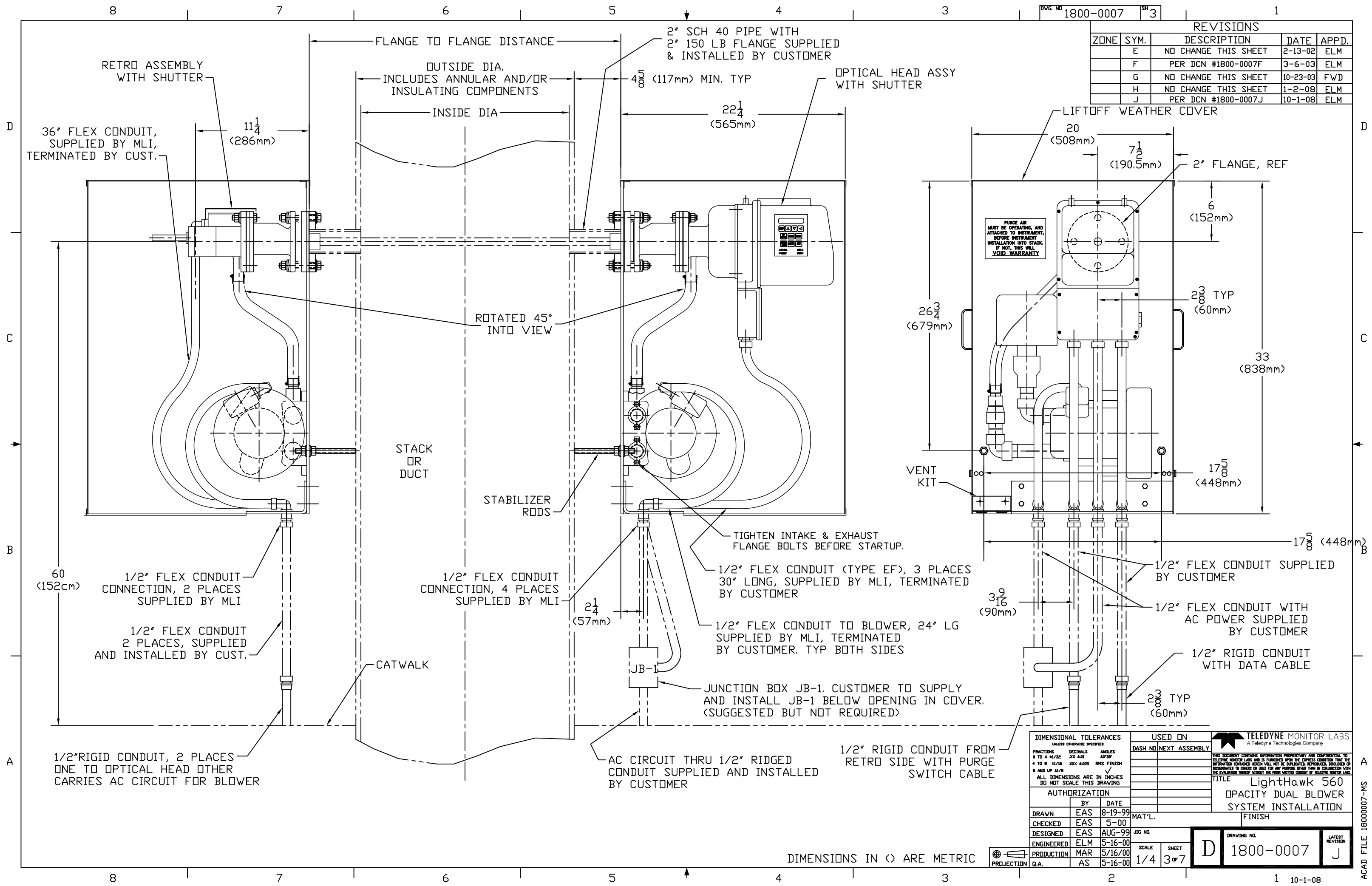

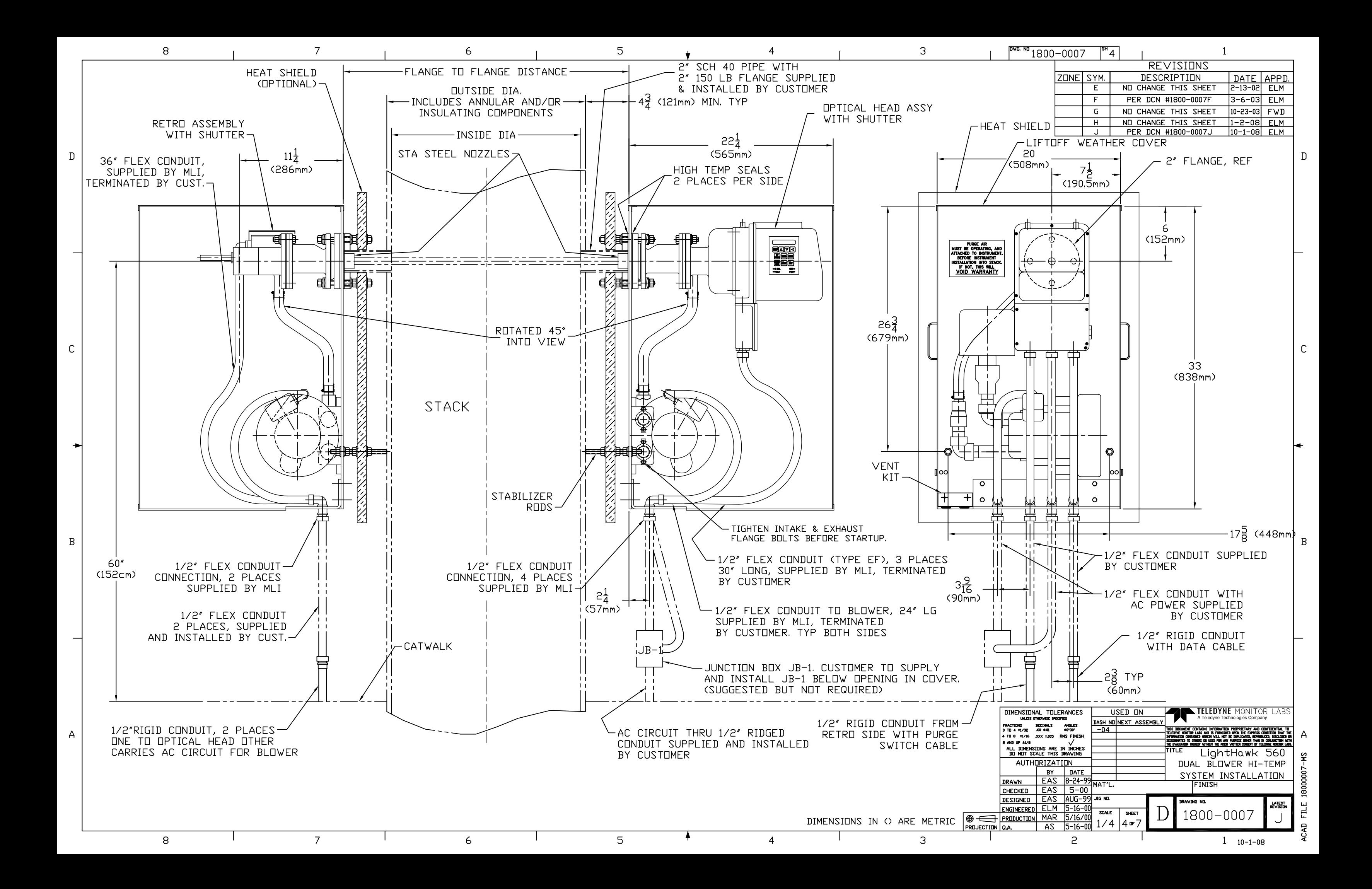

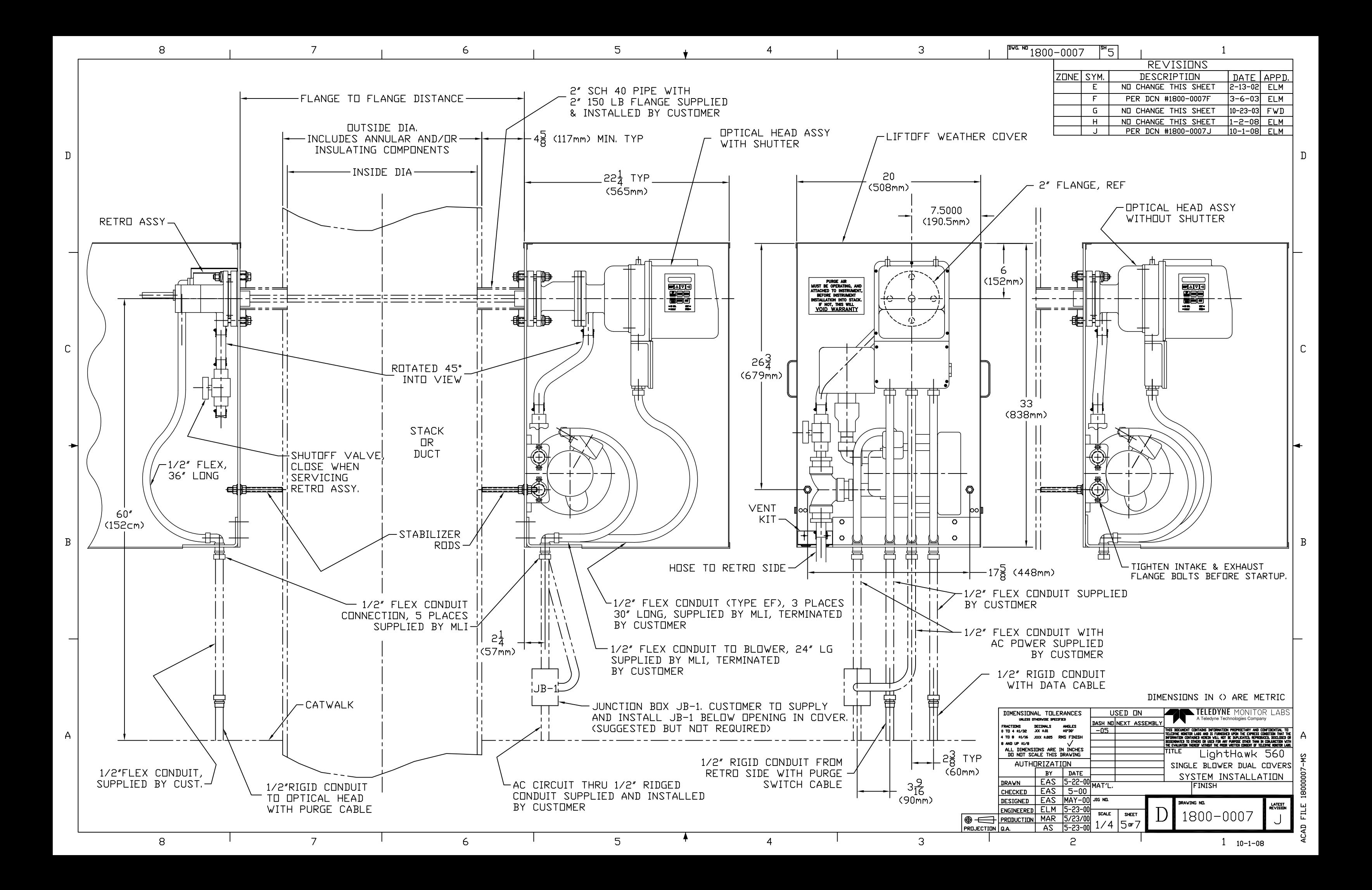

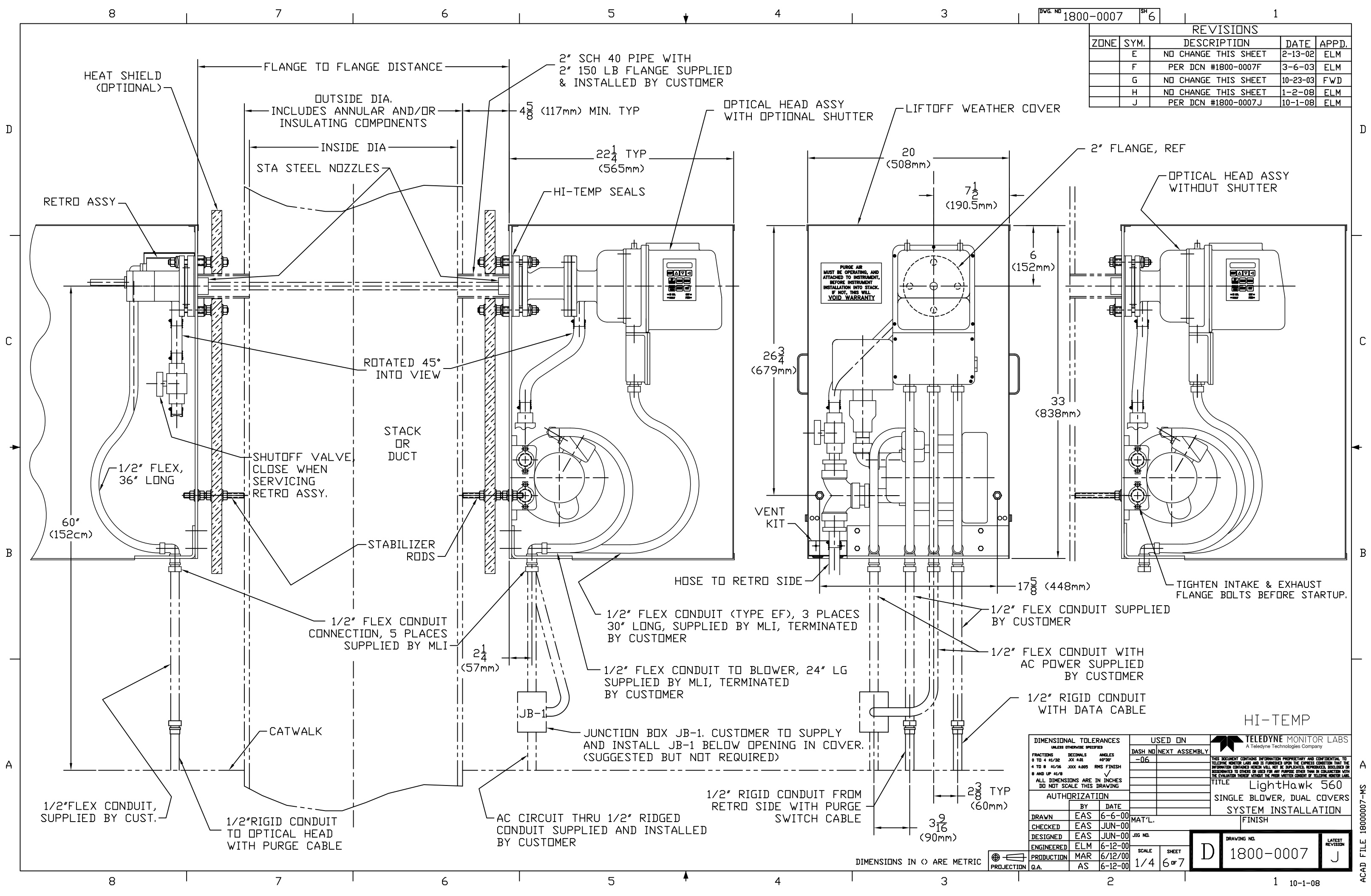

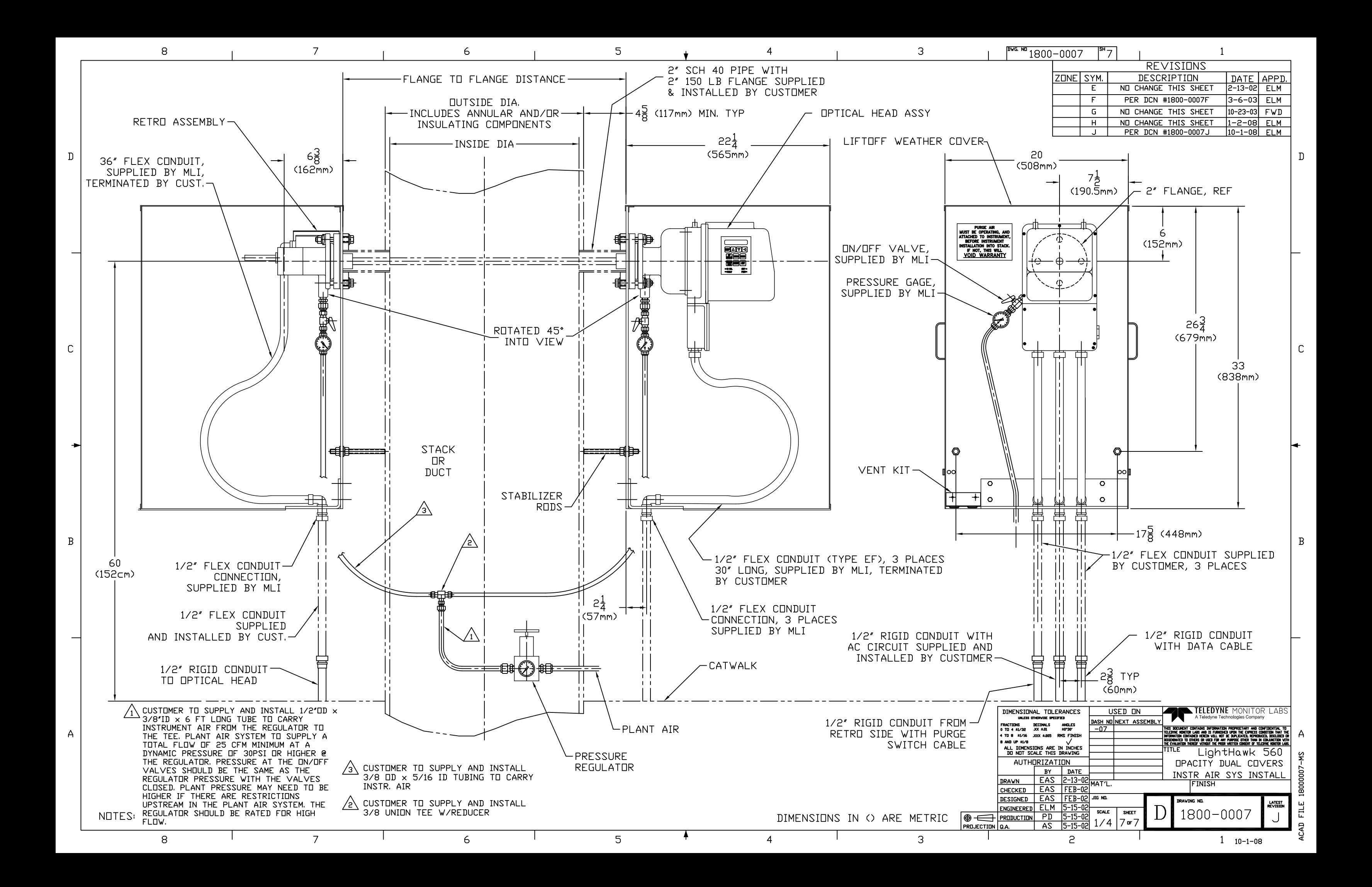

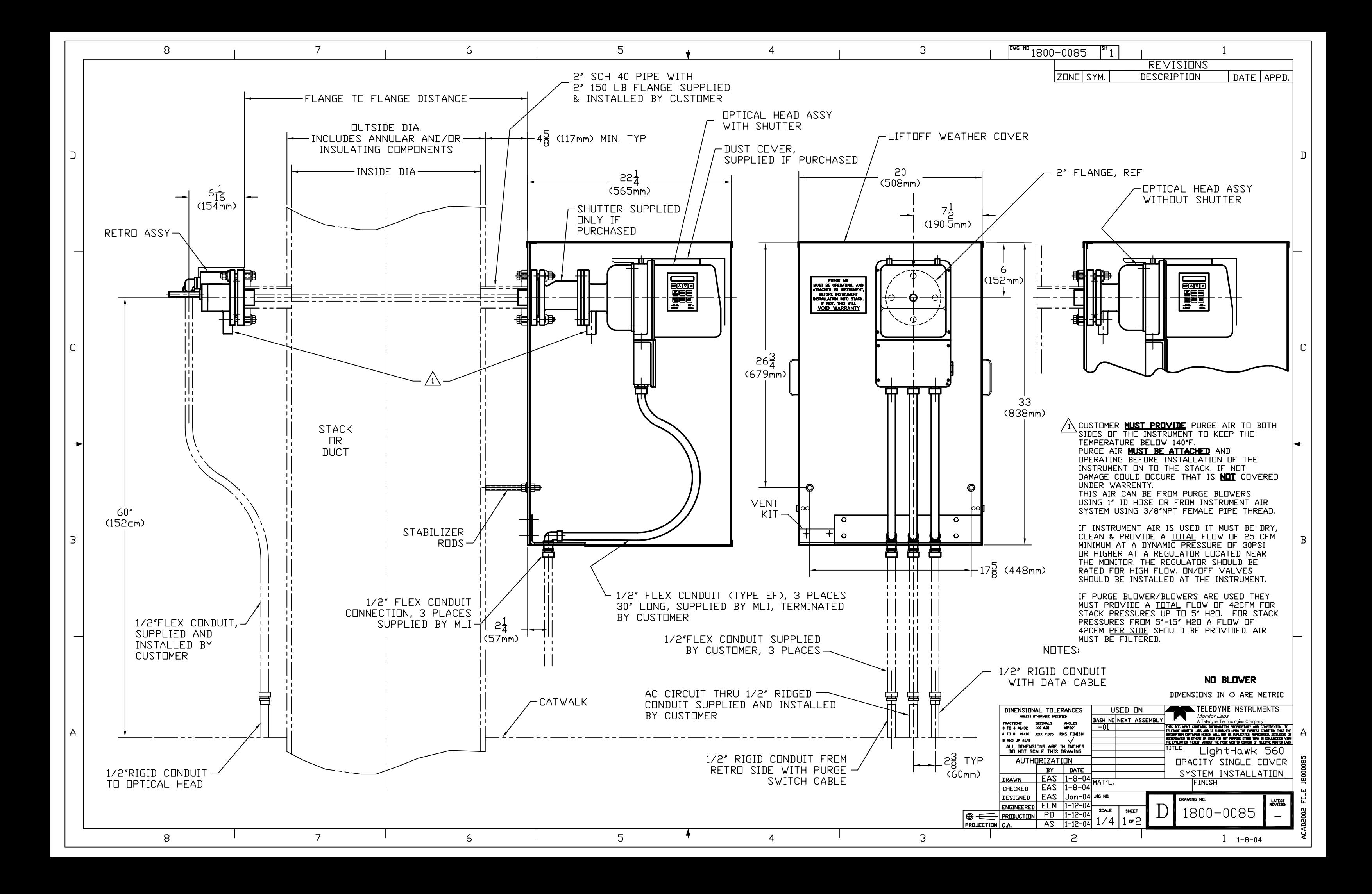

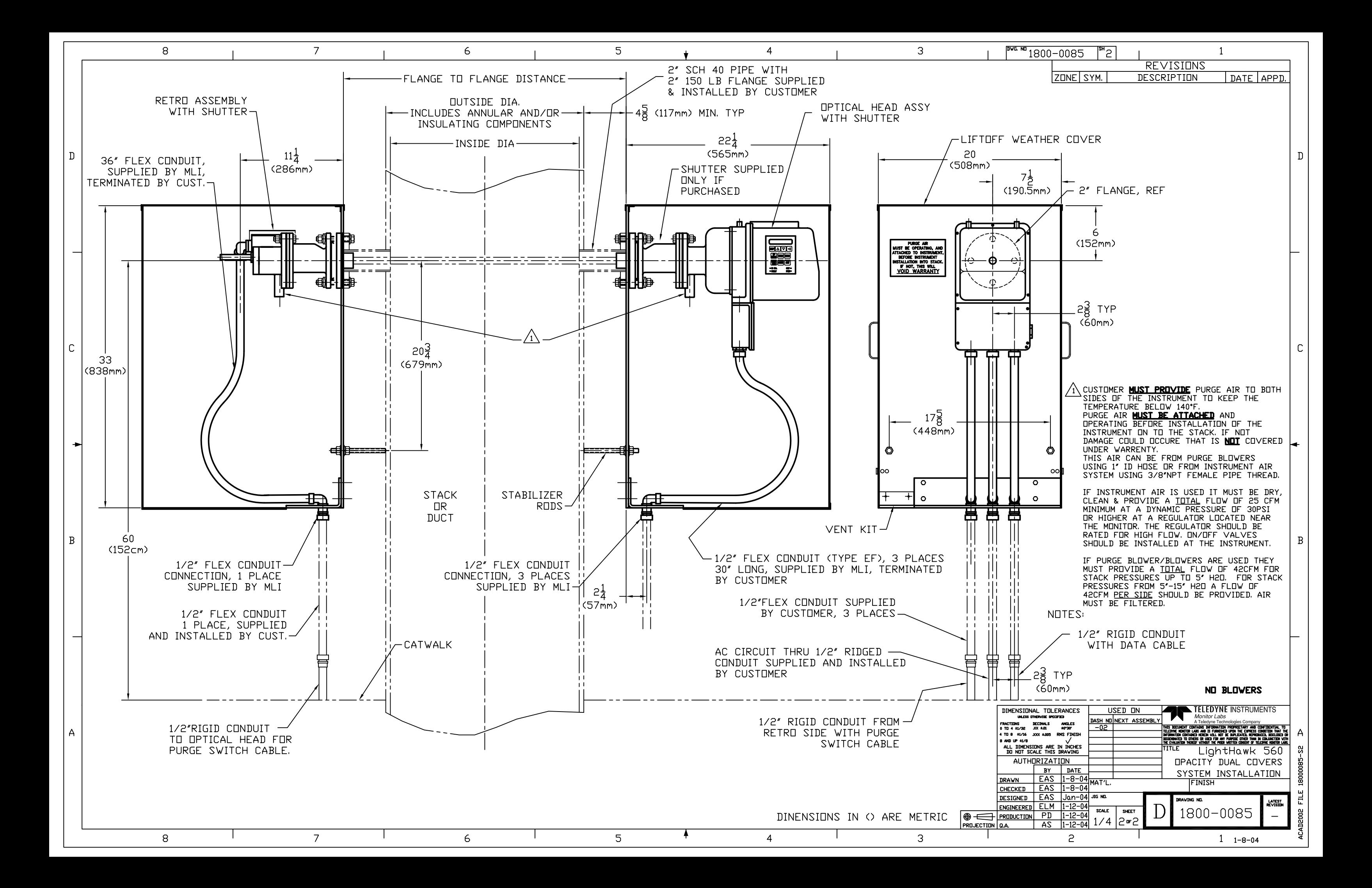

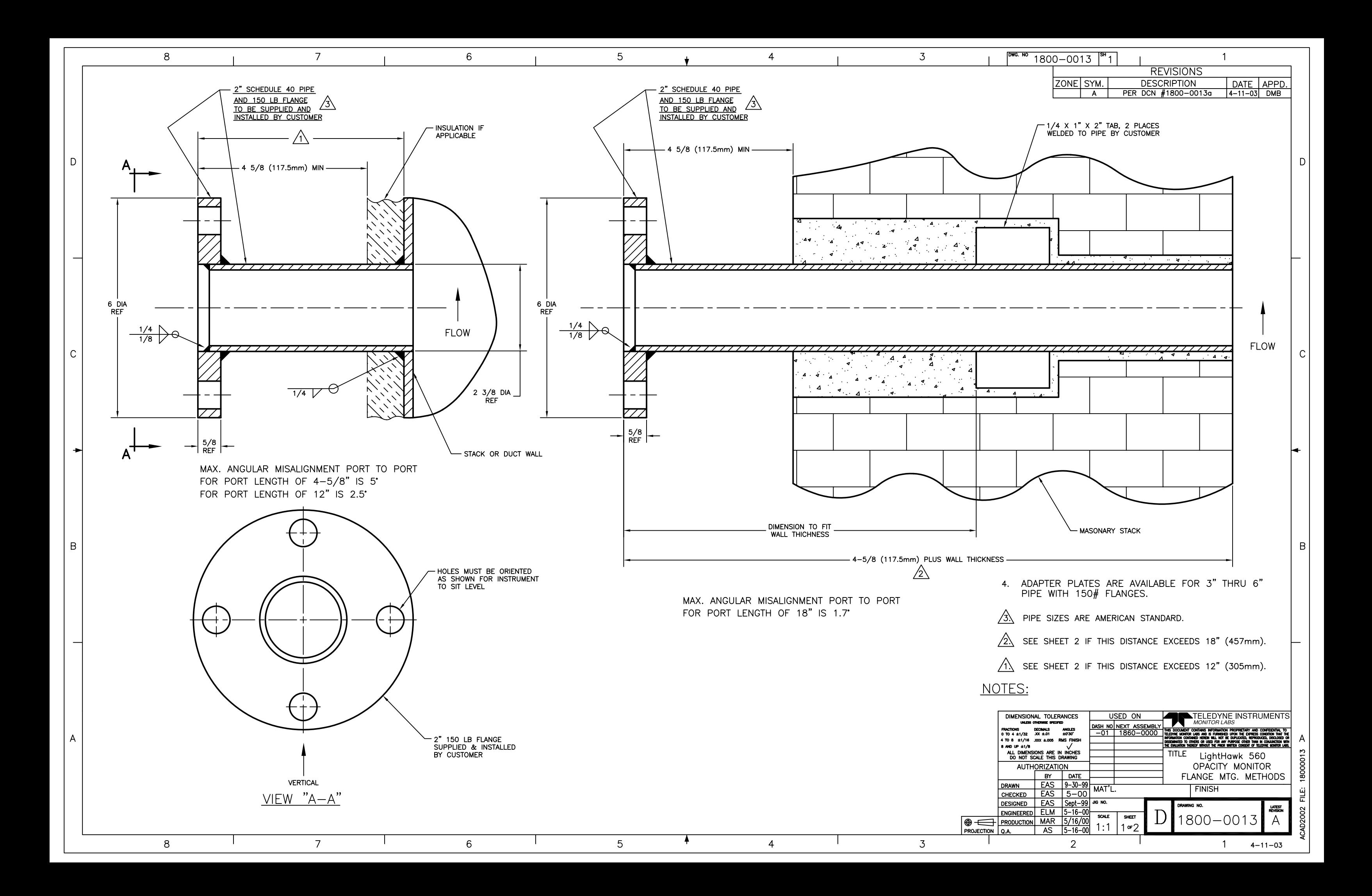

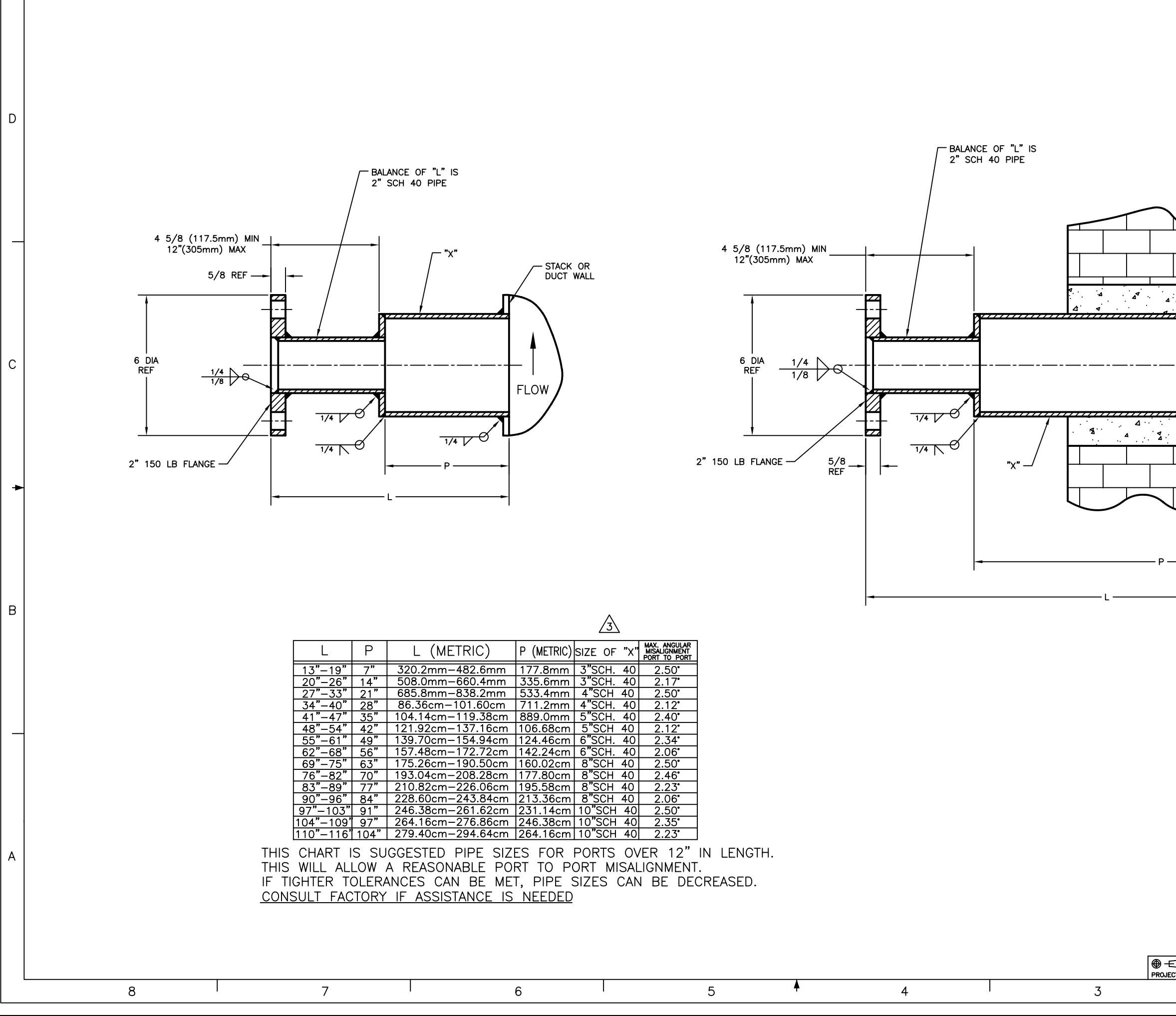

 $6\overline{6}$ 

 $5\overline{)}$ 

 $\overline{3}$ 

 $\overline{4}$ 

 $\mathbf{8}$ 

 $\overline{7}$ 

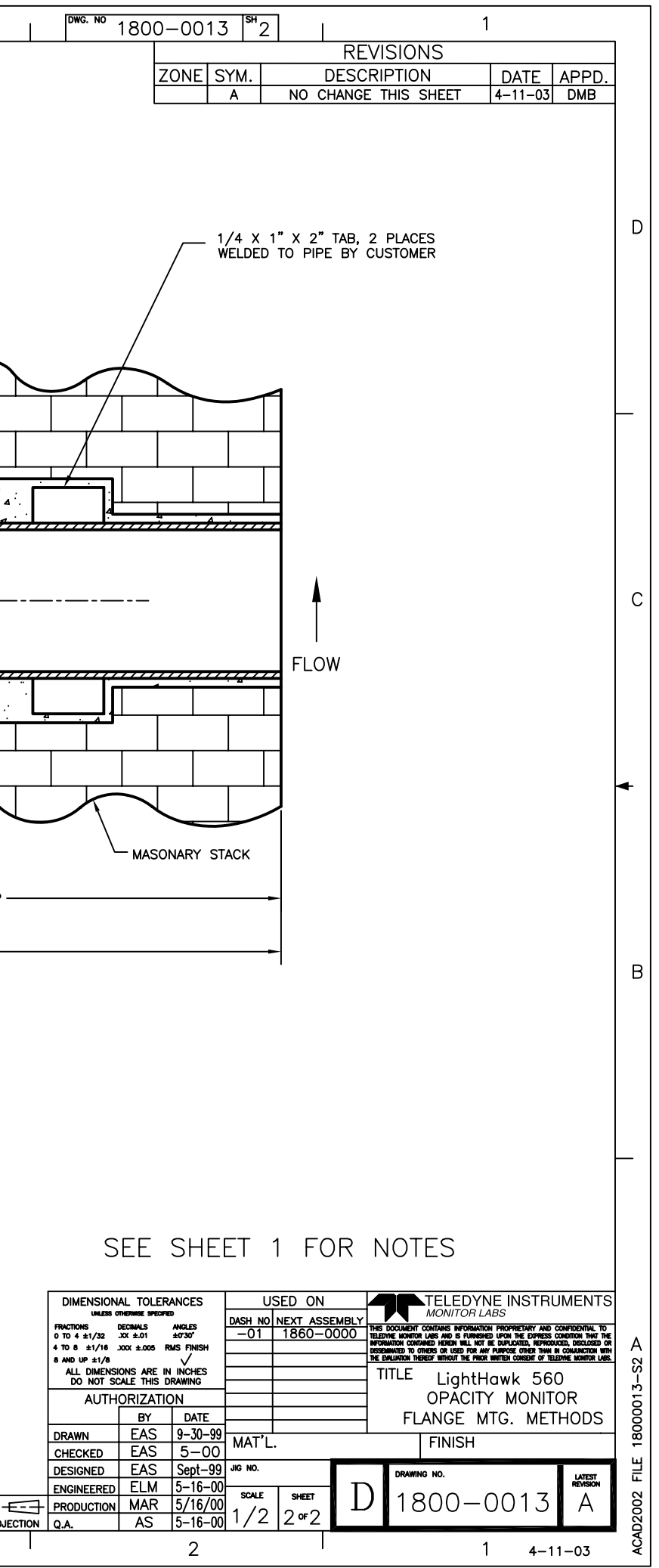

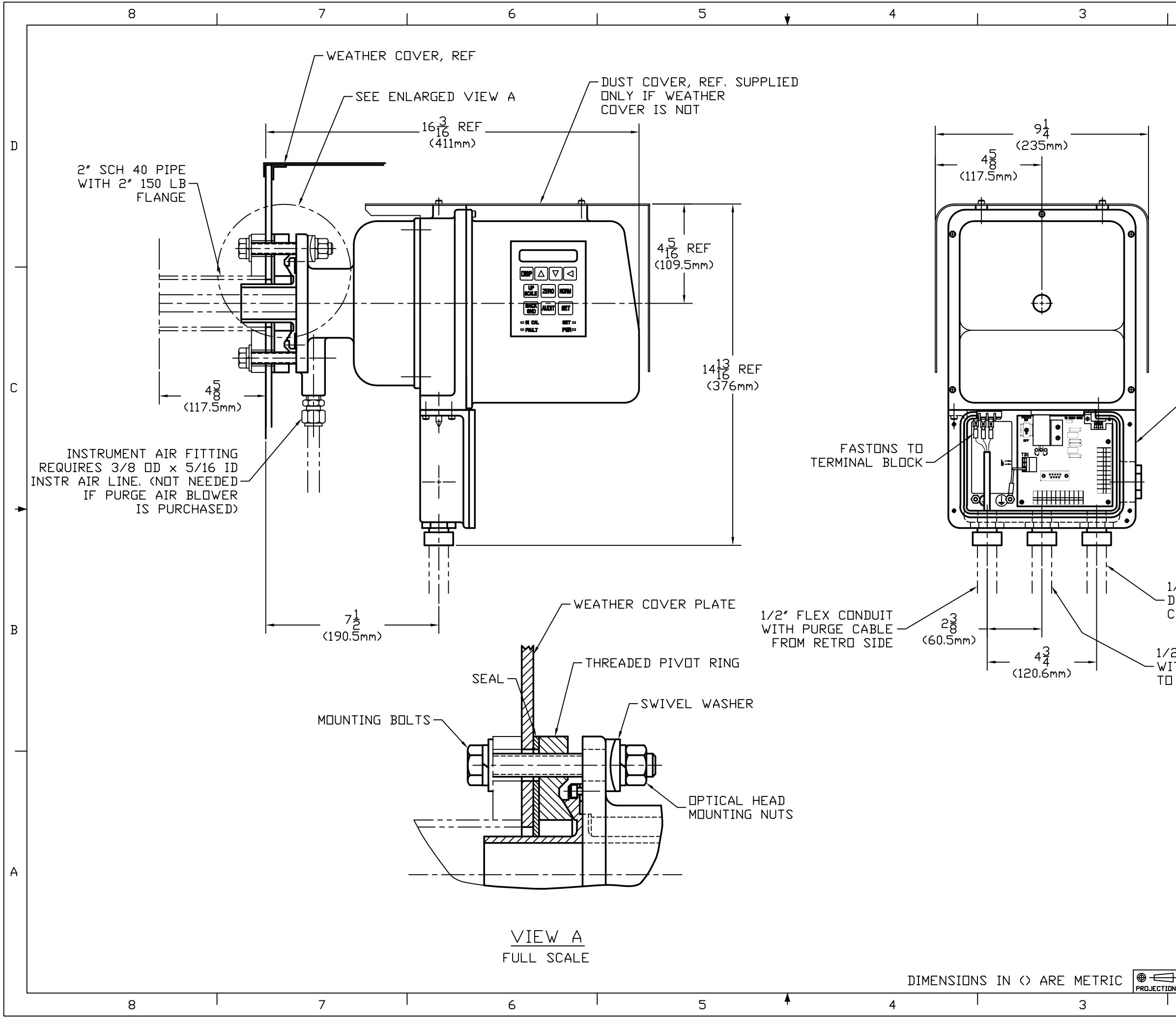

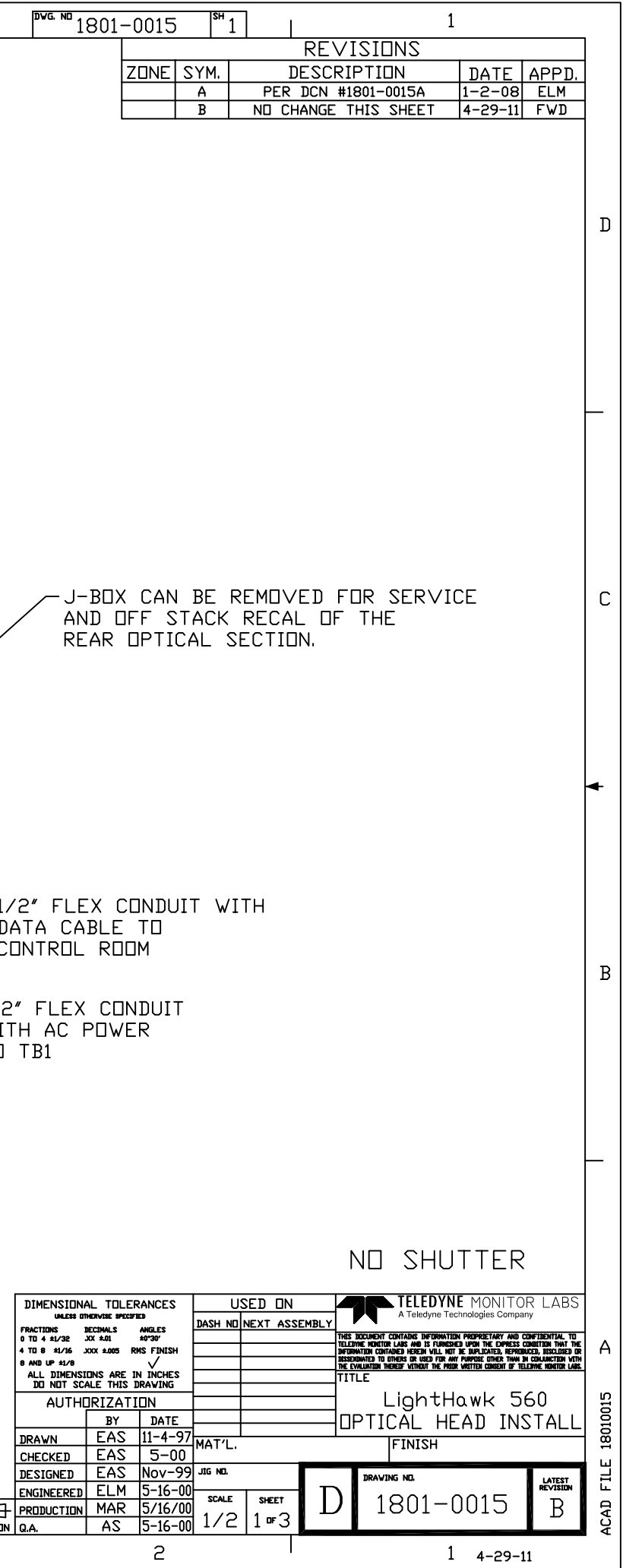

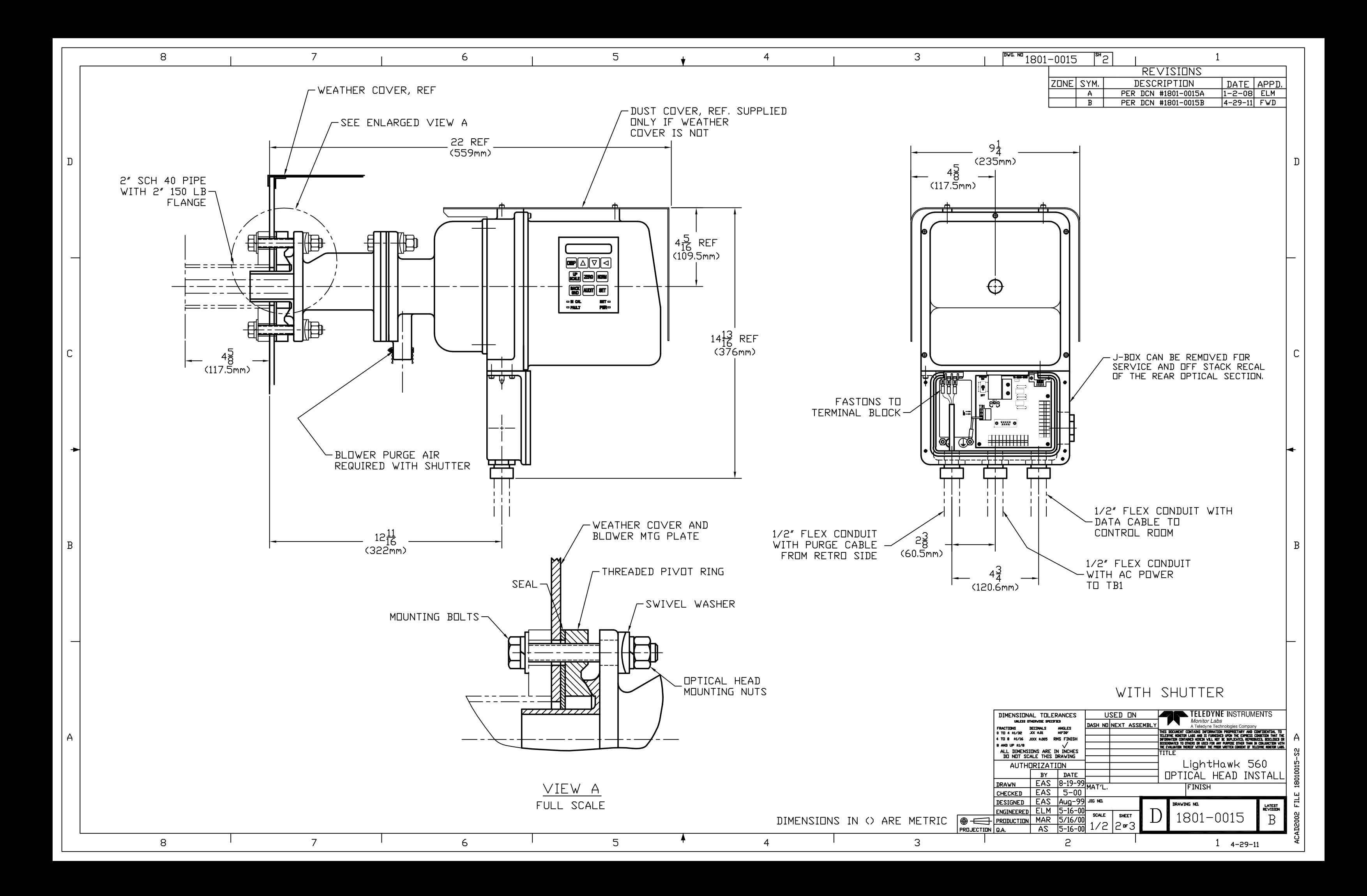

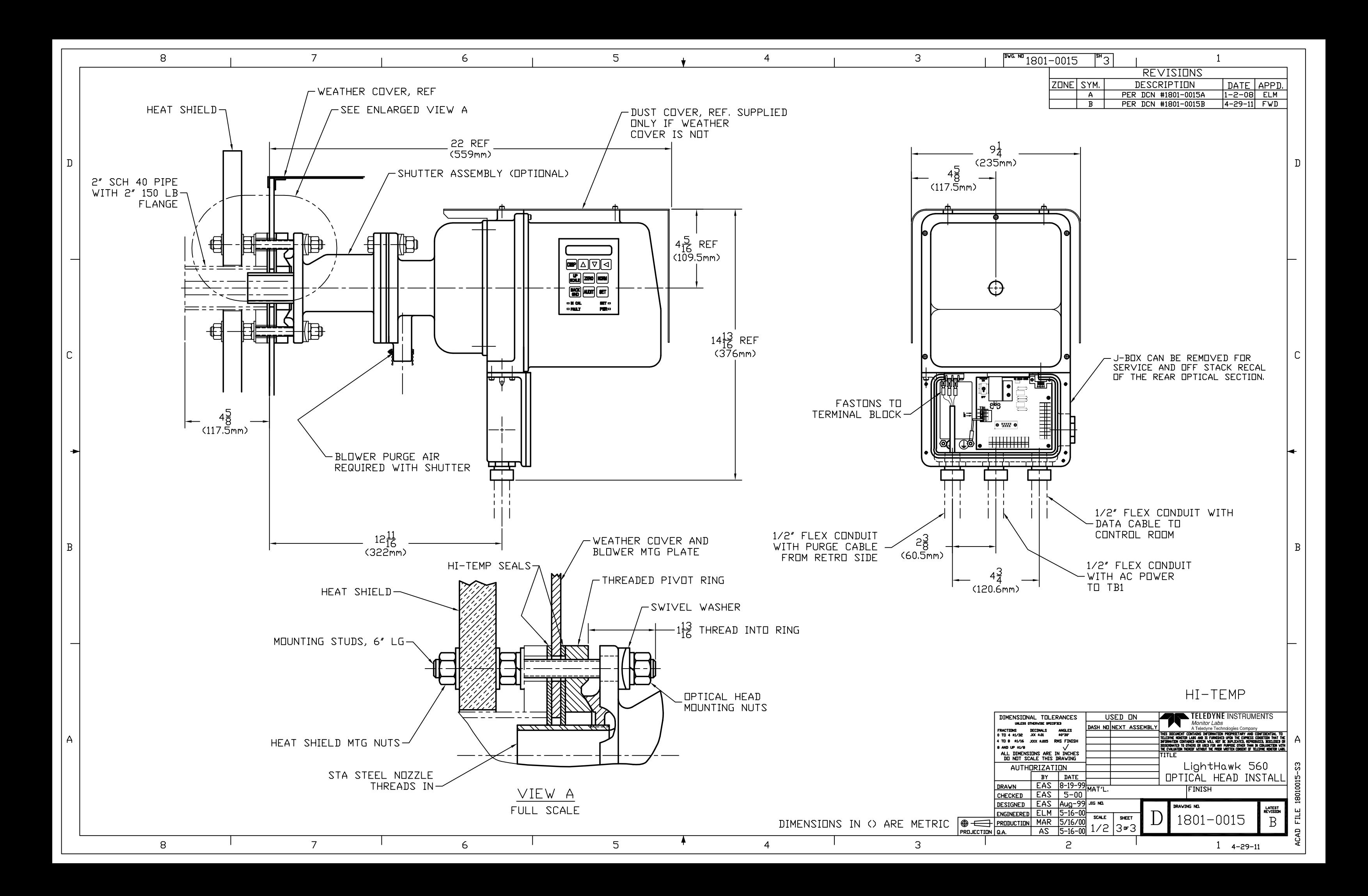

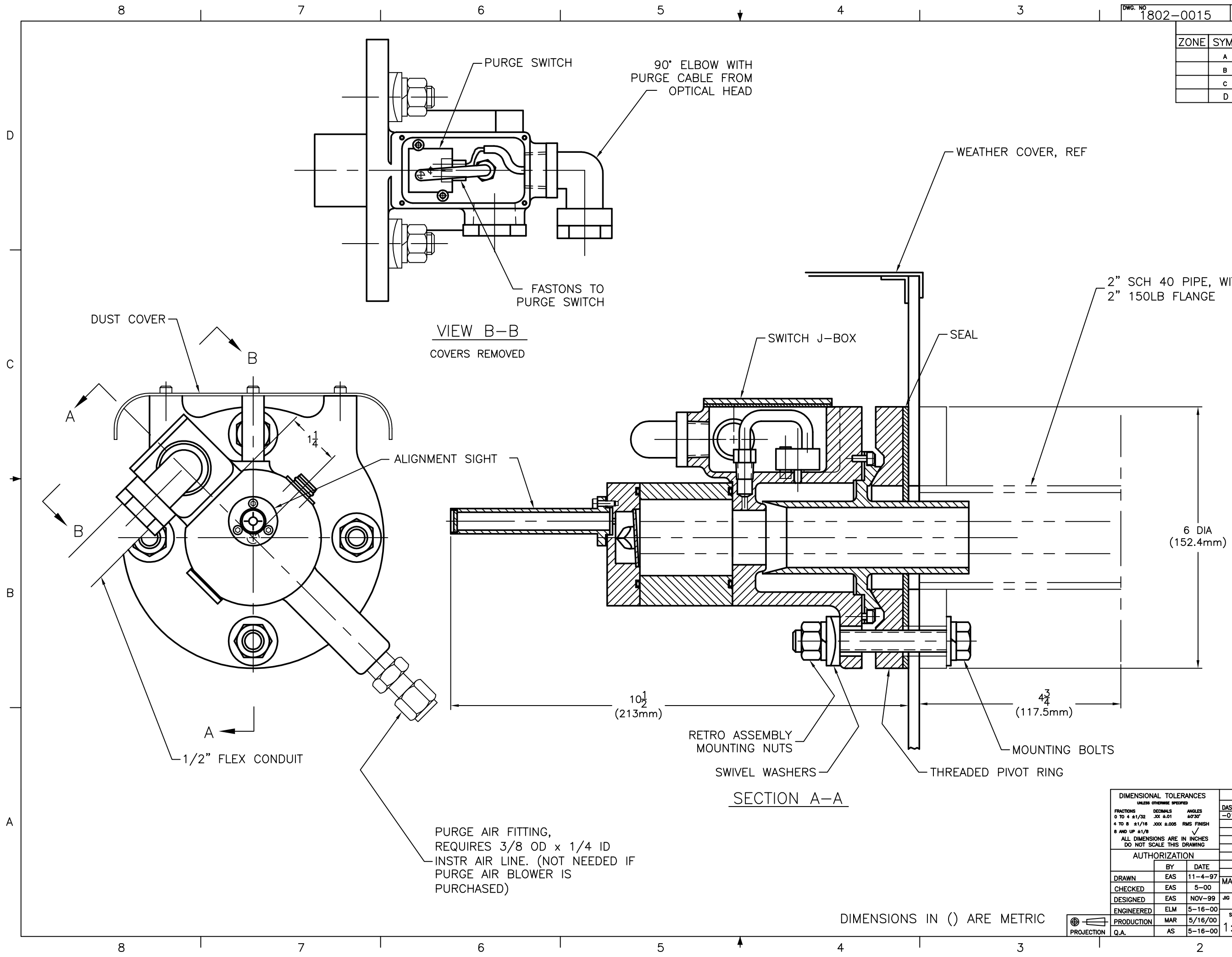

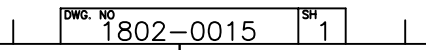

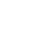

 $\overline{1}$ 

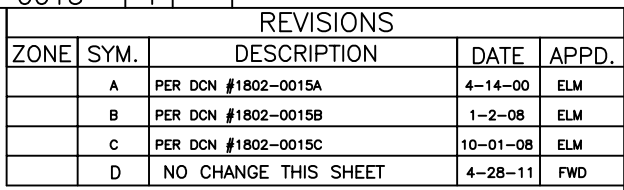

2" SCH 40 PIPE, WITH

## NO SHUTTER

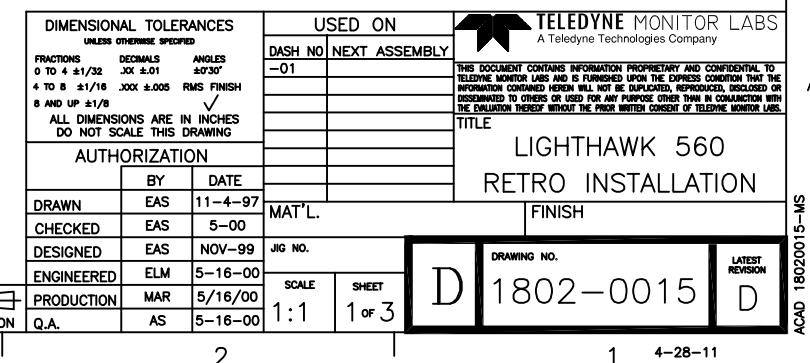

 $\mathsf D$ 

 $\mathsf C$ 

 $\,$  B

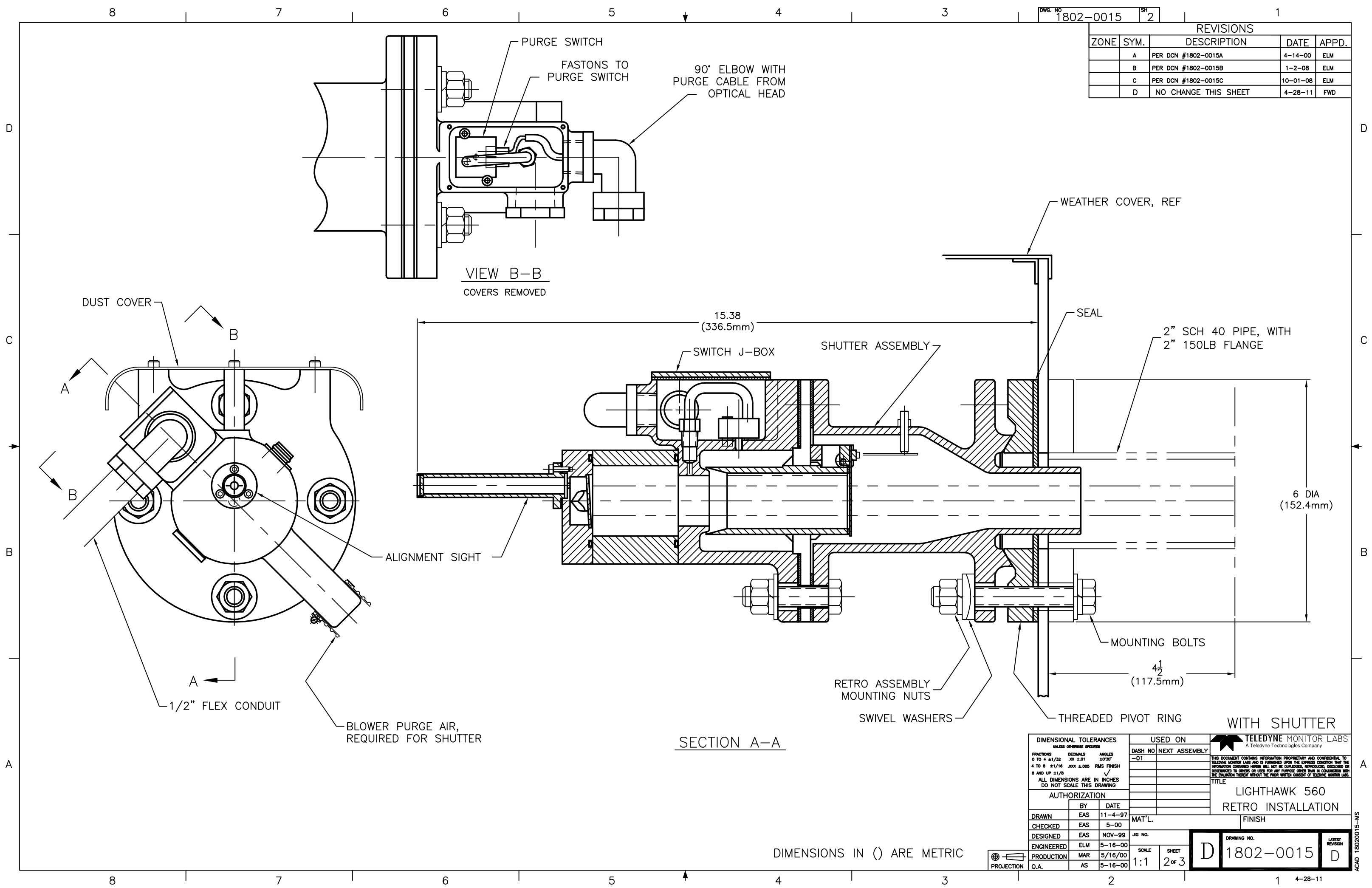

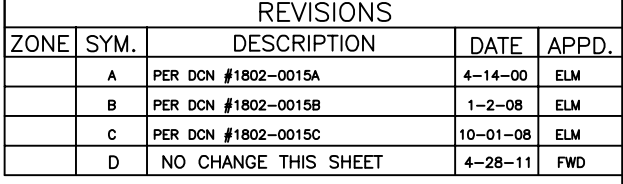

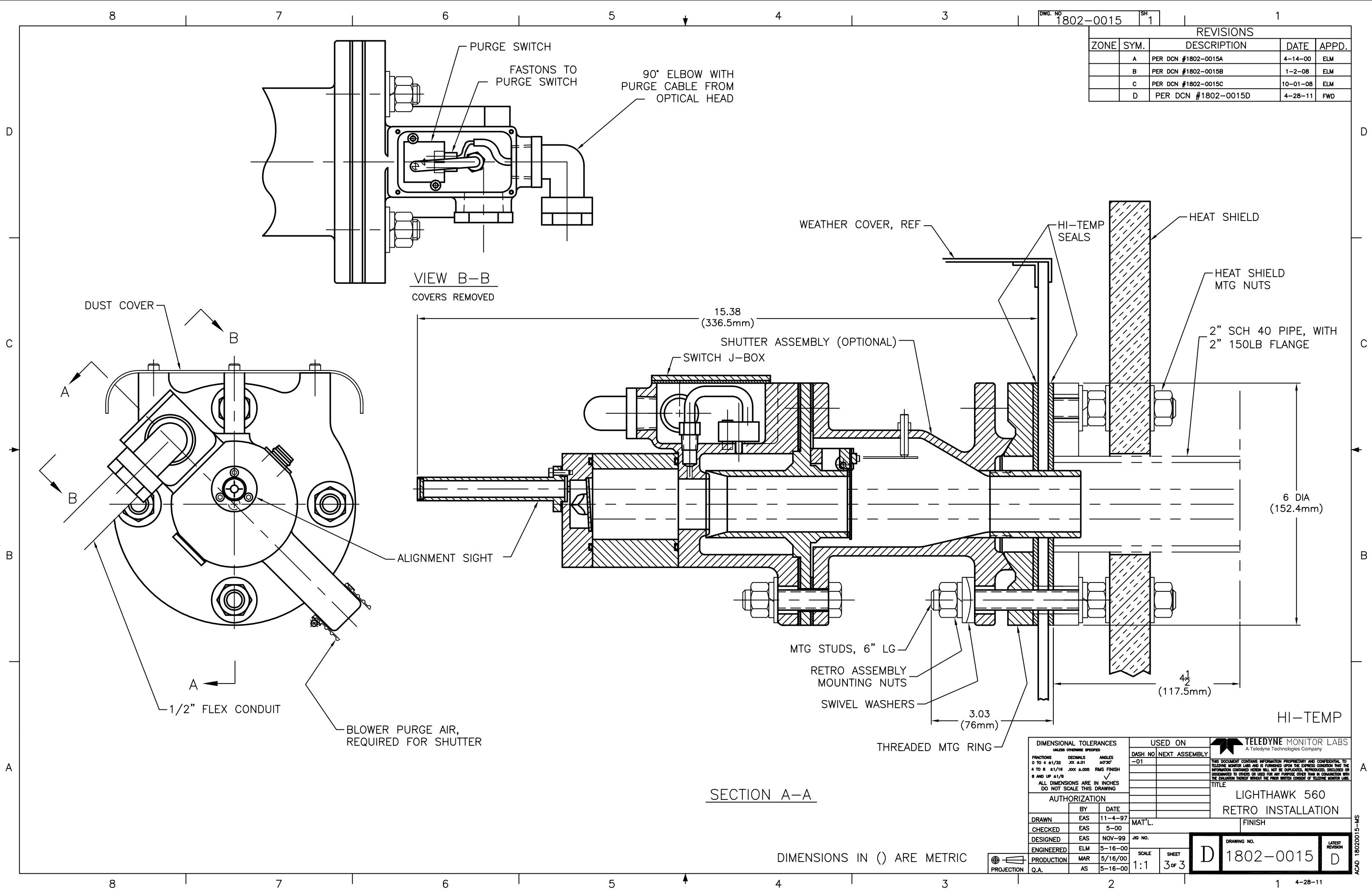

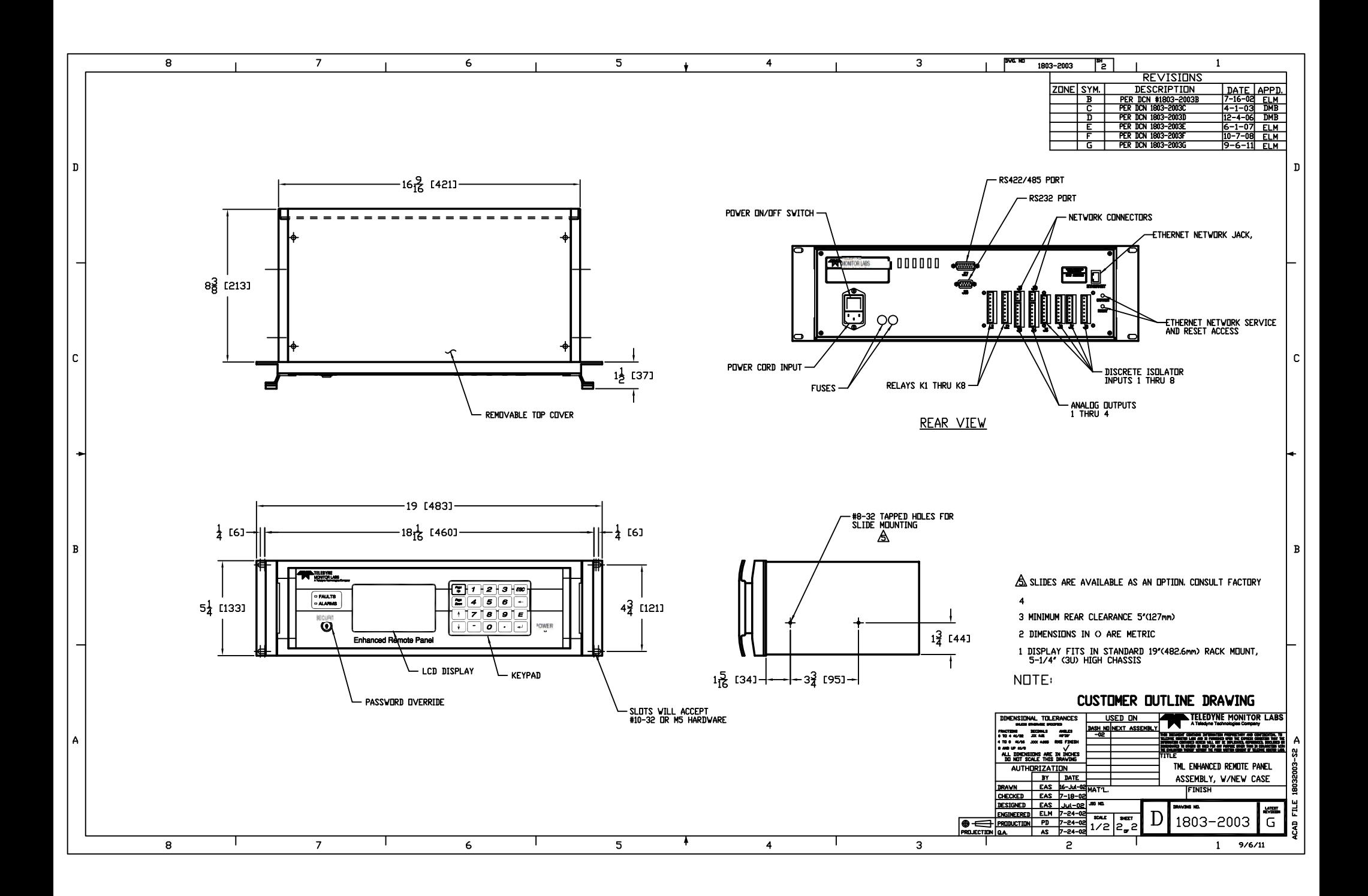

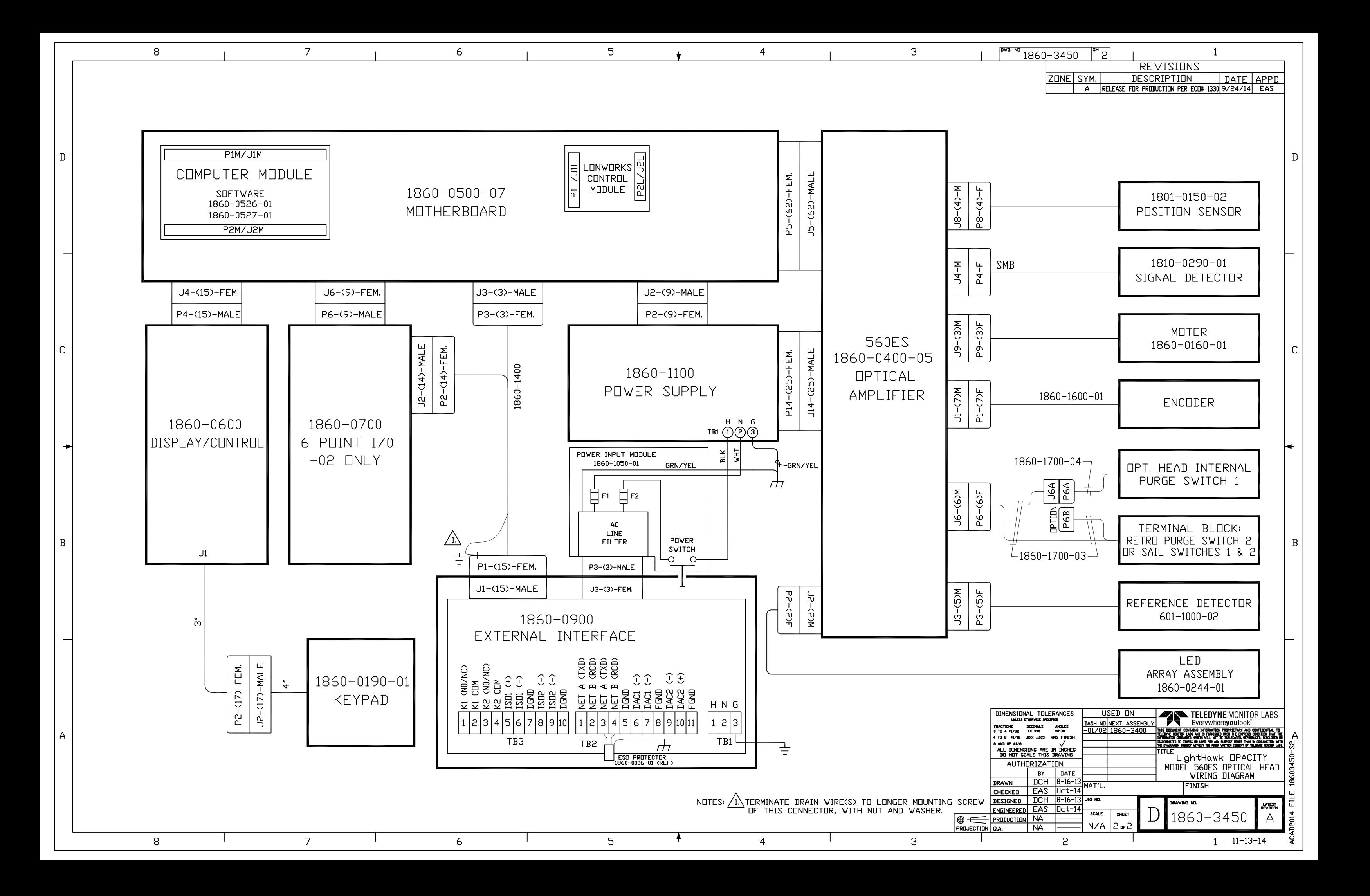

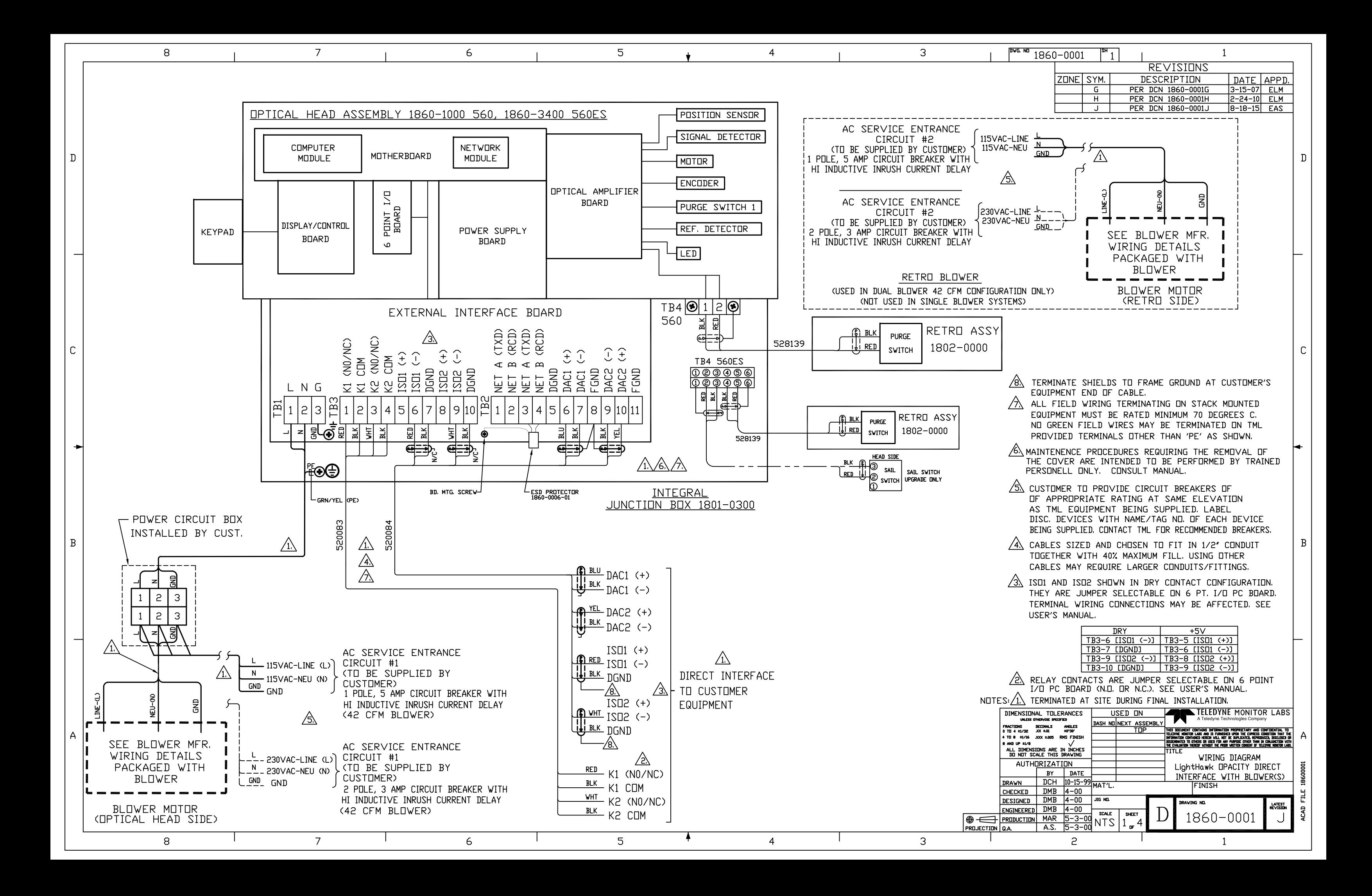

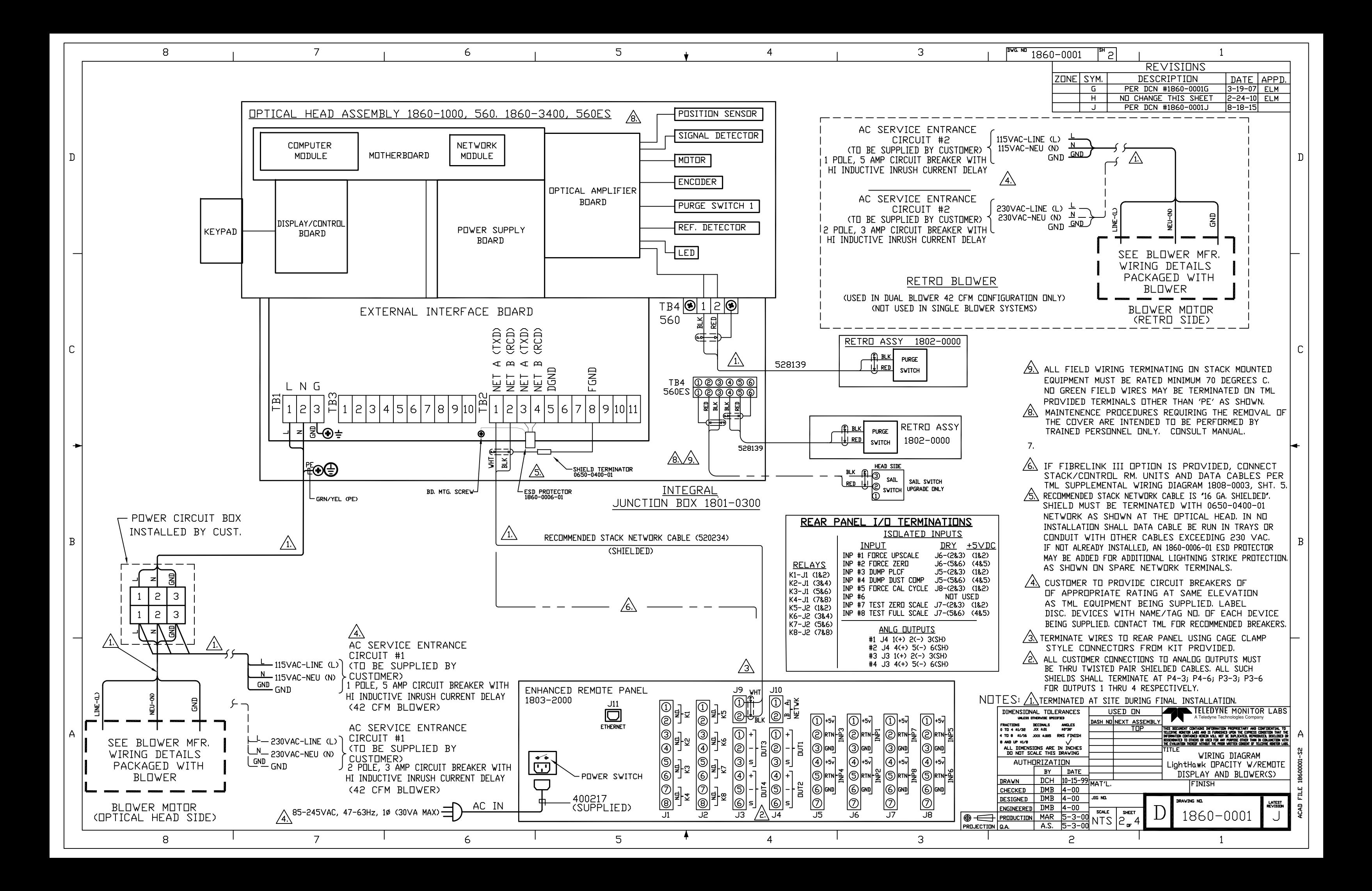

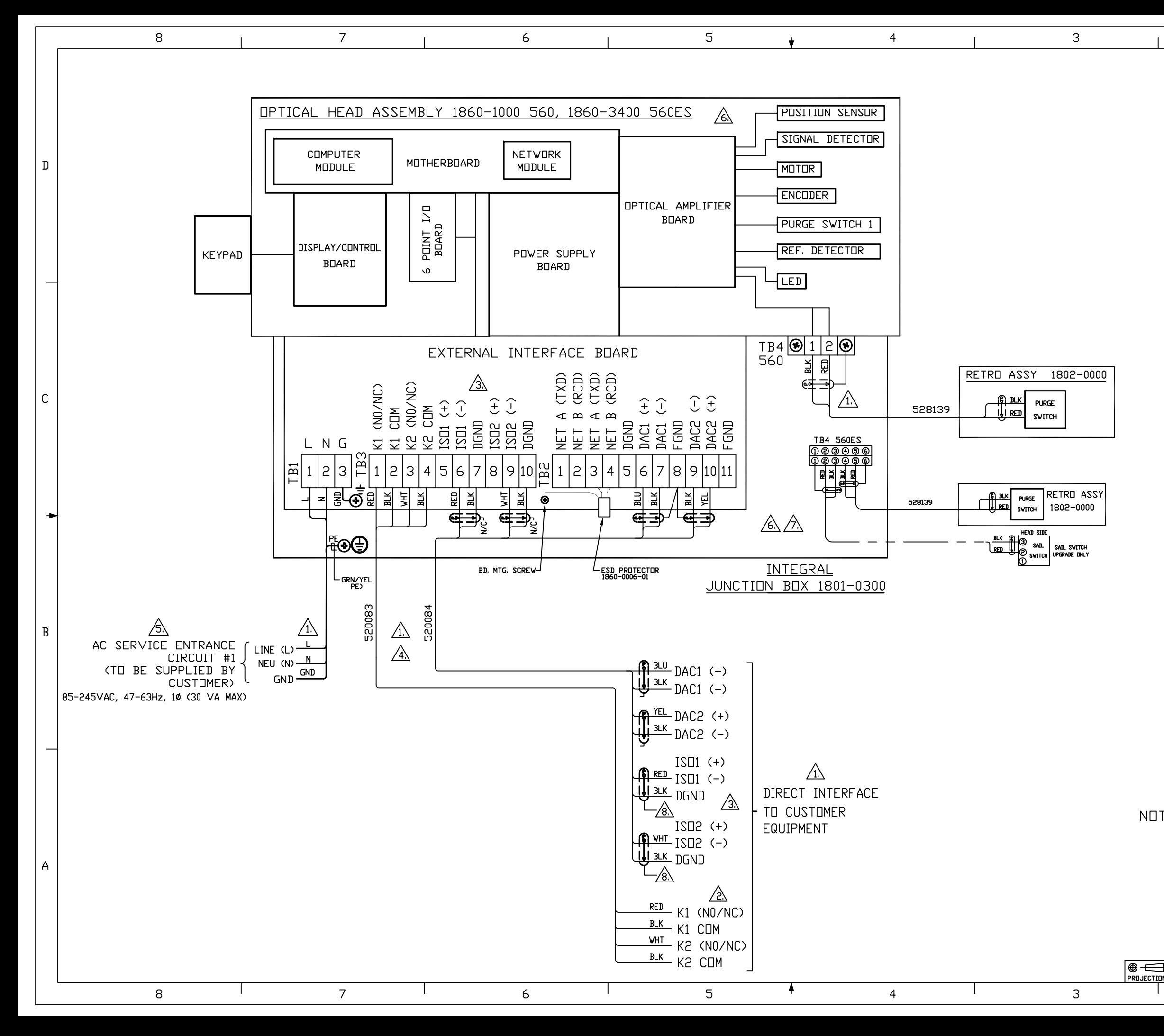

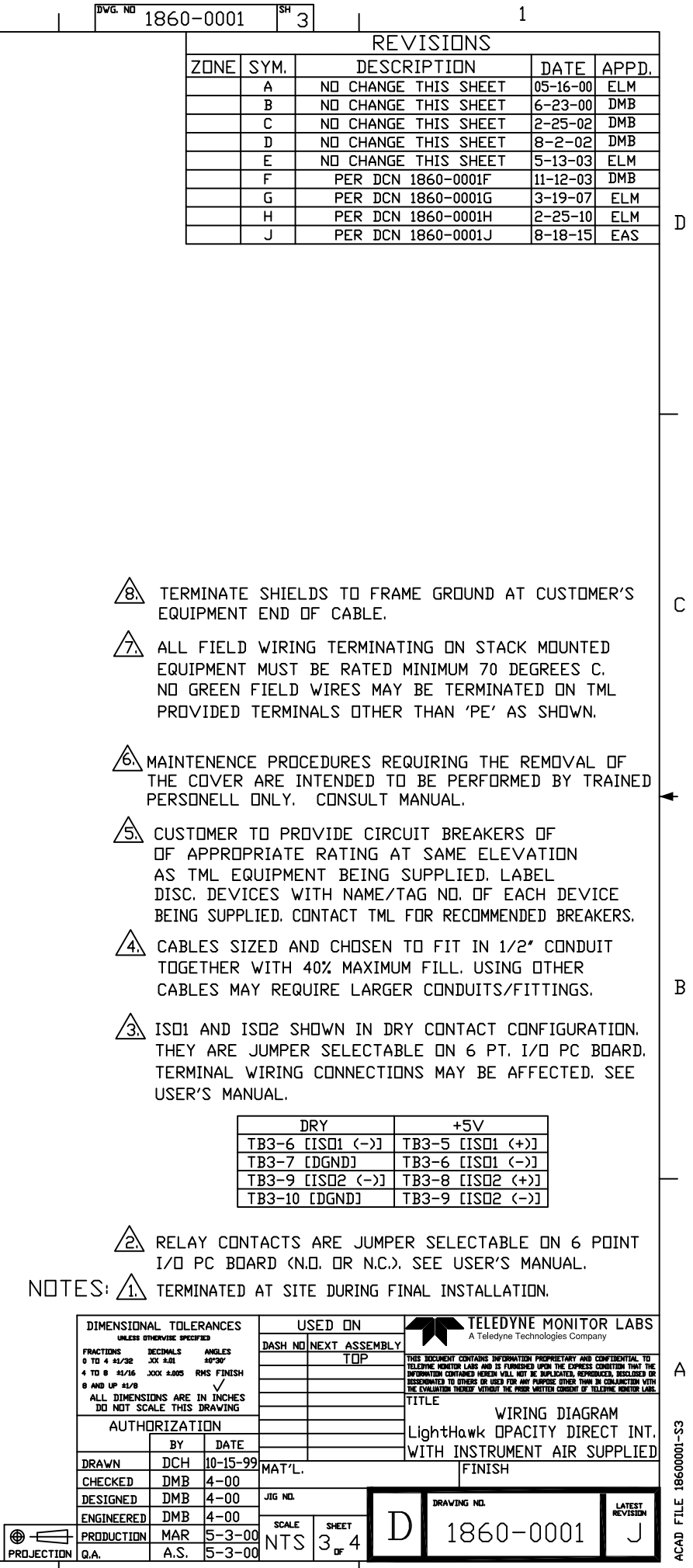

 $\mathsf{S}$ 

 $\overline{1}$ 

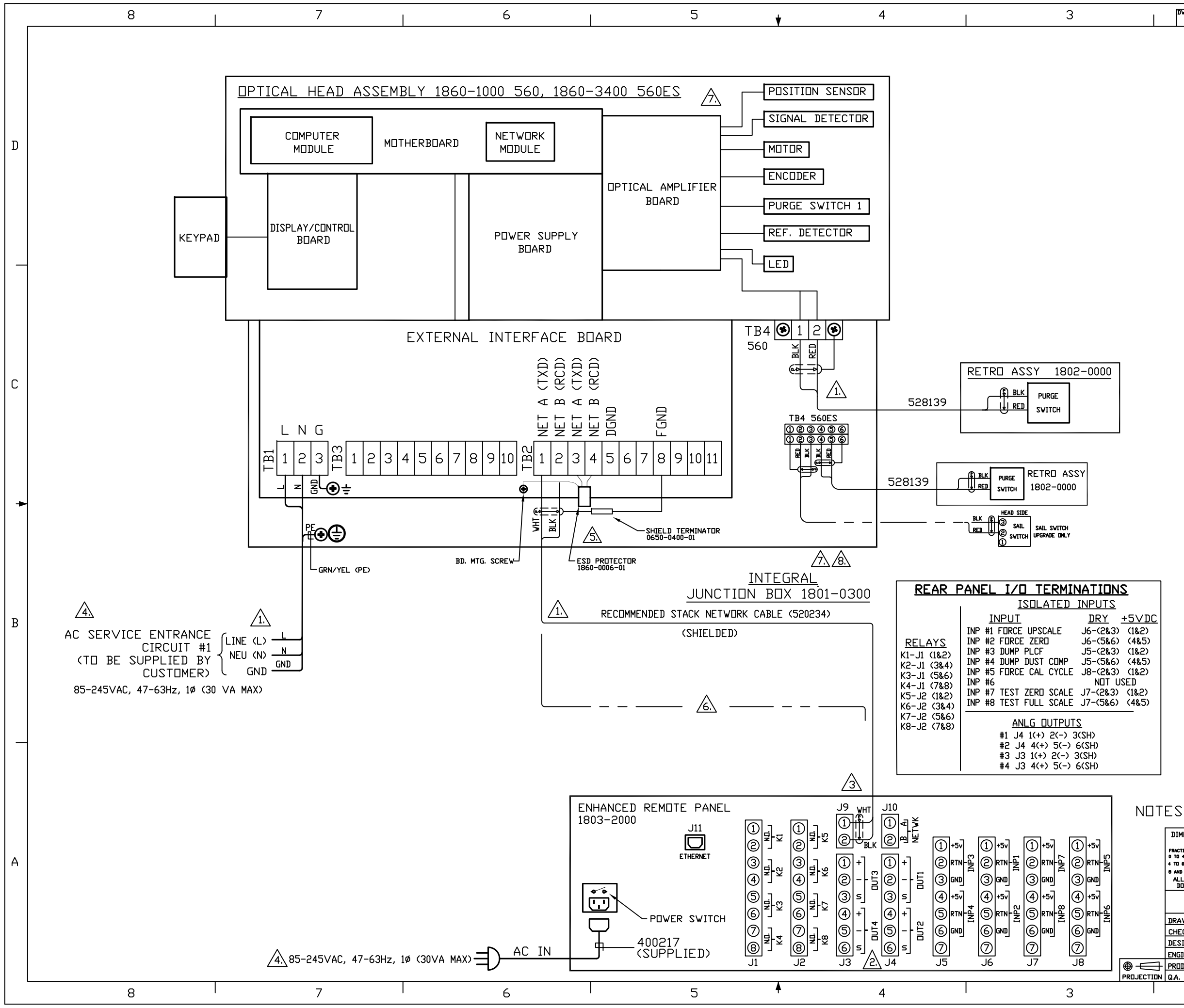

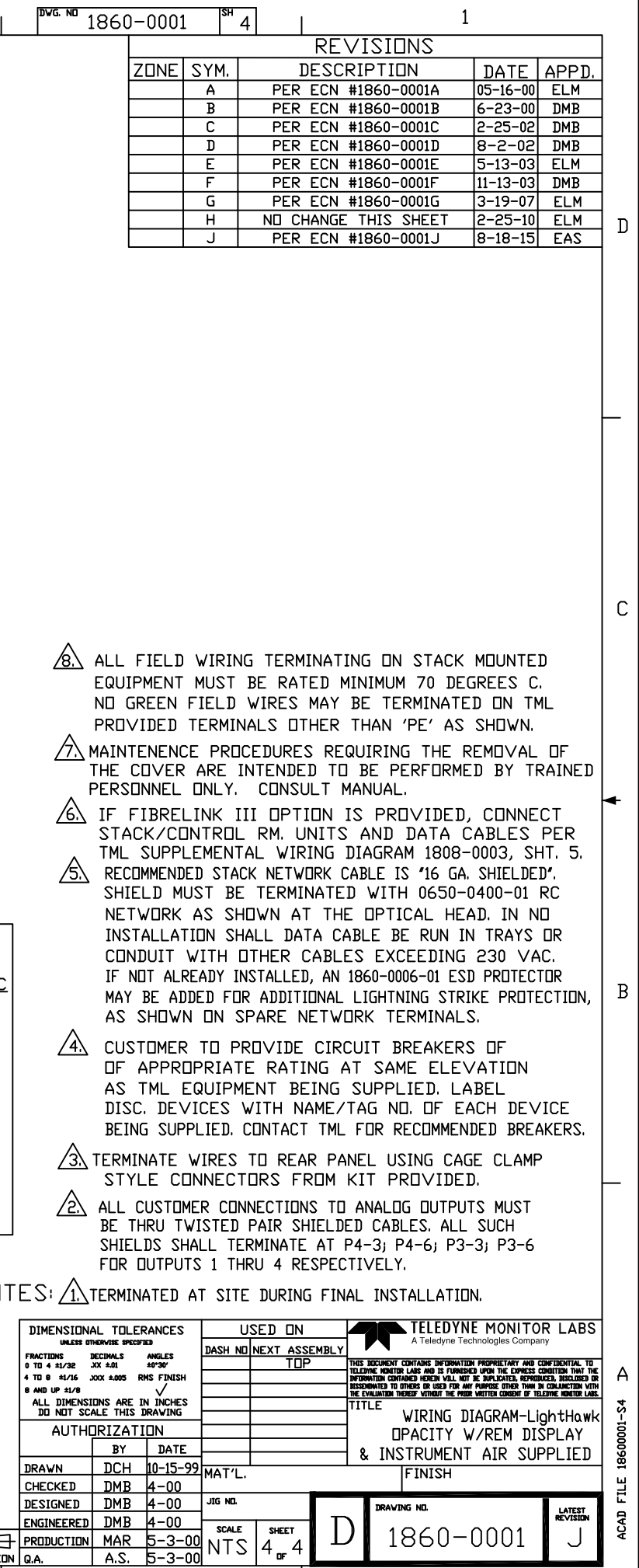

 $\mathsf{S}$ 

 $\overline{1}$ 

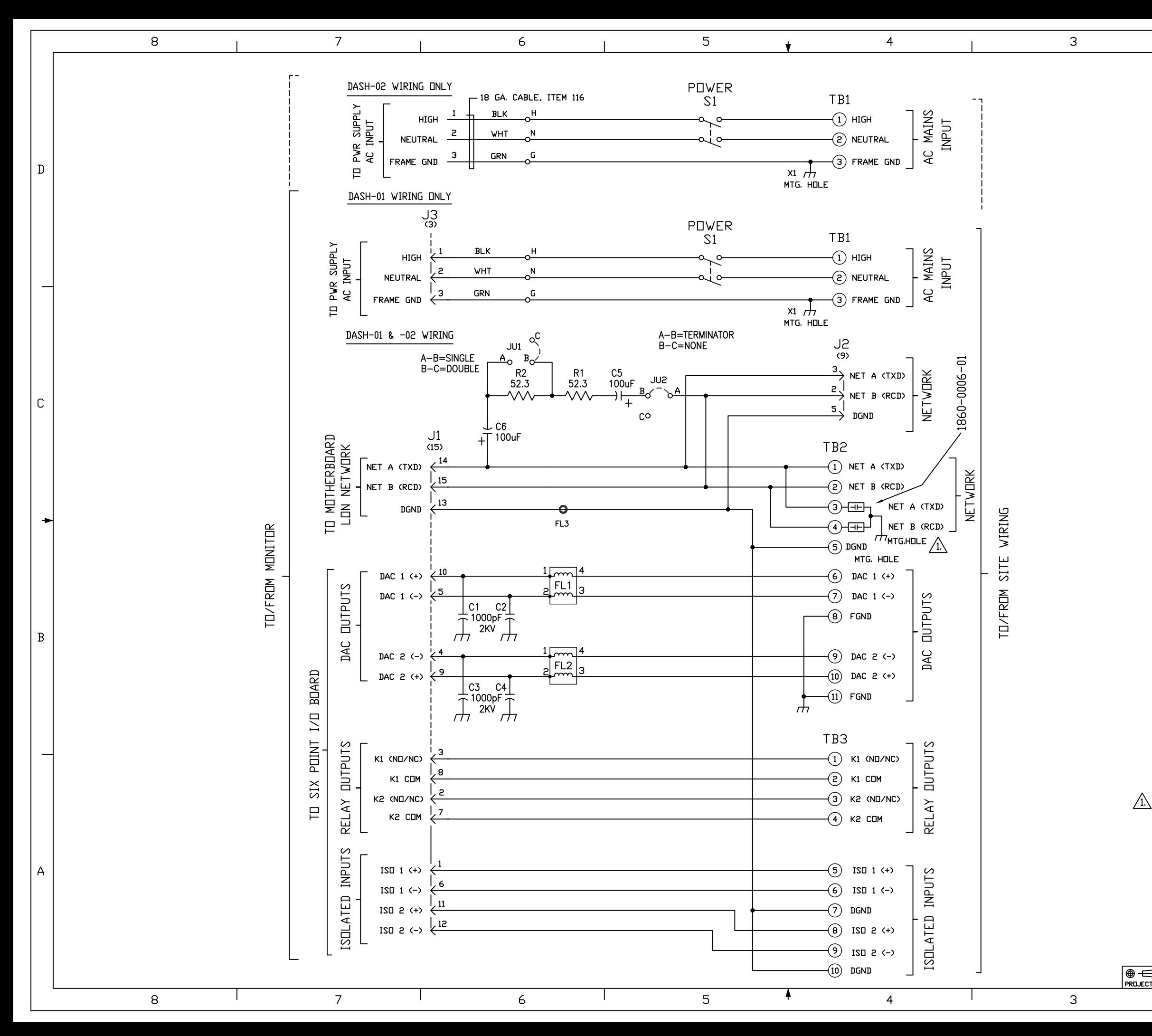

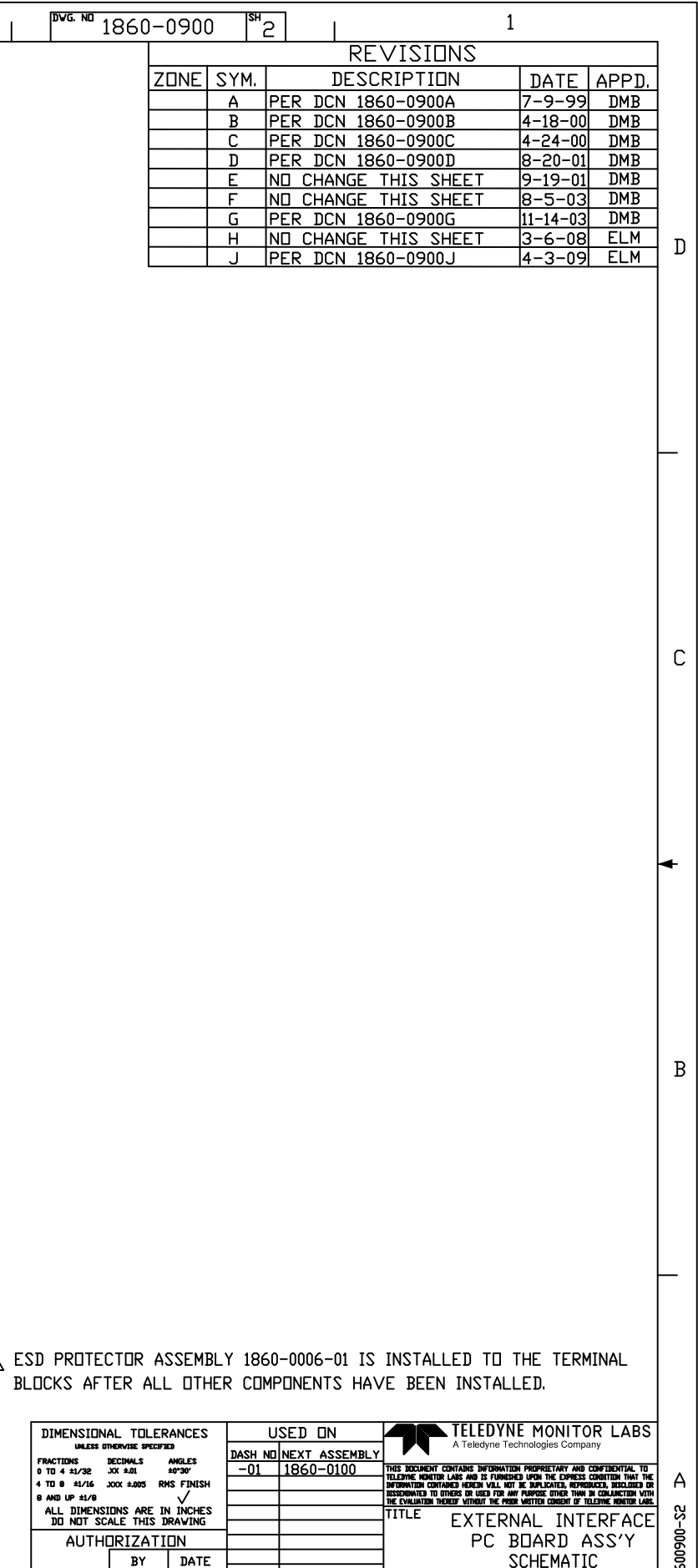

BY BACK<br>
CHECKED ELM 5-6-99 MAT/L.<br>
CHECKED ELM 5-6-99 MAT/L.<br>
DESIGNED DCH 4-5-99 MAT<br>
ENGINEERED ELM 5-6-99 SCALE<br>
PROJECTION Q.A. AS 9-20-01 **FINISH** AD2008 FILE RAWING NO. **LATEST<br>REVISION** SHEET 1860-0900  $\cup$  $2$  or  $2$  $\overline{c}$  $4 - 3 - 09$  $\mathbf{1}$ 

# **APPENDIX E**

# **ENHANCED SERIAL PORT COMMUNICATION PROTOCOL**

(This page intentionally left blank.)

# **ENHANCED SERIAL PORT COMMUNICATION PROTOCOL**

This enhanced serial port protocol is only available with Enhanced Remote Panel 332 version 1.13 or later.

A short description of the original communication is described in the Enhanced Remote Display section of the manual. It explains how to use the simple commands that utilize the question mark symbol (?) to request information from the RS232 or RS422/485 ports of the Enhanced Remote Panel. This is still a valid form of communication with either of these ports.

The configuration of the serial ports are still fixed at:

9600, 8 data bits, no parity, two stop bits\*.

NOTE: \*The RS232 will also work with one stop bit.

Although the original communication is very simple, it has some drawbacks. One of these is the fact that there is no data validation within the structure of the protocol and as a result, characters could be lost or corrupted from time to time.

In order to add flexibility for users that need the ability to acquire data serially from our instruments for their Data Acquisition and Handling Systems, we have included an optional serial communication format used on some of our legacy equipment.

It consists of four values separated by commas ending in a 'Carriage-Return' and 'Line-Feed'. The first and third values must match exactly. The second and fourth values must also match exactly. If **either** of these two conditions is not met, then the Enhanced Remote Panel will ignore the data stream as an input. In a similar manner, a DAS should ignore any data streams that do not have matching pairs.

A typical command or data stream would look like the following:

### **"first value", "second value", "first value repeated", "second value repeated"<CR><LF>**

There are two types of functions that can be sent to the Enhanced Remote Panel using this format. One function is a more robust and error free way in which to request data. The other function has the ability to command and control calibrations and initiate other modes of operation. It is important to note that program parameters **CANNOT** be modified from the serial ports.

#### **MATCHED PAIR DATA REQUEST PROTOCOL FOR A DAS**

To request data in the matched pair format, use the following command line:

#### **990 "variable number", 990, "variable number"<CR><LF>**

The **"variable number" is the same number designation used to number the variables in the original protocol. A list of the variable numbe**rs **can be obtained from the Enhanced Remote Panel by using the original 255? command.** An example is included later in this appendix.

### **INITIATION AND CONTROL OF CALIBRATIONS AND MODES OF OPERATION**

The system calibration may be initiated and controlled from the serial port.

The command string is as follows: 998, "command", 998, "command" <CR><LF>

The value for "command" is chosen from the following list of commands.

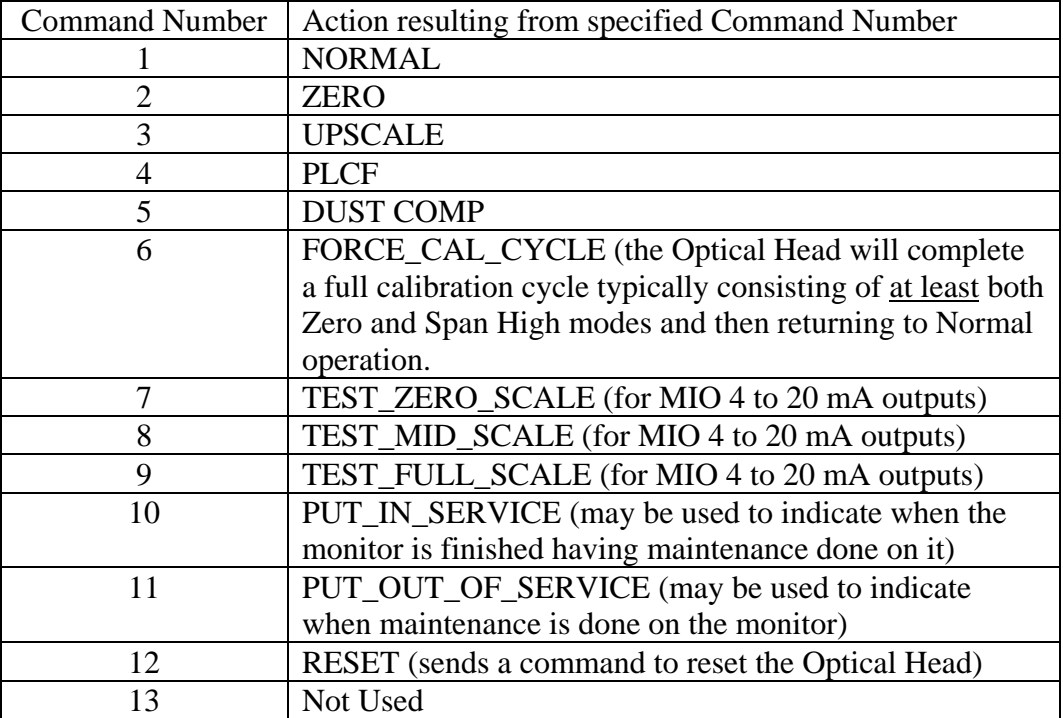

• MIO stands for the printed circuit board (Multi Input Output) commonly used to interface with computers via isolator inputs, relay outputs and analog outputs)

For example to request the OPTICAL HEAD to go into the UPSCALE mode the following command line would be used.

998, 2, 998, 2 <CR><LF>

If the following command line is given to the ENHANCED REMOTE PANEL, it will list the commands available for the calibration input command line such as shown in the above table.

997 ? <CR><LF>

#### **A SUMMARY OF THE ENHANCED COMMANDS AVAILABLE**

The program variables are listed later in this appendix. The 990 and 998 commands described below are used with the matched-pair format.

990 This variable is used to request variables in the matched-pair format.

The following is the proper way to use this variable: **990, "VAR#",990,"VAR#"<cr>** where "VAR#" is the variable number desired.

After receiving this input the ERP will respond with the following output: "VAR#","VALUE of VAR#","VAR#","VALUE of VAR#"<cr>

991 This variable is used to request the STATUS HISTORY

Proper usage is: 991?<cr> The ERP will respond by printing the STATUS HISTORY in a similar format as on the ERP screen display.

- 992 This variable is not used
- 993 This variable is used to request the ALARM HISTORY

Proper usage is: 993?<cr> The ERP will respond by printing the ALARM HISTORY in a similar format as on the ERP screen display.

- 994 This variable is not used
- 995 This variable is not used
- 996 This variable is not used
- 997 This variable may be used to request a printout of the enumerations used for calibration.

Proper usage is: 997?<cr>

998 This variable is used to request a calibration mode for the Optical Head from the serial port.

Proper usage is as follows: 998, "DESIRED MODE", 998, "DESIRED MODE" <cr>

999 This variable is not used

### **BROADCAST MODE**

A screen on the Enhanced Remote Panel can be used to output data on a periodic basis. This allows a technician to log data without the need to request each data point independently. This serial transmission is only available on the RS-232 port and will only be in the matched-pair protocol.

There are two groups of data variables. They are called the FAST Access group and the SLOW Access group. Each group may contain 0 to 8 variables for output as entered on the Enhanced Remote Panel screen. A common time base may be entered on the screen to control the serial output rate for each group. The time base for the FAST group is in multiples of seconds and the time base for the SLOW group is in multiples of minutes. This means that if the value of 10 is entered for the FAST group rate, then ALL of the variables in the FAST list will be transmitted every 10 seconds. If a value of 6 is entered for the SLOW group rate then ALL of the variables in the SLOW list will be transmitted every 6 minutes. Each group rate may be independently entered by the technician.

The technician may enter the desired variable numbers into either list using the keyboard of the Enhanced Remote Panel. The variable numbers are listed later in this appendix. A value of 0, (zero) would indicate that no-selection is made.

A common ENABLE / DISABLE is provided to turn the group serial transmission on or off.

The screen is located under VIEW NUMERICAL DATA\ SERIAL DATA from the Main Menu. The screen looks something like the following picture:

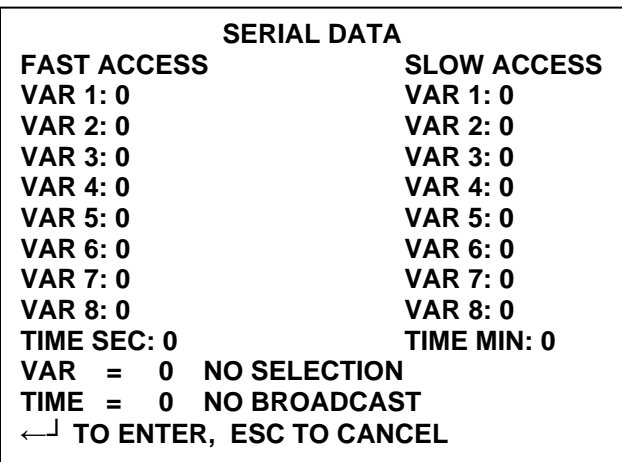

### **MECHANICAL CONNECTIONS**

To fasten a laptop or other computer running a standard serial program to the serial port of the ENHANCED REMOTE PANEL you must use following hardware connections.

### **RS-232 MECHANICAL CONNECTIONS**

The connections to the ENHANCED REMOTE PANEL are at the rear of the unit on a standard 9-pin "D" connector labeled J16. Only a 3-wire protocol is supported. It uses 9600 baud, 8 data bits, no parity, and can use one or two stop bits.

> $J16$  - pin - 3 = Transmit  $J16 - pin - 2 = Receive$  $J16$  - pin -  $5 =$  Ground

A null modem cable is required to connect between the Computer's RS232 serial port and the Monitor's Enhanced Remote Panel. The following diagram shows how to construct the RS232 cable used to connect with the Enhanced Remote Panel's J16. J16 is a DB9 female connection on the back of the Enhanced Remote Panel.

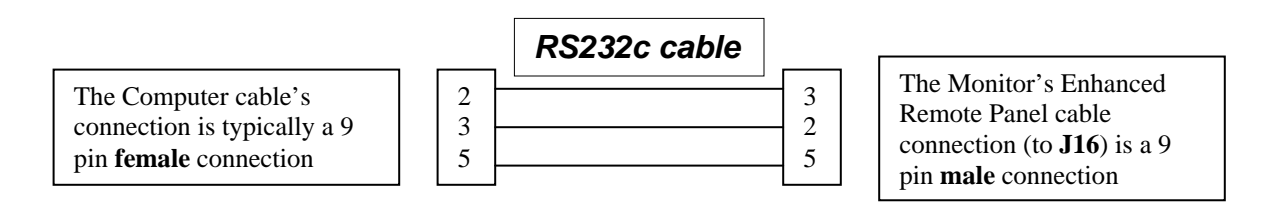

### **RS-422 MECHANICAL CONNECTIONS**

The connections to the ENHANCED REMOTE PANEL are at the rear of the unit on a standard 15-pin "D" connector labeled J17. Only a 4-wire protocol is supported. It uses 9600 baud, 8 data bits, no parity, and can use two stop bits.

> $J17 - pin - 3 = Receive-A$  $J17 - pin - 15 = Receive-B$  $J17 - pin - 2 = Transmit-A$  $J17 - pin - 14 = Transmit-B$  $J17 - pin - 1 = Shield Ground$

Note that RS-422 communication is also at 9600 baud and it requires using 2 stop bits.

#### **ENHANCED REMOTE MOTHERBOARD JUMPERS for Serial Communication**

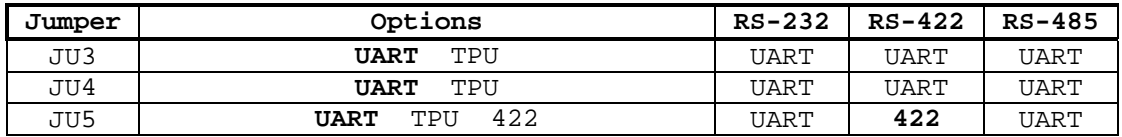

#### **VARIABLE LIST**

The following is a list of variables available from the Enhanced Remote Panel RS232 serial port. TML reserves the right to modify this list at any time. It is best to request a list from the Enhanced Remote Panel with 255? command.

#### **Status and time:**

1 Head Status:3 2 System Date: 4-May-2005 3 System Time:13:58:56

#### **Latest Alarm data:**

4 Alm:AVE OPACITY : HI LEV 2 CLEAR

#### **LonWorks® Network data:**

5 MIO Status:1 6 Net Xmit Errors:2 7 Net Trans Timeouts:30 8 Net Rcv Trans Full:0 9 Net Lost Msgs:0 10 OptD Alarm State:1 11 Net Reset Cause:1 12 Net Node State:4 13 Net Error Log:0

#### **Opacity data:**

14 Inst Opacity:0.40 15 Ave Opacity:0.40 16 Min Opacity:0.40 17 Zero Opac Cal.:0.01 18 Upscale Opac Cal.:35.19 19 Dust Comp Value:-0.10

#### **Service data:**

20 Signal Voltage:6.52 21 Reference Voltage:6.85 22 LED Current mA:5.52 23 Clear Stack SET Volt:6.46 24 CAL ZERO SET VOLTAGE:6.39 25 BACKGROUND SET Volts:0.10 26 Optical Head Temp:27.30 27 Calib Mech Posit:168 28 +15V Supply Voltage:14.92 29 -15V Supply Voltage:-14.96 30 +5V Analog Supply:5.00 31 -5V Analog Supply:-5.05 32 +5V Digital Supply:4.95
# **Alarm Configuration data:**

33 Inst Opac Level1:50.00 34 Inst Opac Level2:55.00 35 Min Opac Level1:40.00 36 Min Opac Level2:45.00 37 Avg Opac Level1:30.00 38 Avg Opac Level2:35.00 39 Dust Comp Alarm:4.00 40 Inst Dust Level1:9999 41 Inst Dust Level2:9999 42 Min Dust Level1:9999 43 Min Dust Level2:9999 44 Avg Dust Level1:9999 45 Avg Dust Level2:9999 46 Inst OptD Level1:2.0000 47 Inst OptD Level2:2.0000 48 Min OptD Level1:2.0000 49 Min OptD Level2:2.0000 50 Avg OptD Level1:2.0000 51 Avg OptD Level2:2.0000

# **MIO Configuration data:**

52 MIO Ch 1:INSTANT OPACITY 53 MIO Ch 1 With Calib:NO 54 MIO Ch 1 Zero Scale:0.00 55 MIO Ch 1 Full Scale:100.00 56 MIO Ch 2:INSTANT OPACITY 57 MIO Ch 2 With Calib:NO 58 MIO Ch 2 Zero Scale:0.00 59 MIO Ch 2 Full Scale:100.00 60 MIO Ch 3:SELECTABLE AVG OPACITY 61 MIO Ch 3 With Calib:YES 62 MIO Ch 3 Zero Scale:0.00 63 MIO Ch 3 Full Scale:100.00 64 MIO Ch 4:DUST COMP OUTPUT 65 MIO Ch 4 With Calib:NO 66 MIO Ch 4 Zero Scale:-5.00 67 MIO Ch 4 Full Scale:5.00 68 Dig Out 1:CAL ON AO 69 Dig Out 2:UPSCALE ON AO 70 Dig Out 3:ZERO ON AO 71 Dig Out 4:INST OPAC LEVEL1 72 Dig Out 5:AVG OPAC LEVEL1 73 Dig Out 6:PURGE FAILURE 74 Dig Out 7:DATA VALID 75 Dig Out 8:FAULT

# **Calibration Configuration data:**

76 Cal Time Hour: 0 77 Cal Time Min:0 78 Cal Interval Hour: 0 79 Upscale Secs:90 80 Zero Secs: 90 81 Plcf Secs:90 82 Dust Secs:90

#### **Particulate Mass correlation curve data:**

83 MassLoad\_X1:0.0000 84 MassLoad\_Y1:0 85 MassLoad\_X2:1.0000 86 MassLoad\_Y2:0 87 MassLoad\_X3:2.0000 88 MassLoad\_Y3:0

## **Optical Density data:**

89 Inst Opt Density:0.0017 90 Min Opt Density:0.0018 91 Ave Opt Density:0.0018 92 Zero OptD Cal.:0.0000 93 Upscale OptD Cal.:0.1884 94 Dust Comp OptD:-0.0004

#### **Particulate Mass data:**

95 Inst Mass Load:0 96 Min Mass Load:0 97 Ave Mass Load:0 98 Zero Mass Cal:0 99 Upscale Mass Cal:0 100 Dust Comp Mass:-0

#### **Correction and other data:**

101 Stack Temp:0.0 102 Baro Press:0 103 Correct Factor:1.000 104 PLCF:0.935 105 Zero Cal Setpoint:0.00 106 Upscale Cal Setpoint:35.22 107 Cal Delta:2.00 108 Averaging Interval:6 109 Opac Alarm State:1 110 OptD Alarm State:1 111 Part Mass Alrm state:1 112 Cal Mechanism Mode:NORMAL MODE 113 Six PIO Mode:NORMAL MODE 114 Audit Mode:NOT IN AUDIT 115 Filter Value:NO FILTER

## **Firmware versions:**

116 Stack332 Version:1.11 117 StackNeuron Version:1.50 118 MIO Version:1.50 119 Panel332 Version:1.13 120 PanelNeuron Version:1.51

## **Gains and References:**

121 Signal Gain:15 122 Ref Gain:30 123 Common Gain:0 124 Ref Temp:20.00 125 Ref Pressure:101.30

# **AUDIT DATA Information (see 114 and 115):**

126 ALL DATA PLCF CORR: 127 RUN1 LowValue:0.000 128 RUN2 LowValue:0.000 129 RUN3 LowValue:0.000 130 RUN4 LowValue:0.000 131 RUN5 LowValue:0.000 132 RUN1 MidValue:0.000 133 RUN2 MidValue:0.000 134 RUN3 MidValue:0.000 135 RUN4 MidValue:0.000 136 RUN5 MidValue:0.000 137 RUN1 HighValue:0.000 138 RUN2 HighValue:0.000 139 RUN3 HighValue:0.000 140 RUN4 HighValue:0.000 141 RUN5 HighValue:0.000 142 Low TargetValue:0.00 143 Mid TargetValue:0.00 144 High TargetValue:0.00 145 Low ArithMean:0.000 146 Mid ArithMean:0.000 147 High ArithMean:0.000 148 Low ConCoeff:0.000 149 Mid ConCoeff:0.000 150 High ConCoeff:0.000 151 Low CalError:0.00 152 Mid CalError:0.00 153 High CalError:0.00